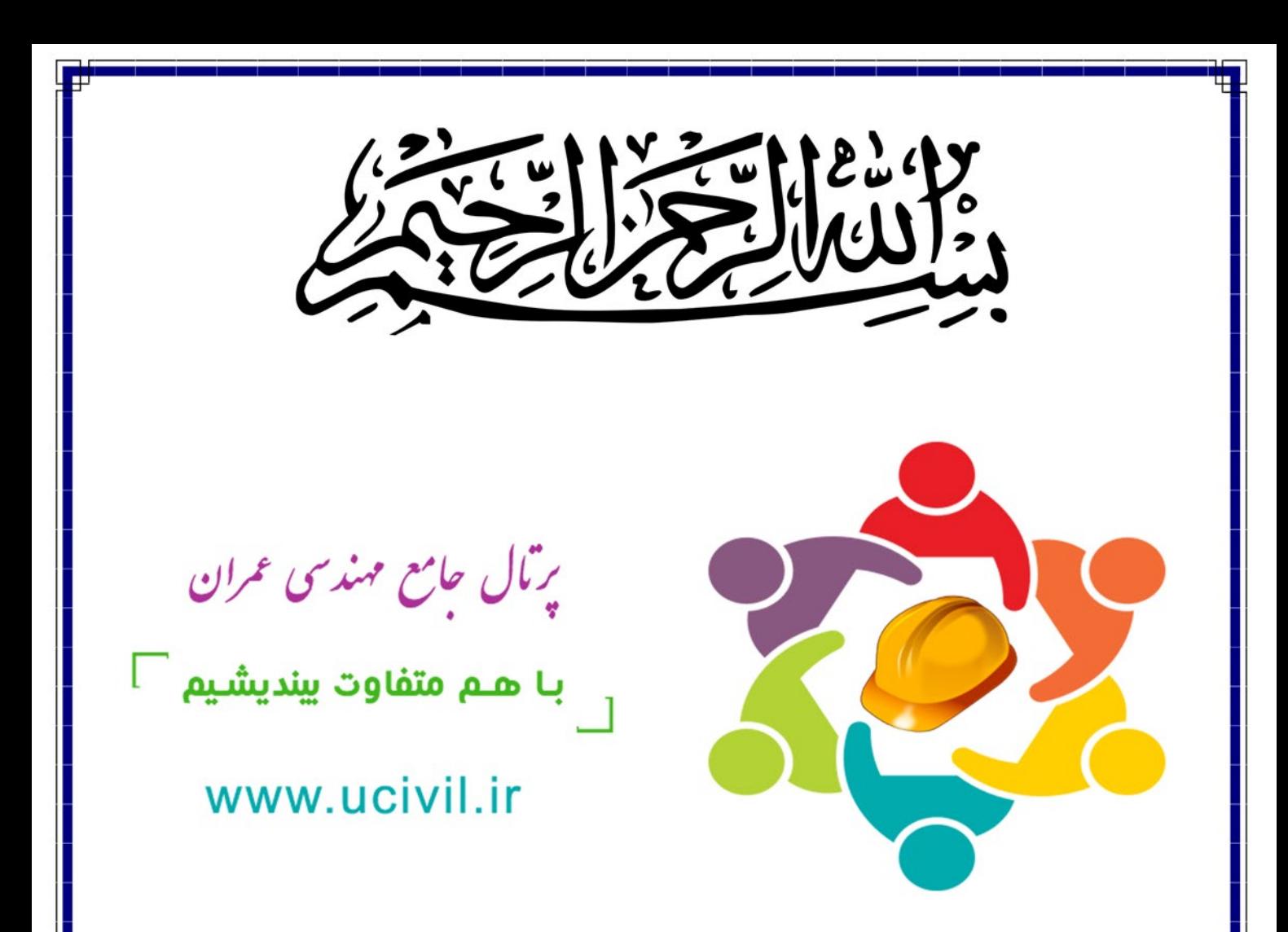

خدمات

دانلـود رایـگان کتـاب و پروژه هاى درسـى مقاطـع و گرایش هـاى مختلف

آمـوزش تخصصـى نرم افزارهاى ، GeoStudio Abaqusو ...

انجـام پـروژه هـاى دانشـجویى دروس مختلـف با نـرم افزارهاى کاربردى

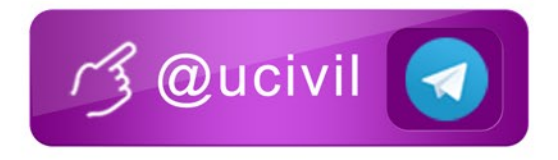

# آموزش نرم افزار 2018 D3 Civil

## سید عرفان مرتضی پور

با تشکر از مهندس جمال ابراهیمی

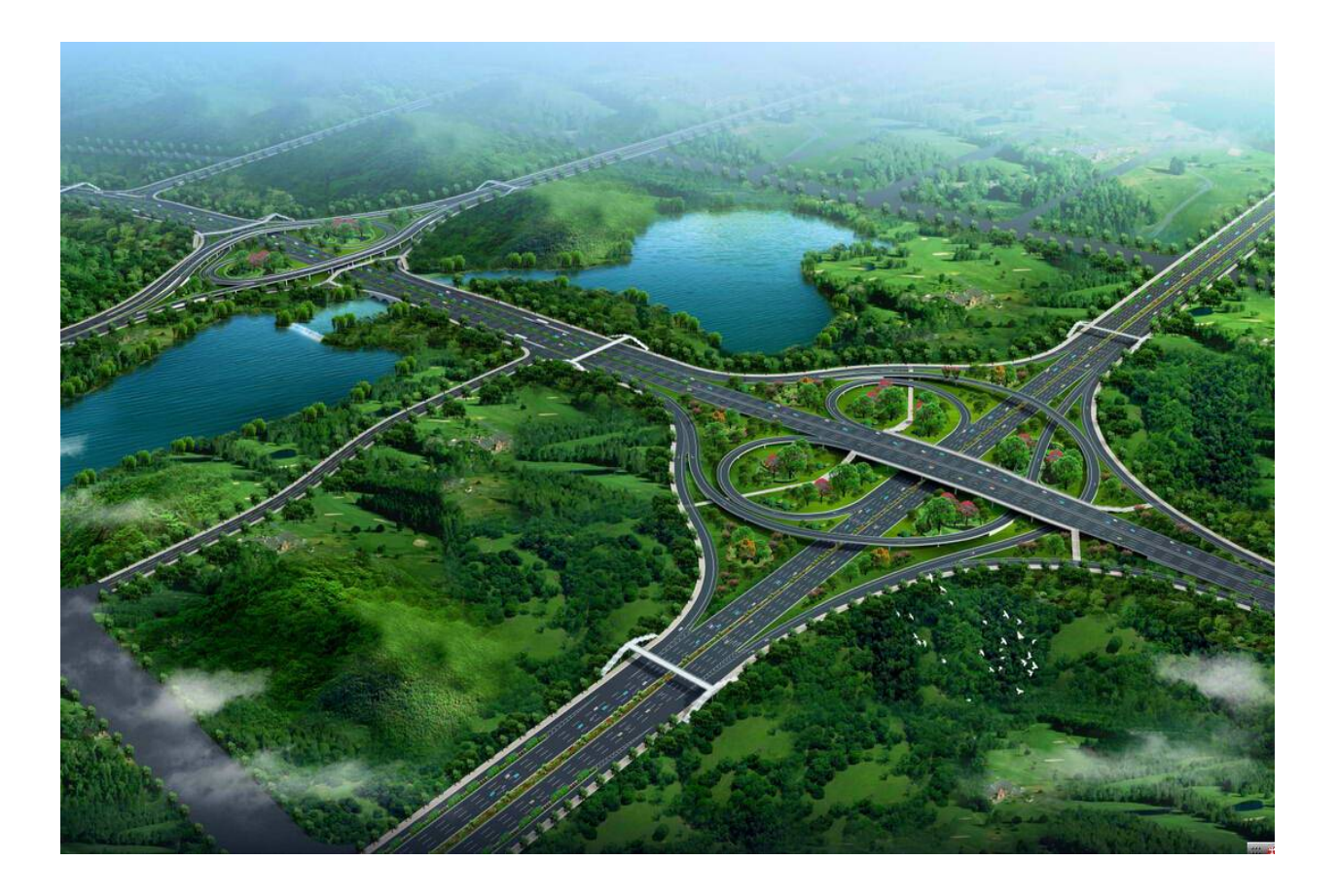

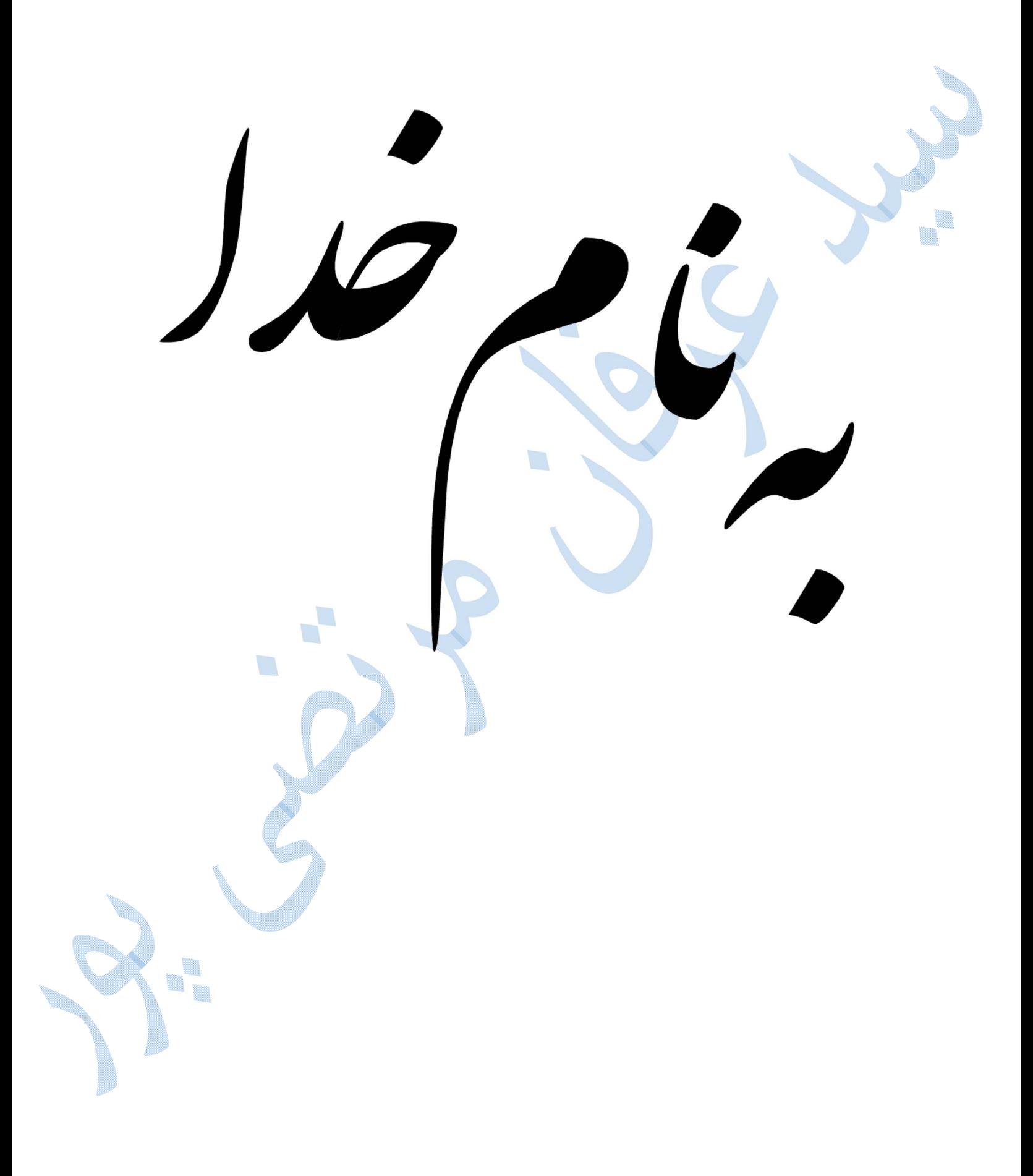

**تقدیم به پدر و مادر عزیزم**

**خداي را بسی شاکرم که از روي کرم ، پدر و مادري فداکار نصیبم ساخته تا در سایه**

V.

**درخت پر بار وجودشان بیاسایم و از ریشه آنها شاخ و برگ گیرم و از سایه وجودشان**

**در راه کسب علم ودانش تلاش نمایم.**

**والدینی که بودنشان تاج افتخاري است بر سرم و نامشان دلیلی است بر بودنم چرا**

**که این دو وجود پس از پروردگار مایه هستی ام بوده اند دستم را گرفتند و راه رفتن**

V. W

▒

**را در این وادي زندگی پر از فراز و نشیب آموختند.**

**پیش گفتار** 

در ابتدا خدای متعال را شاکرم کھ در این مدت مرا یاری نموده تا بتوانم اندک تجربھ ی خود را بھ تحریر در آورم. با توجھ بھ اینکھ ،علم وفناوری روز بھ روز پیشرفت نموده و درھای جدیدی از علم گشوده می شود ،در ھمین راستا نرم افزار ھای جدیدی وارد بازار شده کھ باعث سھولت در محاسبات می شود. یکی از نرم افزار ھای پرکاربرد در رشتھ ی نقشھ برداری ، نرم افزار D3 Civil می باشد کھ سالانھ مورد بازبینی قرار گرفتھ و ورژن ھای بروز رسانی شده در اختیار ما قرار می گیرد .از ھمین رو ما قصد داریم بھ آموزش نرم افزار 2018 D3 Civil بپردازیم.ضمنا از دوستان و ھمکارانی کھ در کمک رسانی بھ بنده در نوشتن این آموزش نقش داشتھ اند، کمال تشکر را دارم. با در نظر داشتن بھ این نکتھ کھ ھیچ کاری بدون عیب و اشکال نبوده ، عذر خواھی مرا بھ خاطر نقص موجود پذیرا باشید و از دوستان تقاضا دارم کھ در صورت مشاھده ھر گونھ اشکال مرا مورد لطف قرار داده و اطلاع دھند.

با نھایت تشکر و سپاس

سید عرفان مرتضی پور

بھار - تابستان ١٣٩۶

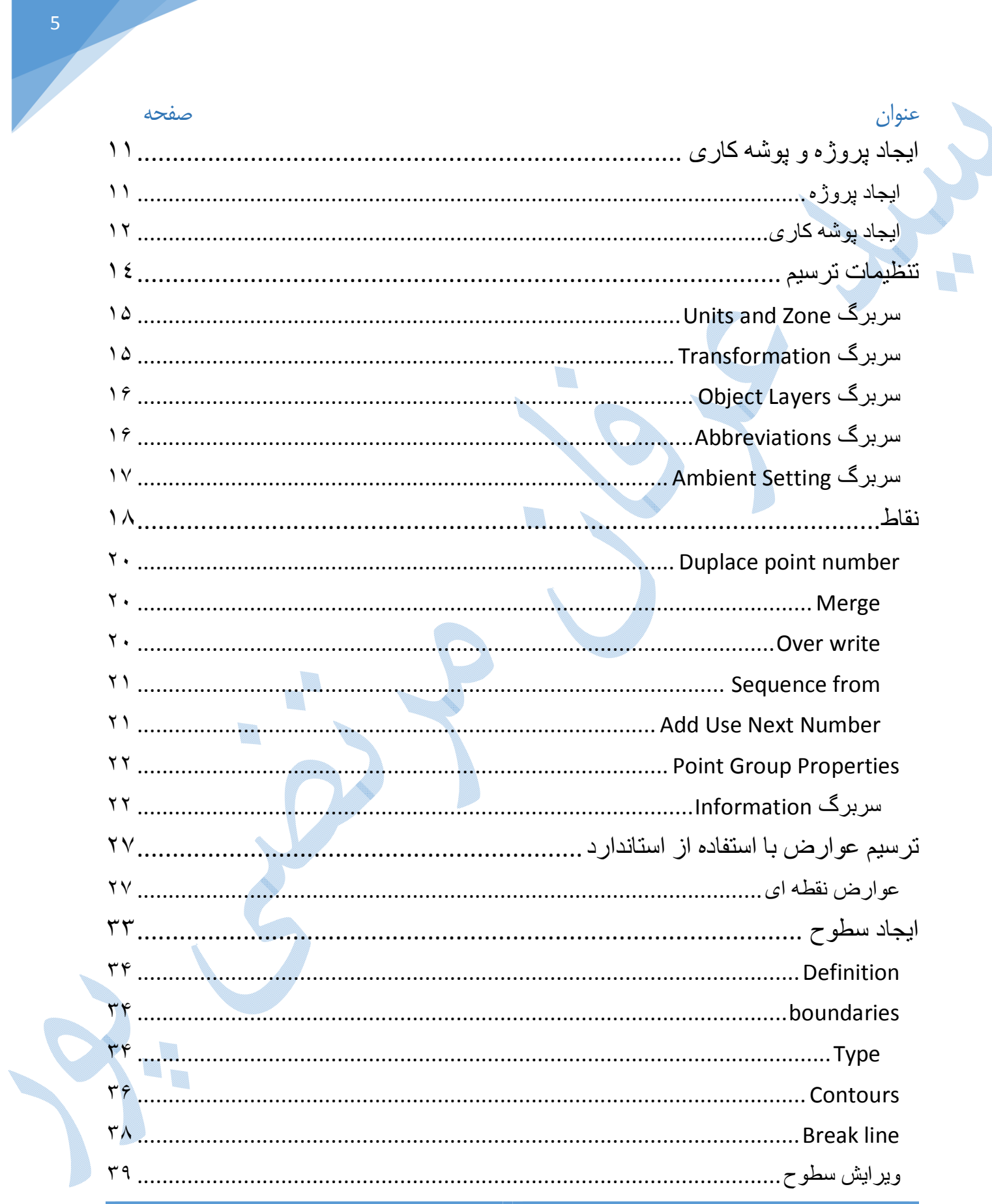

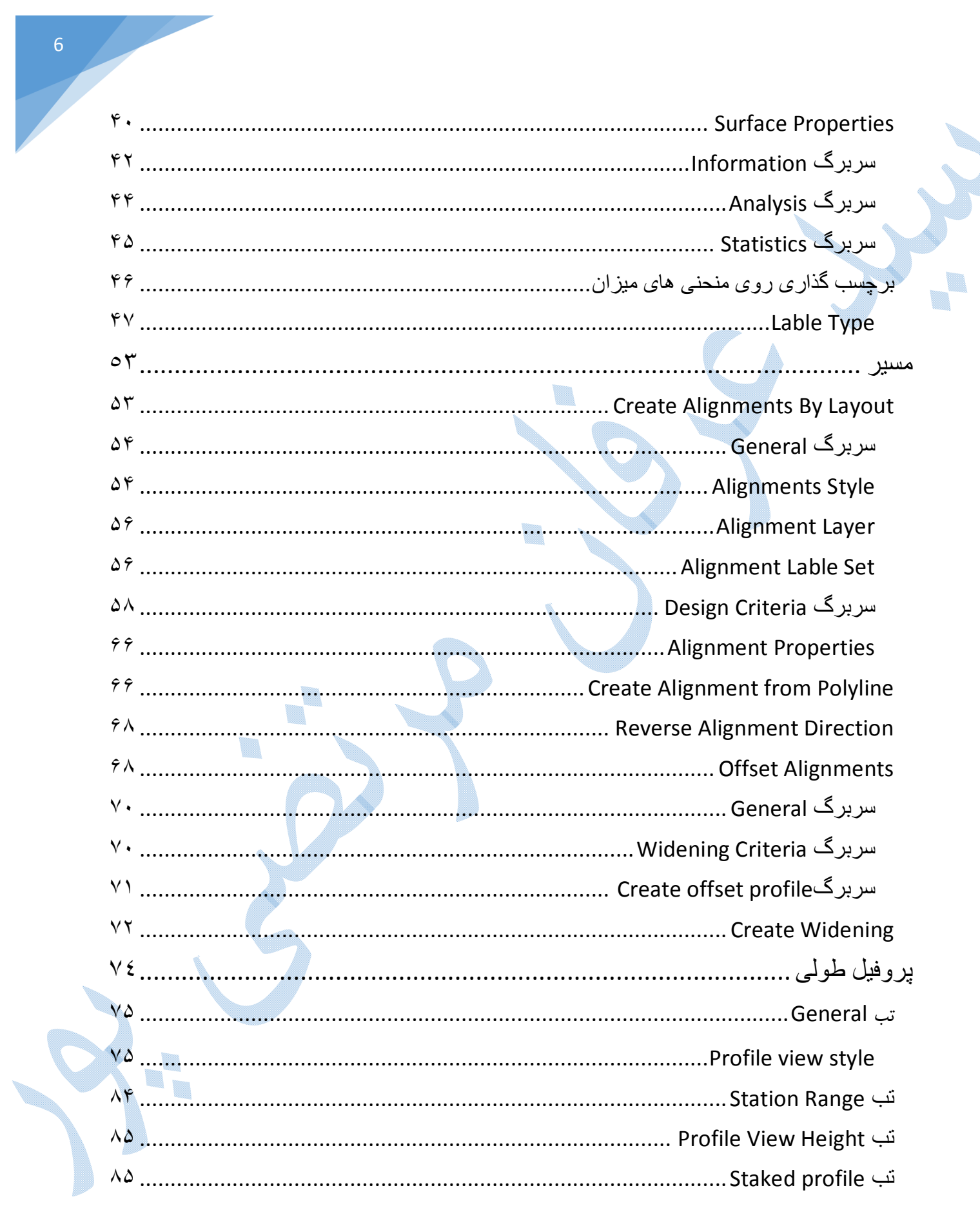

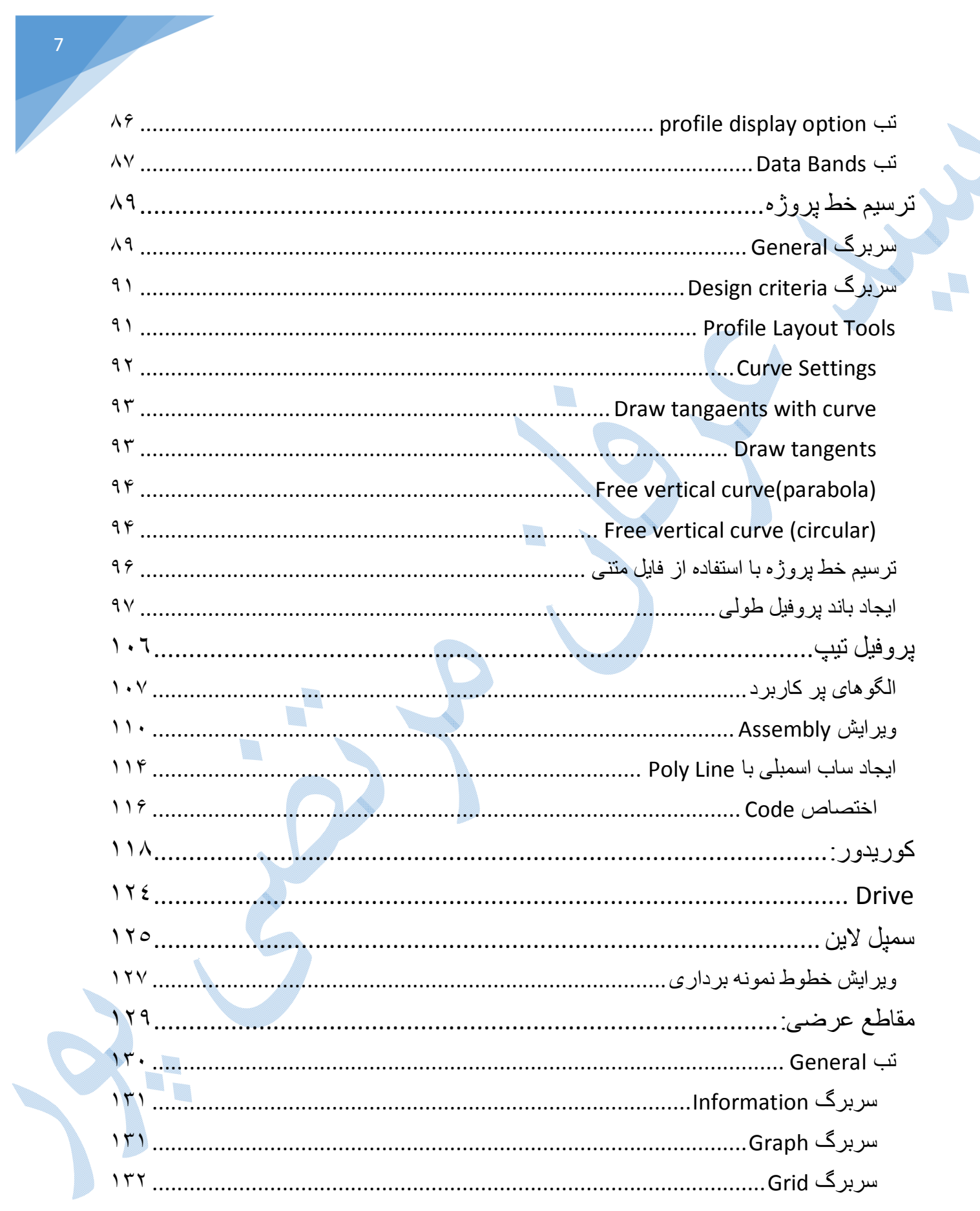

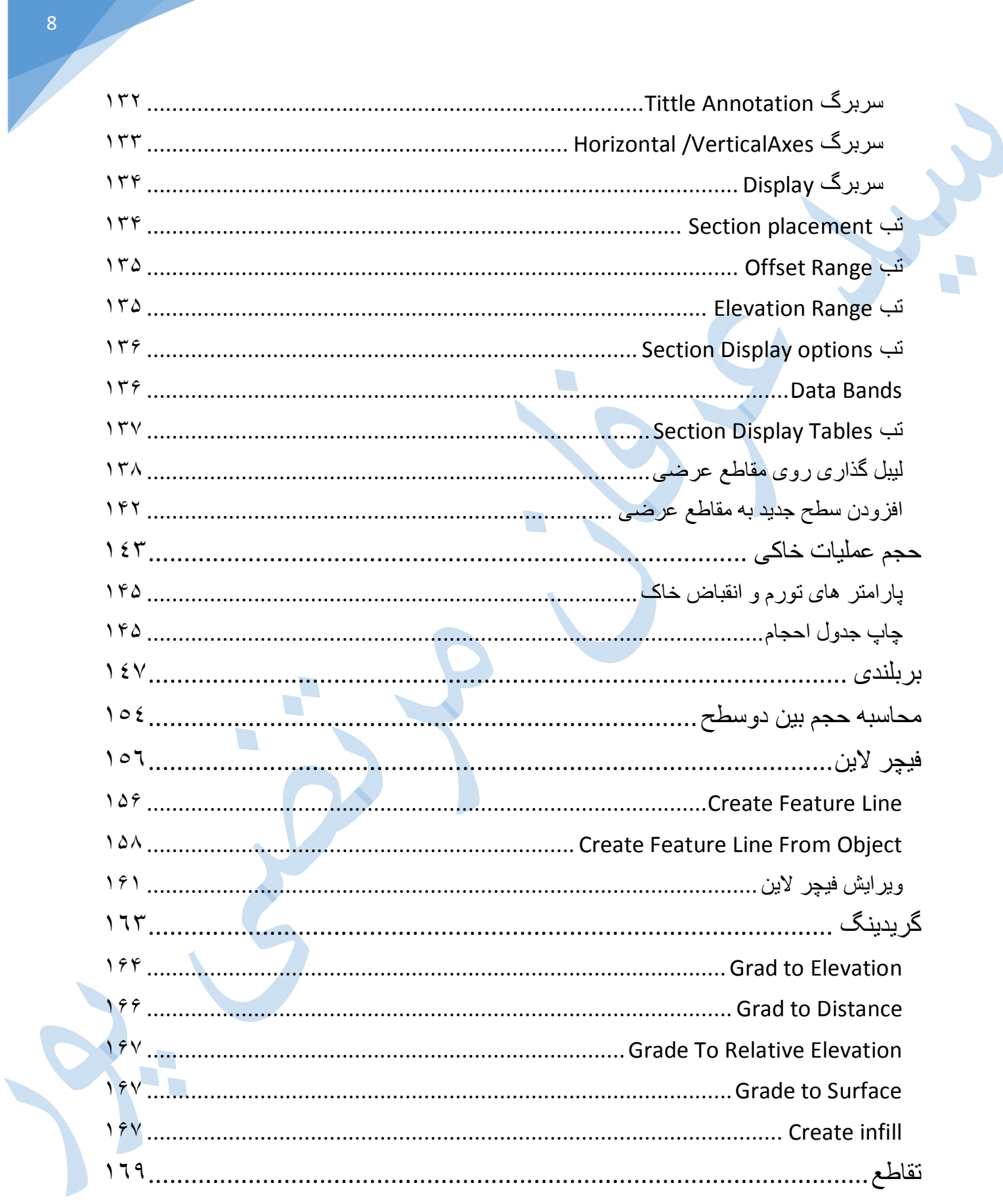

**COL** 

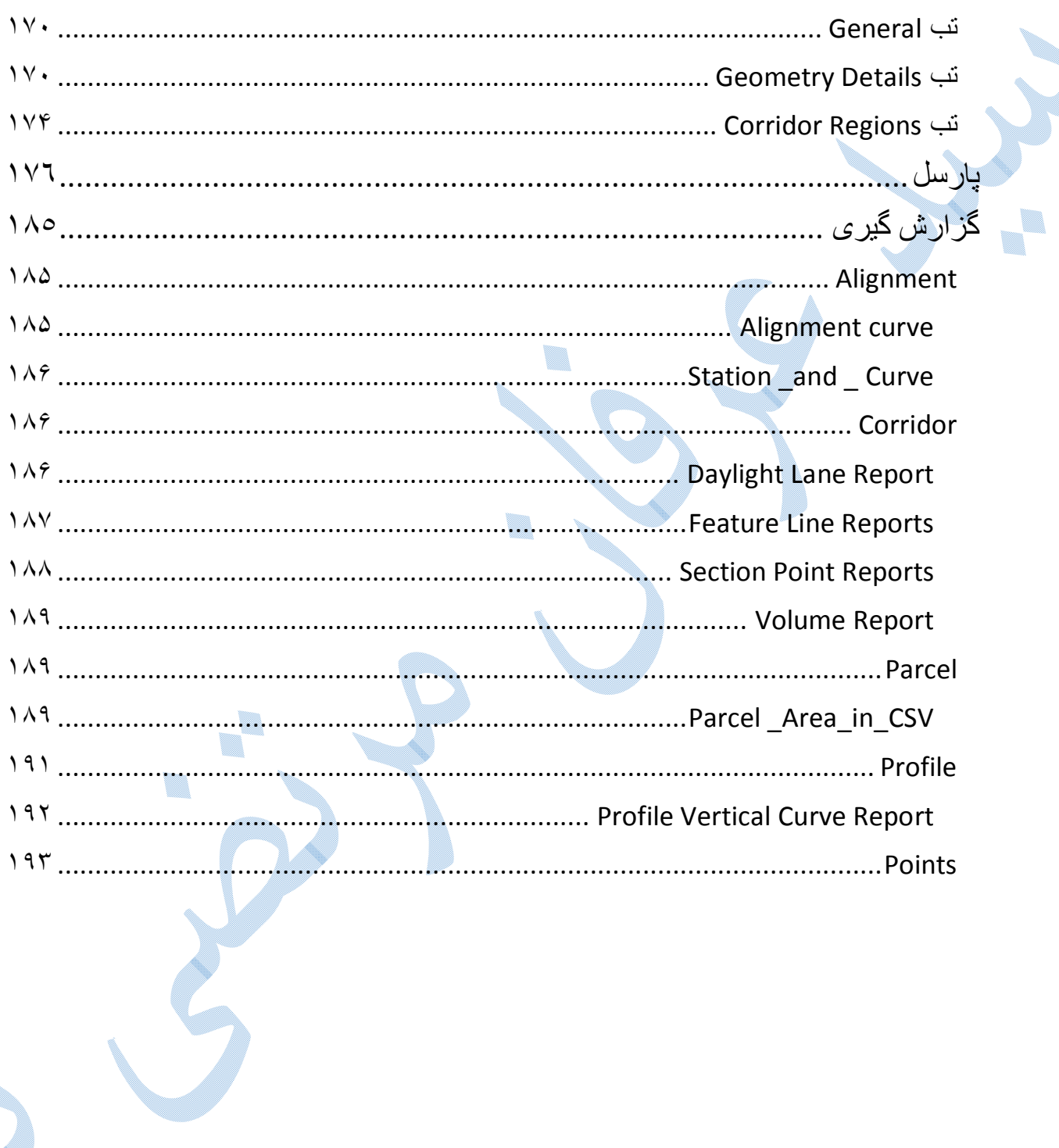

L

é,

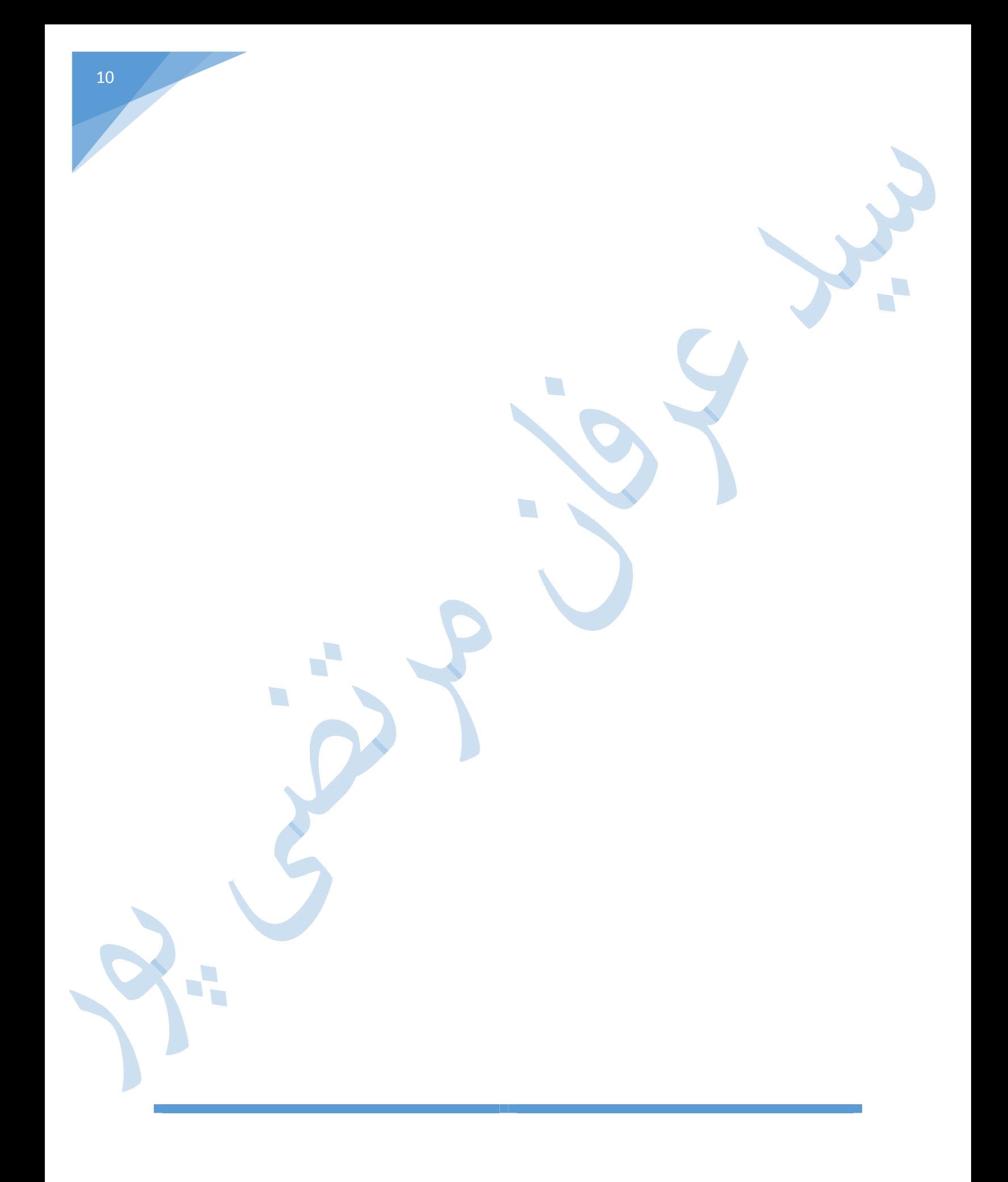

## ایجاد پروژه و پوشھ کاری

قبل از آغاز هر کاري در نرم افزار 2018 D3 Civil بهتر است که پروژه و پوشه کاري ایجاد نمایید .

## ایجاد پروژه

از منوی file بر روی گزینه New کلیک کنید با باز شدن پنجره Select template گزینه Auto CAD Civil NCS)Metric(D3 را انتخاب کرده و سپس گزینه ي Open را انتخاب نمایید.

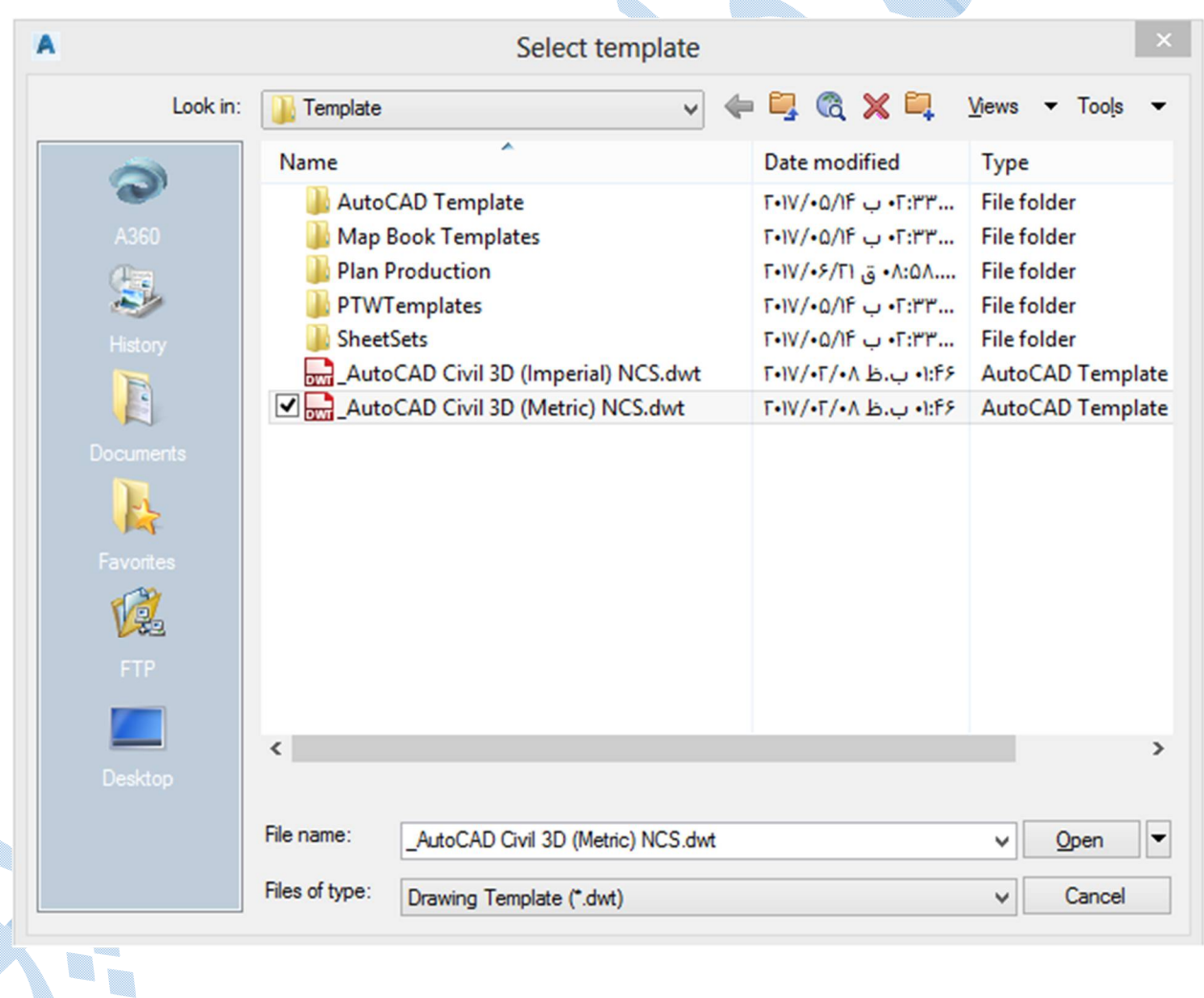

ایجاد پوشھ کاری

\*در ابتدا در درایوي پوشه اي دلخواه با نامی مناسب هم جهت پروژه ایجاد نمایید.

براي ساخت پوشه کاري همانند الگوي زیر عمل کنید :

Toolspace **Data shortcuts** است کلیک Data shortcuts

Set working folder

پنجره ای Browse For Folder باز می شود:

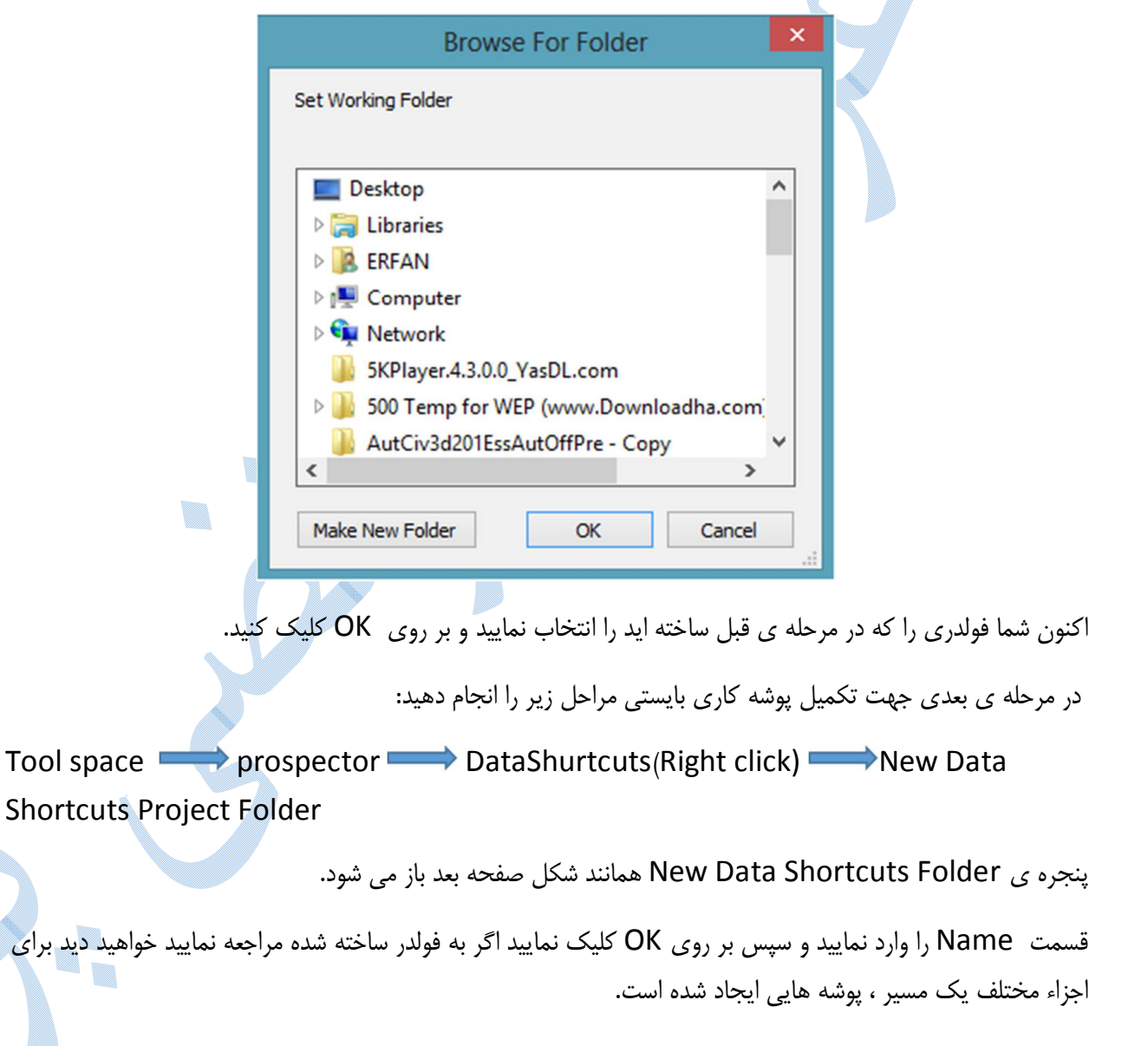

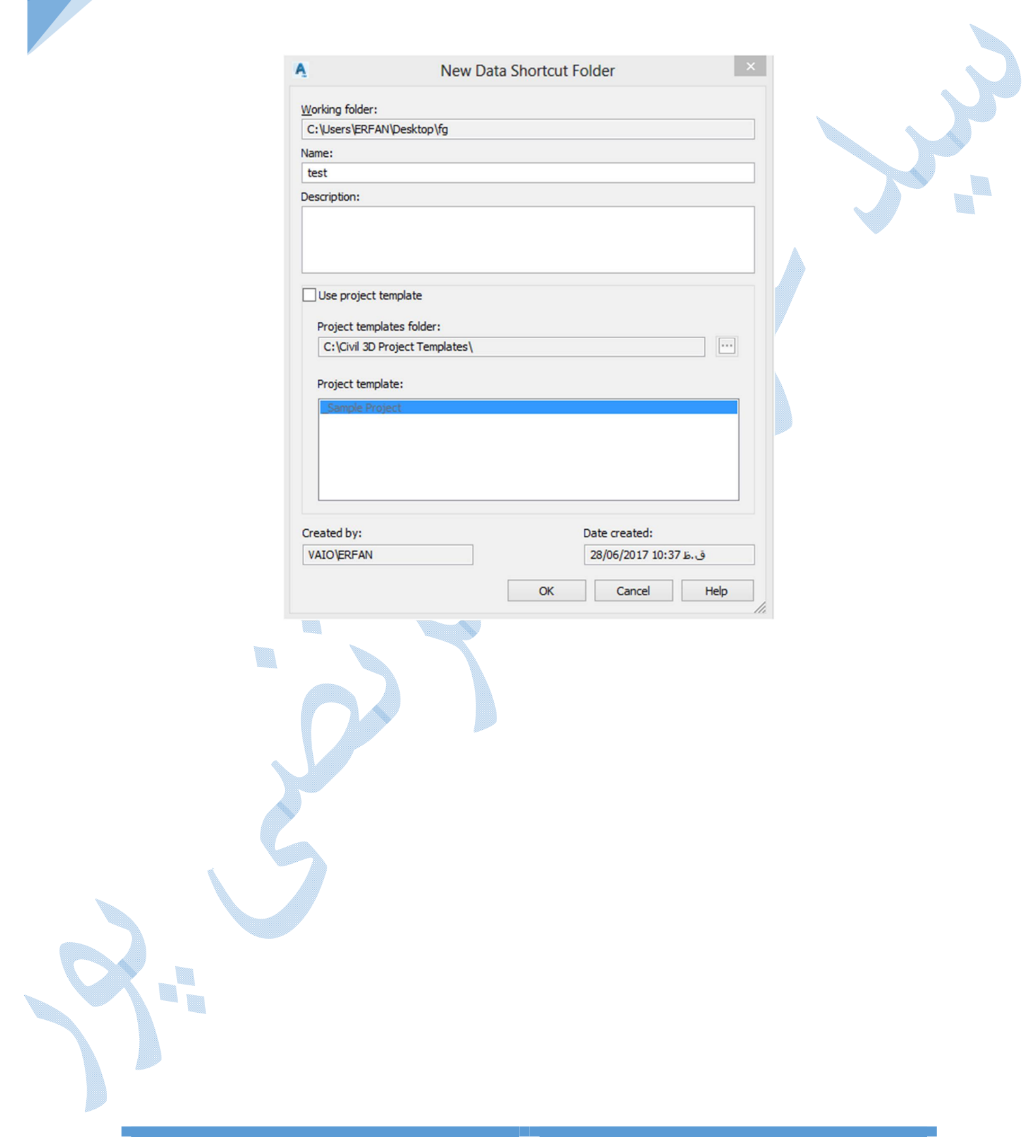

تنظیمات ترسیم

قبل از آغاز ترسیمات بایستی تنظیماتی را انجام دهیدکه شامل واحدهاي اندازه گیري ، زون ، لایه بندي و حروف اختصاري مربوط به اجزاء مختلف مسیر می باشد و طریقه ي دسترسی از دو روش زیر می باشد:

Utilities Drawing گزینه(در بالاي صفحه سمت چپ)

Drawing Setting

روش دوم :

روش اول:

setting drawing Edit راست کلیک روي نام پروژه Setting Toolspace

پنجره ي Setting Drawing همانند تصویر زیر باز می گردد و به توضیح سر برگ هاي این پنجره می پردازیم.

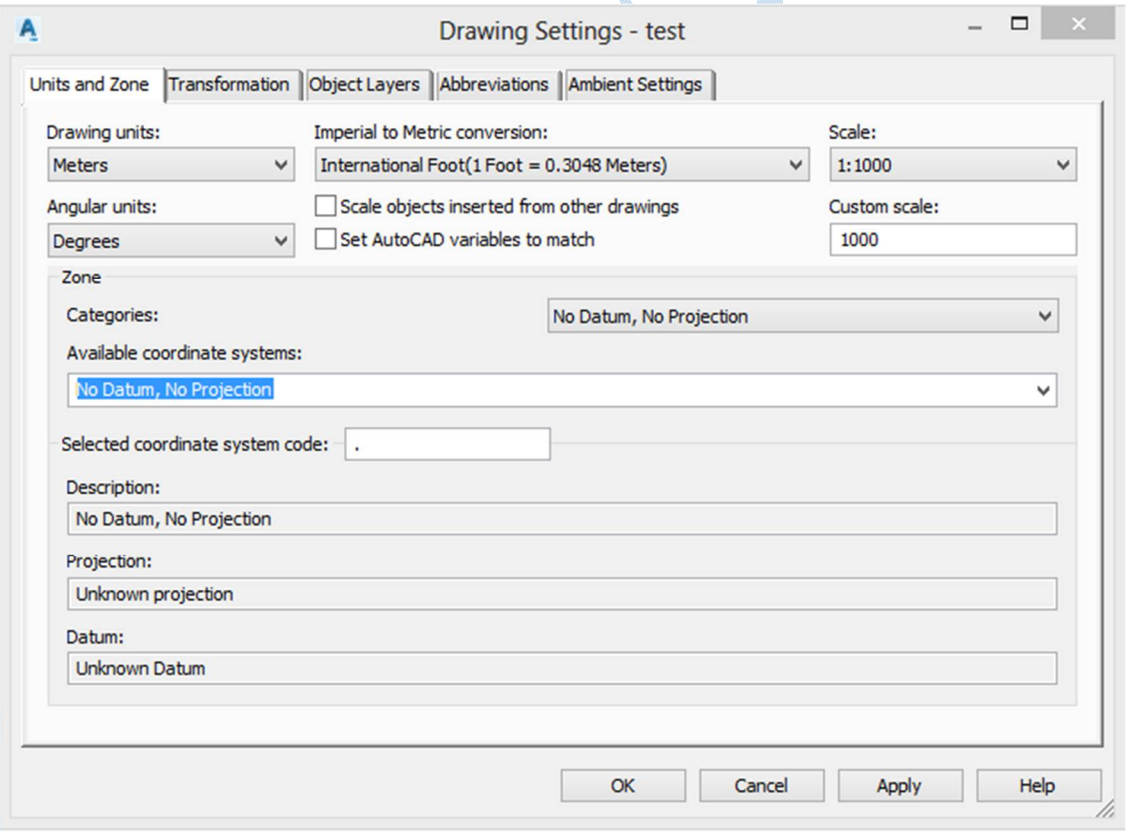

## Units and Zone سربرگ

Units Drawing :واحد اندازه گیري طول را معرفی کنید که اکثرا طبق استانداردهایی که در ایران کار می شود، متر می باشد.

units Angular :واحد اندازه گیري زوایا ، که می تواند بر حسب درجه ، گراد و رادیان باشد.

 Scale : دراین قسمت شما قادر خواهید بود که مقیاس ترسیمی را به نرم افزار معرفی کنید و در صورت عدم وجود مقیاس ترسیمی مورد نظر در قسمت Scale مقیاس دلخواه را درکادر Scale Custom وارد نمایید.

Zone :در اینجا بایستی نوع بیضوي و سیستم تصویر را مشخص کنید.

همانطور که در کادر روبه روي Categories مشاهده می کنید در بخش اول نوع سیستم تصویر و در بخش دوم نوع دیتوم را مشخص نمایید . (UTM,WGS84Datum)

zone : Available Coordinate و نیمکره شمالی یا جنوبی موقعیت پروژه را انتخاب کنید.

## سربرگ Transformation

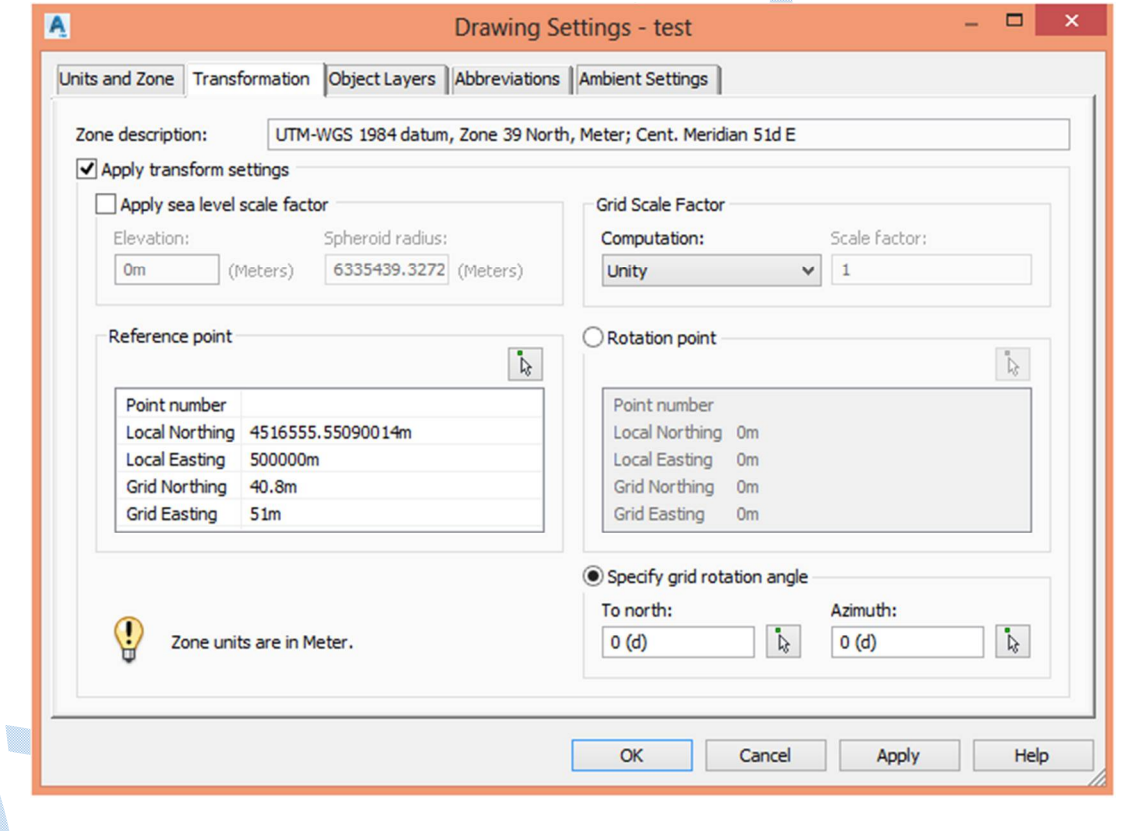

در این سربرگ می توانید مطالعات مرتبط با ژئودزي که انجام شده است را وارد کنید.(شعاع بیضوي، اسکیل فاکتور و ...)

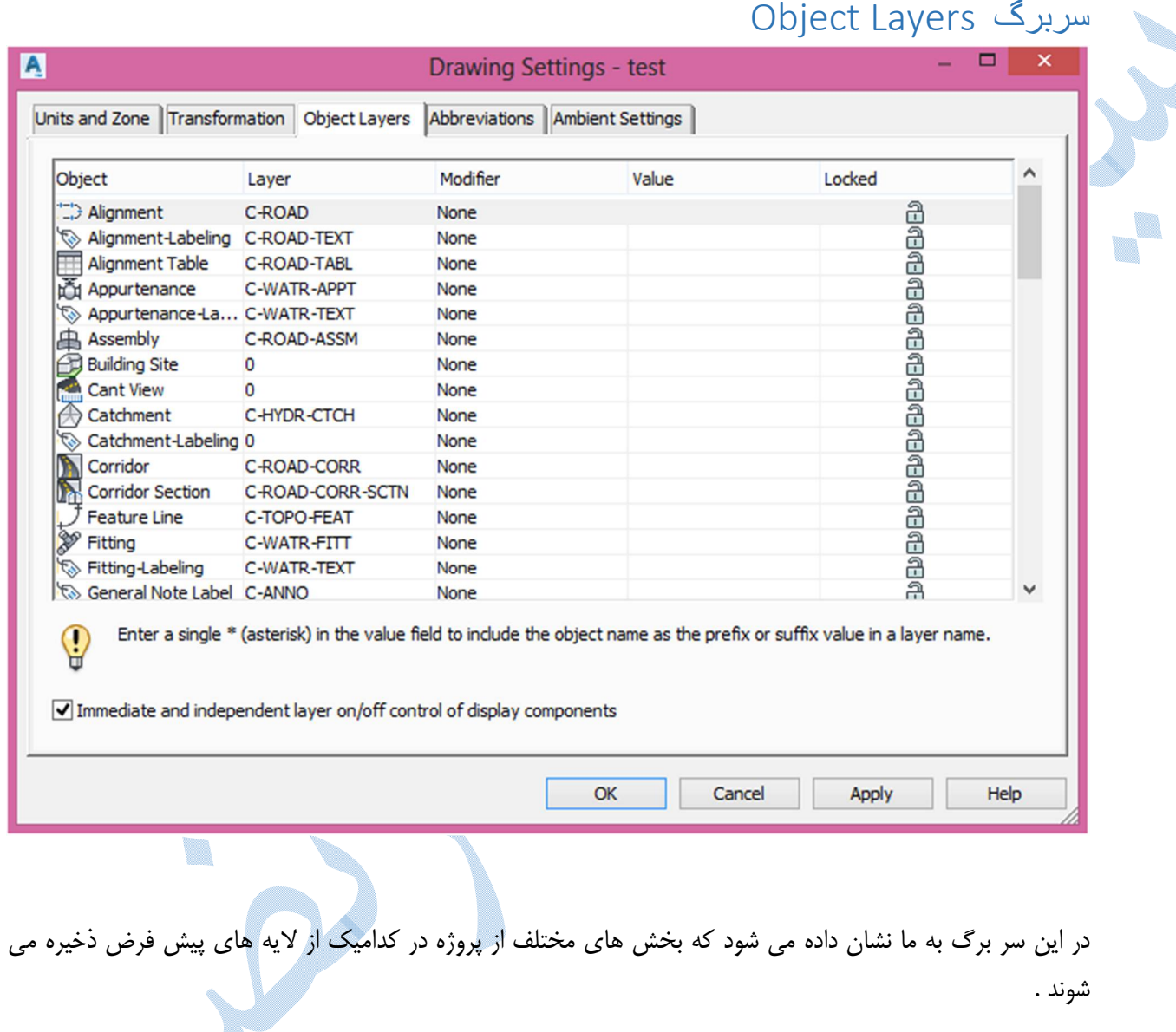

\*همچنین این قابلیت وجود دارد که بتوان آن ها را تغییر داد.

## سربرگ Abbreviations

حروف اختصاري که در قسمت هاي مختلف به کار رفته به همراه توضیحات کامل آنها نمایش داده می شوند.

\*حروف اختصاري قابل تغییر می باشند.

U. ۰.

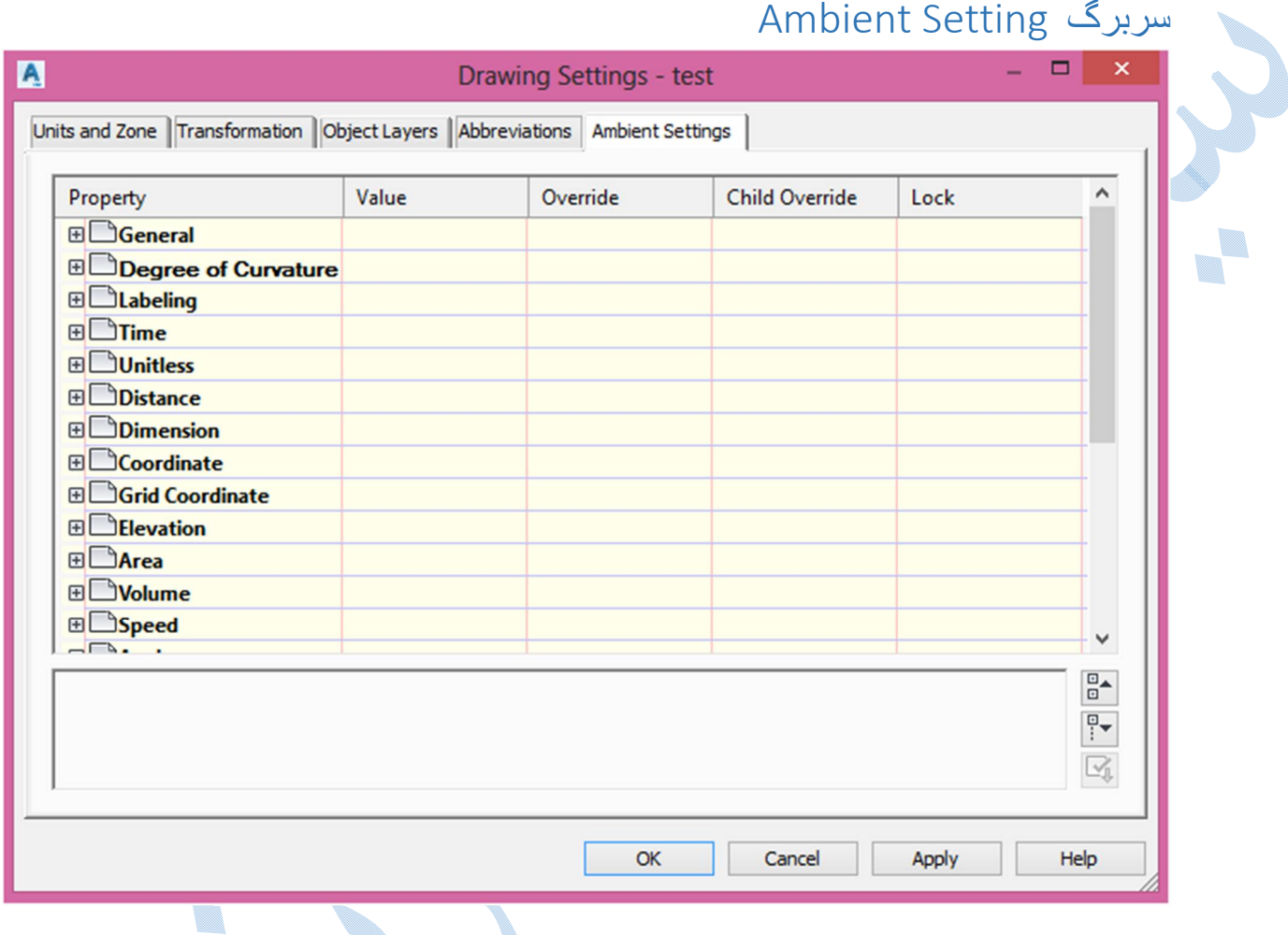

در اینجا شما قادر خواهید بود تا تنظیمات مربوط به (مختصات ، مساحت ، ارتفاع ، سرعت ، حجم و ....) انجام دهید.

U. Y,

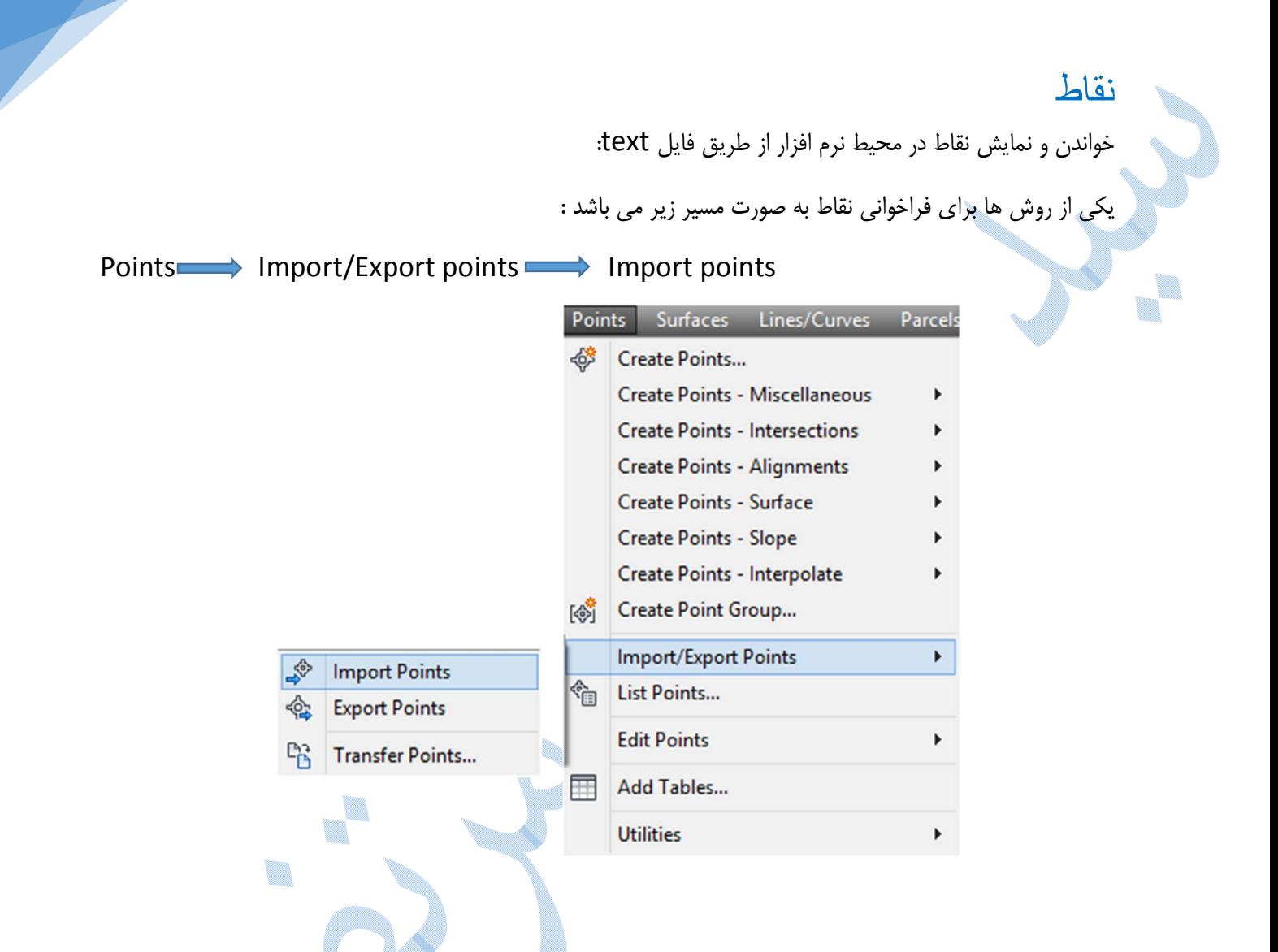

پنجره ي POINT IMPORT همانند شکل صفحه بعد باز می شود.

بعد از آن با کلیک بر روی اطلاء ، فایل متنی نقاط را فراخوانی نمایید و سپس درقسمت Specify point file format فرمت فایل نقاط انتخاب شده را مشخص نمایید.

همچنین اگر بخواهید می توانید مجموعه نقاط را وارد یک گروه کنید پس ، تیک group point to points Add را فعال کرده و با زدن دکمه ي نامی را براي گروه ایجاد شده تایپ نمایید.

سپس ok و یک مرتبه دیگر ok نمایید.

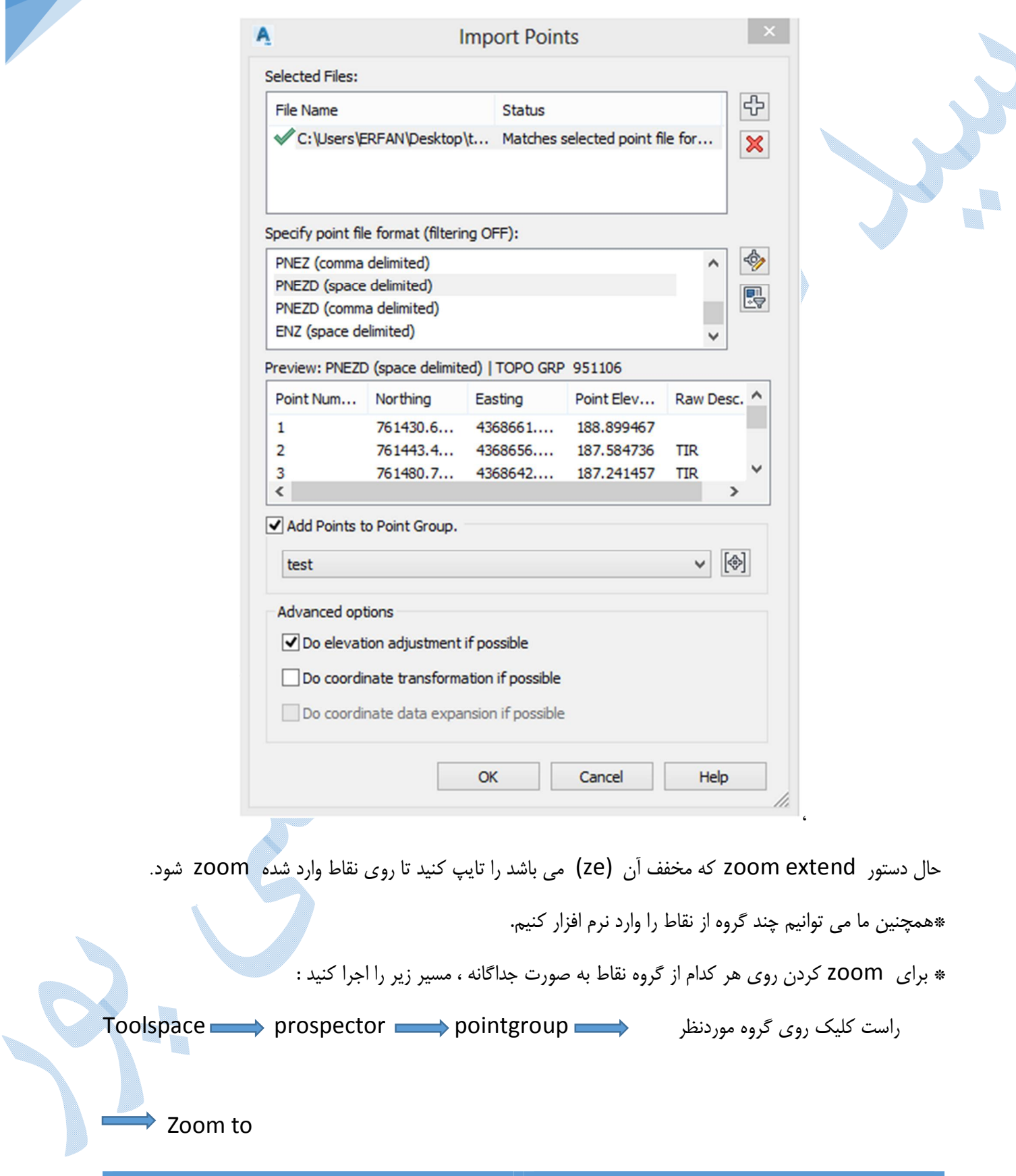

19

**Contract Contract Contract Contract** 

## Duplace point number

در گاهی اوقات که چند گروه از نقاط را وارد نرم افزار می کنید ، پنجره ي number point Duplace باز میشود؛ که نشان دهنده ي این است که شماره نقاط تکراري می باشد و بایستی از پنجره ي کشویی یکی از گزینه ها را انتخاب کنید.

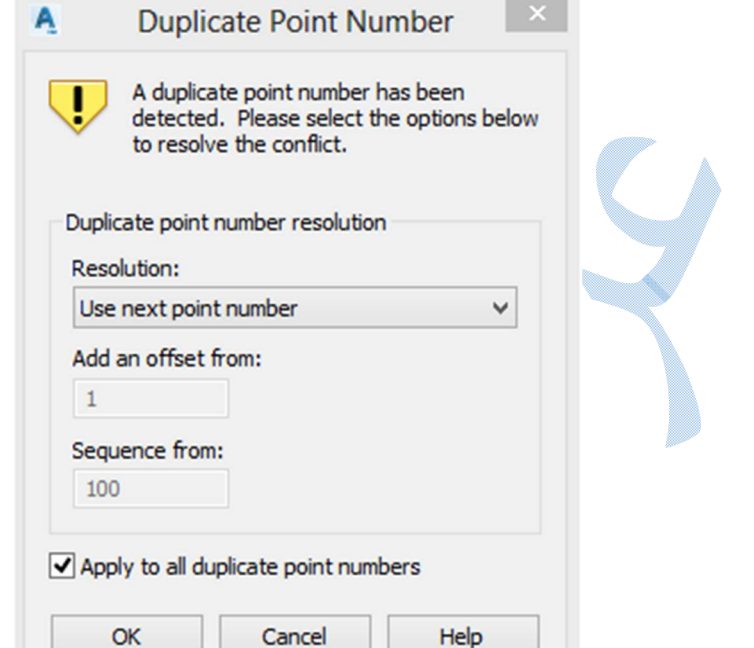

Merge : نقاطی که شماره هاي یکسانی در فایل هاي نقاط دارند با یکدیگر ادغام می کند .

به این صورت که اگر فایل اول داراي فرمت PENZ و فایل دوم PENZD باشد نرم افزار این دو نقطه را با یکدیگر ادغام کرده و یک نقطه به ما می دهد.

offset an Add Use: مقدار offset را در کادر وارد کنید.

h.

نحوه نمایش شماره نقاط در محیط نرم افزار :

فایل متنی اول که با شماره نقاط اصلی وارد می شود اما نحوه شماره گذاري فایل متنی دوم به صورت زیر می باشد:

شماره نقاط مشترك + Offset

V.

write Over :فایل اول را پاك و فایل متنی دوم را جایگزین می کند.

from Sequence : فایل متنی اول با همان شماره نقاط اصلی باقی مانده و فایل متنی دوم با شماره اي که در کادر وارد می کنید ، شروع می شود.

Number Next Use Add : از آخرین شماره اي که در گروه نقاط اول وجود دارد ، نقاط گروه دوم پس از آن شماره دهی می شوند.

نمونه اي از فایل نقاط وارد شده به نرم افزار: **ال** 

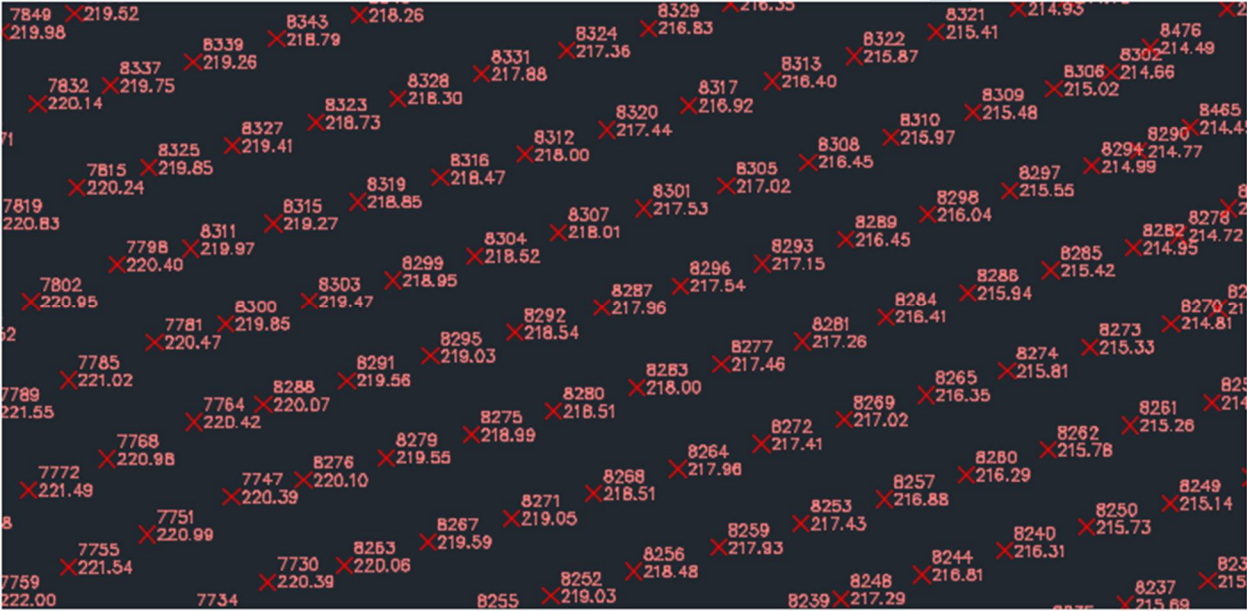

▉ 

### Point Group Properties

براي انجام تغییراتی از قبیل سبک نمایش نقاط ، گروه بندي ها و ... همانند مسیر زیر عمل کنید تا پنجره ي Point Properties Group باز شود.

TOOLSPACE Prospector Right Click Points Group Properties

پنجره ي properthis Group point همانند شکل زیر نمایان می شود:

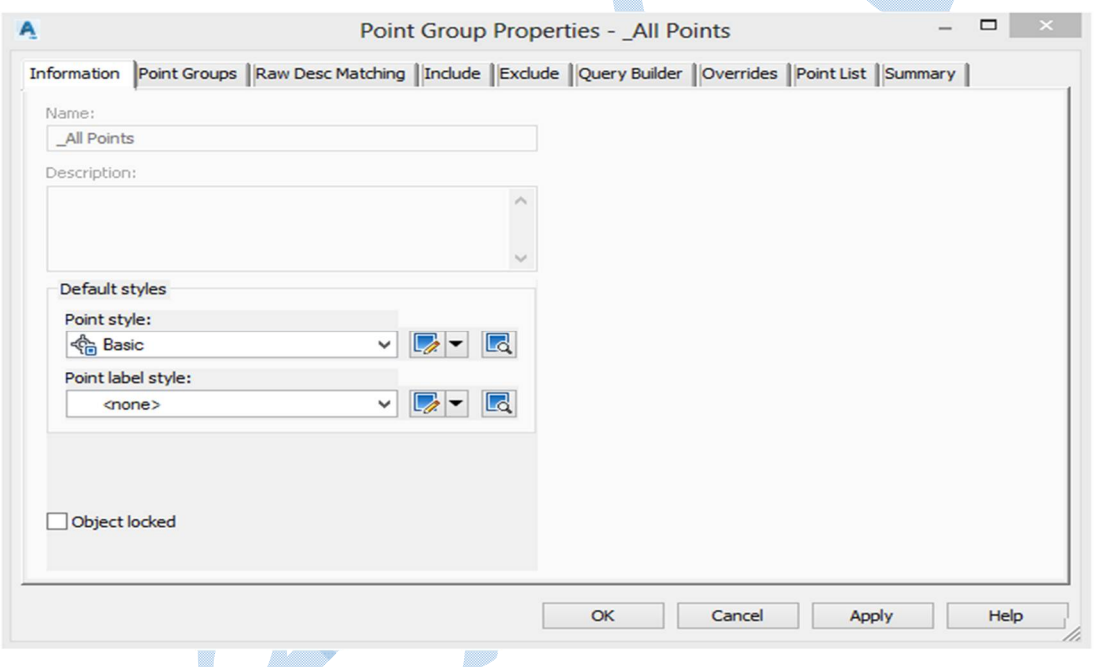

#### سربرگ Information

Name : نام گروه نقاط را نشان می دهد .

style Point : از پنجره کشویی می توانید براي نقاط ،استایل هاي مختلفی را انتخاب کنید.

همچنین با انتخاب و گزینه selection current Edit می توانیم استایل انتخابی را ویرایش نمایید.

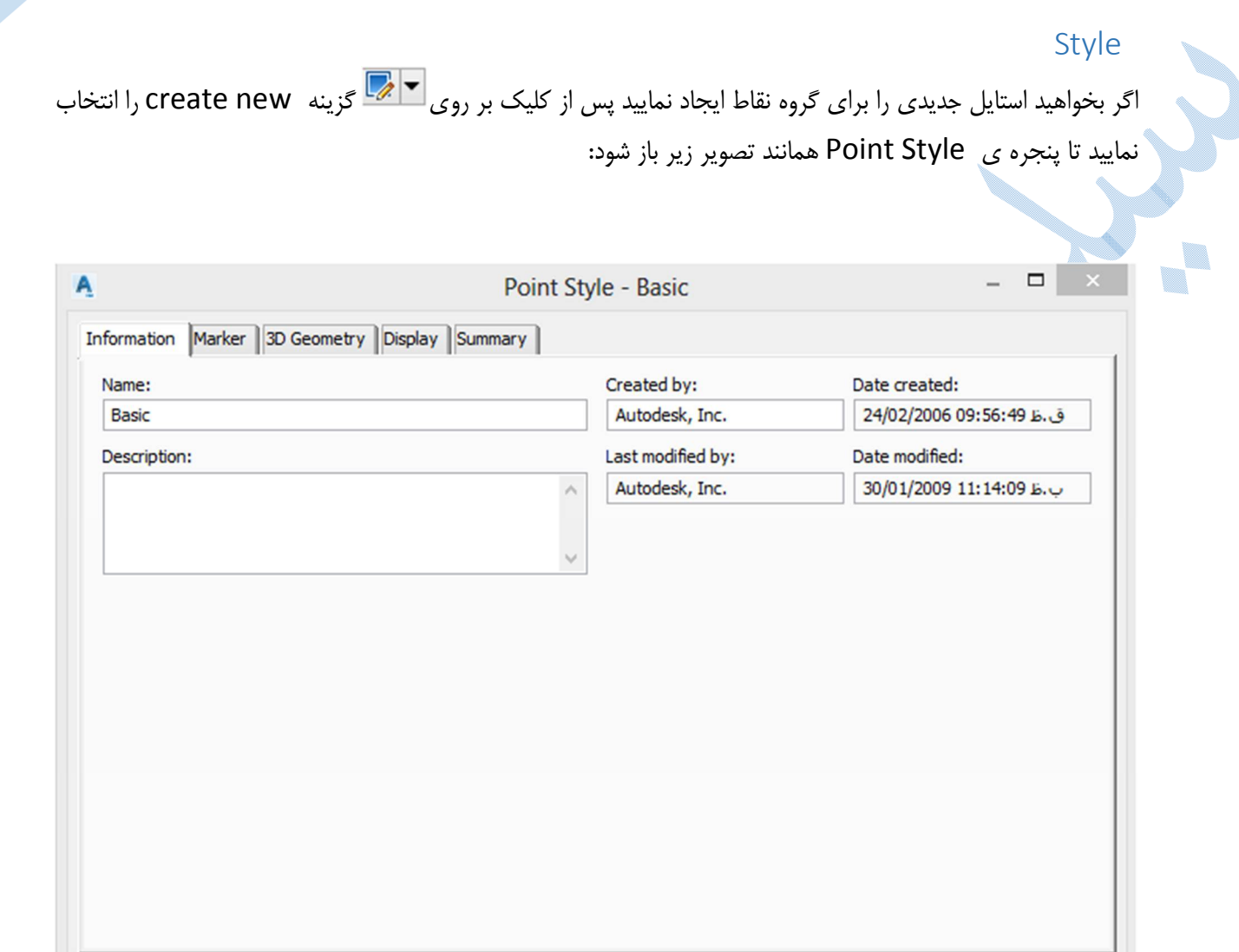

در سربرگ Information در قسمت Name نامی را براي استایل جدید تایپ نمایید.

OK

## سربرگ Marker

Help

گزینه marker custom Use را فعال کنید.

Apply

در قسمت custom marker style شکل نمایش نقاط را انتخاب نمایید.

Cancel

Marker rotation angle : اگر می خواهید مارکر نقاط دارای دوران باشد در کادر مربوطه میزان دوران را وارد نمایید.

23

Y,

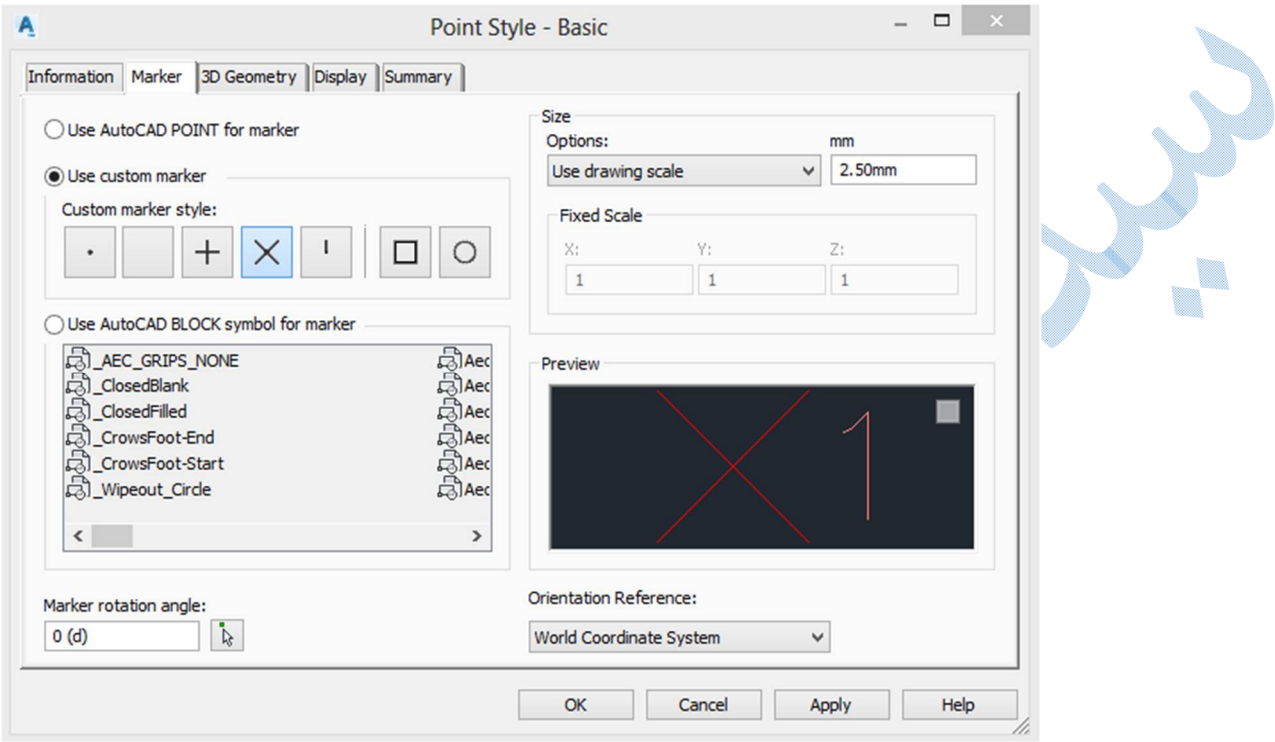

## سربرگ Display

در اینجا تنظیمات مربوط به لایه ، رنگ ، ضخامت خط و ... را می توان تنظیم نمود.

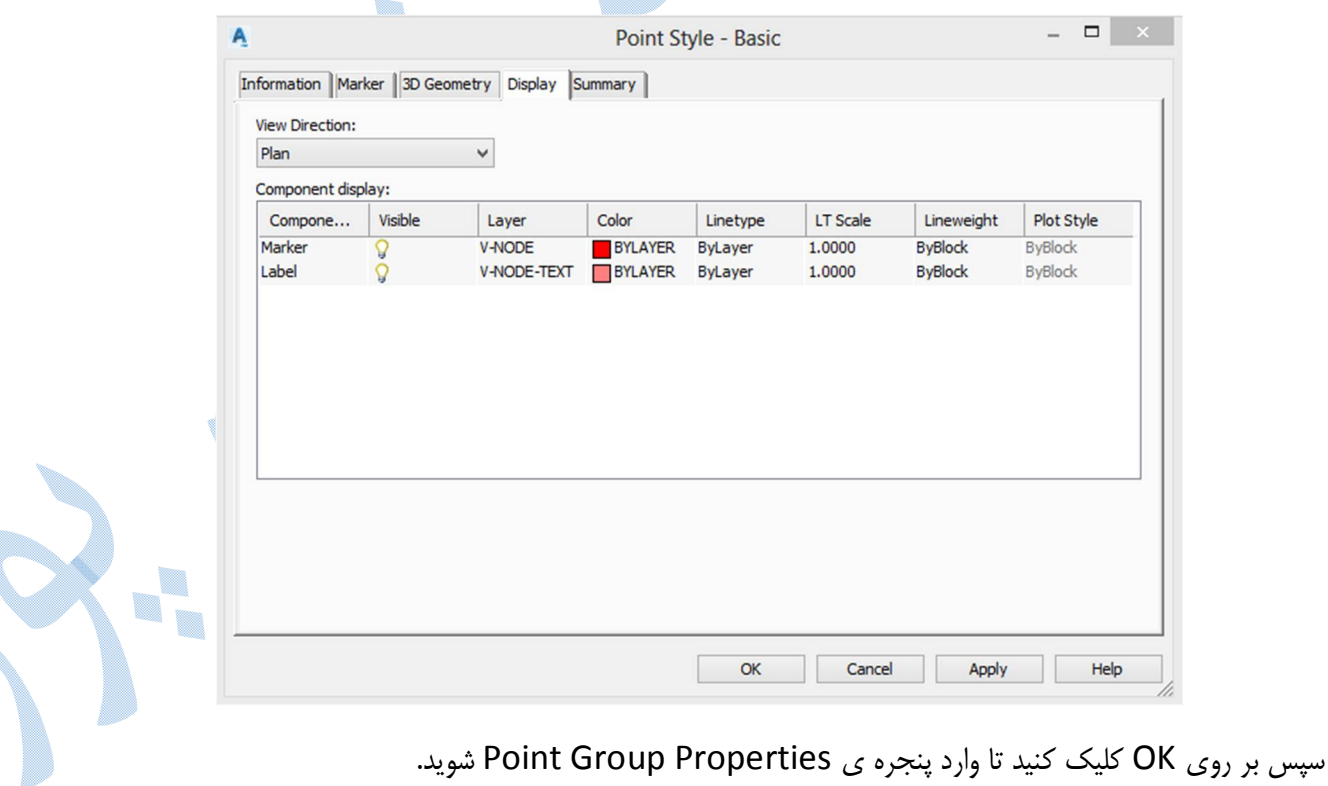

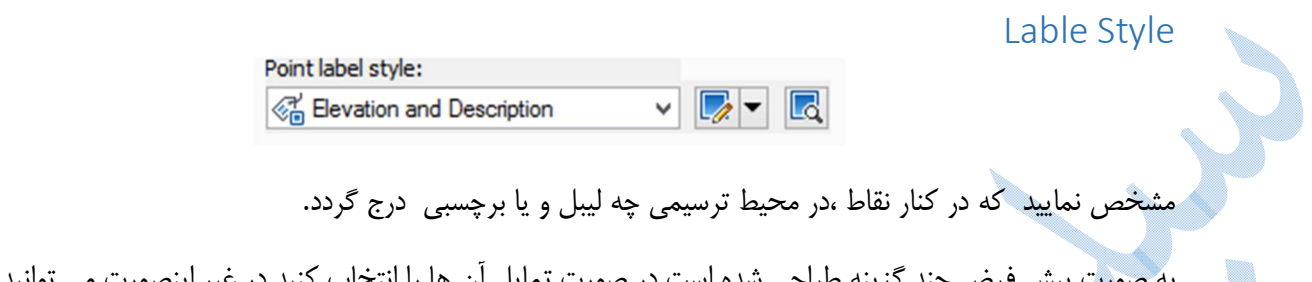

به صورت پیش فرض چند گزینه طراحی شده است در صورت تمایل آن ها را انتخاب کنید در غیر اینصورت می توانید لیبلها را ویرایش و یا حتی برچسب هاي جدیدي را ایجاد کنید.براي ویرایش پس از کلیک در قسمت کشویی و انتخاب گزینه selection Current Edit پنجره ي Composer Style Lable همانند شکل زیر باز می شود :

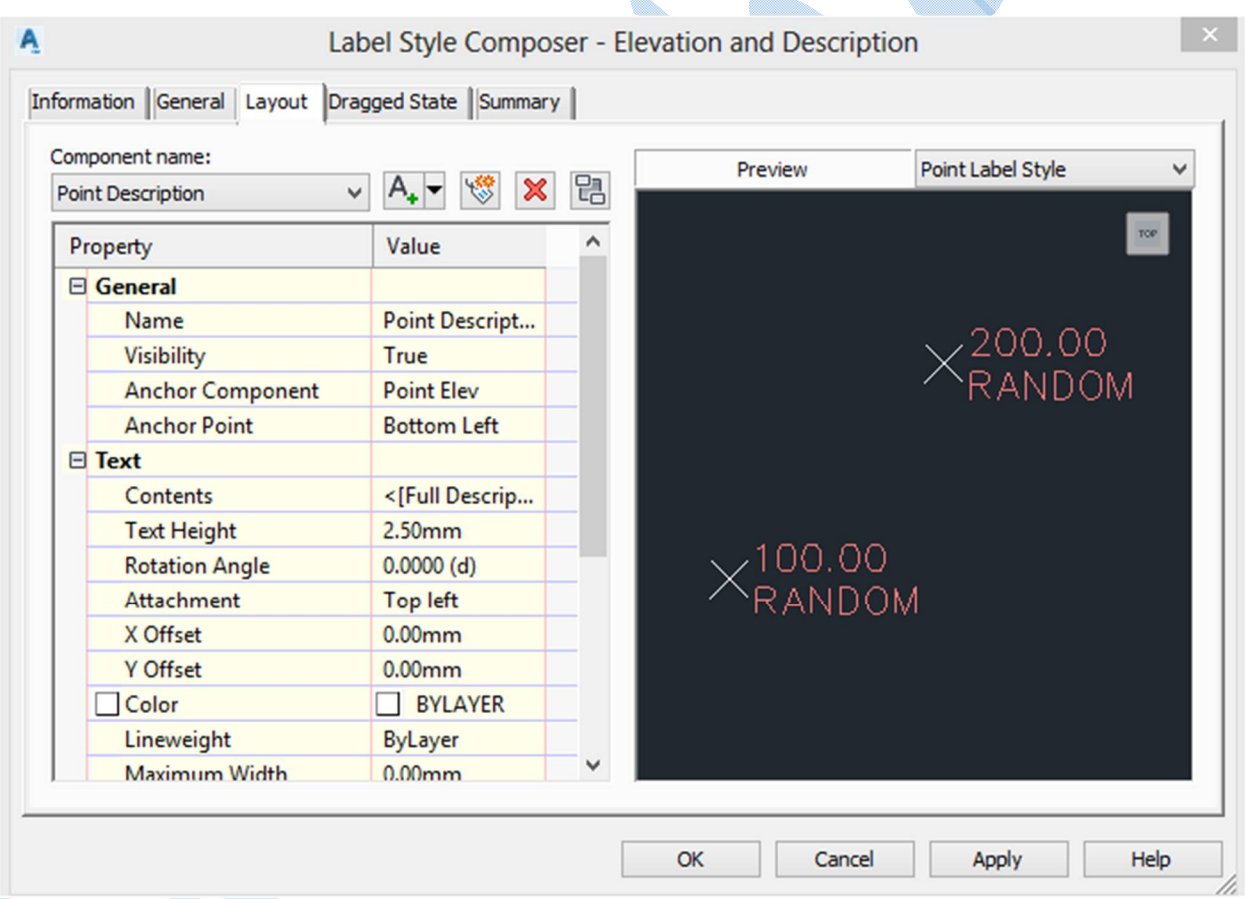

سربرگ Layout

name Component : مشخص کنید تغییرات بر روي کدام بخش (نام نقاط،ارتفاع ،توضیحات و ...)از لیبل باشد.

Visibility : نمایش یا عدم نمایش برچسب انتخابی.

25

 component Anchor: مولفه مرجع را انتخاب کنید به نوعی که موقعیت دیگر بر چسب ها نسبت به این تنظیم می شوند.

point Anchoor : برچسب ها در کدام موقعیت قرار بگیرند. ( بالا، پایین ، چپ ، راست).

Contens : براي اضافه کردن لیبل هاي دیگر به نقاط استفاده می شود.

height Text :اندازه برچسب ها را می توانید تنظیم نمایید.

angle Rotation : دوران لیبل ها را می توانید وارد کنید.

پس از انجام تنظیمات کلیه پنجره ها را OK نمایید و تغییرات را در محیط Drawing مشاهده نمایید.

ترسیم عوارض با استفاده از استاندارد گاهی اوقات باید از استایل هایی مطابق استاندارد هاي سازمان نقشه برداري و یا سازمان هاي مربوطه استفاده شود که به صورت پیش فرض در نرم افزار موجود نیست و باید بگونه اي که در زیر توضیح داده می شود عمل کنید: عوارض سه دسته می باشند: نقطه اي خطی سطحی عوارض نقطھ ای سمبل گذاري در عوارض نقطه اي به دو صورت انجام می گیرد: 1)دستی : زمانی که تعداد نقاط کم باشد از این روش میتوان استفاده نمود. 2) اتوماتیک : زمانی که تعداد نقاط زیاد باشد استفاده از این روش باعث آسان تر شدن و صرفه جویی در زمان می شود. \* توجه داشته باشید که در زمان برداشت عوارض با دوربین ، از کد براي نقاط استفاده نمایید. براي ترسیم عوارض به صورت اتوماتیک پنج مرحله ي زیر را انجام دهید : -1طراحی سمبل -۲بلوك کردن سمبل -۳ block Write کردن سمبل و ذخیره سازي -4 معرفی مسیر ذخیره سازي سمبل به نرم افزار -۵جایگذاري سمبل

> به ترتیب زیر عمل کنید: -شکل مورد نظري را که می خواهید به عنوان سمبل نقطه قرار دهید ،ترسیم کنید. \*سمبلی را که ما می خواهیم طراحی کنیم سمبل درخت طبق استاندارد سازمان نقشه برداري می باشد.

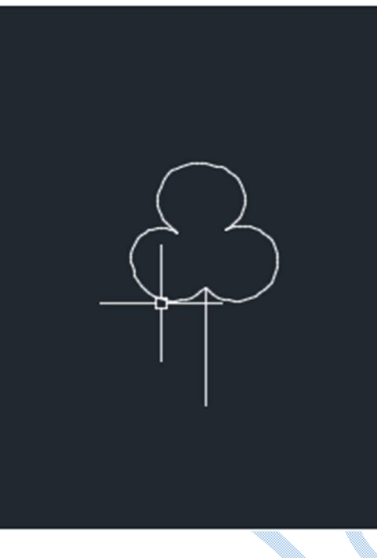

-دستور BLOCK را در خط فرمان تایپ نموده و اجرا کنید.

پنجره ی Block definition باز می شود.

Name :در این قسمت نامی را براي بلوك وارد نمایید.

در قســمت base point روي گزينه pick point کليک کنيد و مشــخص نماييد که کجاي بلوک به عنوان Base باشد.

V.

در قسمت objects گزینه ي select objects را کلیک کنید <mark>و آ</mark>نگاه از محیط drawing شکل را انتخاب کنید

و ok نمایید.

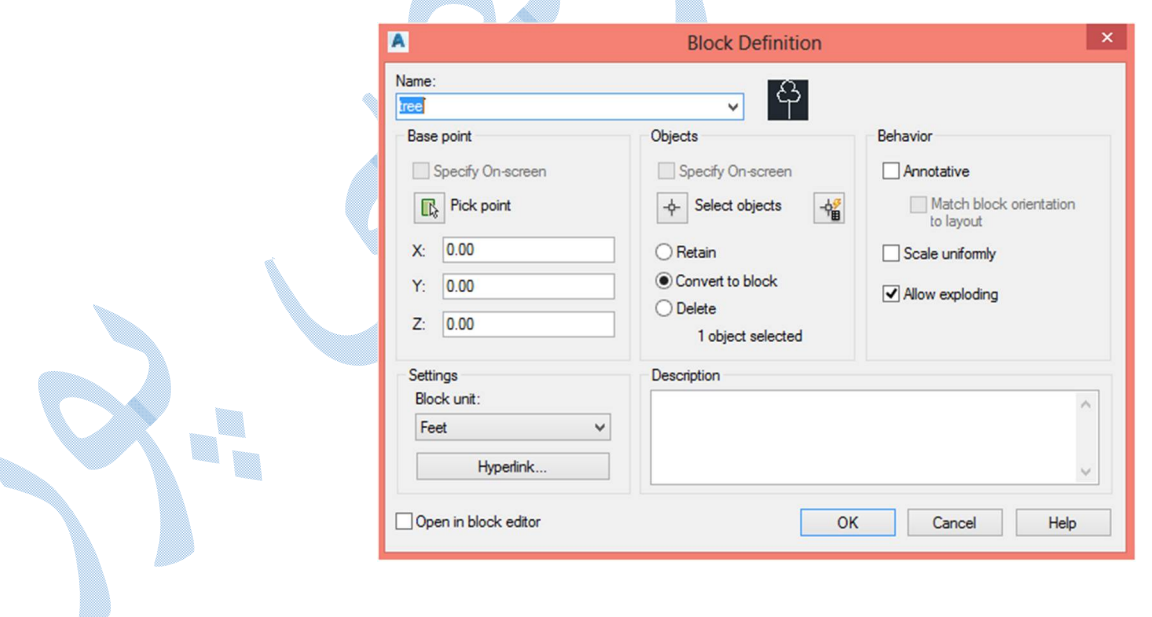

## :Write block

**The A** 

در کامند لاین دستور block Write را تایپ نموده و بر روي Enter کلیک کنید پنجره ي block Write باز می شود در قسمت source گزینه Block را انتخاب و از قسمت کشویی بلوکی را که در مرحله ي قبل ساخته اید را انتخاب کنید.در قسمت File name and path مشخص نمایید که فایل در چه پوشه ای ذخیره سازی شود. در کادر Insert units نیز واحد را بر روي متر قرار دهید و بر روي Ok کلیک نمایید.

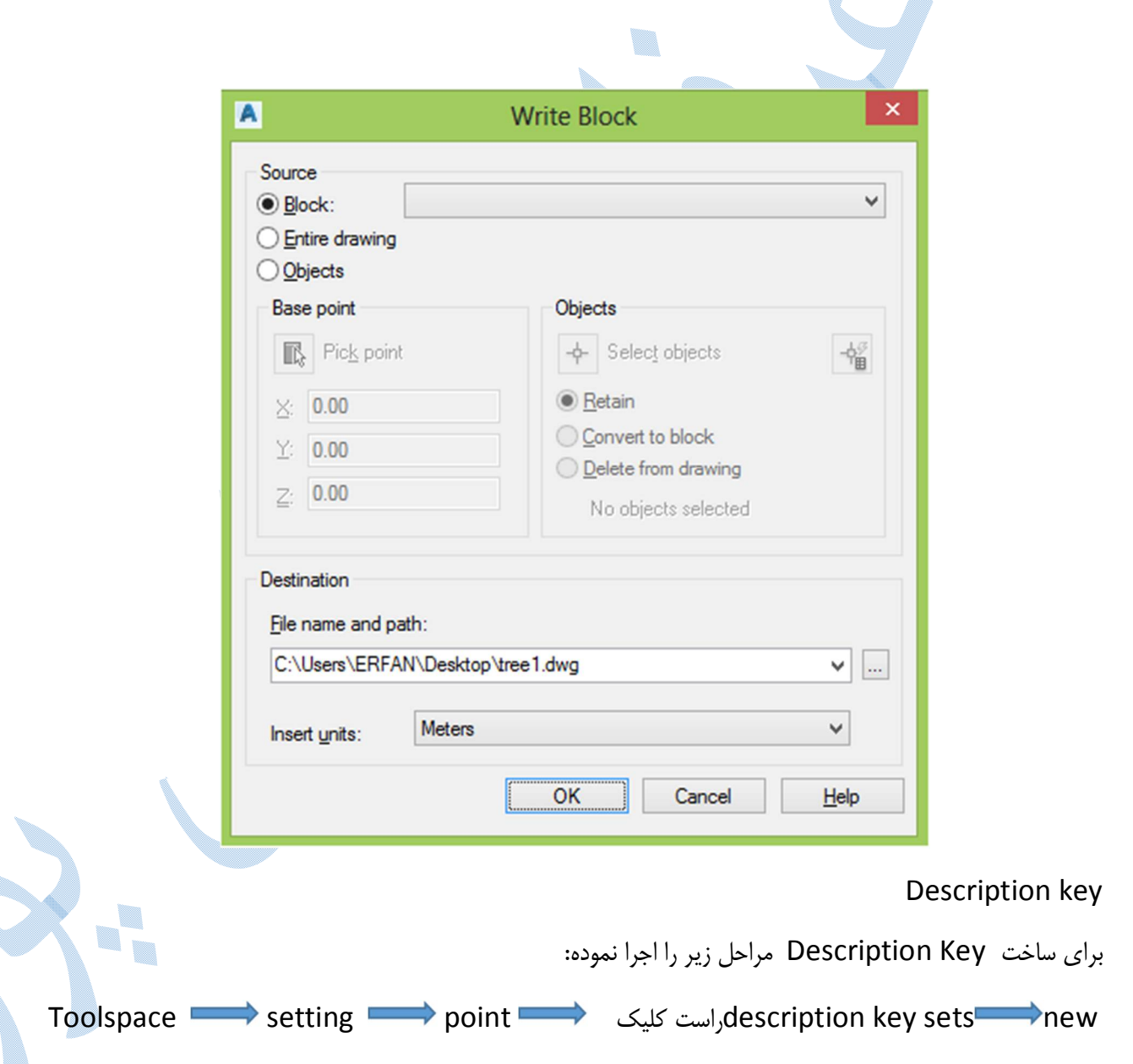

همانگونه که مشاهده می کنید پنجره ي Set Key Description باز می شود.

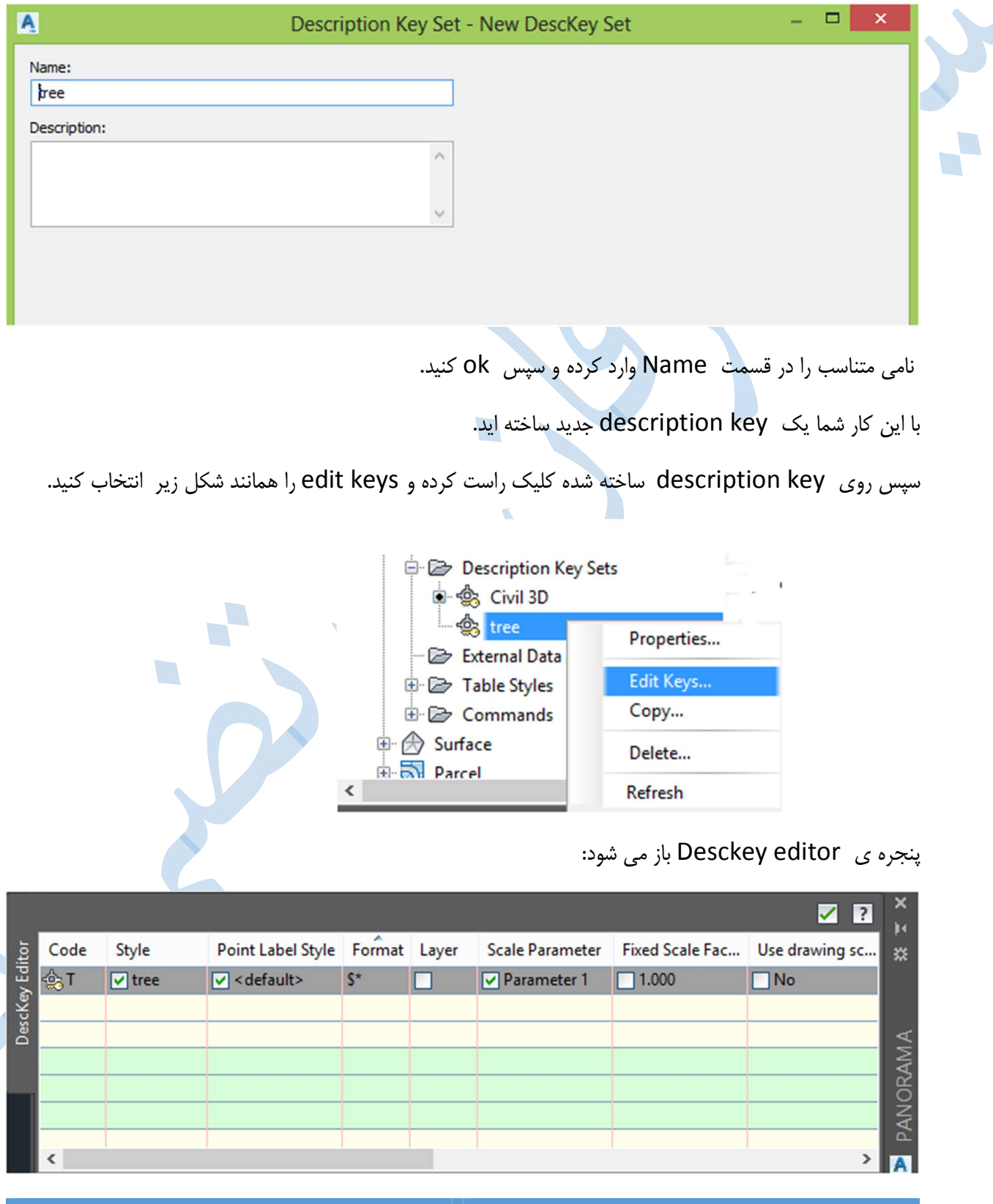

JO

Code :در قسمت code کدي را که در هنگام برداشت عوارض با دوربین زده اید (کد نقاط ) را تایپ کنید. Style: تیک این قسمت را فعال کرده و سپس با دابل کلیک روي آن پنجره ي زیر گشوده می شود:

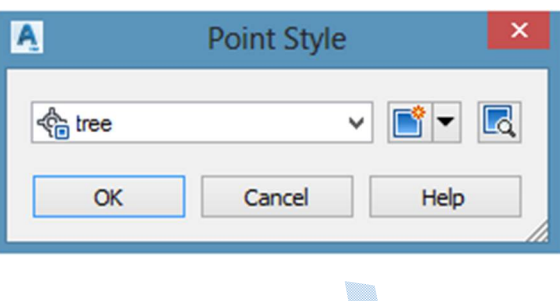

در تب کشویی روی گزینه create new کلیک کنید تا پنجره زیر باز شود:

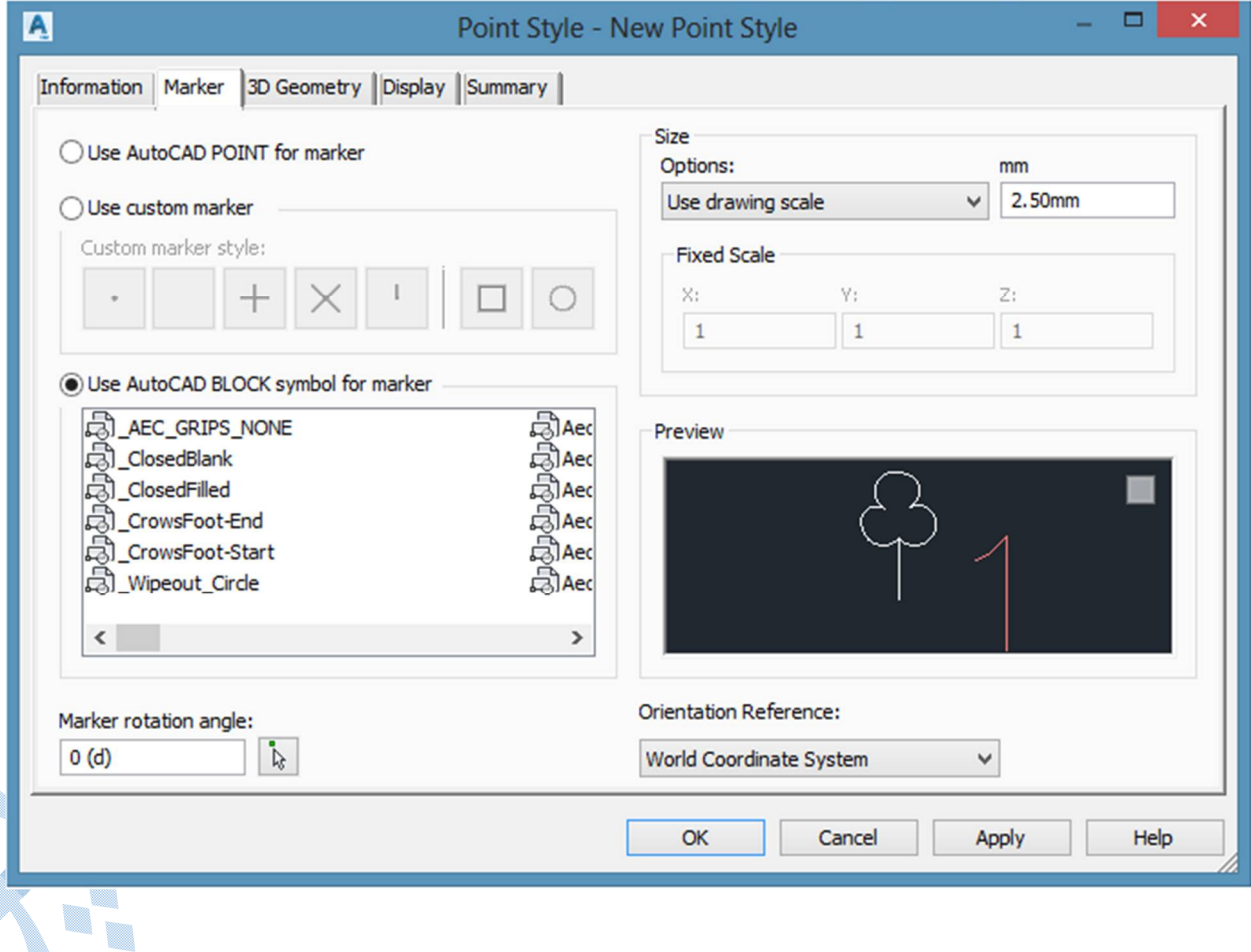

در پنجره ي باز شده گزينه Use Autocad BLOCK symbol for marker را فعال کرده و در وسط صفحه کلیک راست کنید و browse را انتخاب نمایید. اکنون سمبلی را که ساخته بوده اید و به عنوان بلوك ذخیره سازي نموده اید را باز نمایید و دو مرتبه ok کنید. و تیک سبز رنگ در بالاي صفحه Editor Deskey را کلیک کنید.

در مرحله ي آخر به مسیر toolspace سربرگ prospector رفته و روي گروه نقاط راست کلیک کنید و گزینه

key description Apply را انتخاب نمایید.

U. I.

همانطور که در محیط drawing مشاهده می فرمایید سمبل نقاط تغییر می کنند.

▉ I.

## ایجاد سطوح

براي ایجاد سطح از قسمت Toolspace به تب prospector رفته و بر روي گزینه Surfaces کلیک راست کرده آنگاه surface Create را انتخاب نمایید.

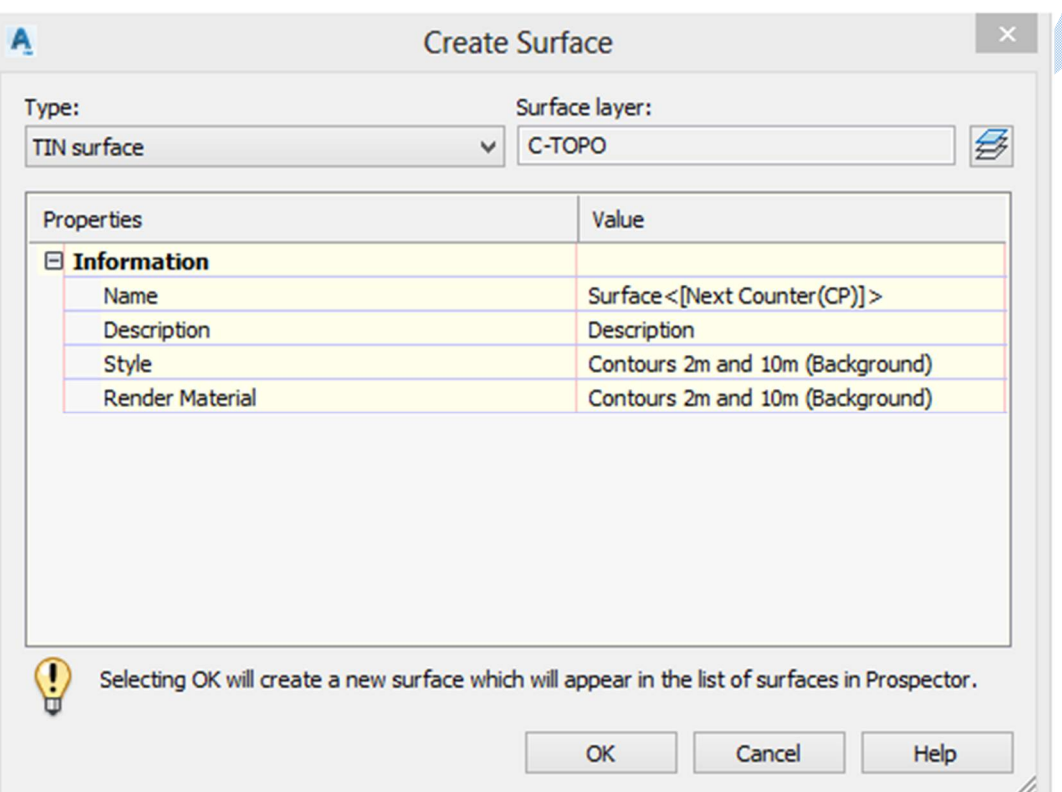

همانطور که مشاهده می کنید پنجره ي surface Create همانند شکل زیر باز می شود:

#### : Type

اگر داده ها به صورت نامنظم (عملیات برداشت با دوربین) باشد گزینه Tin surface را انتخاب کنید و اگر هم دادههایی از قبیل برداشت با لیزر اسکنر ، Dem file و.... باشند گزینهی Grid surface را انتخاب کنید.

 $\overline{\phantom{a}}$ 

#### : Surface layer

هر چند که نرم افزار به صورت پیش فرض لایهاي را براي ذخیرهسازي ساخته ، اما میتوانید لایهاي جدید ایجاد کنید. ٦.

Name : نامی را براي سطحی که می خواهید بسازید وارد نمایید.

 Style : توضیحات کامل این گزینه در جلوتر داده میشود بر روي Ok کلیک کنید. اگر به قسمت TOOLSPACE تب Prospector و زیر منوي Surfaces مراجعه کنید سطح ساخته شده را مشاهده می نمایید.

## Definition

اکنون نوبت به این رسیده که گروه نقاط را براي ایجاد سطح معرفی کنید.

Tool space Prospector Surfaces Definition Point groups(right click) Add

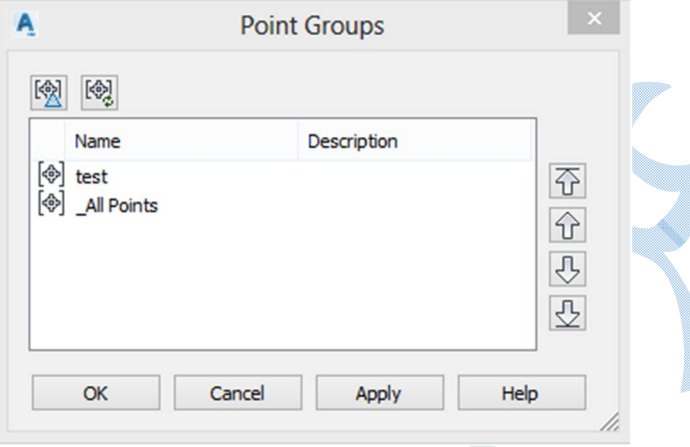

گروه مورد نظر خود را انتخاب کرده و OK کنید.

سطح تشکیل می گردد و منحنی هاي میزان نیز نمایش داده می شوند اما مشکلی که وجود دارد سطح در خارج از محدوده نقاط نیز تشکیل شده است ،که براي حل این مشکل باید مرز کاري (Boundaries (ایجاد شود .

### Boundaries

محدودهاي که میخواهید مثلثبندي در آن انجام شود را با Polyline مشخص کنید سپس طبق مسیر زیر عمل کنید:

Toolspace Prospector Surfaces Definition Boundaries(Right click) Add

Name :نامی را براي مرز کاري تایپ نمایید.

#### Type

Outer :اگر این گزینه فعال باشد کل مرز نهایی را مشخص کنید و مثلث بندي ، تمام نقاط این محدوده را شامل میشود.

Hide : اگر بخواهید تعدادي از نقاط وارد مثلثبندي نشوند باید این گزینه فعال باشد.

به طوري که با پلی لاینی دیگر محدوده را مشخص کرده و با تعریف باندري جدید مانع از ایجاد مثلث بندي در این قسمت مے شوید.

Show : حالا اگر بخواهید در قسمتی از محدوده Hide مثلث بندي نقاط صورت گیرد از این گزینه استفاده کنید.

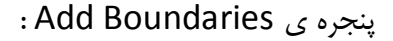

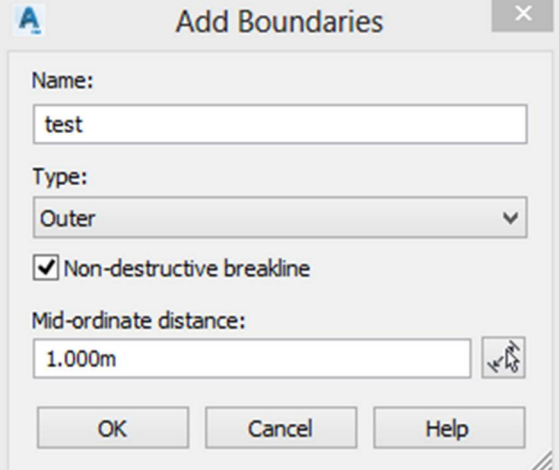

Ok کنید و در محیط Drawing روي پلی لاین کلیک کنید سطح به طور اتوماتیک ویرایش می شود.

تصویري از سطح ساخته شده:

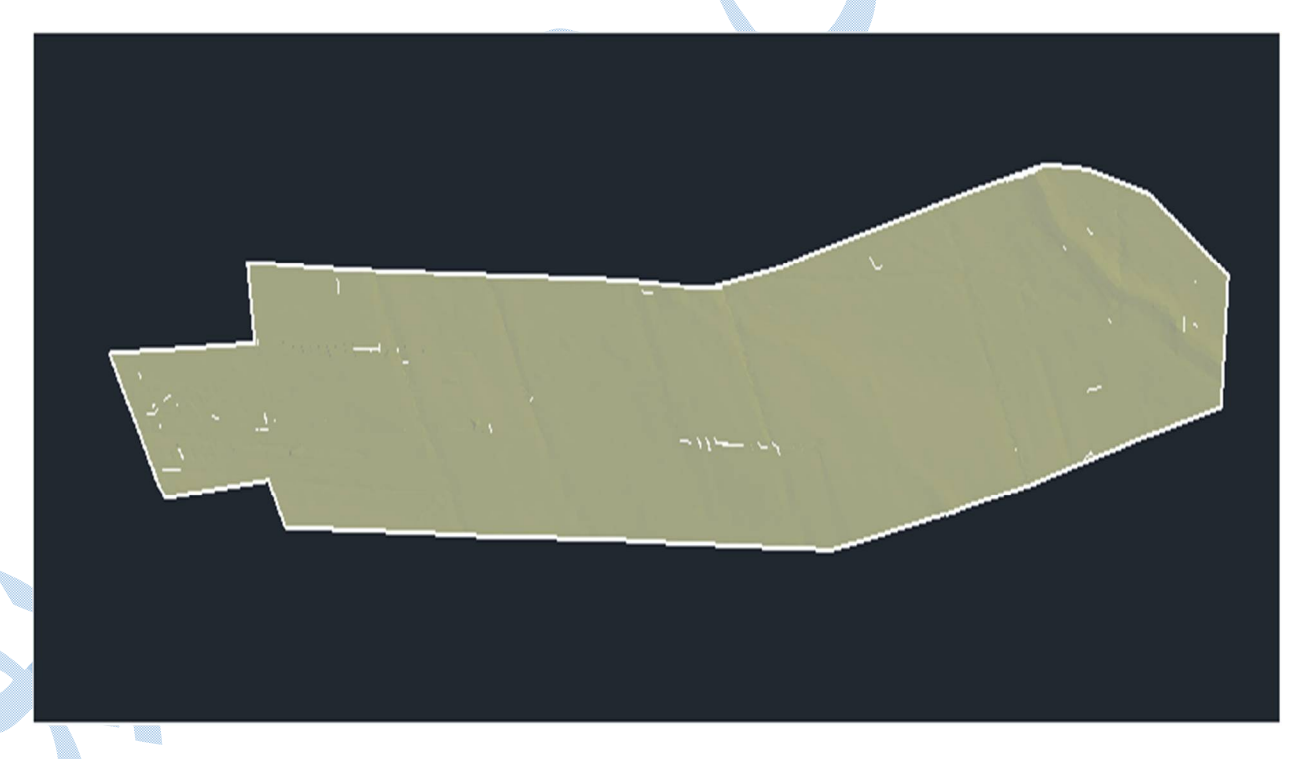

روش هاي دیگري نیز براي ساخت سطح وجود دارد که به توضیح آنها میپردازیم:
### Contours

پنجرهي زیر گشوده می شود:

در زمان هایی که فایل نقاط وجود ندارد و دادهي ما نقشهي توپوگرافی باشد (داراي منحنی میزان) از این گزینه استفاده میشود.

در ابتداي کار ، شما باید پروژه اي تعریف نمایید و آنگاه به صورت زیر عمل کنید:

در خط فرمان Insert را تایپ نموده و Enter کنید.

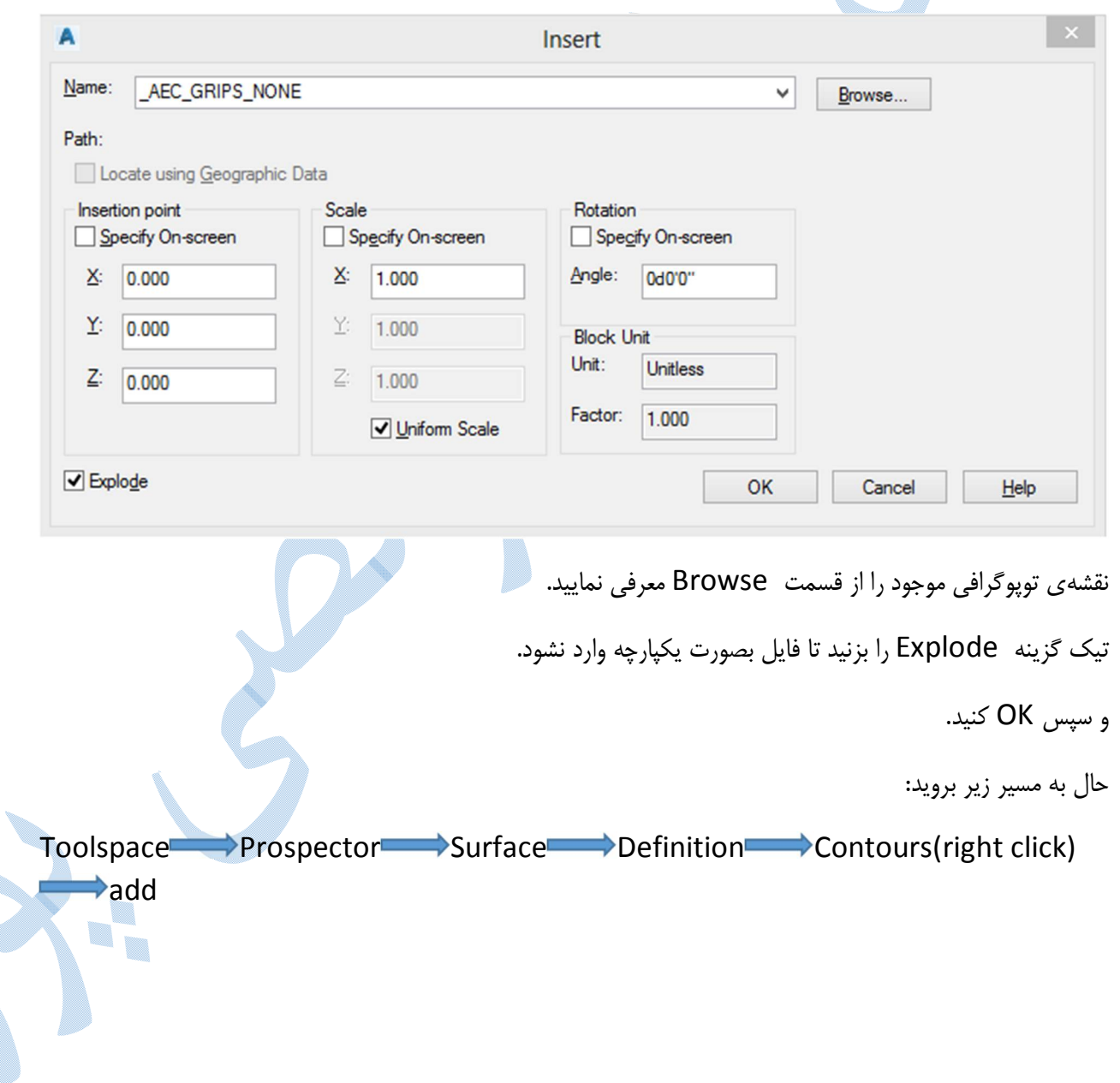

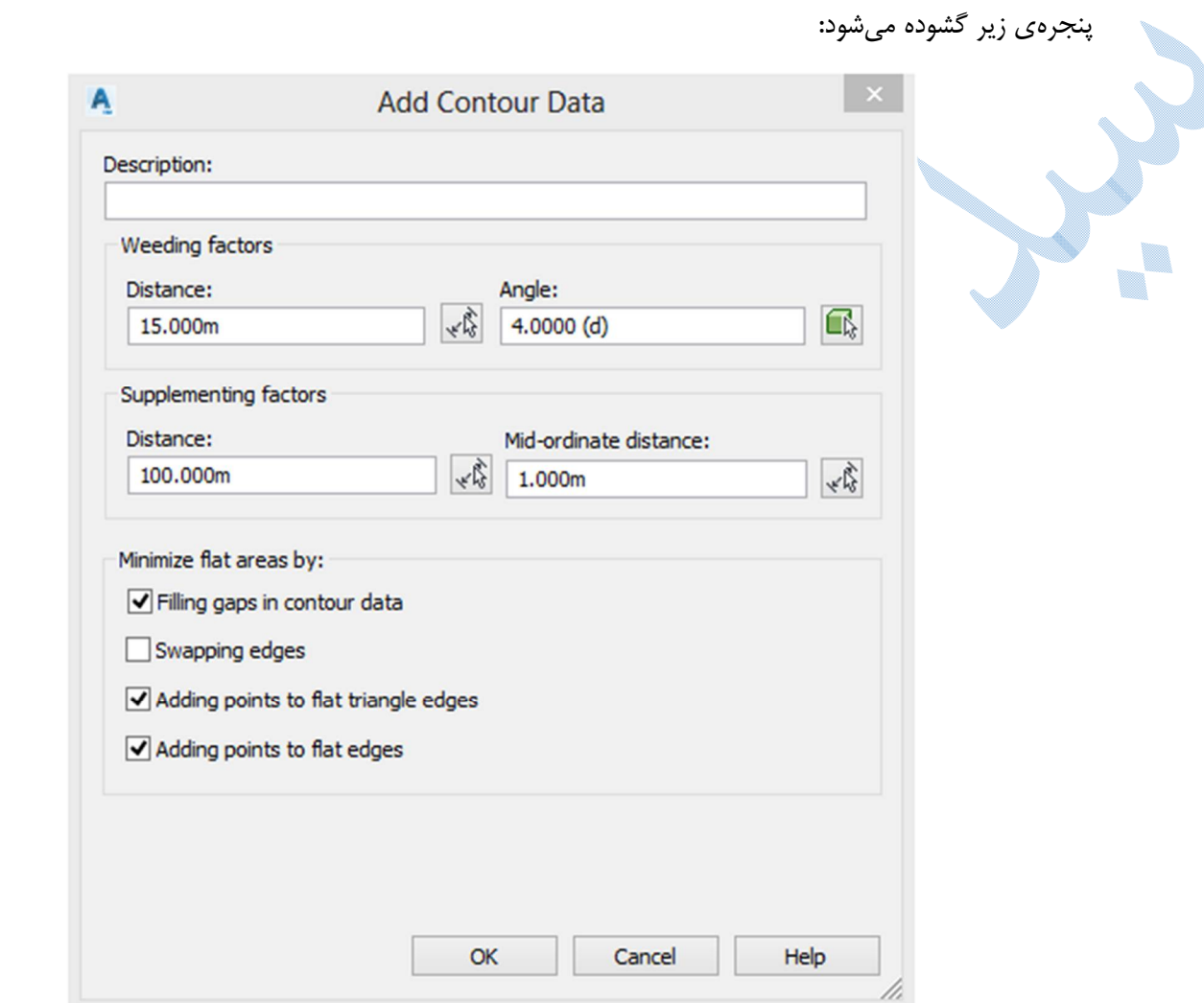

factors Weeding : تنظیمات مربوطه (فاصله و زاویه)را وارد کنید تا افزونگی داده را کم نمایید به این کار خلاصه- سازي (Generalization (گفته میشود.

طبق اعدادي که در Distance و Angle وارد میشود شرح عمل به صورت زیر میباشد:

در بین سه نقطه ي متوالی (روي منحنی میزان) انتخاب شده ،اگر فاصله و زاویه کمتر از میزان وارد شده باشد نقطه حذف و در غیر اینصورت نقطه حفظ خواهد شد.

factors Supplementing: براي افزودن داده می باشد.

\*اعداد پیش فرض معمولا مناسب می باشند.

سپس OK کنید انگاه نرم افزار از شما می خواهد که منحنی هاي میزان را انتخاب نمایید.

U.  \*منحنی هاي میزان جدید منطبق بر منحنی هاي میزان اولیه می باشد با این تفاوت که اکنون توانسته اید با منحنی هاي میزان اولیه ، سطحی را ایجاد کنید.

نمونه اي از سطح ساخته شده از طریق نقشه هاي توپو گرافی موجود:

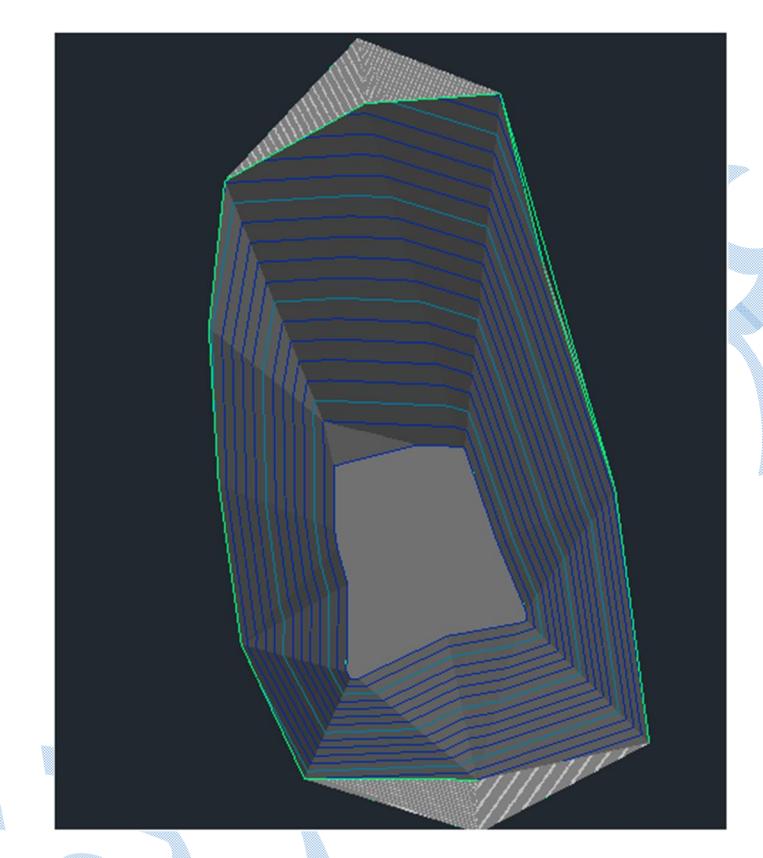

## Break line

زمانی که در محل برداشت خطوط شکست (خط القعر ، خط الراس ، آبراهه ها و ...) وجود داشته باشد شما بایستی این خطوط را به عنوان Break line معرفی کنید تا سطح مورد نظر به درستی مثلت بندی شود با معرفی Break line نقاط دو طرف آن نسبت به یکدیگر انترپوله نمی شوند.

I.

ویرایش سطوح

\*یکی از کار هاي مهم و زمان بر ، مربوط به ویرایش سطوح می باشد.

در محیط Drawingروی سطح ساخته شده کلیک کنید همانطور که می بینید تب Tin surface اضافه میشود.

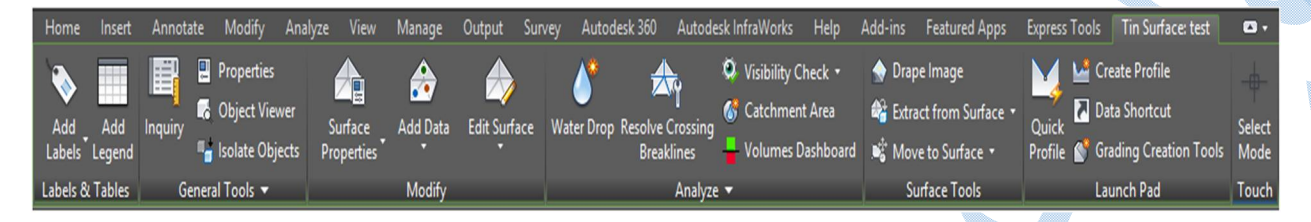

در قسمت Edit surface گزینه هایی وجود دارد که برای ویرایش سطح استفاده می گردند. \*این تغییرات بهتر است با مشاهده دقیق منطقه انجام گیرد. Line Add : اضافه کردن خط بین دو نقطه از سطح Line Delete :حذف کردن خط بین دو نقطه از سطح Edge Swap : با انتخاب قطر چهار ضلعی ، جهت آن را تغییر می دهید. point Add : اضافه کردن نقطه به سطح؛ نرم افزار از طریق درونیابی ،ارتفاعی را پیشنهاد

می کند که شما می توانید آن را قبول کنید و یا ارتفاع مد نظر خود را تایپ نمایید.

 point Delete : حذف نقطه از سطح ؛ مثلا زمانیکه منحنی هاي میزان دور یک نقطه تراکم بالایی داشته باشند نشانده ي اشتباه بودن آن نقطه در اکثر مواقع است که شما با این گزینه می توانید آن را پاك کنید.

Point Modify : تغییر ارتفاعی چند نقطه ؛ که هم به صورت وارد کردن مستقیم ارتفاع و هم اینکه با تایپ حرف D به نشانهي Delta می توانید اختلاف ارتفاع را هم به صورت منفی و هم مثبت وارد نمایید.

Point Move : جابه جایی نقاط که فقط روي مولفه مسطحاتی تاثیر گذار می باشد.

Raise/Lower Surface : با وارد کردن عددي ، شما کل سطح را به یک میزان میتوانید در دو جهت بالا و پایین جا به جا کنید.

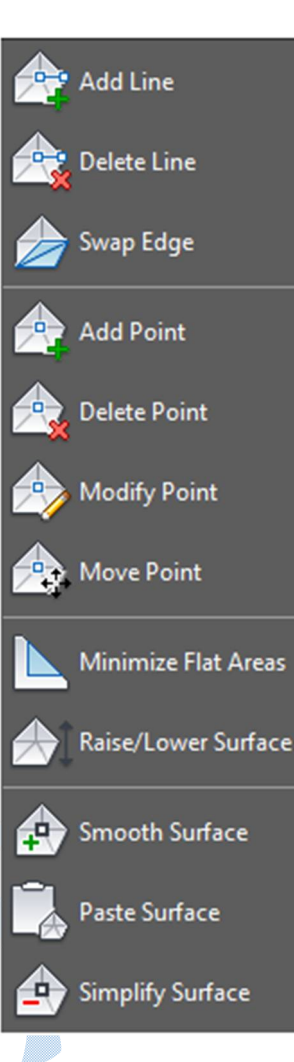

### Surface Properties

برای باز شدن پنجره Surface Properties می توانید از طرق مختلفی به این پنجره دسترسی پیدا کنید:

روش اول :در محیط Drawing روي سطح کلیک کرده بعد از آنکه ریبون مربوط به سطح در بالا ظاهر شد طبق شکل زیر عمل کنید.

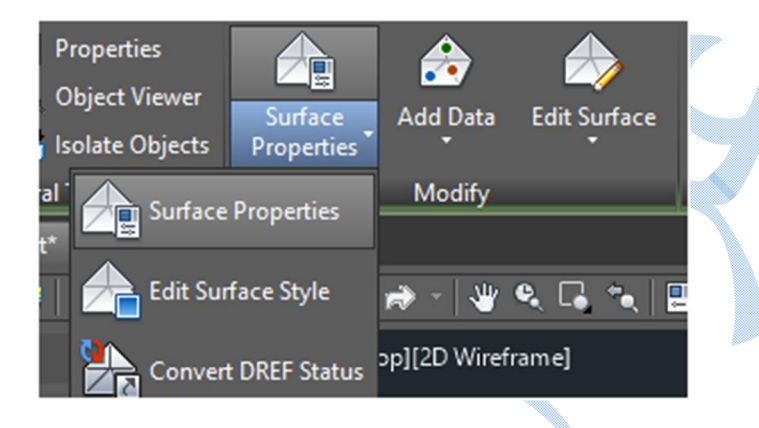

روش دوم: کلیک راست روي سطح در محیط Drawing و انتخاب گزینه ي Properties Surface .

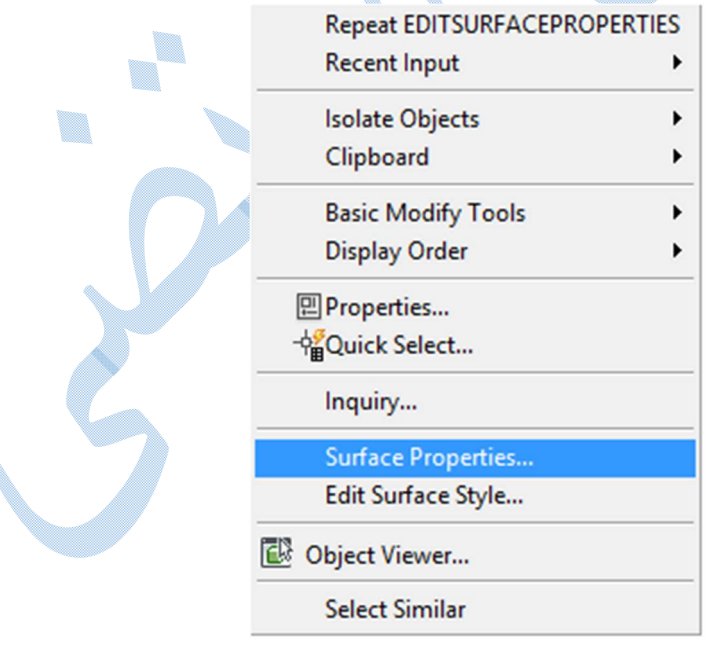

روش سوم: به قسمت Toolspace رفته و روي سطح مد نظر کلیک راست کرده گزینه Properties Surface را انتخاب کنید.

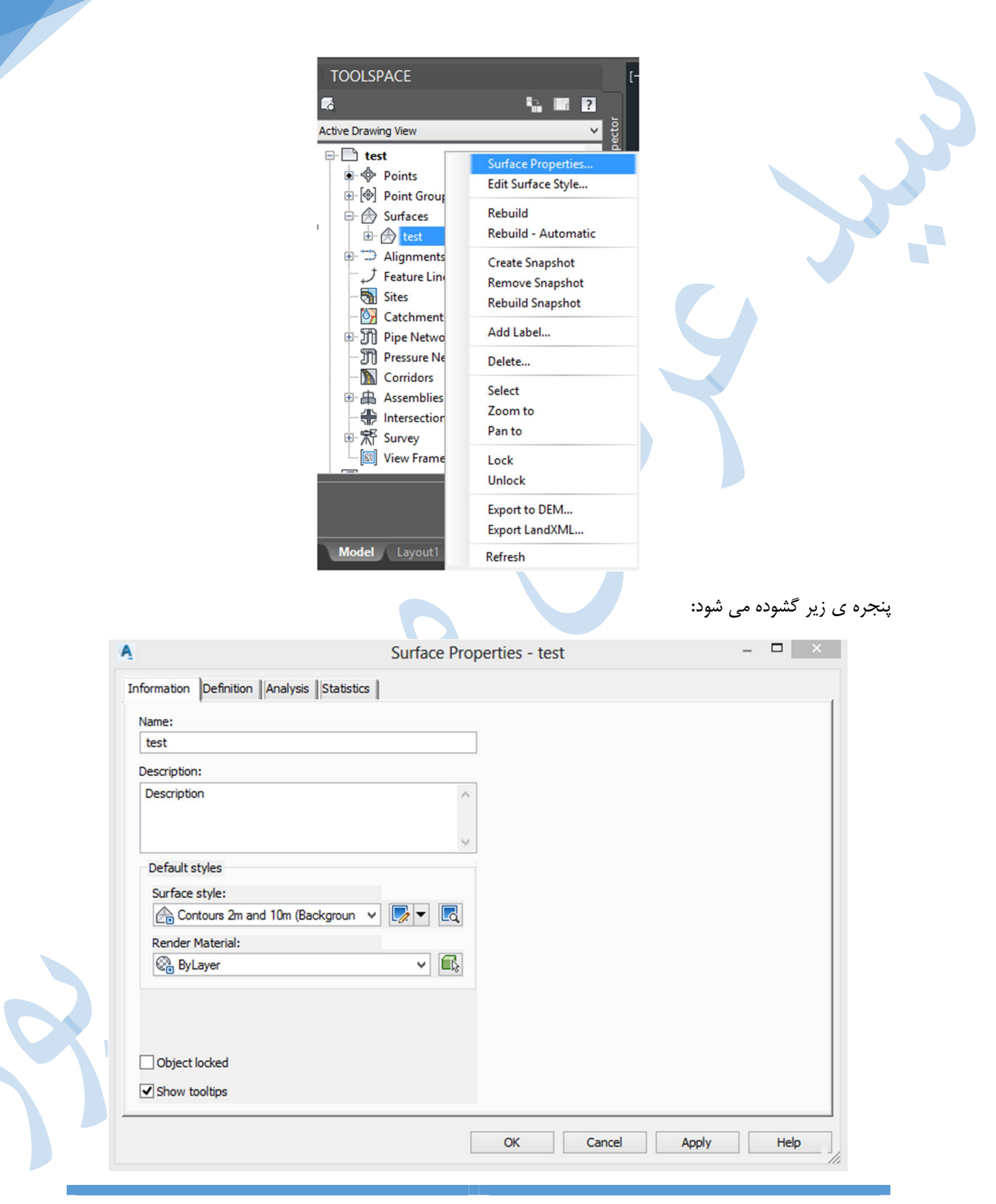

### سربرگ Information

Name : نام سطح را نمایش می دهد که قابل تغییر می باشد.

 style Surface : در اینجا با توجه به مقیاس خواسته شده از شما ، باید فواصل مربوط به منحنی هاي میزان را به درستی انتخاب کنید.

در صورت وجود استایل مورد نظر در قسمت پیش فرض آن را انتخاب کنید در غیر اینصورت از نوار کشویی گزینه Create New را همانند شکل زیر کلیک کنید.

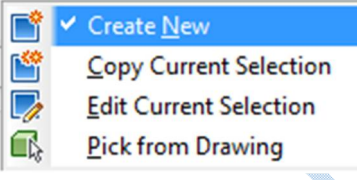

# پس از انتخاب New Create پنجره زیر باز می گردد:

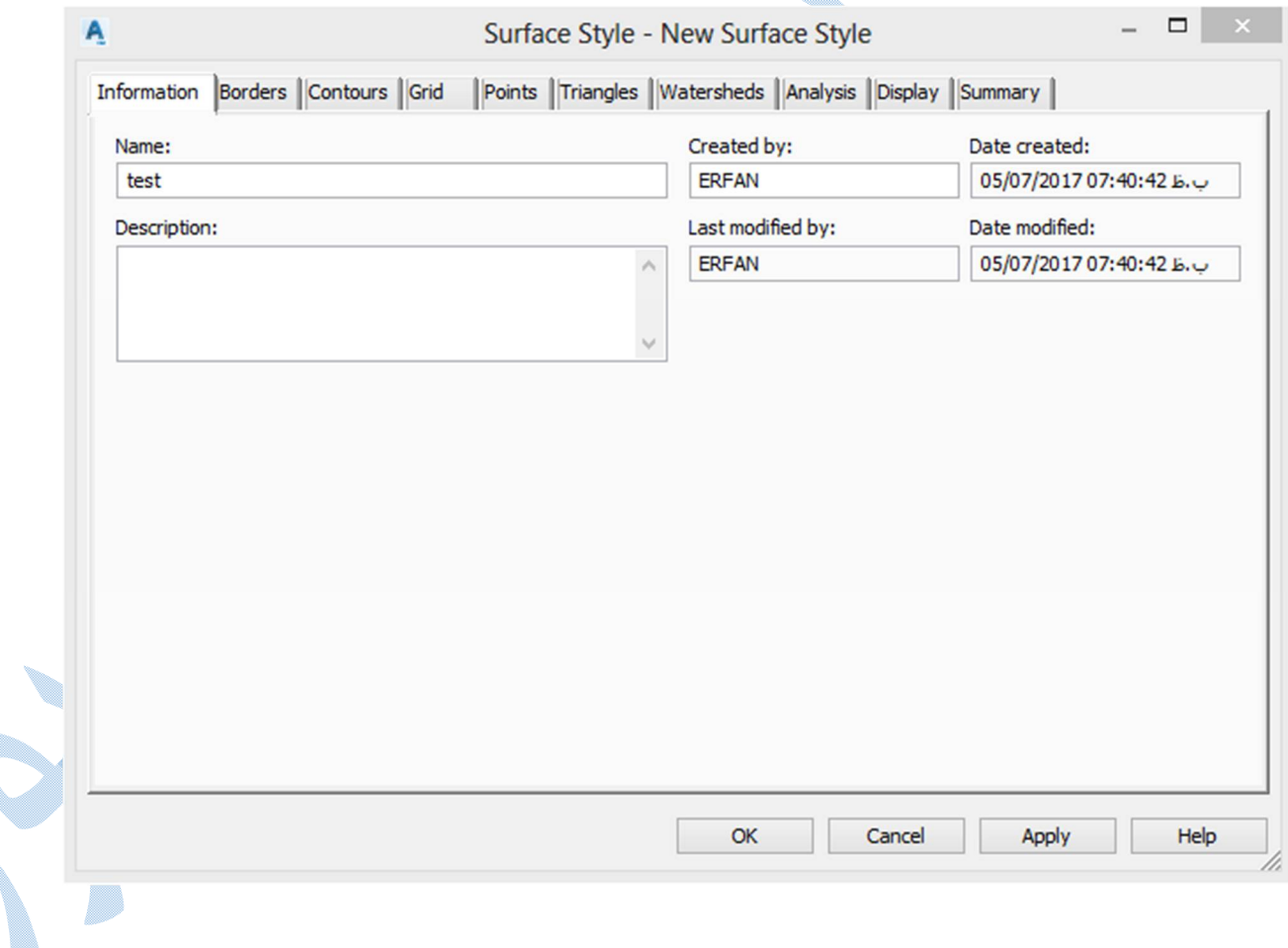

## سربرگ Information Name : نامی را برای استایل جدید تایپ کنید.

## سربرگ Contours

در این سربرگ به قسمت Intervals Contours رفته و تنظیمات مربوط به فواصل منحنی میزان هاي اصلی و فرعی را انجام دهید.

همچنین به قسمت smoothing Contours رفته و Contours Smooth را در حالت True قرار دهید تا بتوانید با نوار پایین صفحه درجه نرمی منحنی هاي میزان را تغییر دهید.

\*دقت داشته باشید که اگر درجه نرمی را بیش از اندازه افزایش دهید در محل هایی که شکستگی منحنی میزان تیز باشد ، این امکان وجود دارد که منحنی ها به داخل یک دیگر بروند.

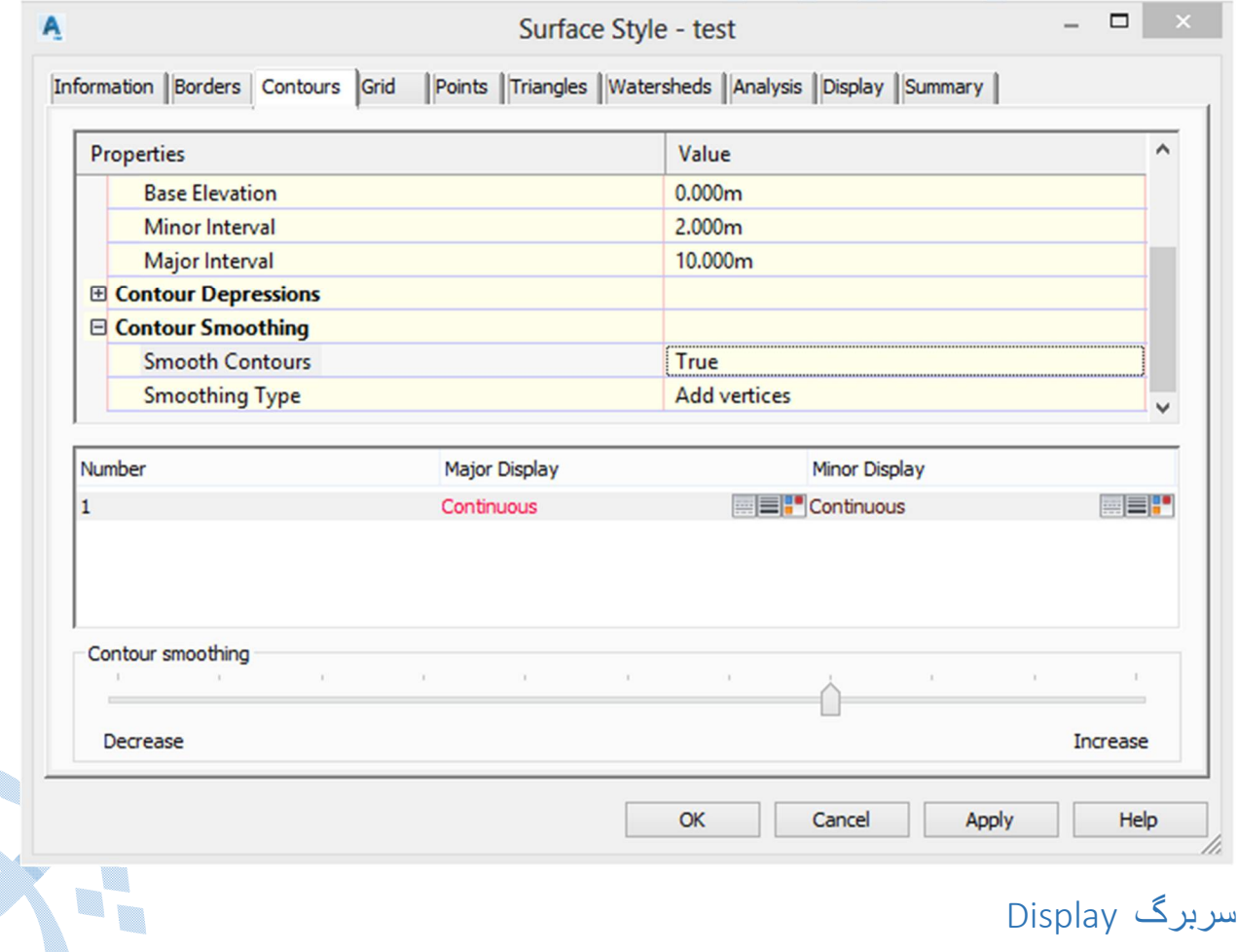

تنظیمات مربوط به لایه ها ، رنگ ، ضخامت و ... در این سربرگ انجام می گیرد.

پس از انجام تنظیمات OK کنید تا به پنجره Surface Properties باز گردید.

## سربرگ Analysis

در پنجره اي که در زیر مشاهده می کنید شما می توانید تنظیمات مربوط به لژند را انجام دهید که بر اساس مولفه هاي متفاوتی از قبیل شیب، ارتفاع و ... می باشد .

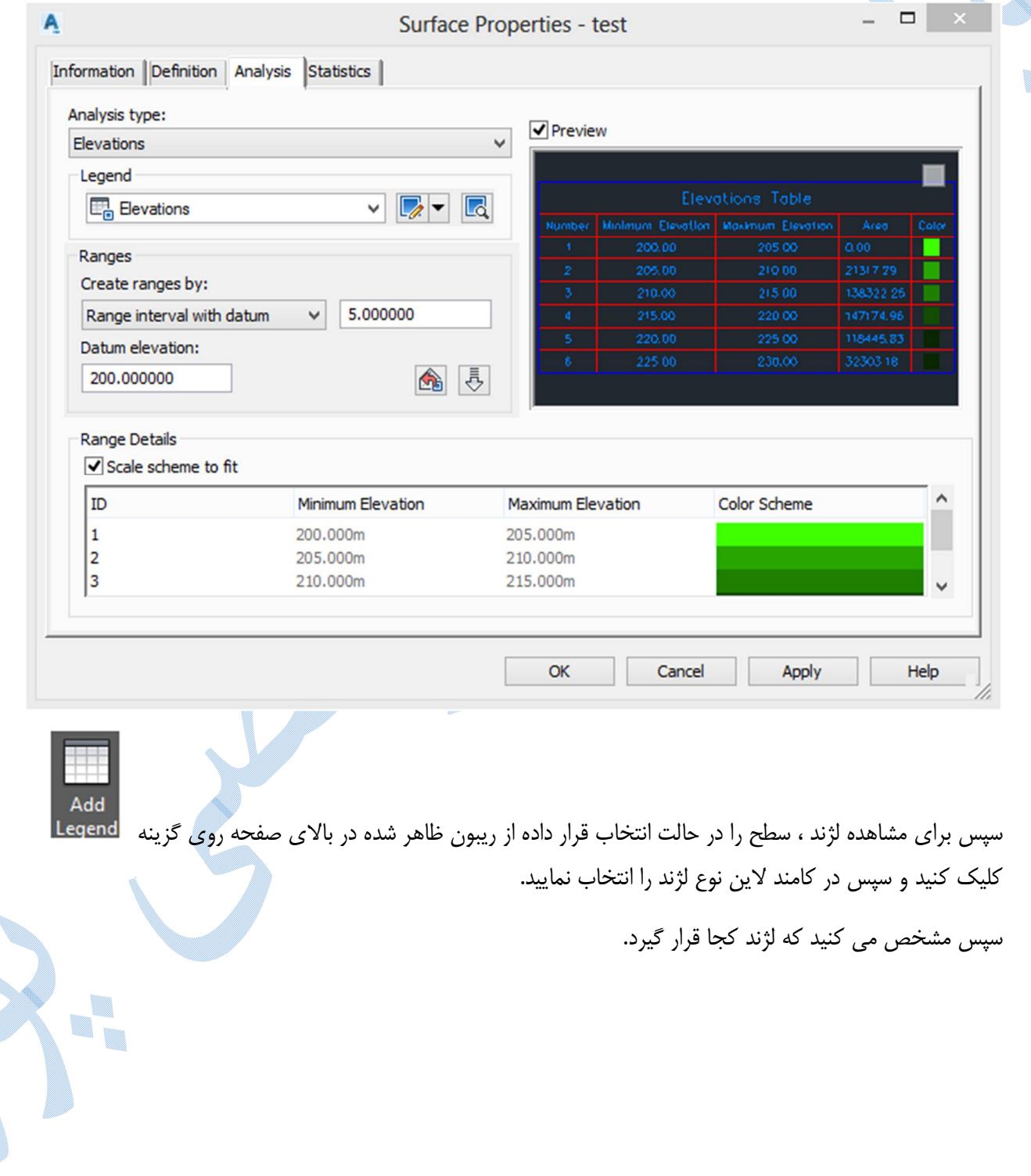

### نمونه اي از لژند ارتفاعی:

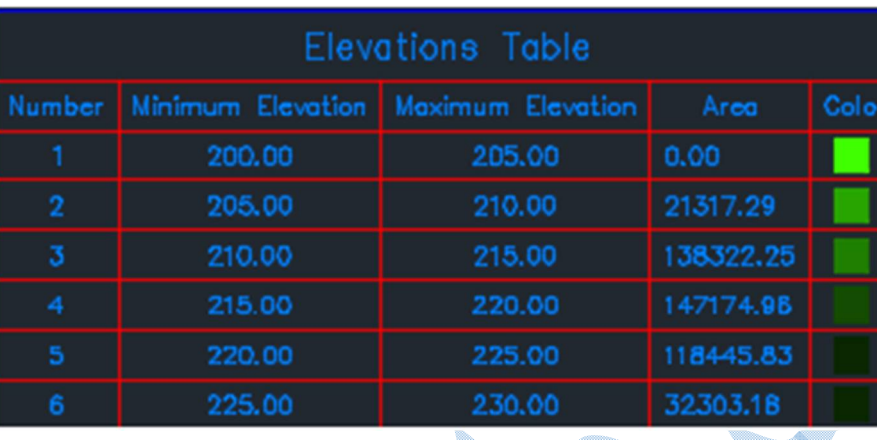

# سربرگ Statistics

در این پنجره شما قادر به مشاهده ي اطلاعات اماري ازسطح ساخته شده می شوید.

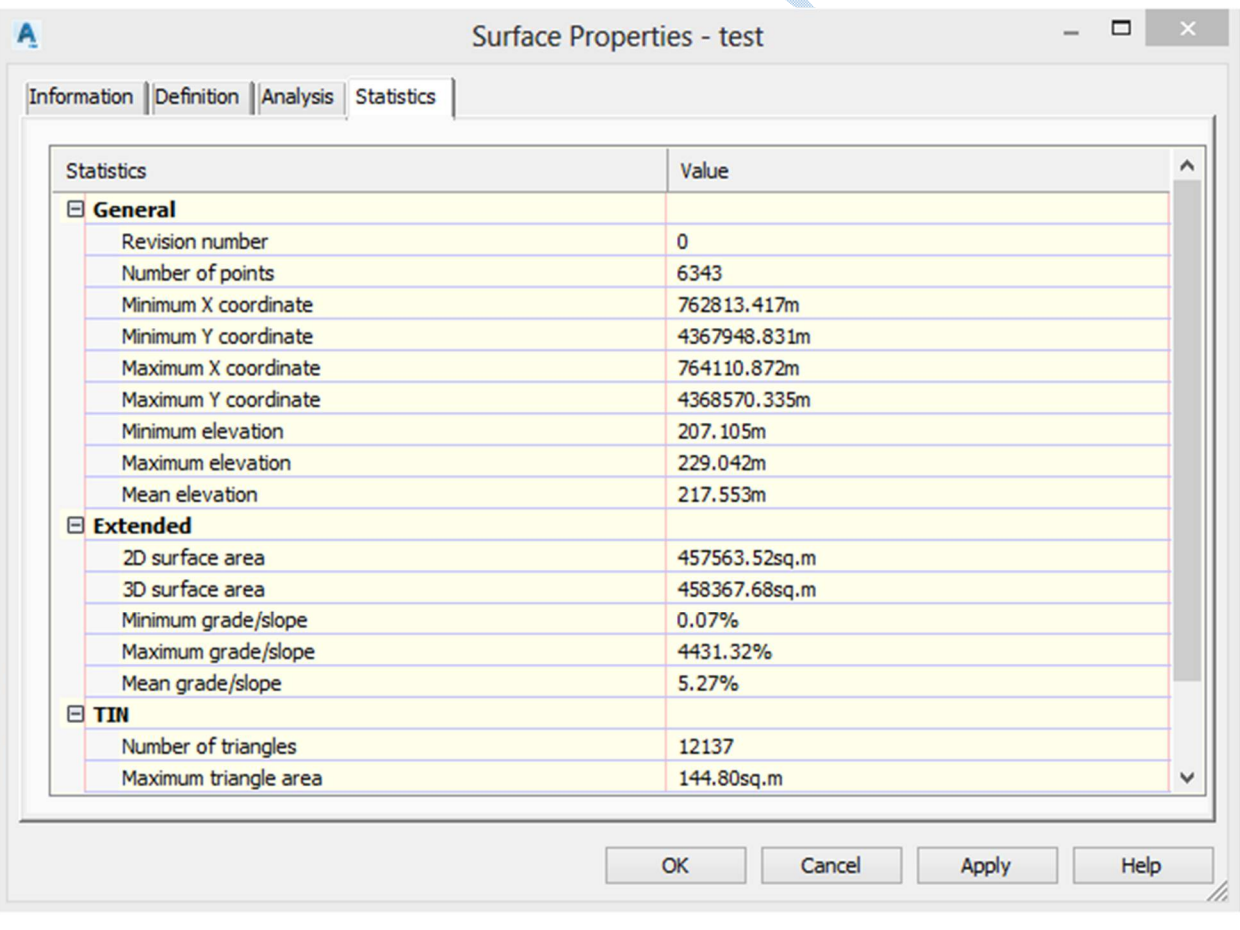

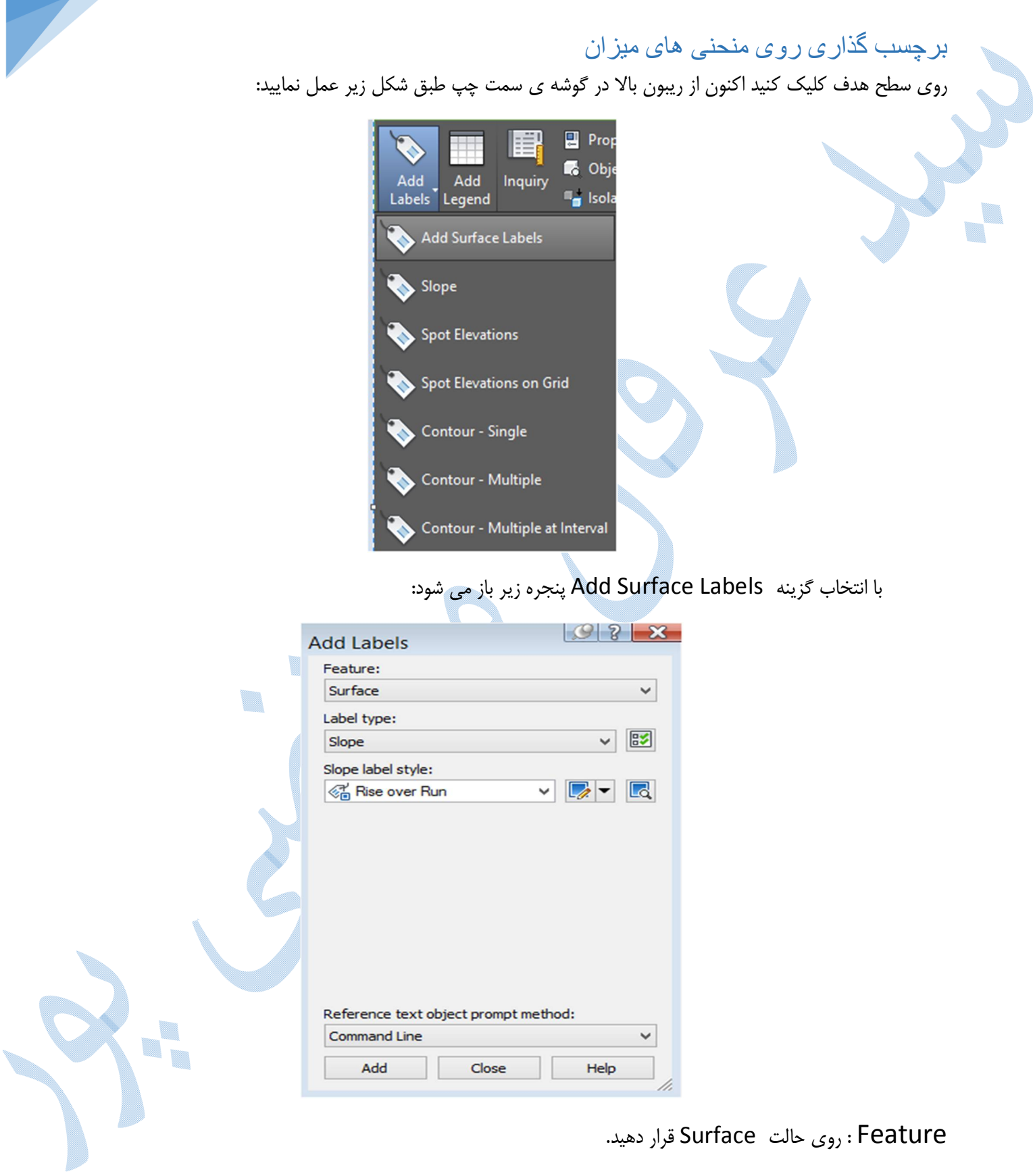

46

Lable Type Slope : برچسب گذاري شیب بر روي سطوح. در قسمت style lable Slope می توانید نوع استایل را انتخاب نمایید .

Percent :نمایش شیب به صورت درصدي.

Run Over Rise :نمایش شیب به صورت ،نسبت تغییر ارتفاع به طول روي افق.

Rise Over Run: نمایش شیب به صورت ،نسبت طول روي افق به تغییر ارتفاع.

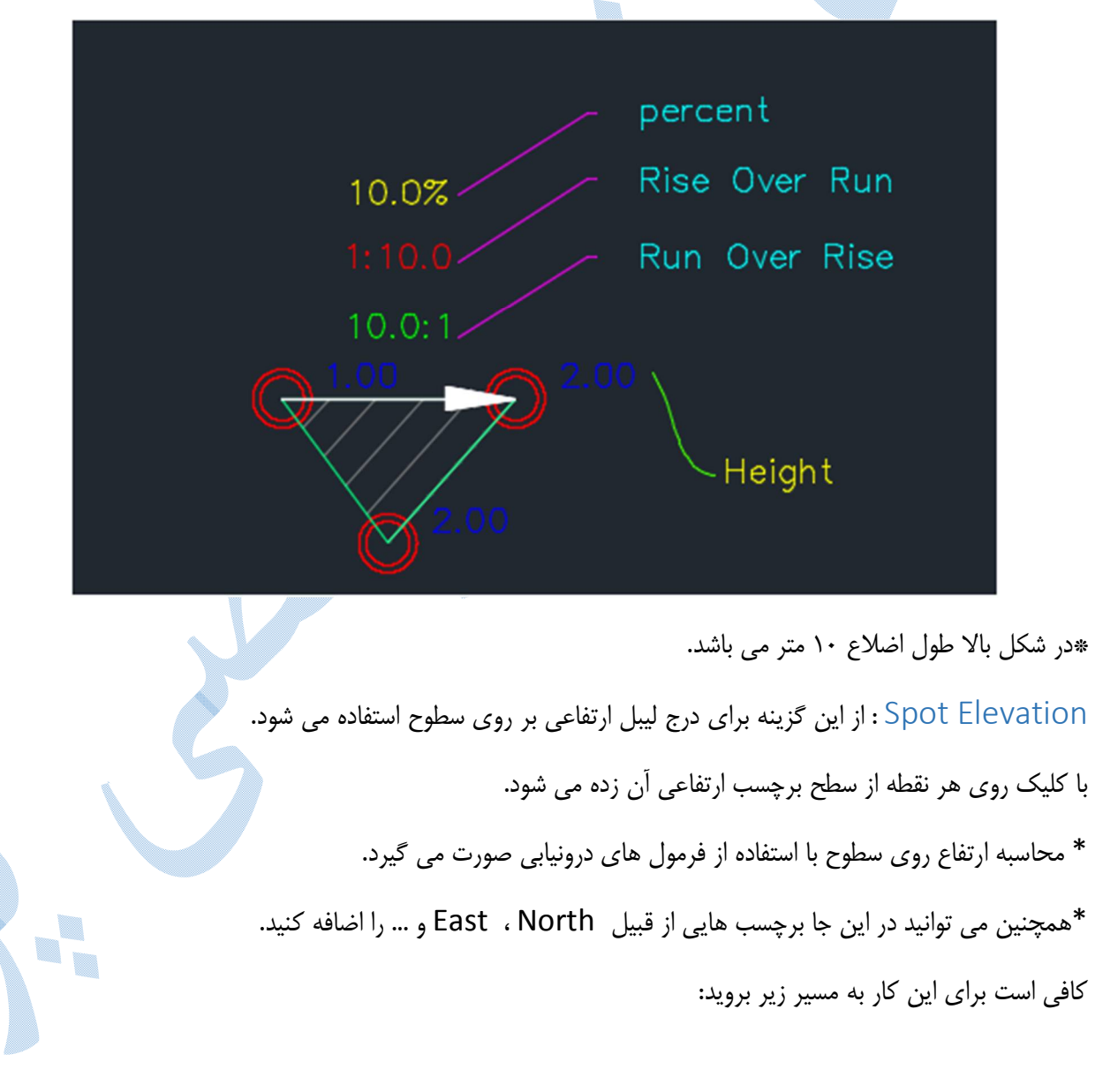

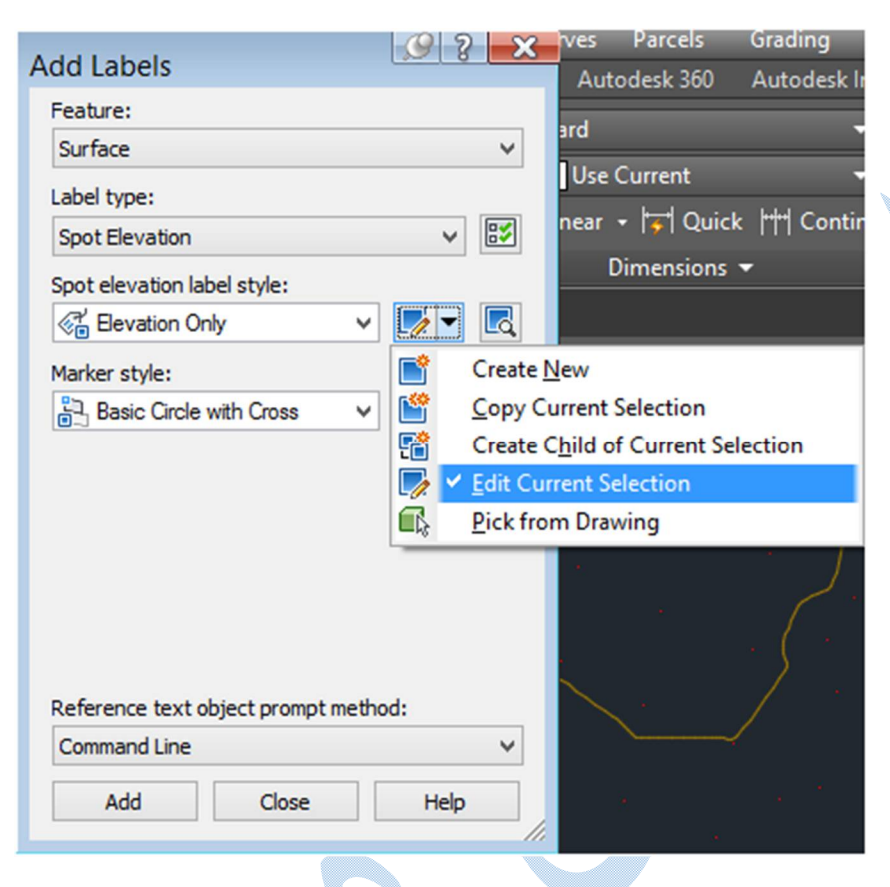

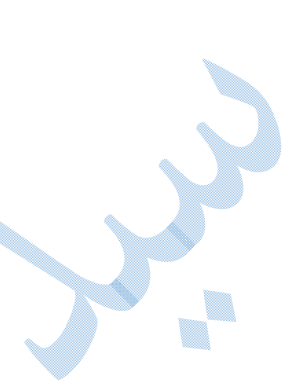

## پنجره ي Composer Style Lable همانند شکل زیر باز می شود:

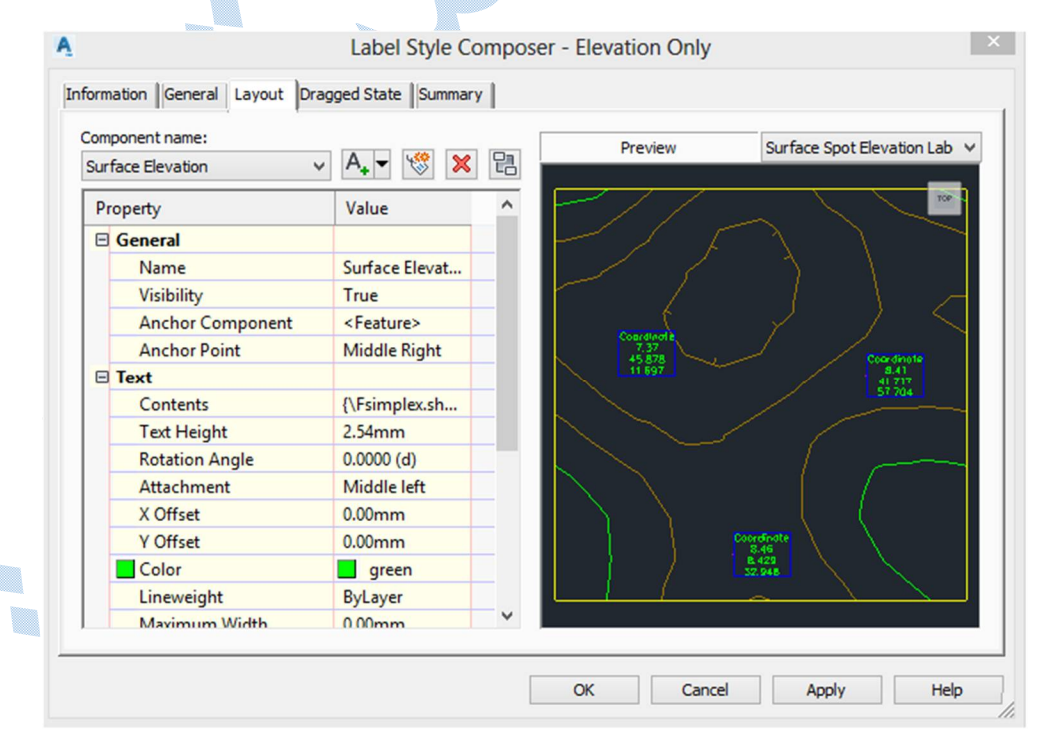

به سربرگ Layout و قسمت Contents رفته و بر روي کلیک کرده وارد صفحه ي component Text Editor می شوید که می توانید از قسمت properties با انتخاب برچسب مورد نظر و کلیک بر روي فلش موارد جدید را اضافه نمایید.و سپس OK

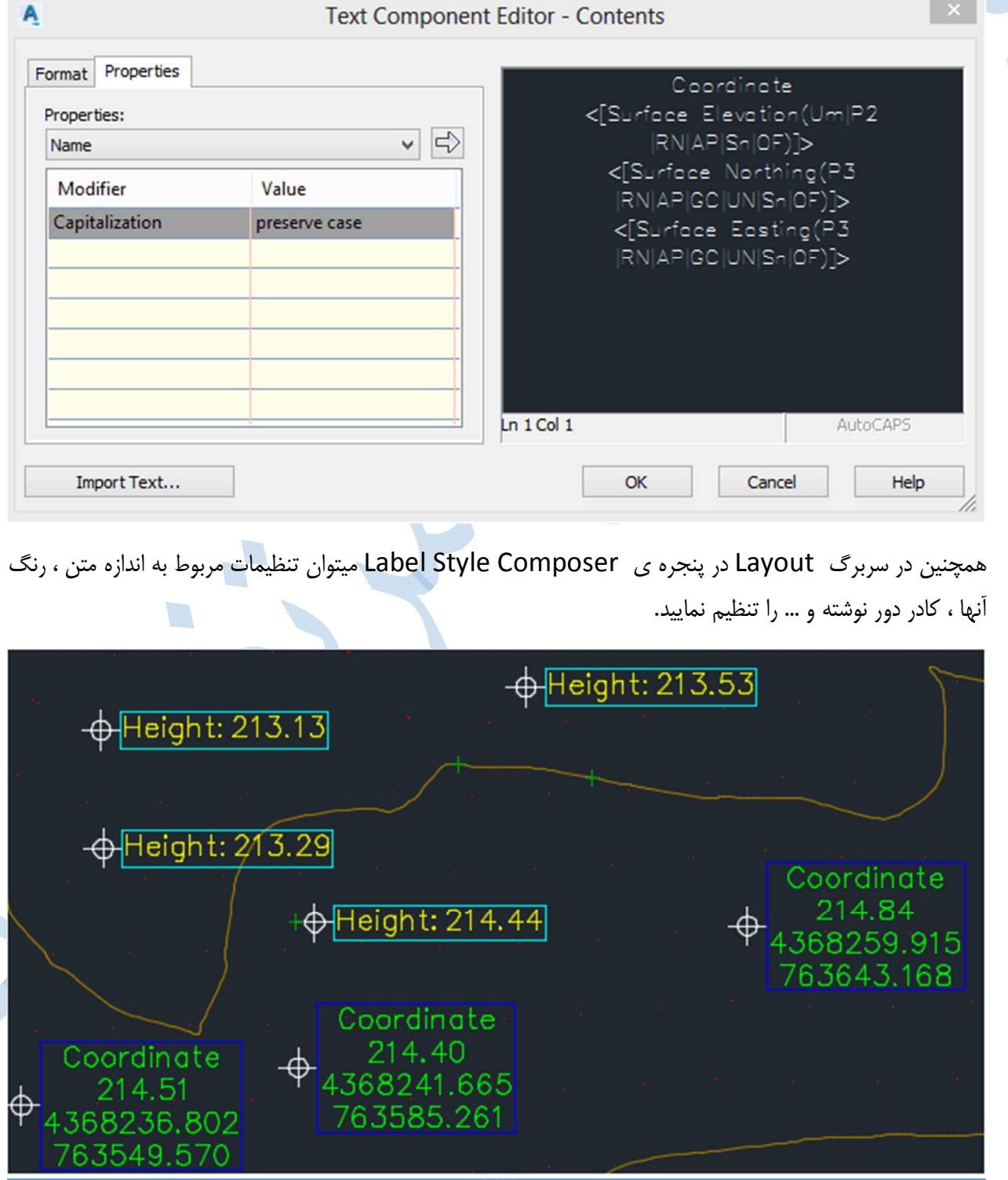

Grid on Elevation Spot : از این گزینه براي درج لیبل ارتفاعی بر روي سطوح به صورت شبکه اي استفاده می شود.

- \*کلیه تنظیمات مربوط به استایل نمایشی شبیه به Elevation Spot می باشد.
	- روي Add کلیک کنید:
	- در Line Command به ترتیب سوالات زیر پرسیده می شود:
	- 1)انتخاب Point Base) سمت چپ پایین منطقه مورد نظر را کلیک کنید)
		- 2) rotation Grid : میزان دوران شبکه را وارد کنید.
			- 3) Spacing y/x Grid : وارد کردن ابعاد شبکه.
		- 4) Right Upper : سمت راست بالا از شبکه را مشخص کنید.
- 5) سپس نرم افزار از شما می خواهد که مولفه ها را می خواهید تغییر دهید یا خیر؟

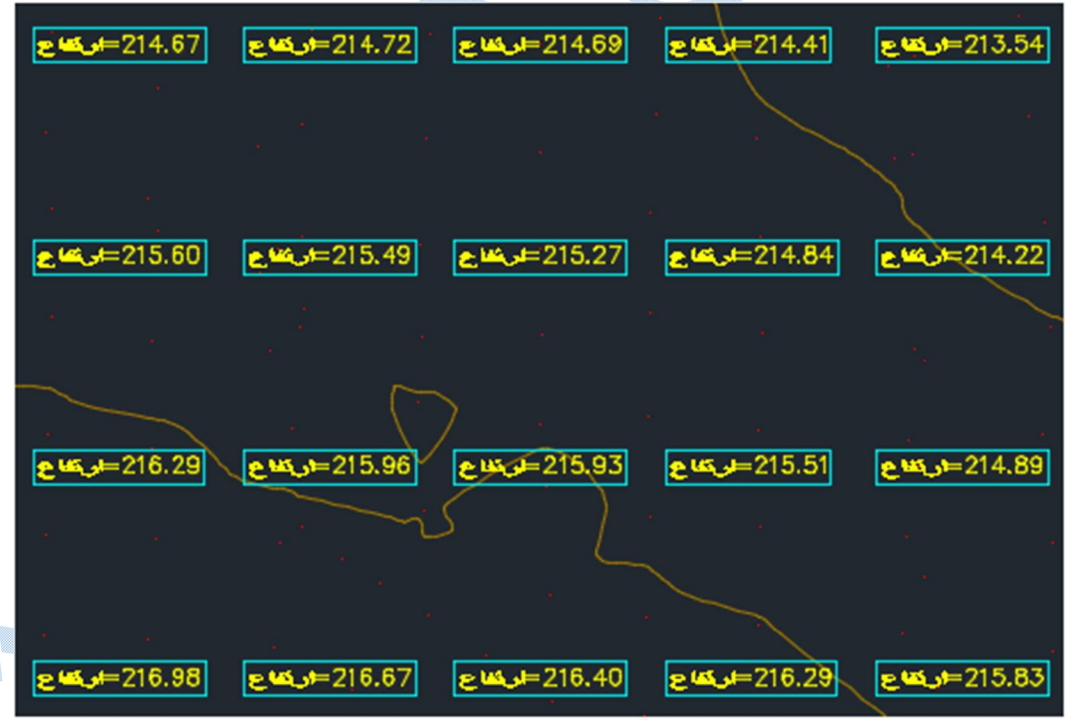

### Contour – single

در صورتی که بخواهید بر روي منحنی هاي میزان به صورت منفرد برچسب بزنید از این گزینه استفاده می شود. \*دقت کنید که دقیقا باید روي منحنی هاي میزان کلیک کنید.

\*همچنین می توانید براي ویرایش و تولید برچسب از منوي کشویی استفاده کنید.تنظیمات آن در حالت کلی شبیه به توضیحات داده شده در قسمت Spot Elevation می باشد.

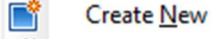

瞥

- Copy Current Selection
- Create Child of Current Selection 蟠
- ↓ Edit Current Selection  $\triangleright$

#### Contour –Multiple

هنگامی که شما از این گزینه استفاده می کنید ، بلافاصله پس از کلیک بر روي دکمه ي Add نرم افزار از شما نقطه شروع و سپس نقطه پایانی را می خواهد ، خطی بین این دو به صورت فرضی نمایش داده می شود ؛ در تقاطع خط فرضی با منحنیهاي میزان ، ارتفاع درج می گردد.

\*همچنین می توانید براي ویرایش و ایجاد برچسب از منوي کشویی استفاده کنید.تنظیمات آن در حالت کلی شبیه به توضیحات داده شده در قسمت Spot Elevation می باشد.

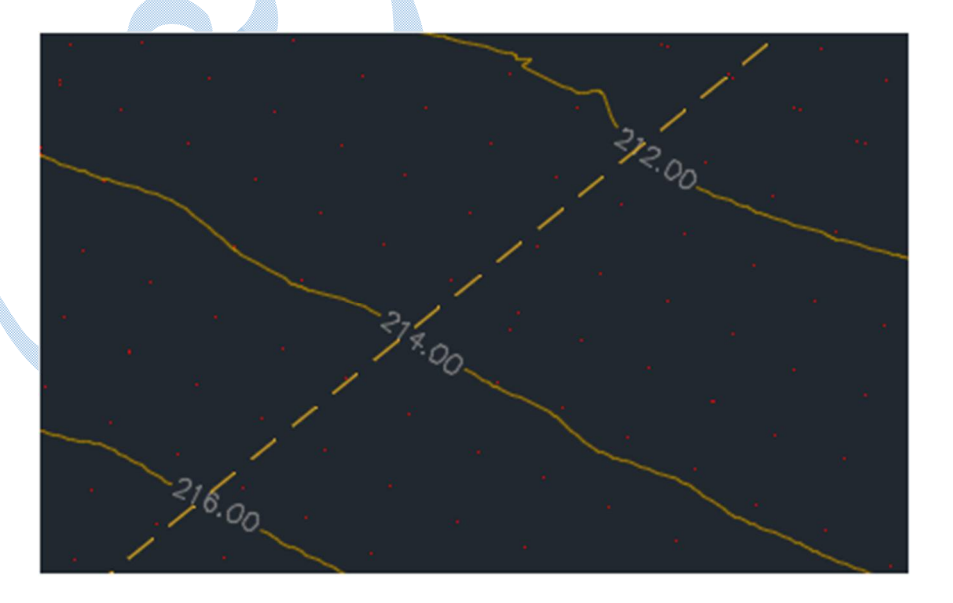

#### Contour-Multiple-interval: Lable Type

به نوعی پر کاربرد ترین برچسب مورد استفاده بر روي سطوح می باشد.

با زدن دکمه Add نرم افزار در خط فرمان از شما می خواهد ، خطی را بر روي منحنی میزان هایی که می خواهید لیبل روي آن ایجاد شود را مشخص کنید و سپس فواصل برچسب گذاري بر روي منحنی هاي میزان را وارد نمایید.

\*همچنین می توانید براي ویرایش و تولید برچسب از منوي کشویی استفاده کنید.تنظیمات آن در حالت کلی شبیه به توضیحات داده شده در قسمت Spot Elevation می باشد.

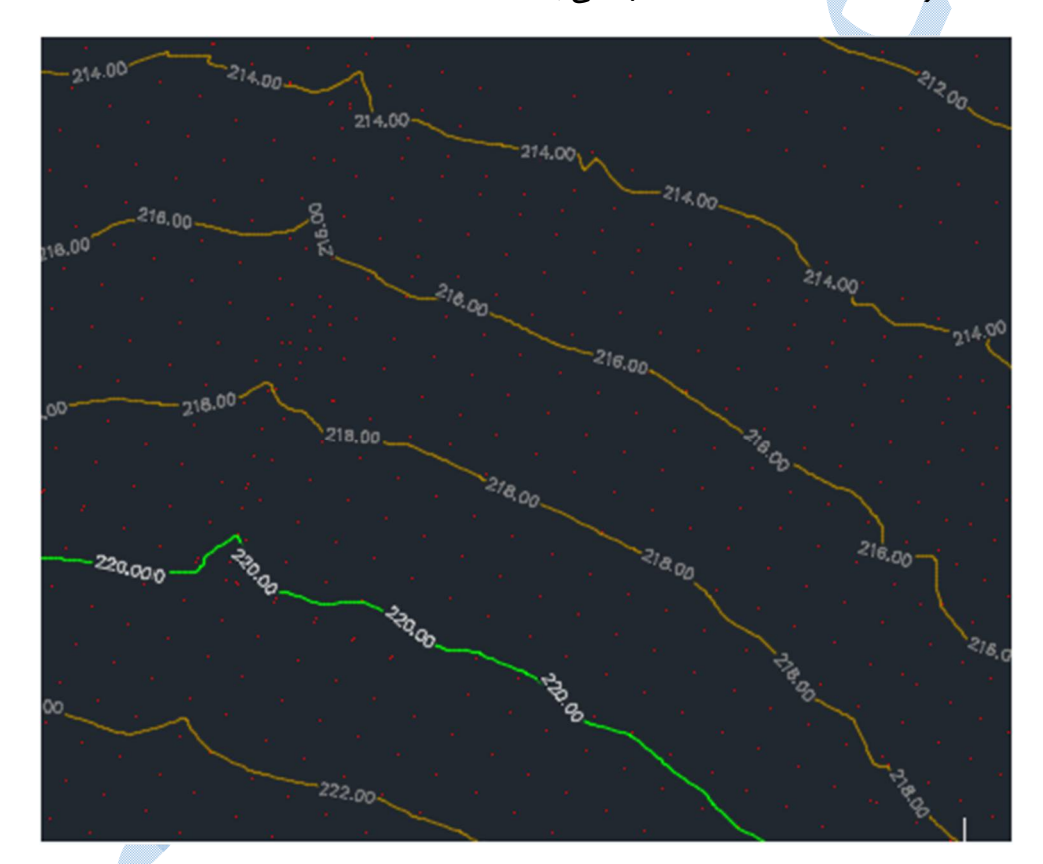

# مسیر

براي هر پروژه مسیر هاي پیشنهادي متعددي وجود دارد ، که بایستی با در نظر گرفتن شرایط ، بهترین مسیر پیشنهادي را انتخاب کنید.

مواردي که براي انتخاب یک مسیر دخیل می باشند می توانند :

هزینه ، طول مسیر ، شیب مسیر ، گذر از نقاط اجباري و ... باشند.

# Create Alignments By Layout

برای تعریف مسیر، به <mark>منوی Alignments رفته و بر</mark> روی گزینه Create Alignments By Layout کلیک کنیدتا پنجره ي زیر باز شود:

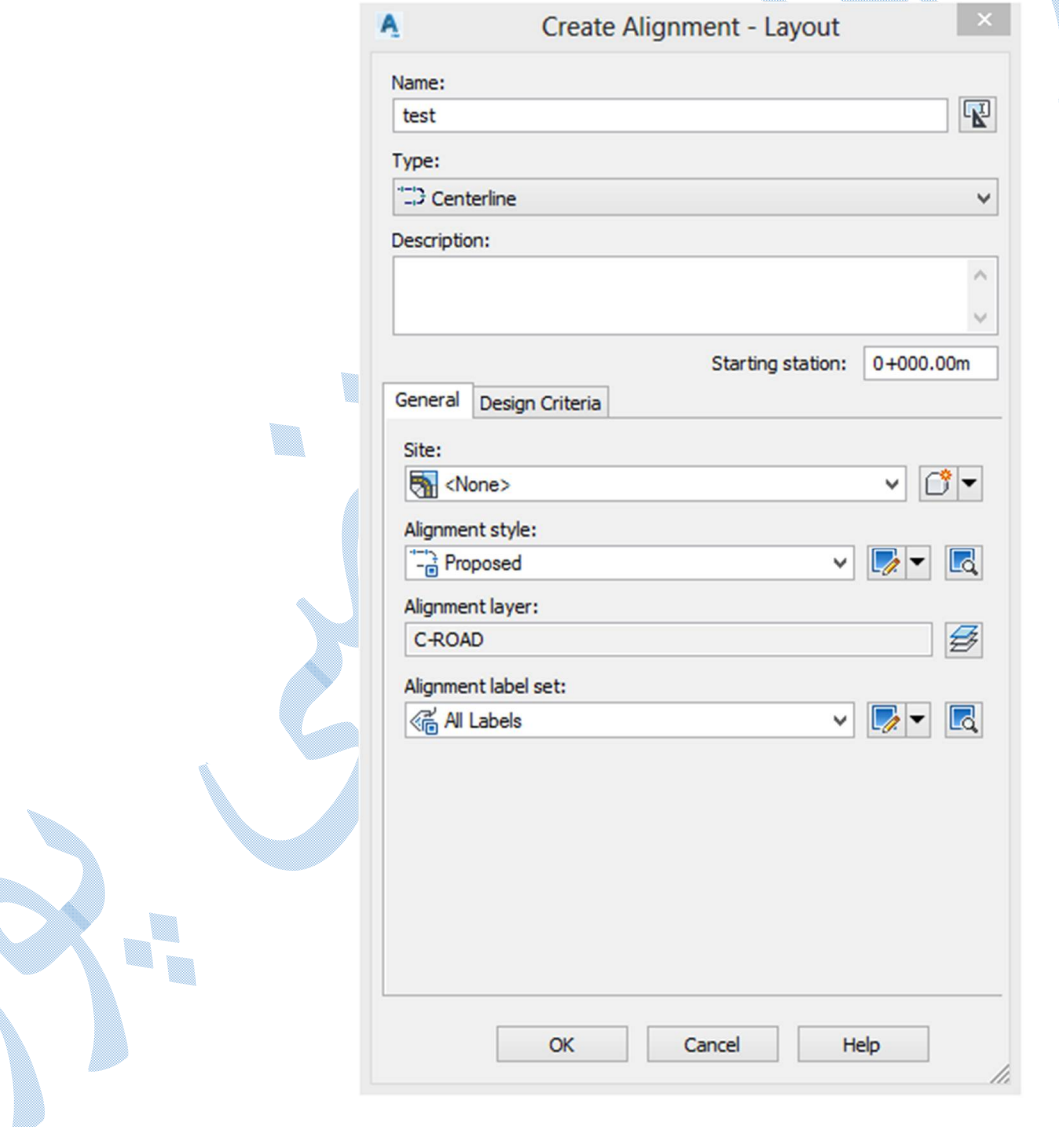

در کادر Name ، نامی را به مسیر اختصاص دهید و سپس در قسمت Type نوع مسیر را مشخص کنید ؛ در Station Starting نیز می توانید کیلومتراژ شروع مسیر را وارد نمایید.

سربرگ General

Alignments Style

در این قسمت شما می توانید سبک هاي نمایشی مسیر را ویرایش و یا حتی سبک جدیدي ایجاد کنید.

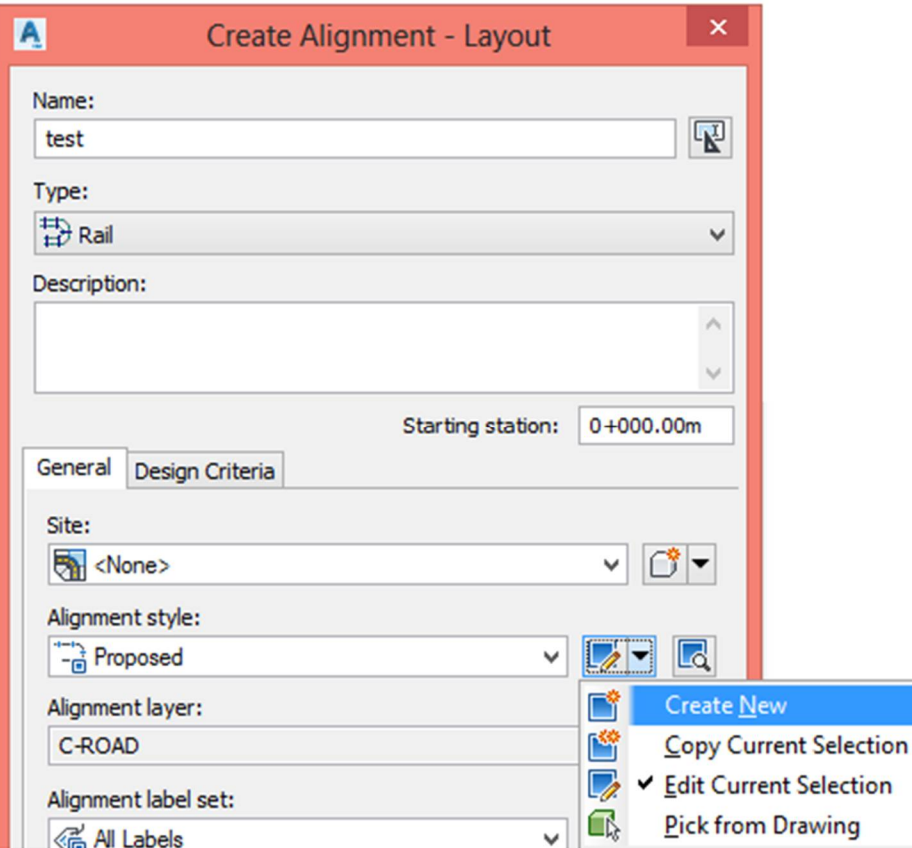

بر روی Create New کلیک کنید:

سربرگ Information :در قسمت Name از این سربرگ نامی را براي استایل جدید تعریف کنید.

سربرگ Markers : براي اجزاي مختلف مسیر می توانید مارکر هاي جدیدي را تعریف کنید به طوري که شما روي دکمه د<mark>ق</mark>اکلیک کرده و پس از باز شدن پنجره Pick Marker Style ، مارکر جدیدی متناسب با اجزا مسیر به آن اختصاص دهید.

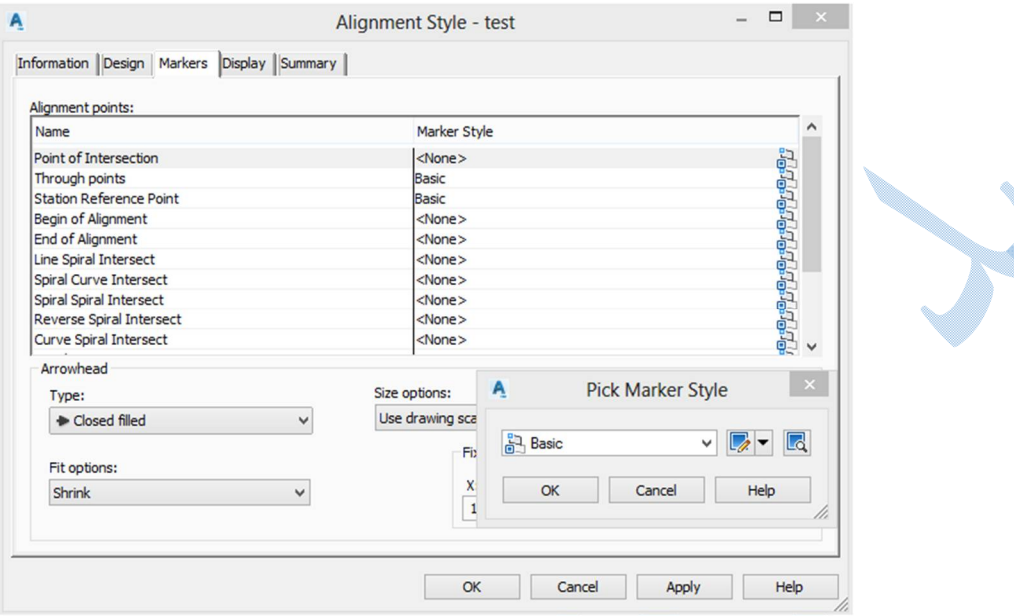

A.

سربرگ Display : هر بخش از مسیر با چه رنگی ، در چه لایه اي ، با چه ضخامتی و ...ذخیره شود.

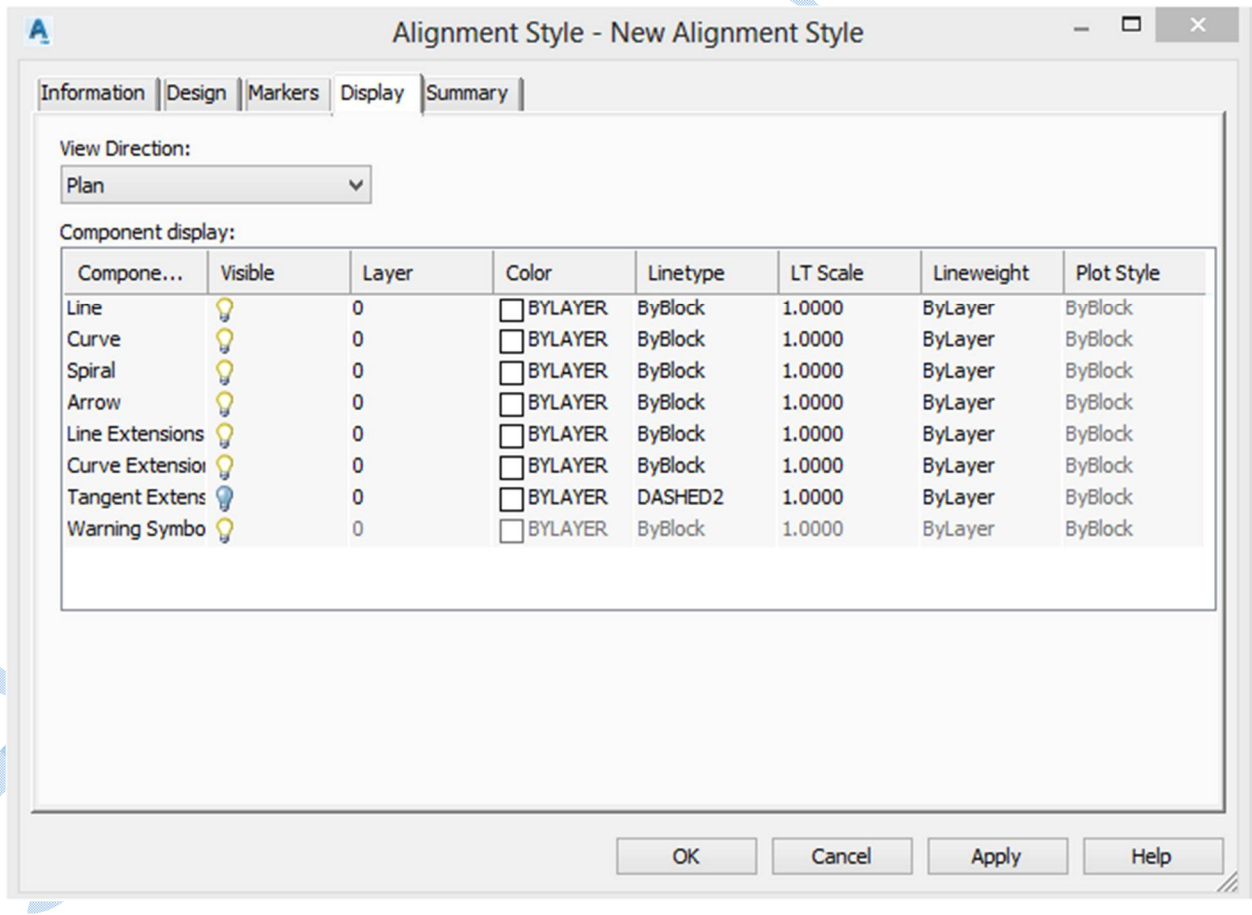

سربرگ Summary : خلاصه اي از سربرگ هاي پیشین.

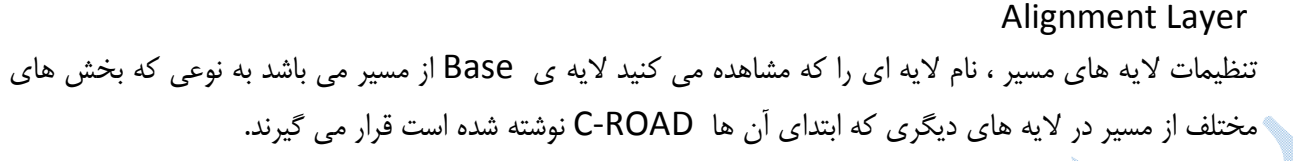

### Alignment Lable Set

J

براي برچسب گذاري روي مسیر از این گزینه استفاده می شود شما می توانید برچسب هایی که به صورت پیش فرض نرم افزار در اختیارتان قرار داده را استفاده کنید در غیر اینصورت از منوي کشویی روي گزینه New Create کلیک کنید.

در تب Information نامی را براي لیبل تایپ کنید پس از آن به سربرگ Labels بروید تا پنجرهي زیر نمایان شود:

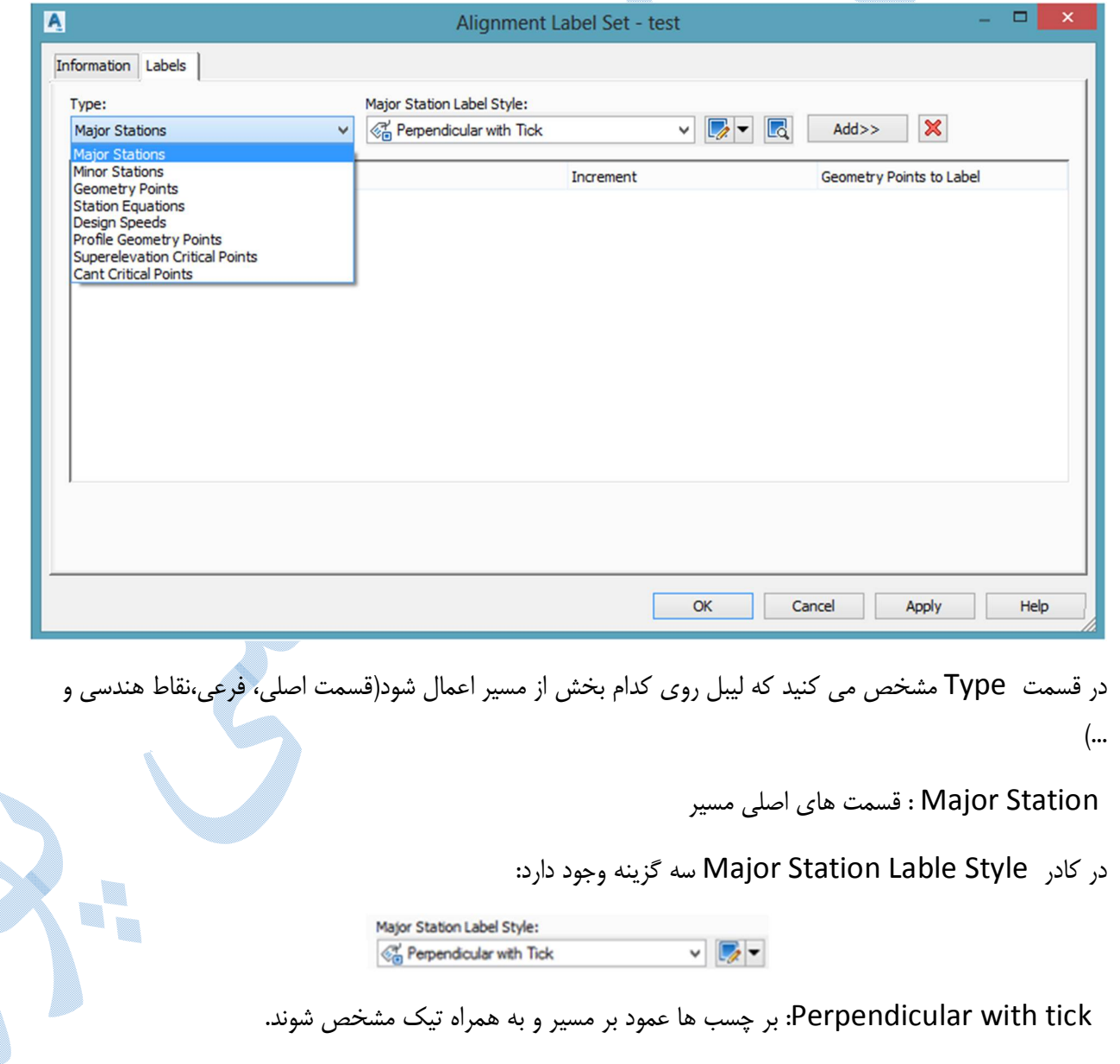

line with Perpendicular : بر چسب ها عمود بر مسیر و زیر خط دار باشند.

tick with Parallel : برچسب ها هم جهت با مسیر و به همراه تیک.

براي ایجاد سبک جدید و یا ویرایش سبک موجود از منوي کشویی روي گزینه مربوطه کلیک کنید.

به توضیح Selection Current Edit می پردازیم:

در پنجره ي باز شده به سربرگ Layout بروید :

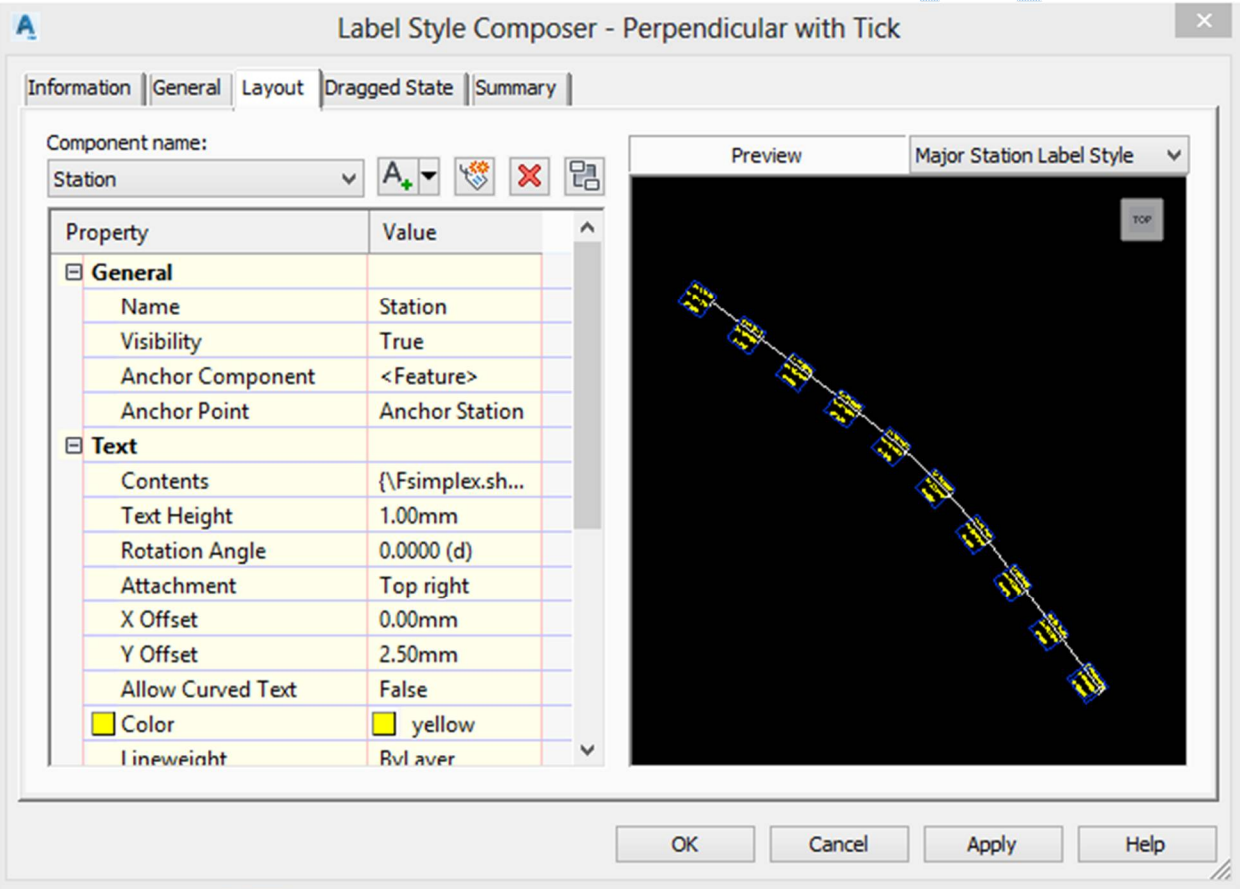

در این سربرگ تنظیماتی از قبیل اندازه نوشته ها ، میزان دوران ، کادر دور نوشته و ... قابل تنظیم می باشد. از قسمت Contents می توانید لیبل هاي جدیدي را براي اضافه شدن به مسیر Add کنید. پس از OKکردن وارد پنجره ي قبلي Alignments Label Set مي شويد روي گزينه Add کليک کنيد تا در قسمت پایین افزوده شود و در ستون Increment فواصل لیبل گذاري را مشخص کنید.

دوباره به قسمت Typeرفته و لیبل هاي مد نظرتان را اضافه نمایید.

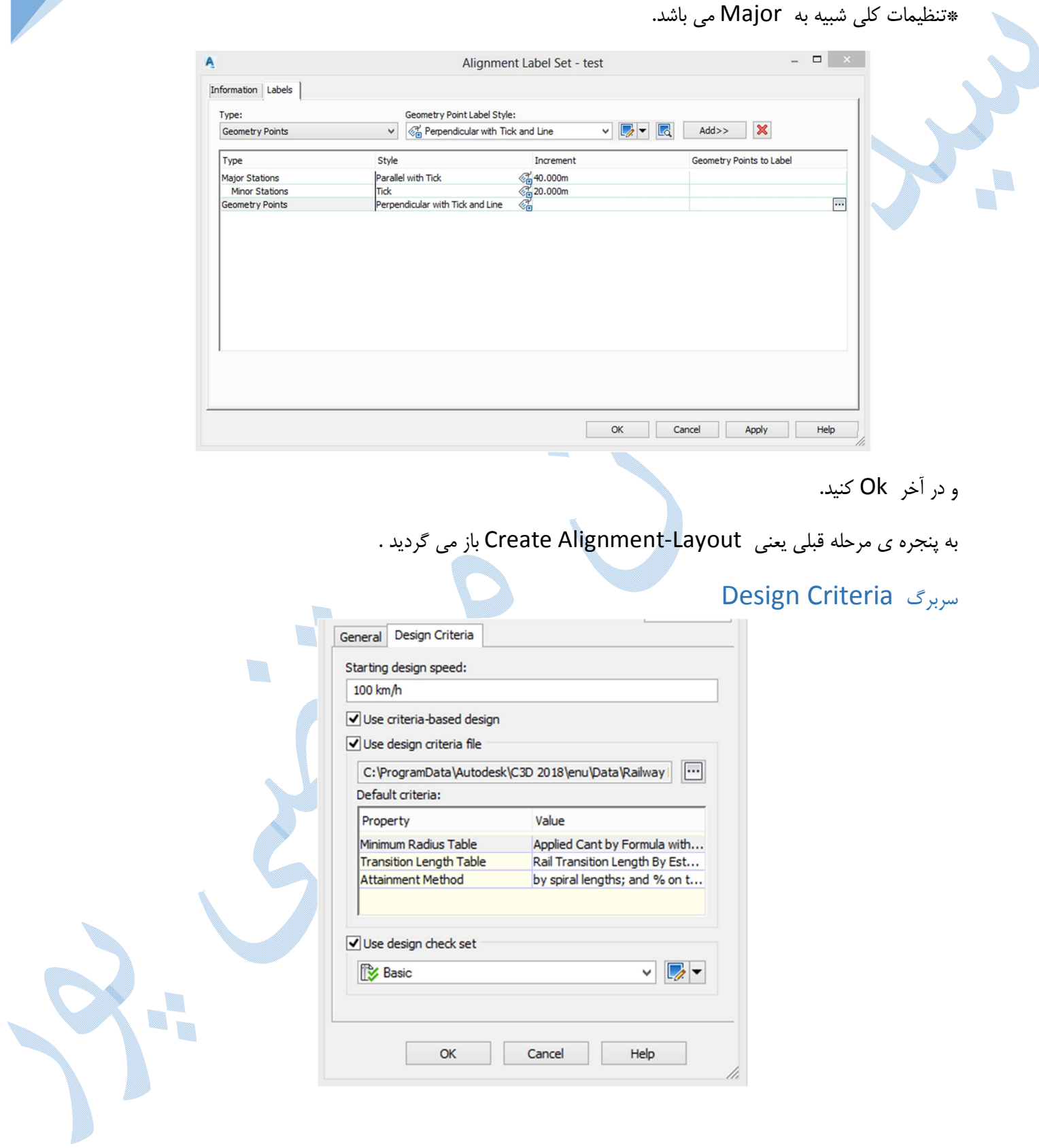

Speed Design Starting :سرعت طرح را وارد نمایید.

تیک قسمت های Use Criteria-based design و Use design criteria file را فعال کنید تا بتوانید از آیین نامه های` مو جود استفاده نمایید.

با کلیک بر روي دکمهي پنجره ي Table Speed Design Select طبق شکل زیر باز میشود و شما آیین نامه مد نظر خود را انتخاب کنید سپس کلیه پنجره ها را OK نمایید.

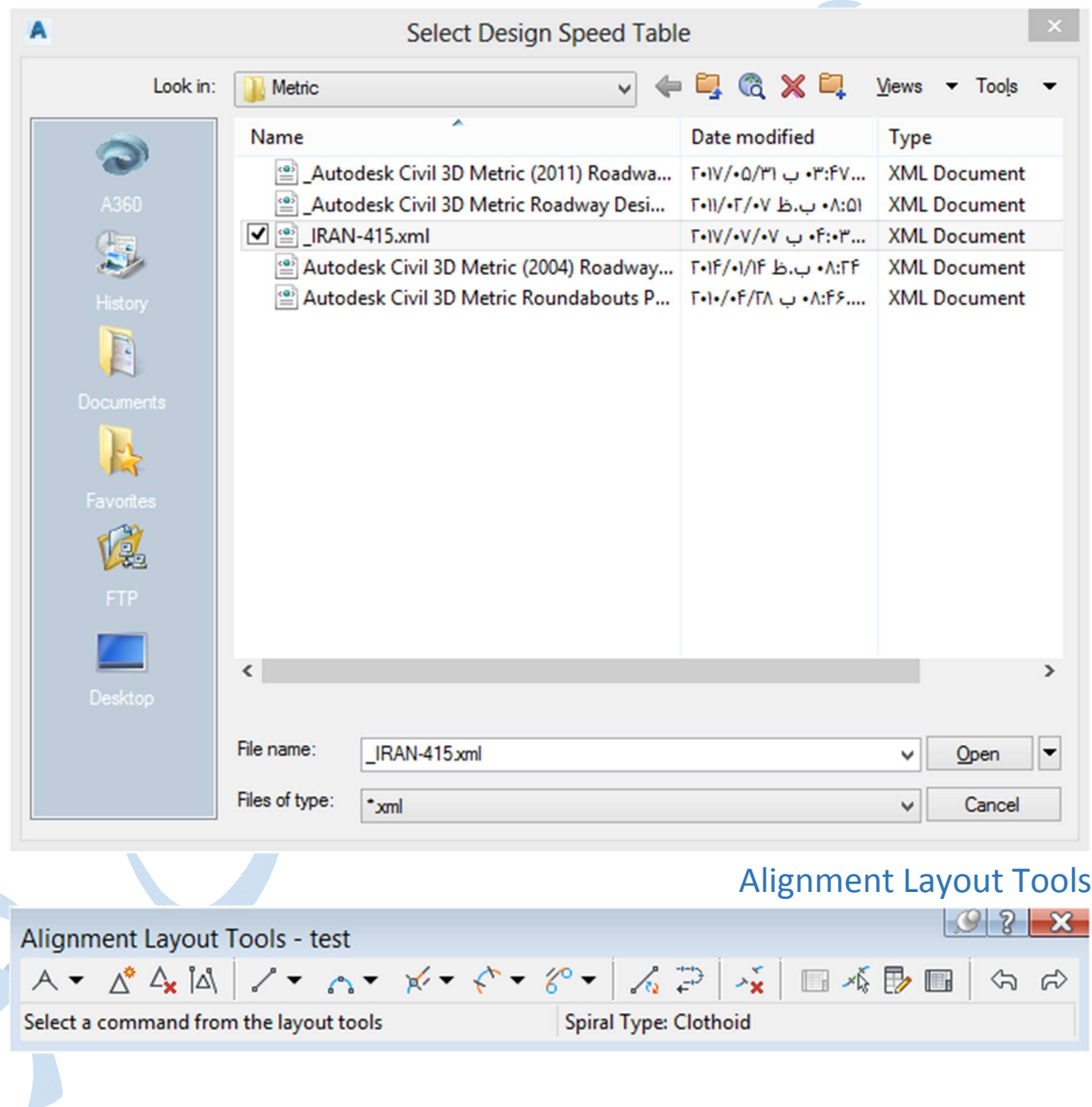

١ آیین نامھ ی نشریھ ۴١۵ بر روی سایت ھا موجود می باشد.

 $\overline{a}$ 

اولین کاري که بعد از باز شدن پنجره ي بالا انجام داده میشود وارد کردن حداقل شعاع قوس و پارامترهاي قوس اتصال میباشد.

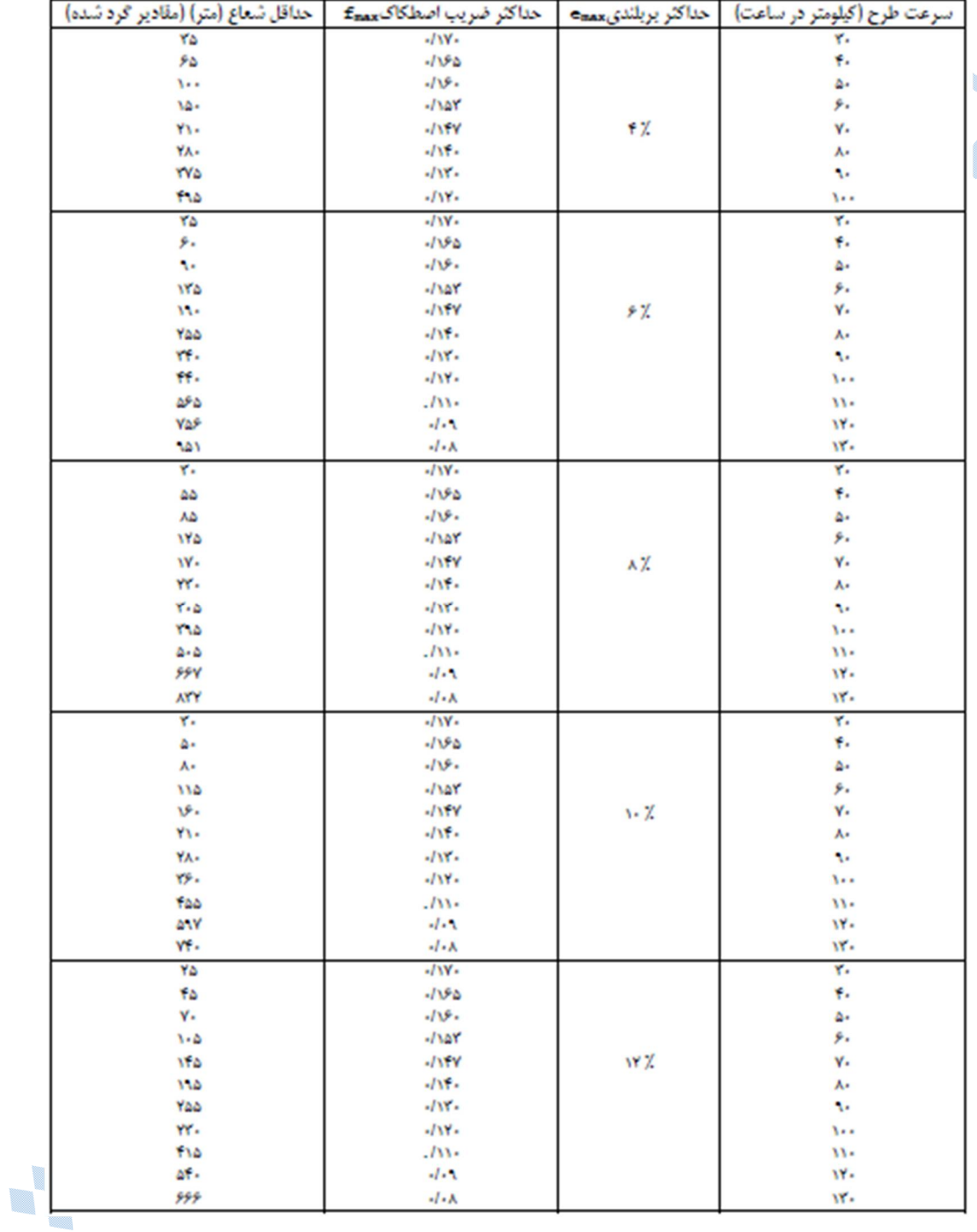

حداقل شعاع قوس طبق نشریه 415

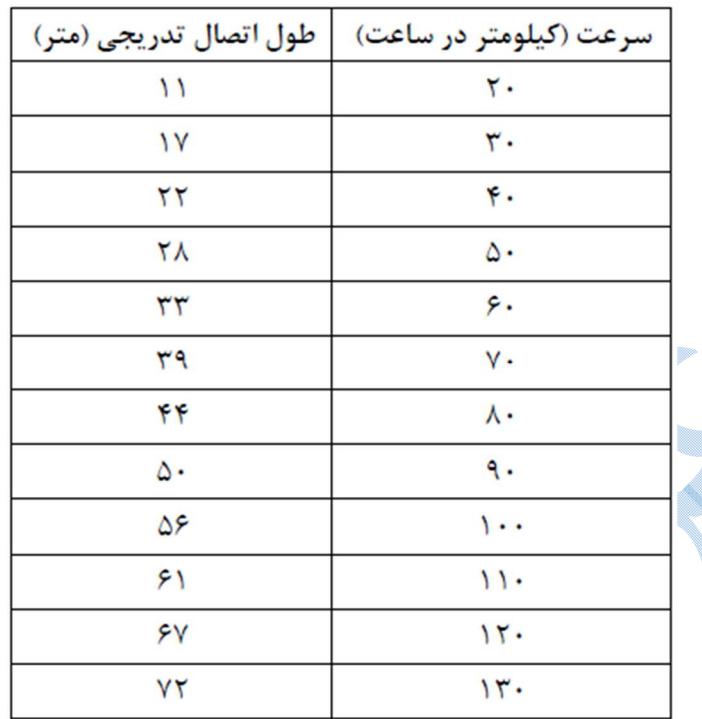

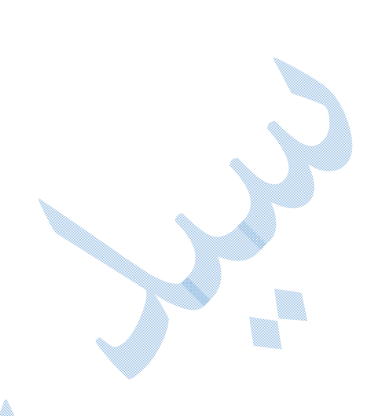

طول مطلوب براي قوس اتصال تدریجی طبق نشریه 415

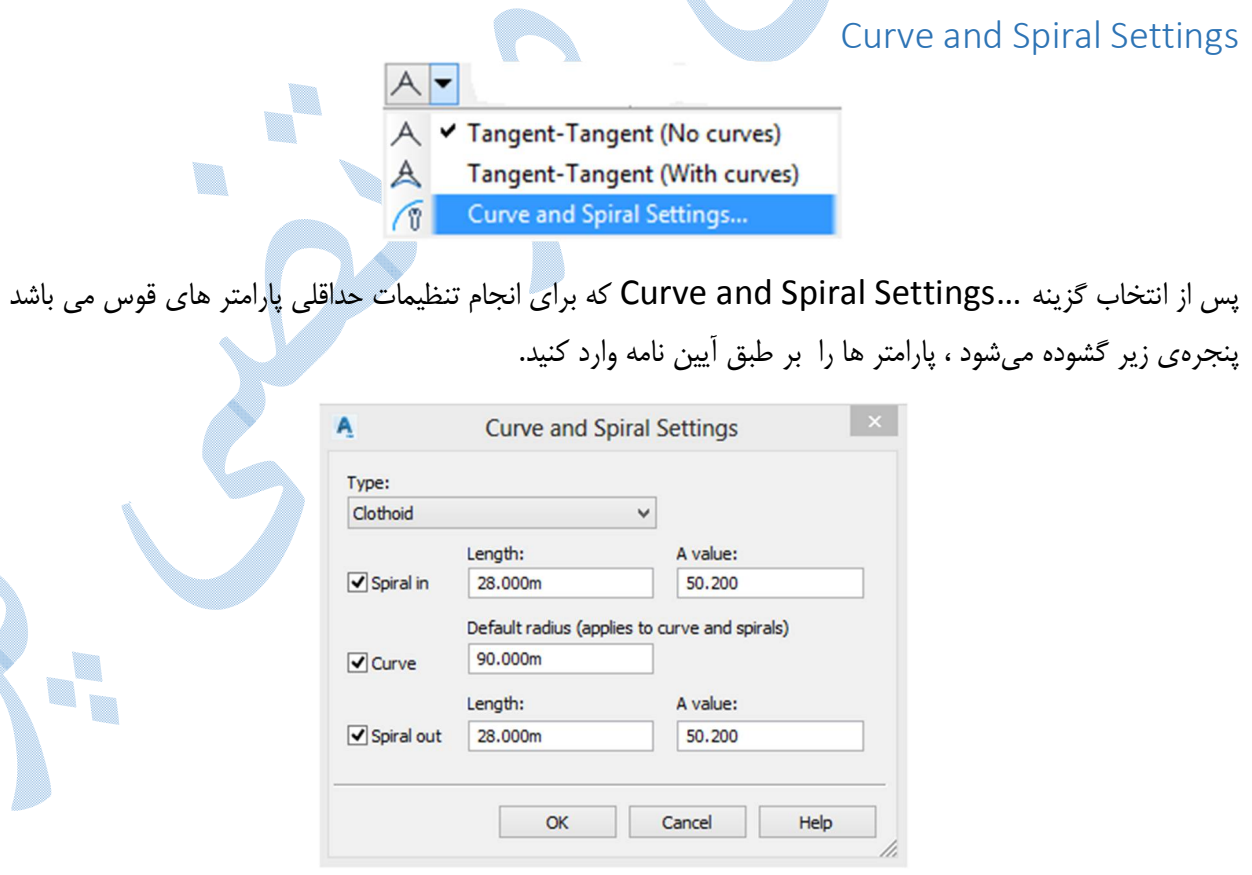

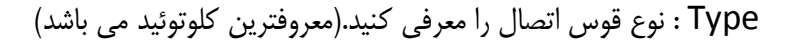

\*براي ایجاد هر یک از پارامترها باید تیک مربوط به هر بخش فعال باشد.

out/in Spiral : شاخه ورودي و خروجی کلوتوئید.

که با وارد کردن هر کدام از پارامترها (طول شاخهL یا پارامتر کلوتوئیدA (، پارامتر دیگر به صورت خودکار محاسبه میگردد. Curve : حداقل شعاع قوس.

**OK** 

### Tangant – Tangant (With curves)

براي ترسیم همزمان مسیر هاي مستقیم و قوس هاي افقی از این گزینه استفاده می گردد. در این نوع ترسیم کلیه قوس ها در هنگام ترسیم داراي پارامتر هاي یکسانی میباشند؛ اما قابلیت تغییر روي تک تک قوس ها نیز وجود دارد.

بر روي گزینه (curve with (Tangent-Tangent کلیک کنید:

 $\sqrt{1}$  $\mathsf{A}$ Tangent-Tangent (No curves) Tangent-Tangent (With curves)  $\mathbb{A}$ △ Curve and Spiral Settings...

اکنون نرم افزار نقطه شروع مسیر را از شما می خواهد پس با کلیک بر روي محل مورد نظر نقطه ي شروع قوس را معرفی کنید و به ترتیب نقاط شکست بعدي تا نقطه پایانی را وارد نمایید.

ویرایش پارامترهاي هر کدام از قوس ها به صورت جدا گانه:

در پنجره ي Alignment Layout Tools بر روي (Alignment Grid New) کلیک کنید تا پنجره ي زیر باز شود اکنون می توانید پارامتر هاي هر کدام از قوس ها را به صورت جداگانه تغییر دهید.

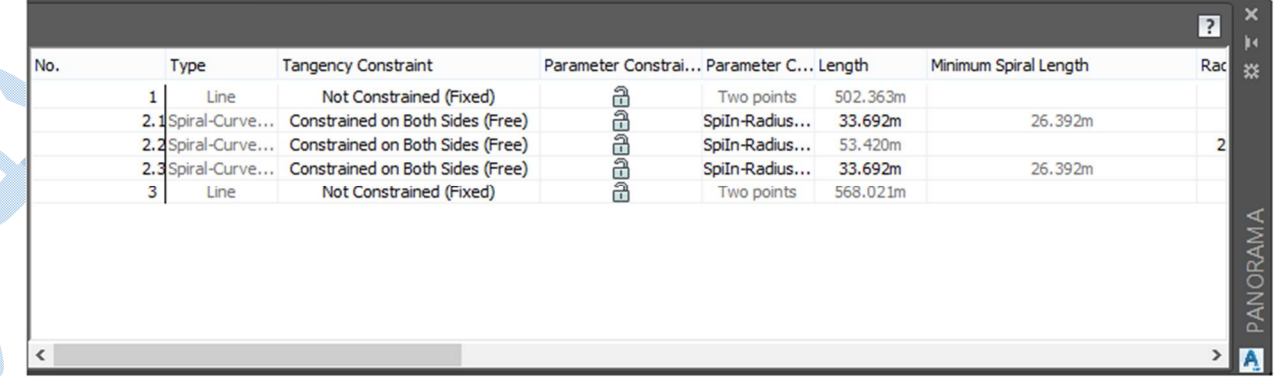

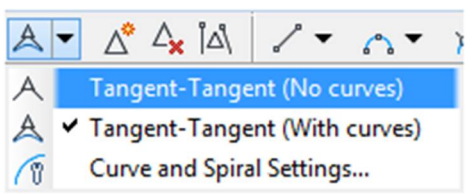

با انتخاب این گزینه در کامند لاین از شما خواسته می شود نقطه شروع مسیر را وارد کنید و سپس نقاط بعدي تا پایان.

پس از Enter کردن مسیري بدون قوس ایجاد شده است.

Tangent-Tangent (No curves)

به صورت شکل زیر عمل کنید:

که براي ترسیم قوس هاي آن میتوان از روش هاي متفاوتی استفاده کرد که به توضیح برخی از آنها می پردازیم.

طراحی قوس بین دو محور و شعاع(Free Curve Fillet(Between Two entities/Radius :

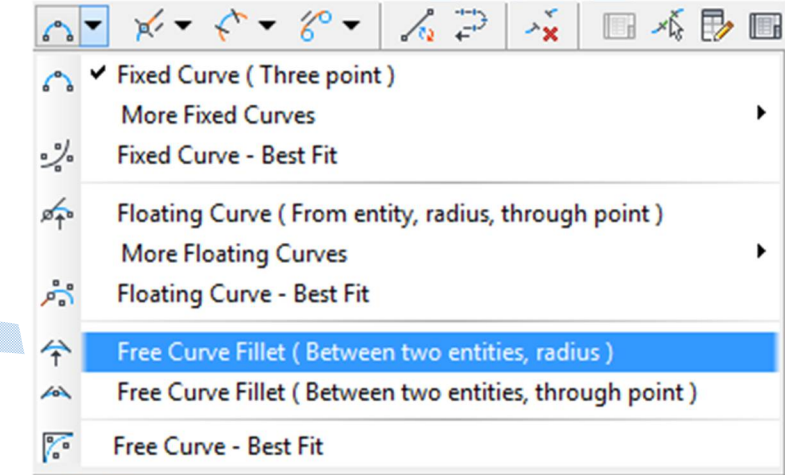

پس از انتخاب گزینه اي که در تصویر مشاهده می کنید به ترتیب نرم افزار گزینه هاي زیر را از شما می خواهد: entity first Select : انتخاب محور اول

entity next Select : انتخاب محور بعدي

angle solution curve Is : زاویه انحراف بیشتر از 180 و یا کمتر از 180

radius Specify : شعاع قوس(حداقل شعاع قوس نمایش داده می شود که قابل تغییر است)

\*البته گزینه هاي دیگري نیز وجود دارد که می توانید طبق آن مولفه هاي قوس را ترسیم کنید:

Curvelen :بر حسب طول قوس

Tanlen :طول تانژانت

Chordlen :وتر

Midord : فاصله درونی قوس

External :فاصله بیرونی قوس

نمونه اي از قوس ترسیم شده به این روش:

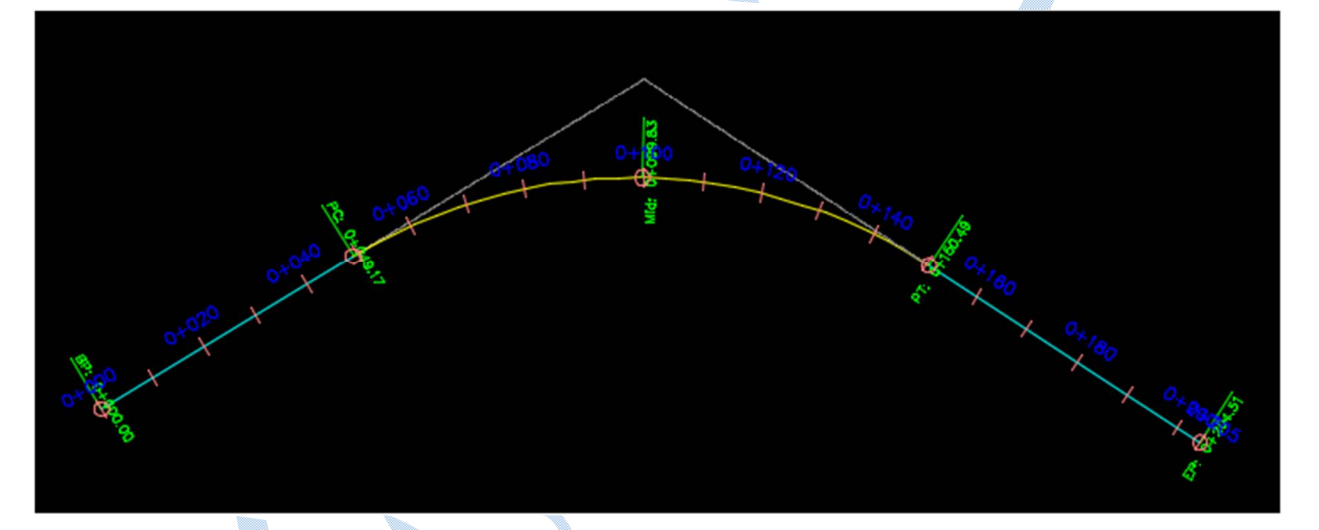

طراحی قوس ساده به همراه قوس اتصال(Free Spiral-Curve-Spiral(Between two entities :

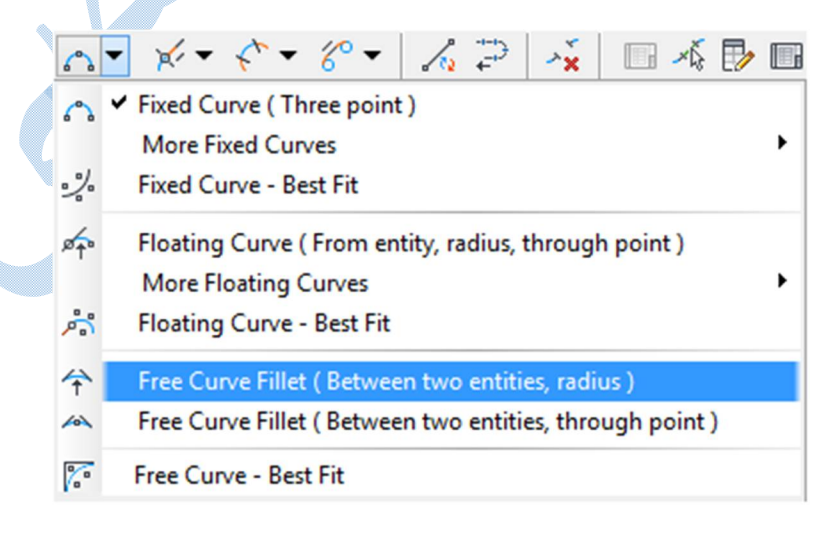

پس از انتخاب گزینه اي که در تصویر مشاهده می کنید به ترتیب نرم افزار گزینه هاي زیر را از شما می خواهد: entity first Select : انتخاب محور اول entity next Select : انتخاب محور بعدي angle solution curve Is : زاویه انحراف ببیشتر از 180 و یا کمتر از 180 radius Specify : شعاع قوس(حداقل شعاع قوس نمایش داده می شود که قابل تغییر است) length out/in spiral Specify : طول شاخهي ورودي/خروجی کلوتوئید

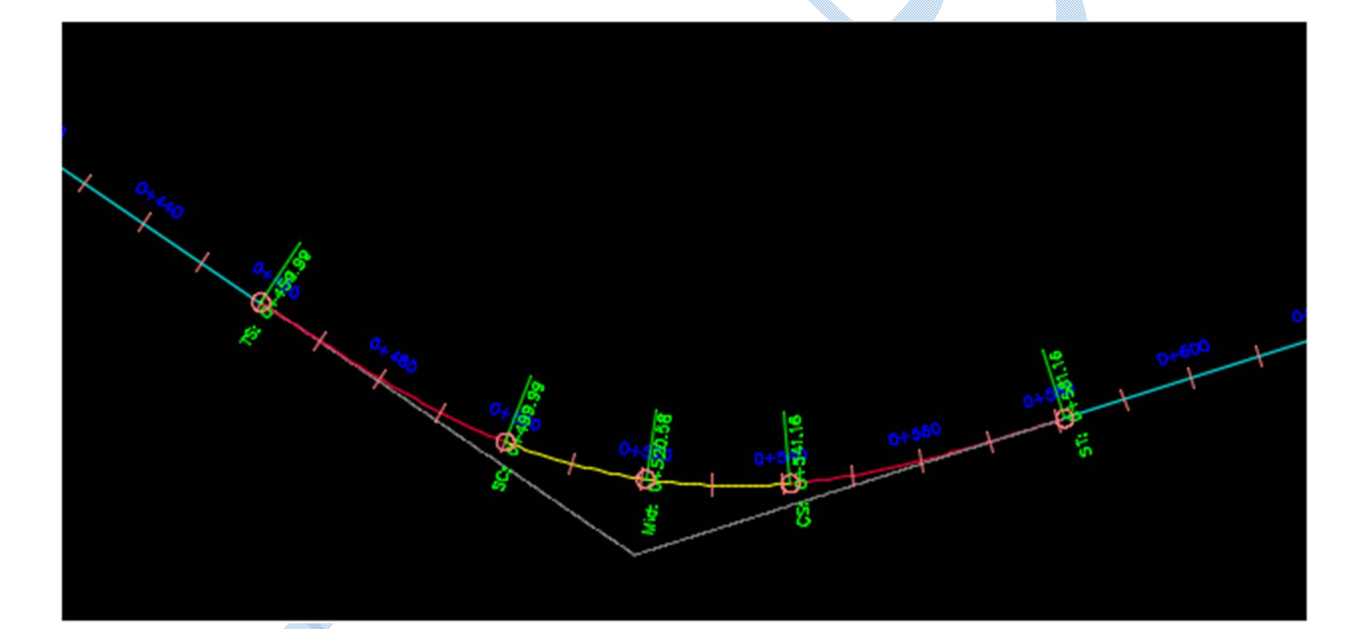

.

در پنجره ي Tools Layout Alignment بر روي (New Grid Alignment (کلیک کنید اکنون می توانید پارامتر هاي هر کدام از قوس ها را به صورت جداگانه ویرایش نمایید. Properties Alignment :پس از ترسیم قوس ها اگر می خواهید اطلاعاتی از مسیر را ببینید و یا اینکه سرعت طرح ، آیین نامه ها را تغییر دهید کافیست روي مسیر راست کلیک کرده و گزینه properties Alignment را انتخاب کنید.

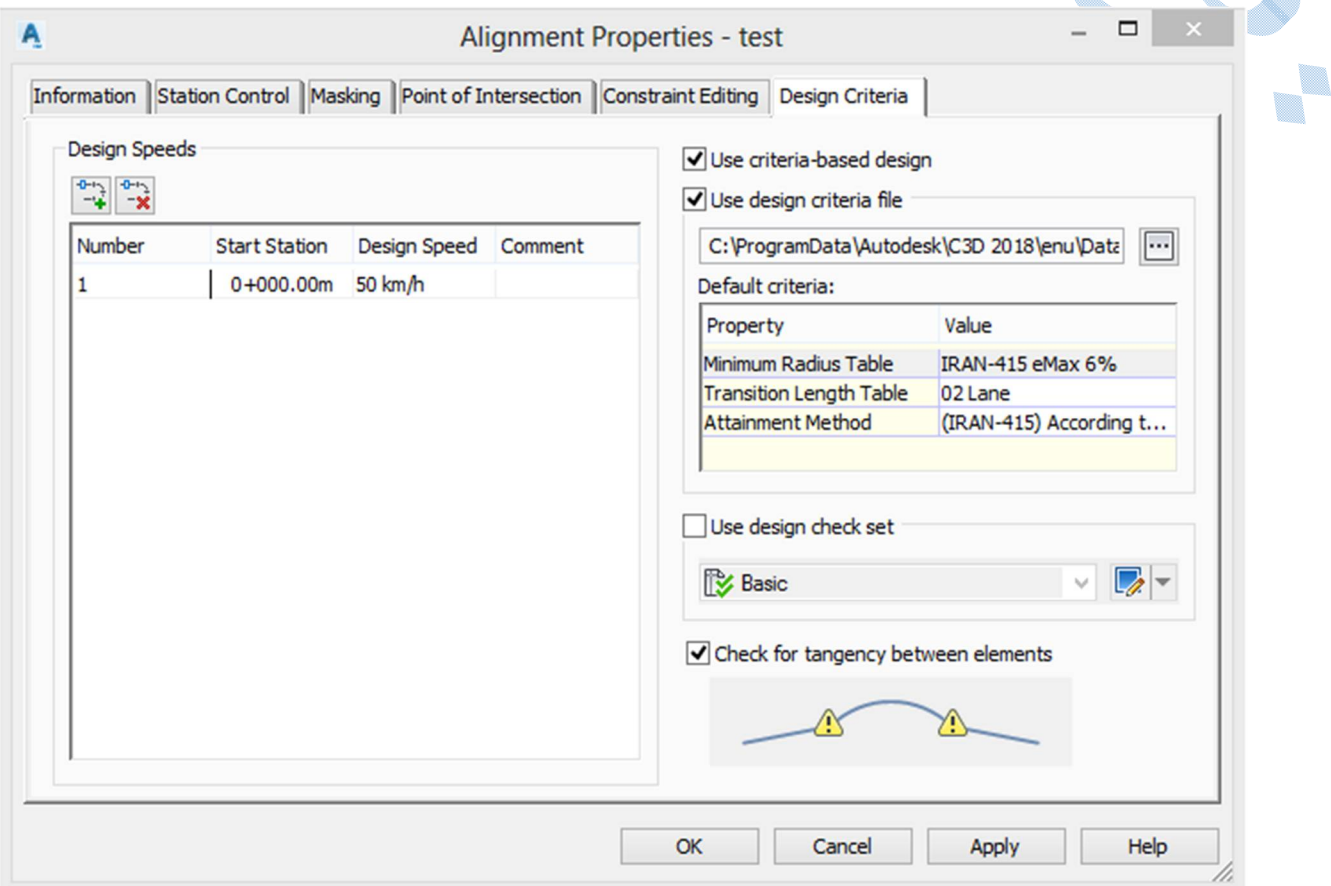

# Create Alignment from Polyline

براي ساخت مسیر با استفاده از پلی لاین به صورت شکل زیر عمل کنید:

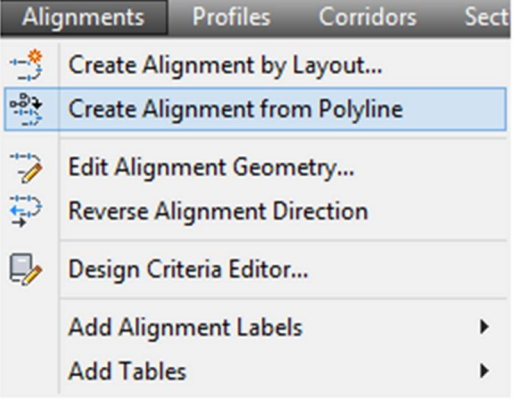

 $\overline{\phantom{a}}$ 

پس از اینکه به صورت شکل بالا عمل نمودید نرم افزار از شما پلی لاین را می خواهد، که با کلیک بر روي آن ، اکنون نوبت به این رسیده که جهت مسیر را مشخص کنید پس از انجام این اعمال پنجره اي به صورت شکل زیر باز می گردد:

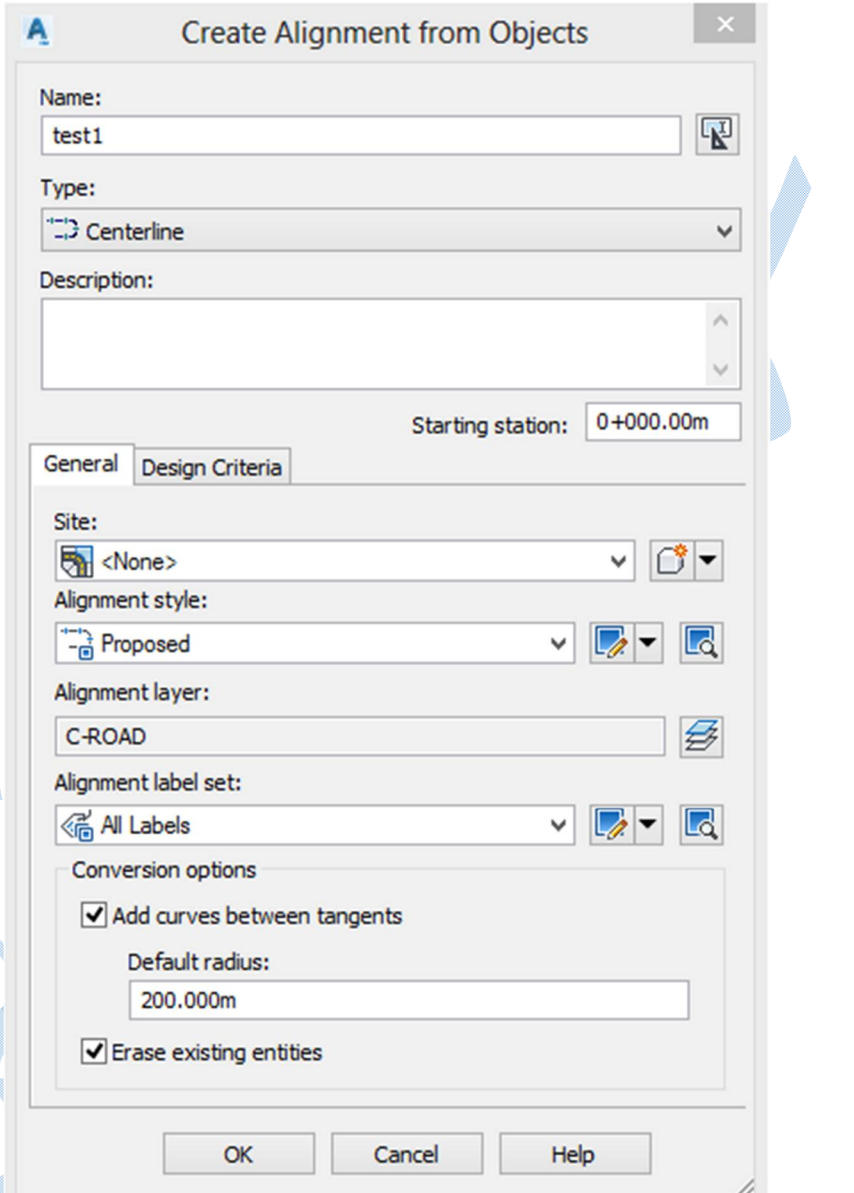

کلیه تنظیمات شبیه به توضیحات داده شده در ایجاد مسیر از طریقTools و Alignment Layout Tools می باشد به غیر از A دو گزینه پایین پنجره.

Add curves between tangents : اگر میخواهید بین محور ها قوس ایجاد شود تیک این گزینه را فعال کنید و در کادر پایین اندازه شعاع را وارد نمایید. Erase existing entities : اگر تیک این گزینه فعال باشد پس از ترسیم مسیر،پلی لاین اولیه پاک می شود.

## : Reverse Alignment Direction

با انتخاب این گزینه جهت کیلومتراژ گذاري بر روي مسیر تغییر می کند.

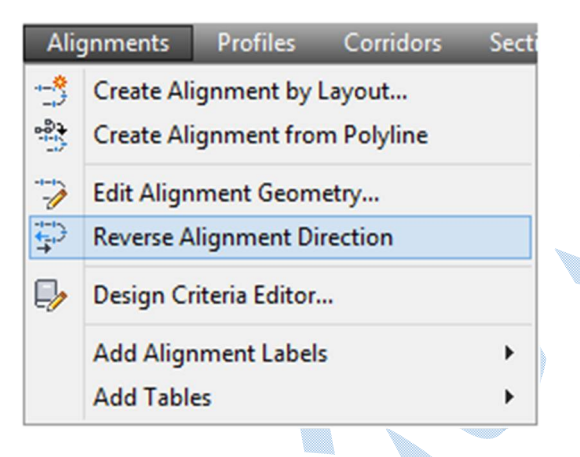

پس از انتخاب مسیر و OK نمودن ،جهت کیلوکتراژ گذاري مسیر برعکس میشود.

# Offset Alignments

براي اینکه آفستی نسبت به مسیر زده شود شما از مسیر زیر میتوانید این کار را انجام دهید:

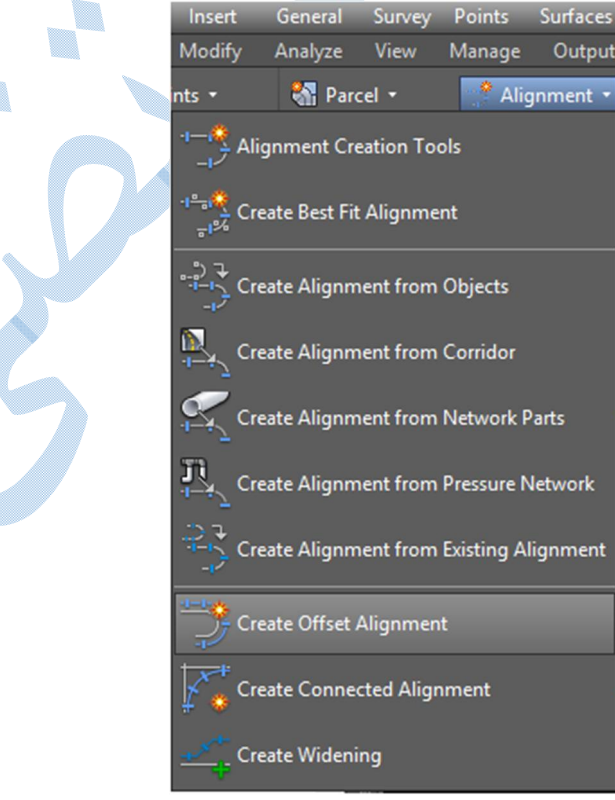

پس از انتخاب Create Offset Alignment ، بایستی از محیط Drawing و یا لیست ، مسیری را که میخواهید نسبت به آن آفست زده شود را انتخاب کنید.

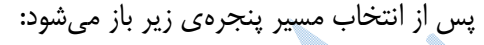

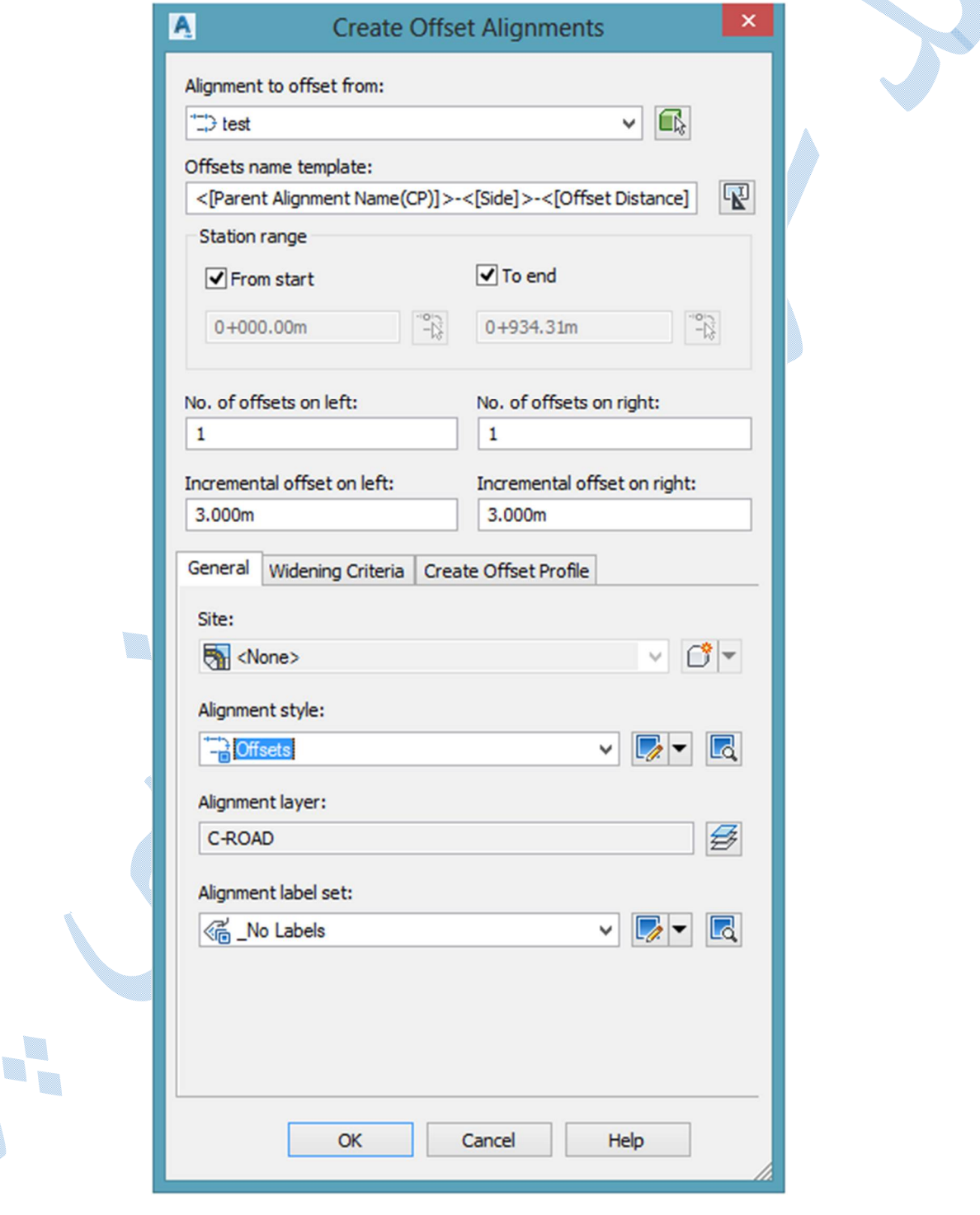

 Range Stattion : در این قسمت شما میتوانید کیلومتراژهاي شروع و پایان را براي ترسیم آفست تنظیم نمایید.در حالت پیش فرض از ابتدا تا انتهاي مسیر آفست زده میشود که با برداشتن تیک در ToEnd-Start From میتوانید کیلومتراژ دلخواه را وارد کنید.

: No.of offset on left/right

تعداد باند هایی که در سمت چپ/ راست مسیر ایجاد می شود.

: Incremental offset on left/right

عرض باند در چپ/راست مسیر

سربرگ General :

\*تنظیمات مربوط به سربرگ General دقیقا شبیه به توضیحات داده شده در ساخت الاینمنت داده شده می باشد.

Widening Criteria سربرگ

تنظیمات این سربرگ مربوط می شود به تعریض مسیر در قوس ها.

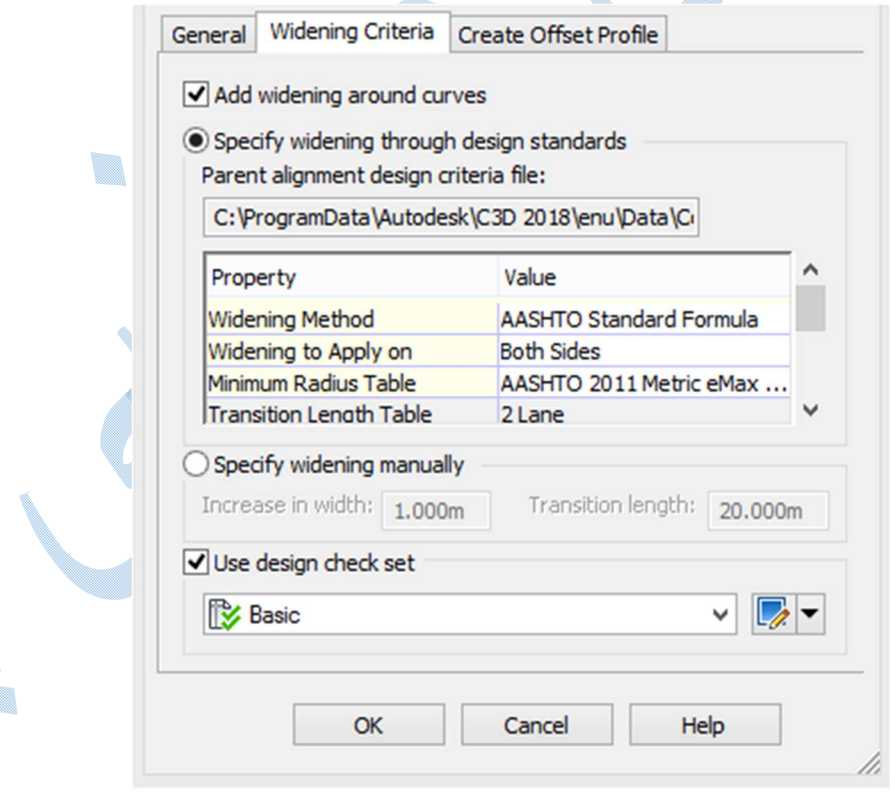

 curve around widening Add :با فعال کردن این گزینه تعریض در قوس ها اجرا می شود. stsndards design through widening Specify :تعریض با استفاده از آیین نامه ها. manually widening Specify : تعریض به صورت دستی و بدون استفاده از آیین نامه.

#### Property

 on apply to Widening :مشخص می کنید که تعریض داخل قوس،بیرون قوس و یا دو طرف لحاظ شود. table radius Minimum :حداقل شعاع قوس بر حسب بر بلندي در آفست ها می باشد که شما باید طبق گزینه اي که در طراحی مسیر انتخاب نموده اید کلیک کنید.

Wheelbase length : فاصله بین محور های خودروهای عبوری از مسیر\*.

## Create offset profile سربرگ

ترسیم پروفیل طولی براي آفست ها.(این سربرگ زمانی فعال می باشد که براي مسیر اصلی پروفیل طولی ترسیم شده باشد.)

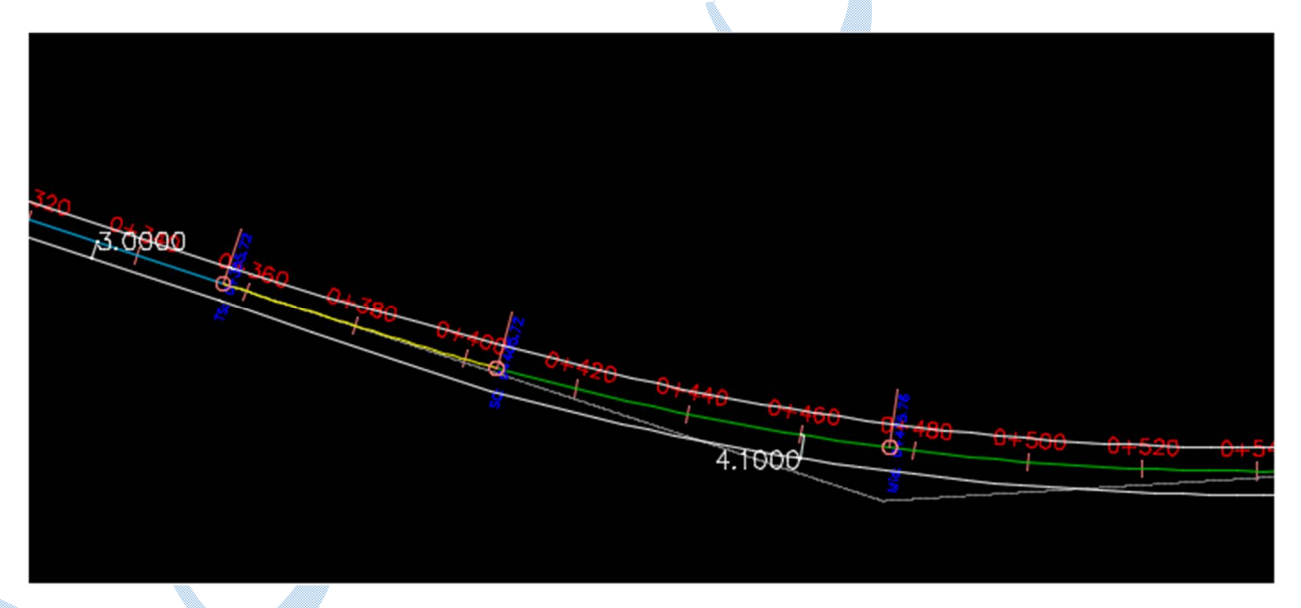

همانطور که در تصویر بالا مشاهده می کنید علاوه بر ایجاد آفست در قوس ها تعریض دو طرفه صورت گرفته است.

این مقدار برابر است با محور بزرگترین وسیله نقلیه عبوري از مسیر.

 $\overline{\phantom{a}}$
### Create Widening

از این گزینه براي ایجاد پارکینگ یا ایستگاه هاي اتوبوس و... استفاده می شود.نحوه دسترسی به این گزینه ، شبیه به تصویر زیر می باشد:

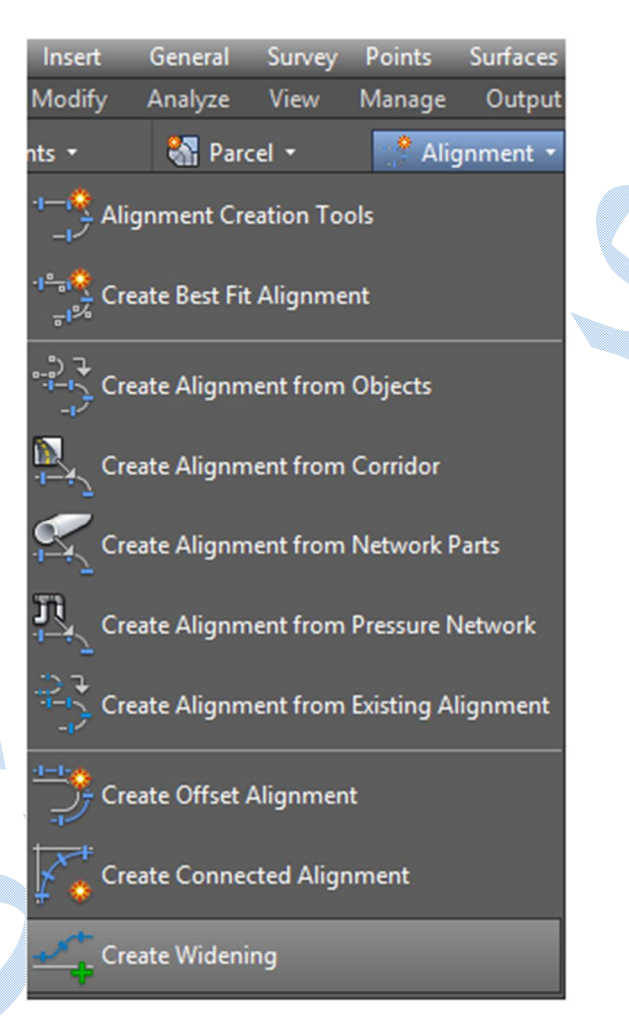

در کامند لاین به ترتیب زیر از شما پرسیده می شود :

 alignment an Select : انتخــاب مســیري کــه مــی خواهیــد تعــریض گــردد.(معمــولا یکــی از آفســت هــا را انتخاب می کنند .)

alignment new a as portion widening Create : بـراي تعـریض، مسـیر جدیـدي تعریـف شـود یـا بخشی از مسیر انتخاب شده باشد. (NO ( Z,

 station end/start Select :کیلــومتراژ شــروع / پایــان را وارد کنیــد . (مــی توانیــد کیلــومتراژ را تایــپ کنیــد ویا در صفحه با کلیک کردن مشخص نمایید.) Enter widening offset :مقداري که تایپ می کنید ، میزان آفست نسبت به آکس مسیر است.

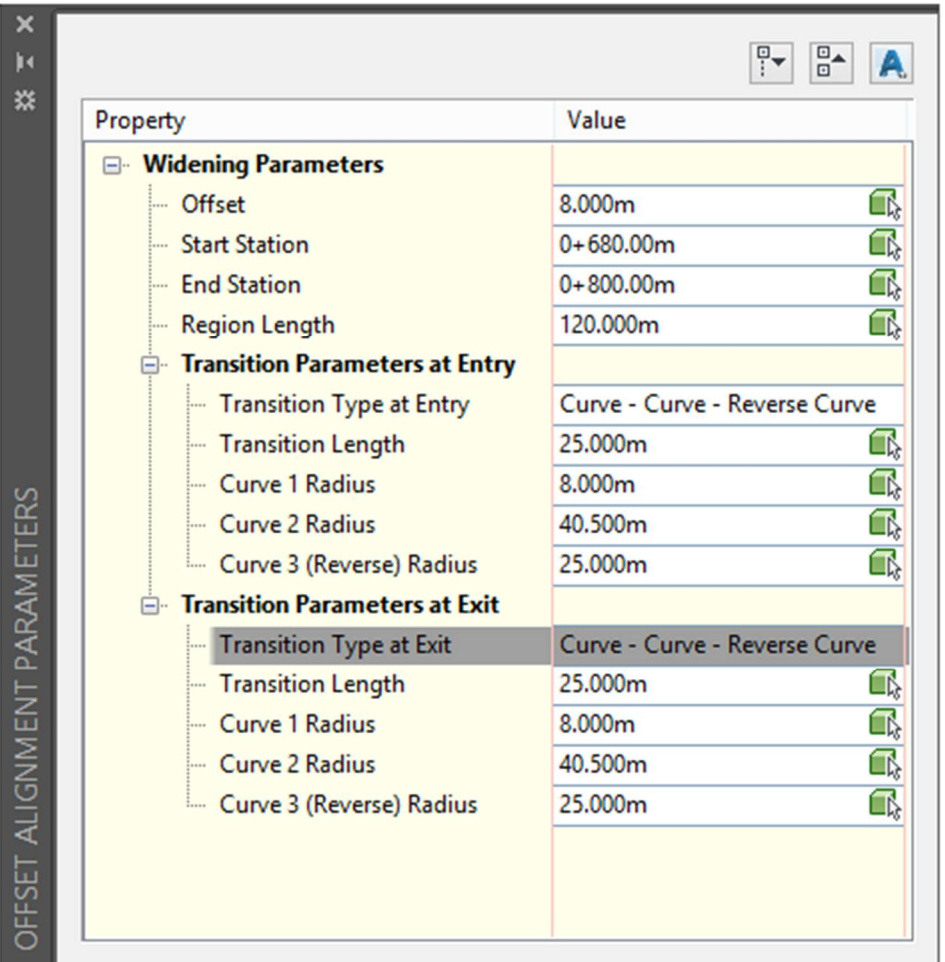

پس از زدن Enter پنجره ي زیر گشوده می شود:

parameters Widening : پارامترهایی از قبیل (شروع ، پایان ،اندازه طول ) تعریض می باشد.

## Transition parameters at Entry/Exit

Exit/Entry at Type Transition :نوع ورودي و خروجی پارکینگ (خط مستقیم-داراي قوس و ...)

Length Transition : طول ورودي و خروجی پارکینگ

تنظیمات بعدي مربوط می شود به شعاع قوس هاي ورودي و خروجی.

**A** 

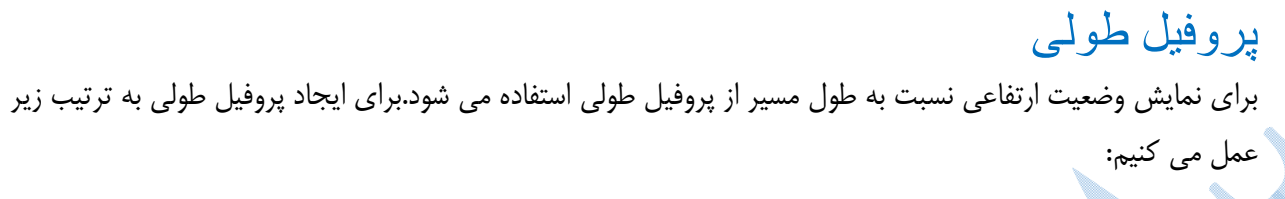

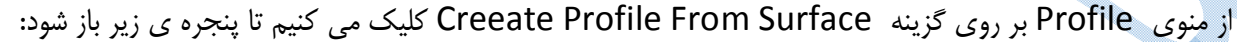

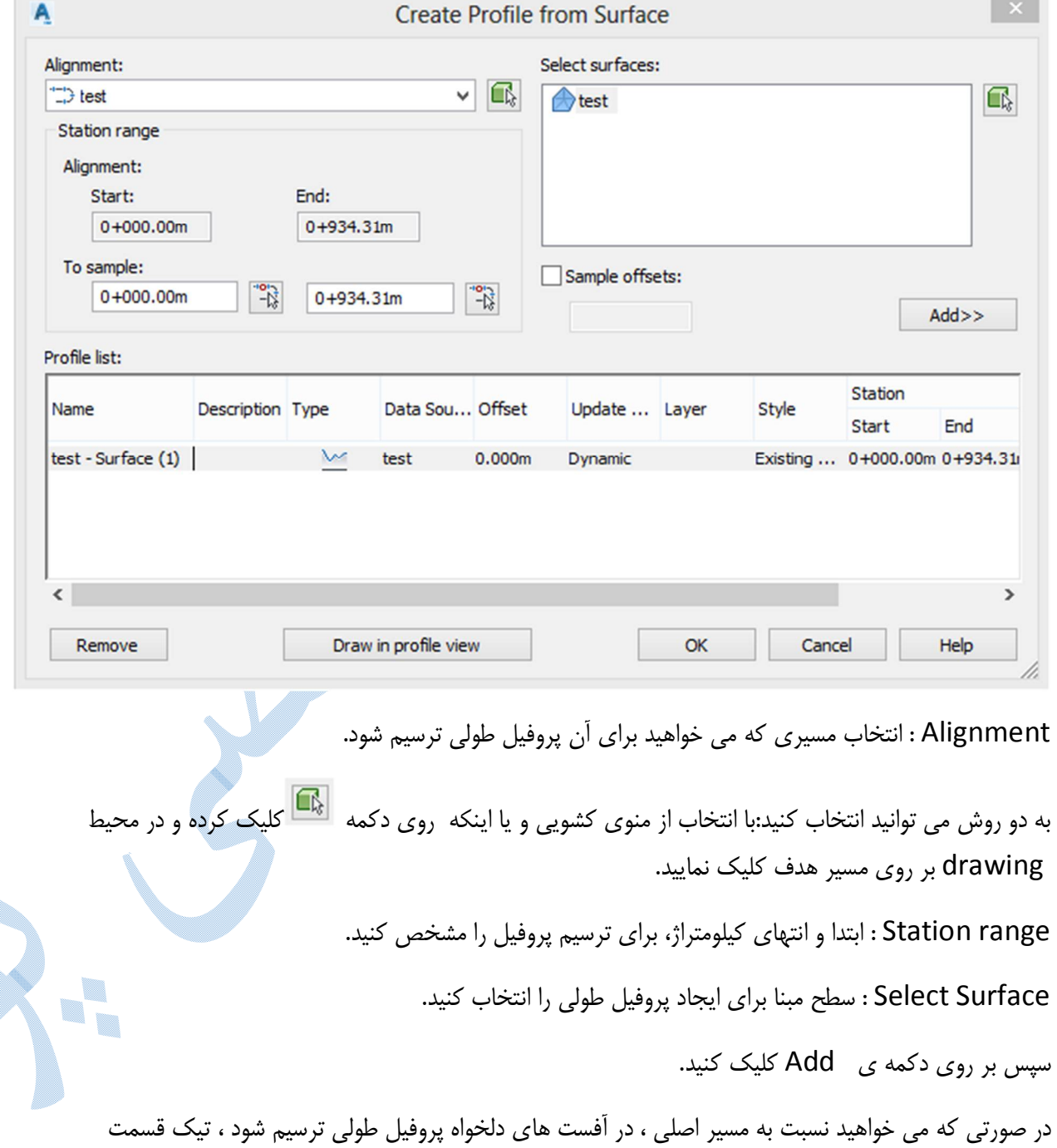

m

 Offset Sample را فعال کرده و در کادر زیر آن مقدار آفست را تایپ کرده و روي دکمه ي Add کلیک کنید. \* لیست پروفیل هاي طولی به همراه جزئیات اندکی از آن در قسمت List Profile قابل مشاهده میباشد. پس از انجام تنظیمات بالا بر روی Draw in profile view کلیک کنید تا پنجره Create profile view باز شود.

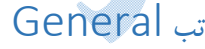

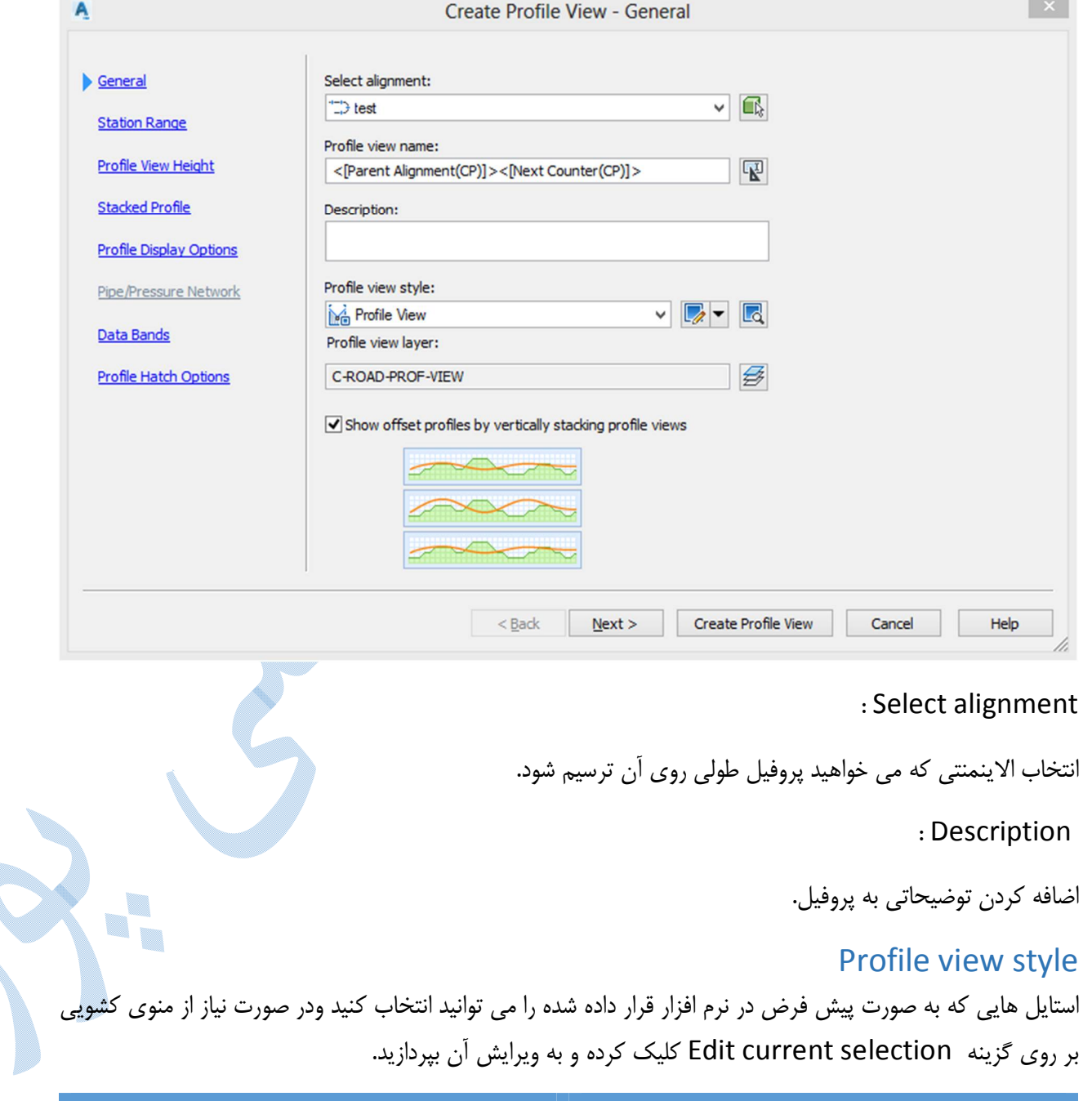

: Create New

براي ساخت سبک جدید به صورت شکل زیر عمل می کنیم:

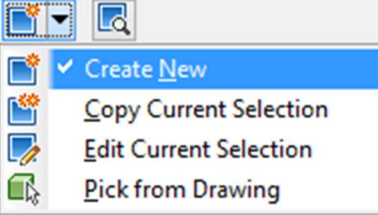

پس از کلیک بر روی گزینه Create New پنجره زیر باز می شود.

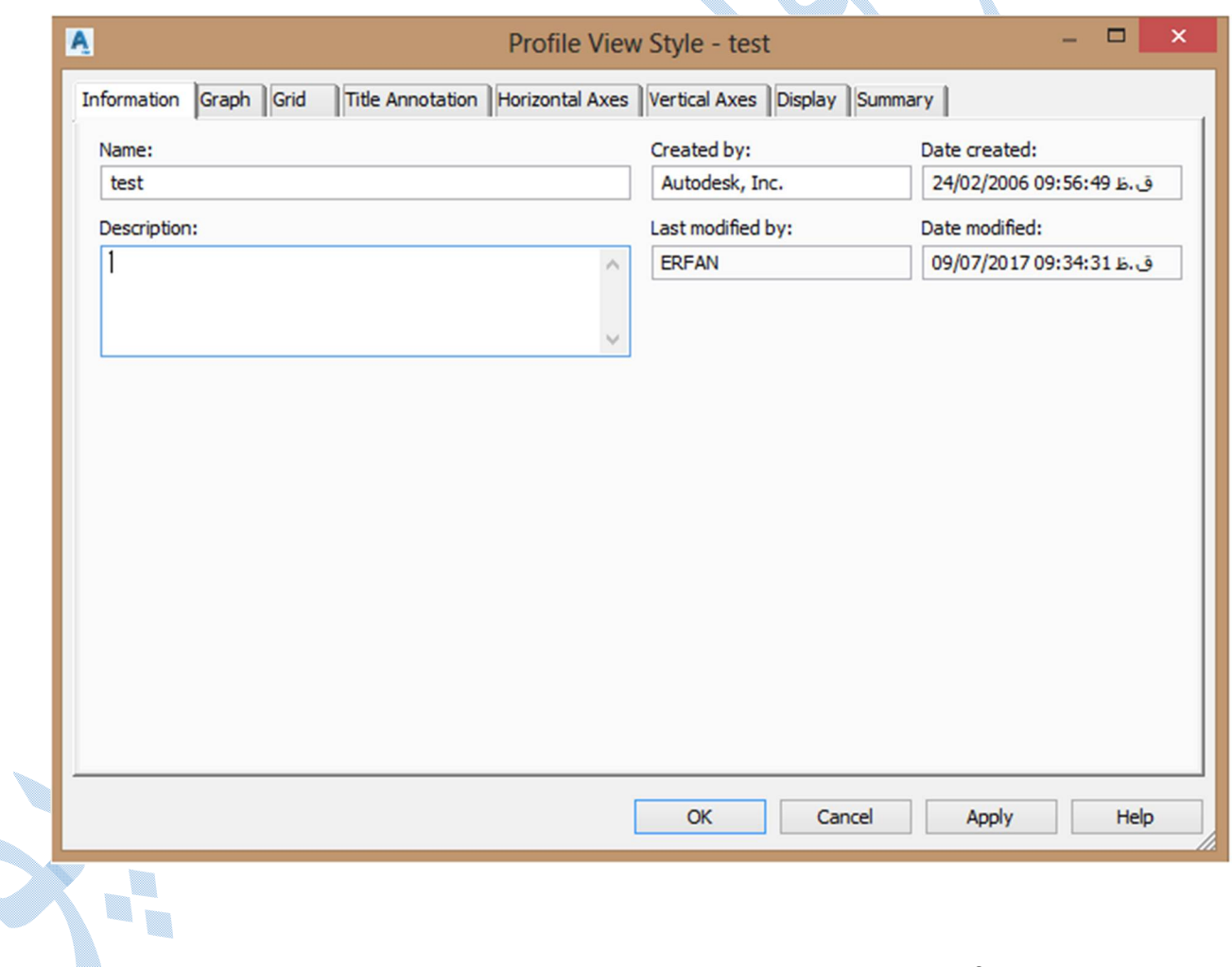

در سربرگ Information ، نامی را براي استایل جدید در قسمت Name تایپ کنید .

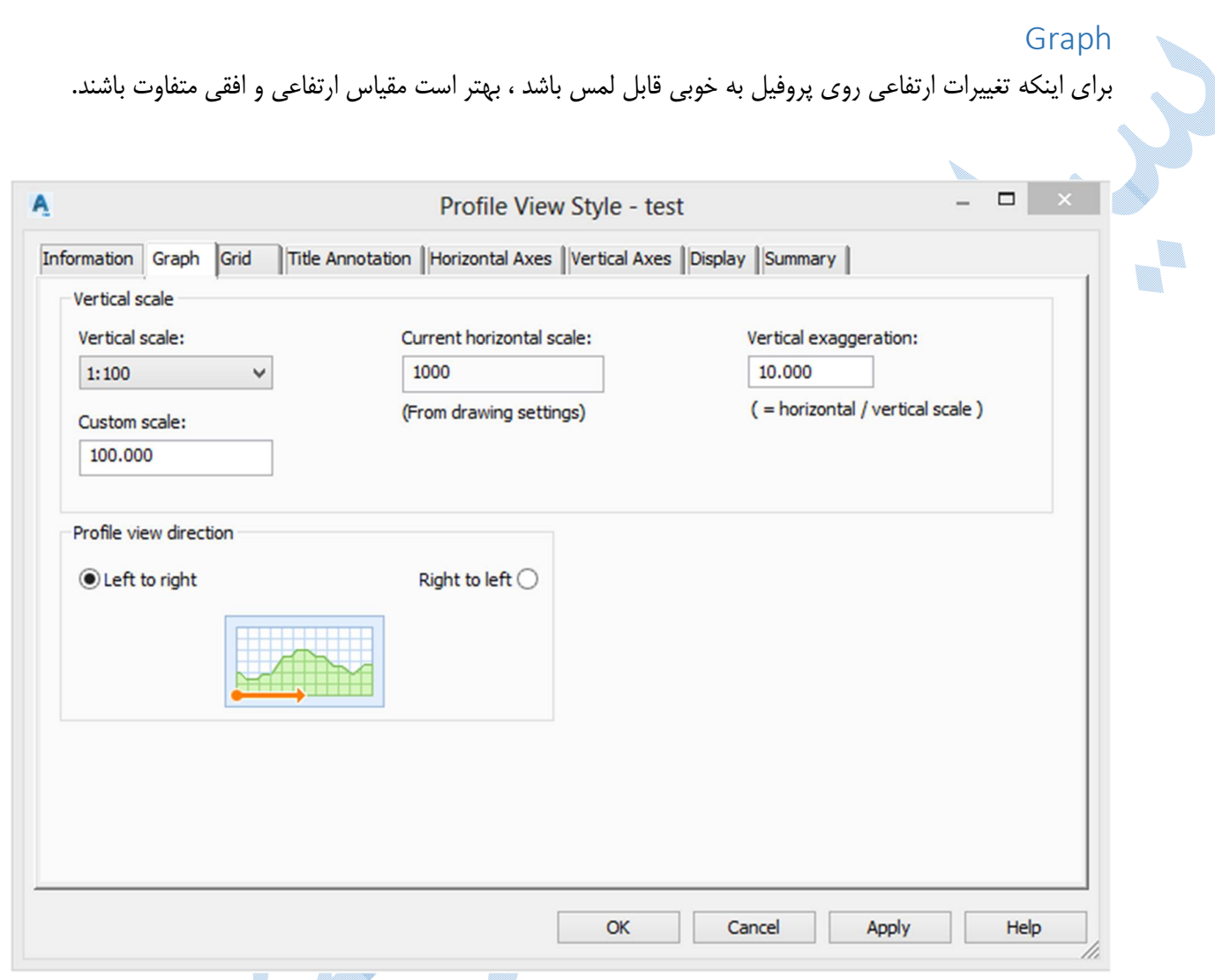

 scale Vertical :مقیاس ارتفاعی را وارد کنید در صورتی که مقیاس مورد نظر در کادر موجود نباشد ، می توانید در قسمت scale Custom عدد مقیاس را وارد کنید.

scale horizontal Current :مقیاس مسطحاتی را نمایش می دهد.( در این پنجره قادر به تغییر مقیاس مسطحاتی نمی باشید و براي تغییر آن باید به قسمت Setting Drawing Edit مراجعه کنید.)

exaggeration Vertical : در این کادر اغراق ارتفاعی را وارد نمایید.(در اکثر موارد این عدد را 10 وارد می کنند.) همانطور که مشاهده می کنید با تغییر در کادر هاي بالا ، بقیه ي مولفه ها به طور اتوماتیک محاسبه می شوند.

direction view Profile : جهت ترسیم پروفیل را مطابق با مسیر انتخاب کنید.

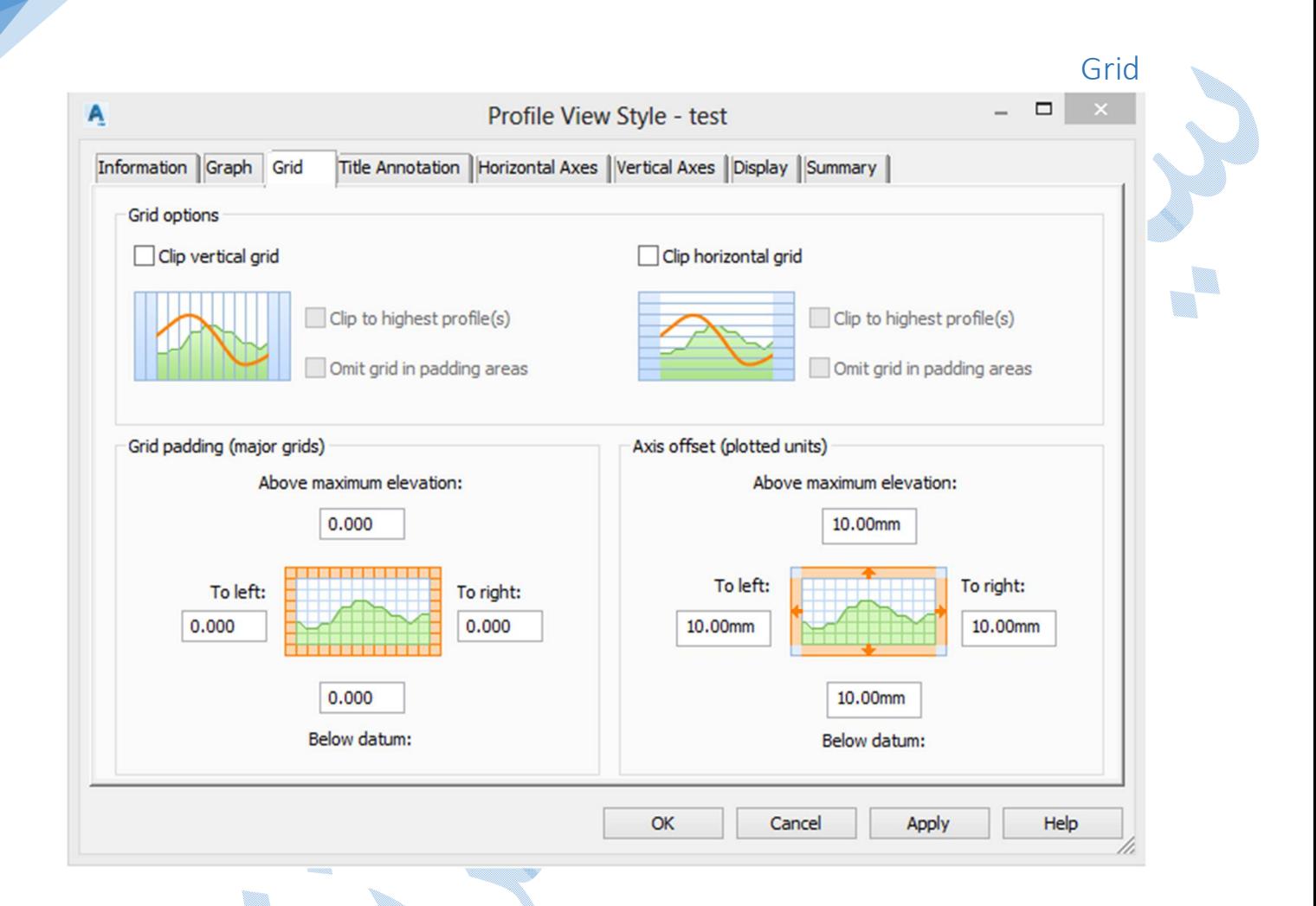

Grid option : همانگونه که در شکل بالا می بینید محدوده سبز رنگ مربوط م<mark>ی شود به سط</mark>ح زمین یا سطح مبنا تعریف شده و خط نارنجی هم مربوط می شود به خط پروژه که در جلوتر به توضیح این می پردازیم.

طبق نظر خود می توانید طریقه گرید بندي را تنظیم کنید.

: Grid padding (majorgrids)

میزان گسترش شبکه بندي از طرفین را مشخص می کنید.

(units plotted (offset Axis :میزان آفست کادر دور پروفیل را می توانید تنظیم کنید.

### Title Annotation

تنظیمات مربوط به عنوان پروفیل می باشد.

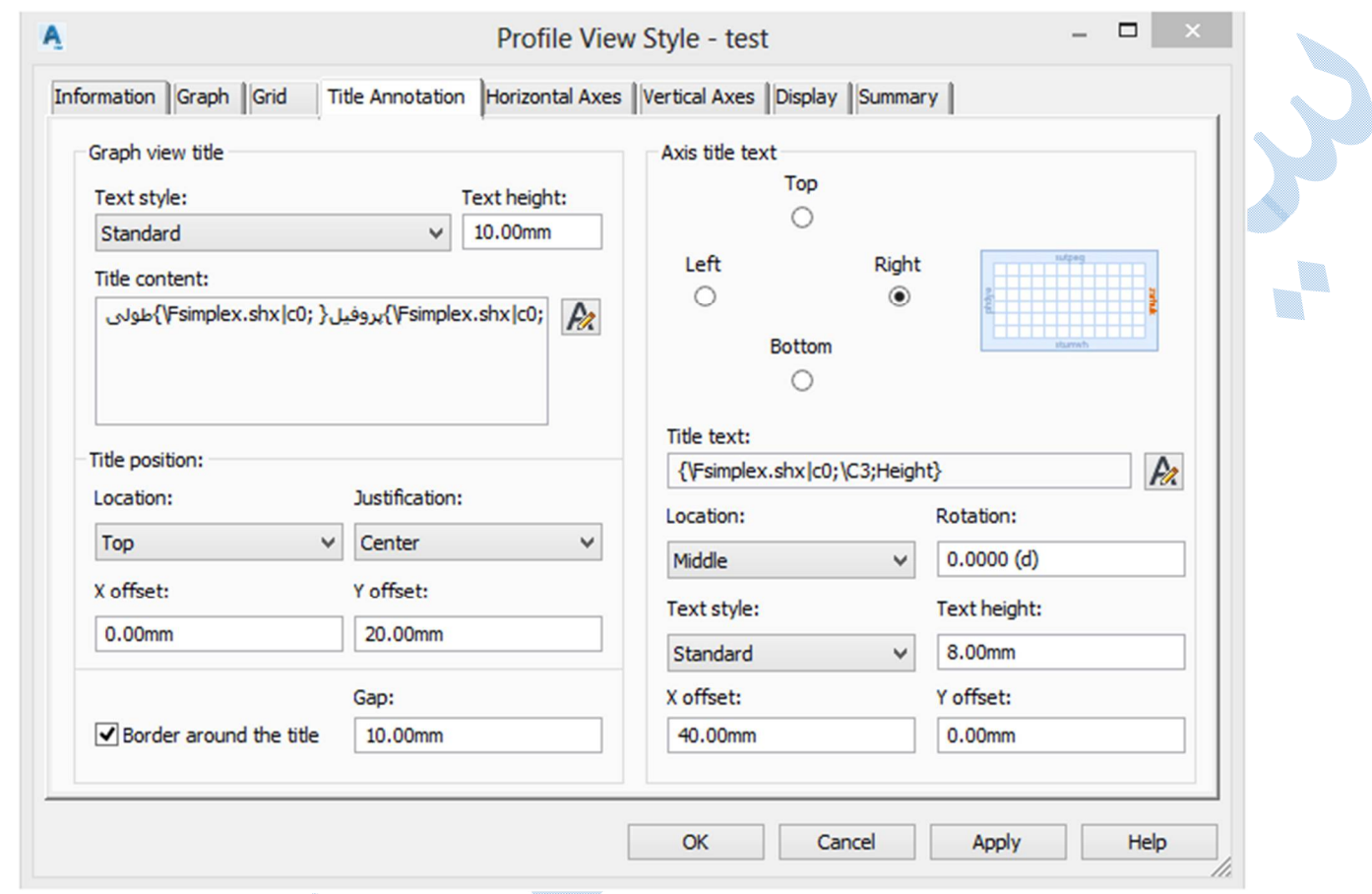

 title view Graph : در این قسمت عنوان اصلی پروفیل قابل تنظیم می باشد. height Text :اندازه متن را وارد کنید. : Title content نوشته هایی را که می خواهید بر روي پروفیل طولی ایجاد شود را باید در این قسمت وارد کنید. بر روی دکمه ی گ**لیک کن**ید تا پنجره ی Text component editor باز شود. در سربرگ Format از این پنجره تنظیمات فرمت ، رنگ و ... مربوط به متن را انجام دهید. سپس به سربرگ Properties همانند شکل زیر بروید :

V.

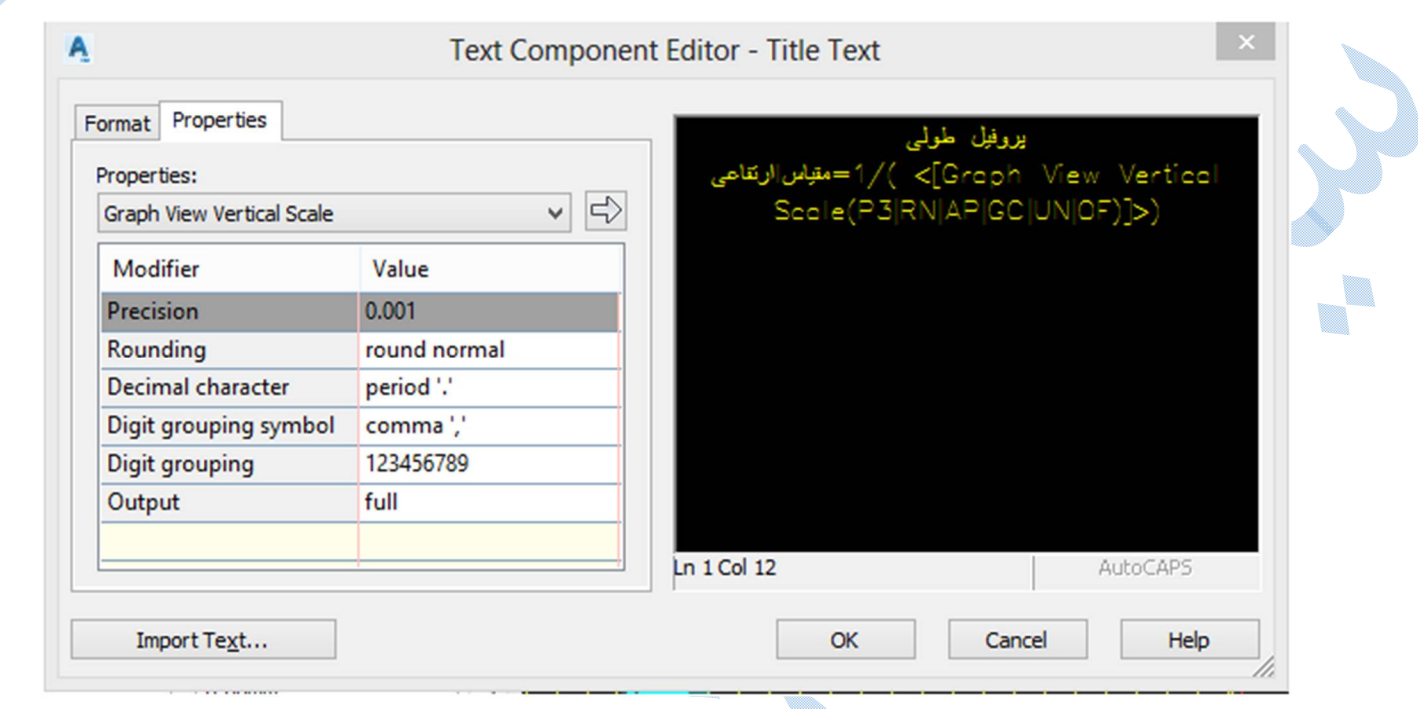

در این پنجره شما قادر خواهید بود از منوی کشویی عناوِینی را انتخاب کرده و سپس بر روی دکمه ی  $\overline{\Leftrightarrow}$  کلیک کنید تا در سمت راست تصویر افزوده شود.

\*همچنین شما می توانید عنوان را در سمت راست تایپ نموده و یا حتی فرمول نویسی ابتدایی نیز انجام دهید.

پس از پایان بر روی OK کلیک کنید تا دوباره به سربرگ Title Annotation باز گردید.

در قسمت Title position مشخص نمایید که عنوان در کجای پروفیل طولی قرار گیرد.

Border around the title:با فعال کردن تیک این گزینه در حاشیه عنوانی را که طراحی کرده اید کادری ترسیم می شود و در قسمت Gap فاصله کادر از عنوان را مشخص کنید.

V.

$$
L_{\text{total}} = \frac{L_{\text{total}}}{100.000}
$$

نمونه اي از عنوان

 text title Axis :در اینجا نوشته هاي را که در کنار محور هاي اصلی (چپ ، راست ، بالا ، پایین ) پروفیل طولی قرار می گیرند را تنظیم کنید.

تنظیمات شبیه به title view Graph می باشد.

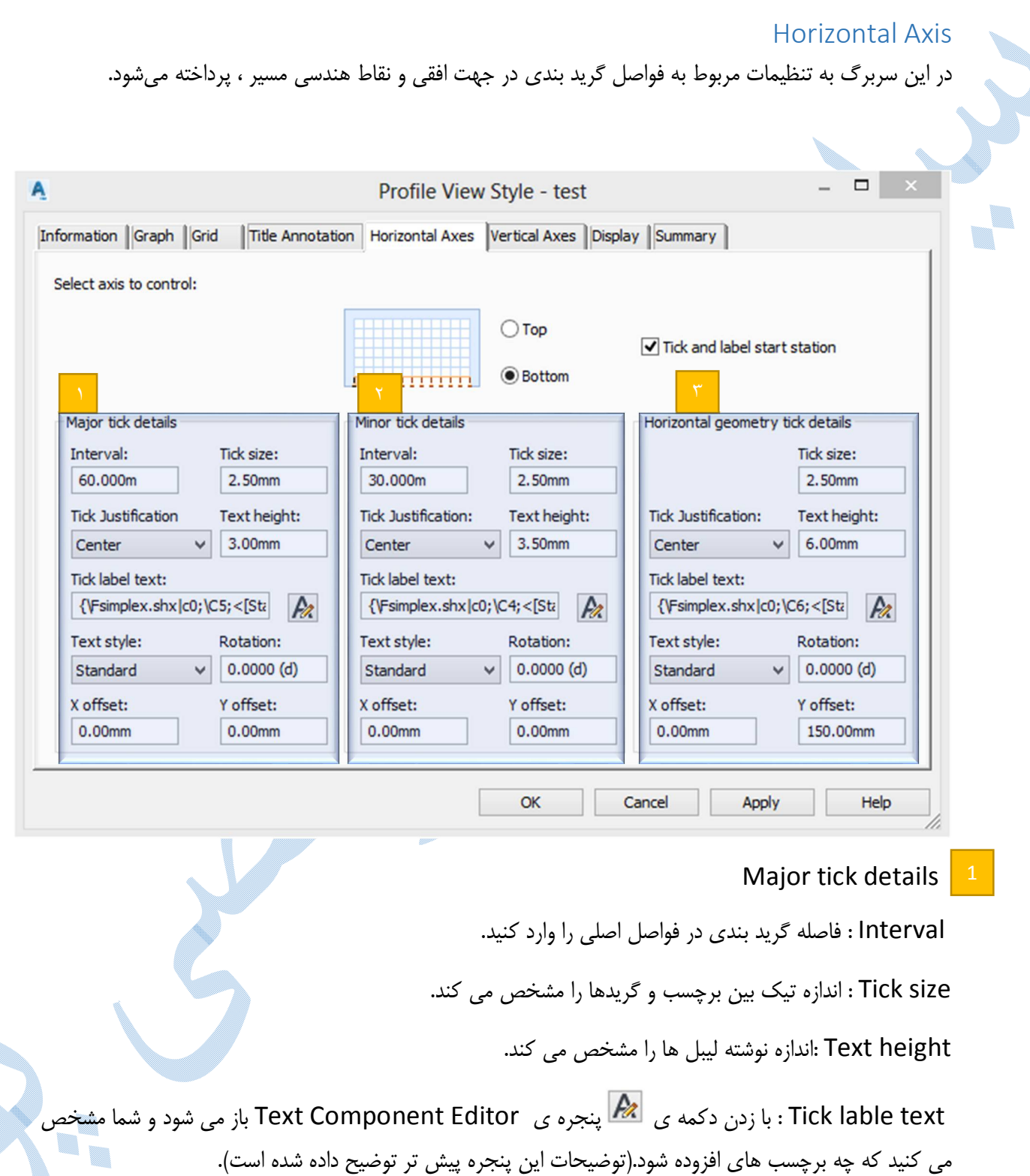

Rotation : میزان دوران لیبل ها را نشان می دهد.

offset Y/X :میزان آفست در جهت Y/X را وارد کنید.

Minor tick details : کلیه تنظیمات شبیه به توضیحات بالا می باشد با این تفاوت که برای گرید بندی در فواصل فرعی می باشد.

Horizontal geometry tick details : کلیه تنظیمات شبیه به توضیحات بالا می باشد با این تفاوت که برای بخش هاي هندسی مسیر می باشد.(ابتدا و انتهاي مسیر،شروع و پایان قوس ها و ...)

### Vertical Axis

در این سربرگ به تنظیم فواصل گرید بندي و نوع برچسب ها در جهت ارتفاعی انجام می گیرد.

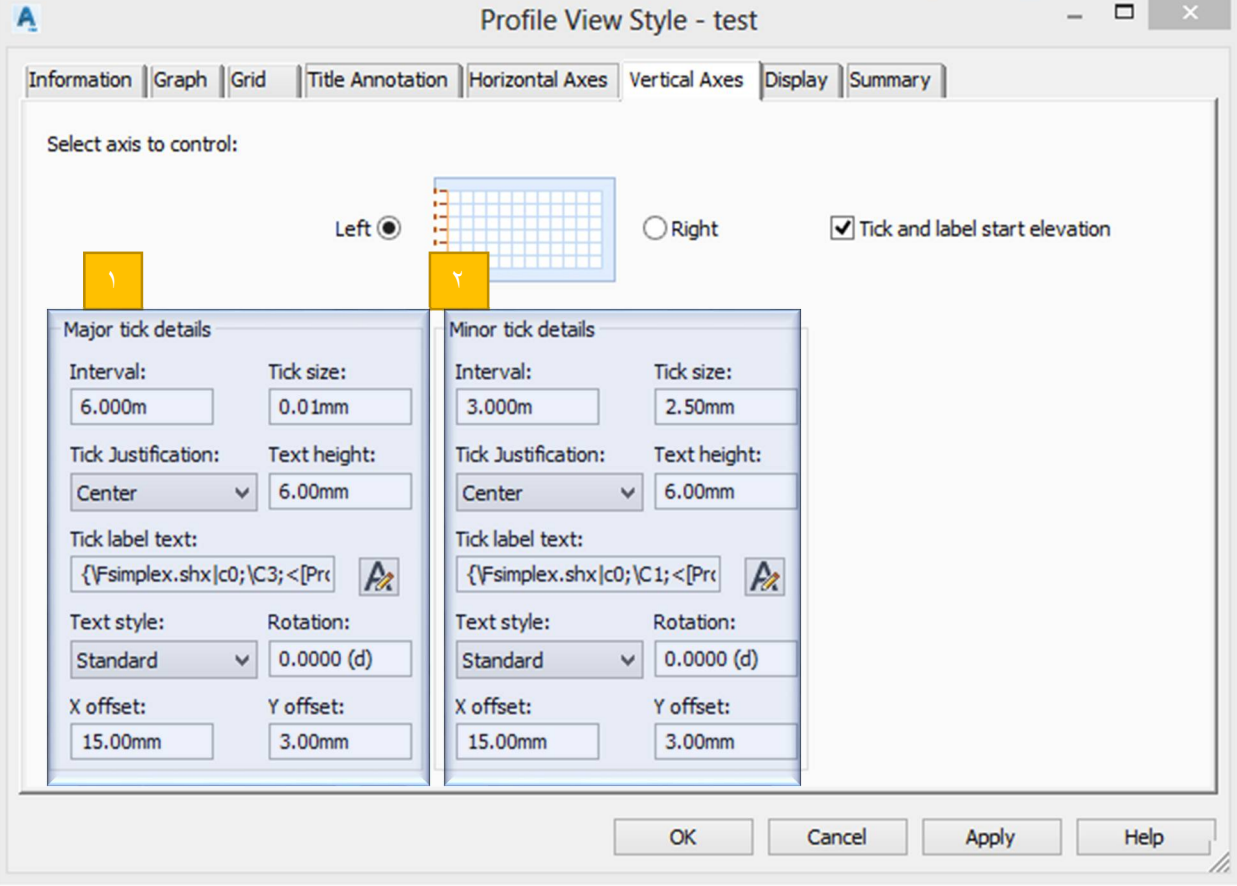

### Major tick details

 Interval : فاصله گرید بندي در فواصل اصلی را وارد کنید.(چونکه اغراق ارتفاعی را 10 وارد کرده اید ، براي اینکه گرید بندي به صورت مربعي باشد ، مقدار را يک دهم Major tick details در سر برگ Horizontal وارد کنيد.)

size Tick : اندازه تیک بین برچسب و گریدها را مشخص می کند.

Text height :اندازه نوشته لیبل ها را مشخص می کند.

tick lable text : با زدن دکمه ي Fext Component Editor باز می شود و شما مشخص می کنید که چه برچسب هاي افزوده شود.(توضیحات این پنجره پیش تر توضیح داده شده است).

Rotation : میزان دوران برچسب

X/Y offset :میزان آفست در جهت X/Y

 details tick Minor: کلیه تنظیمات شبیه به توضیحات بالا می باشد با این تفاوت که براي گرید بندي در فواصل فرعی می باشد.

#### Display

تنظیمات مربوط به لایه ها ، رنگ ، ضخامت و ... در این سربرگ صورت می پذیرد.

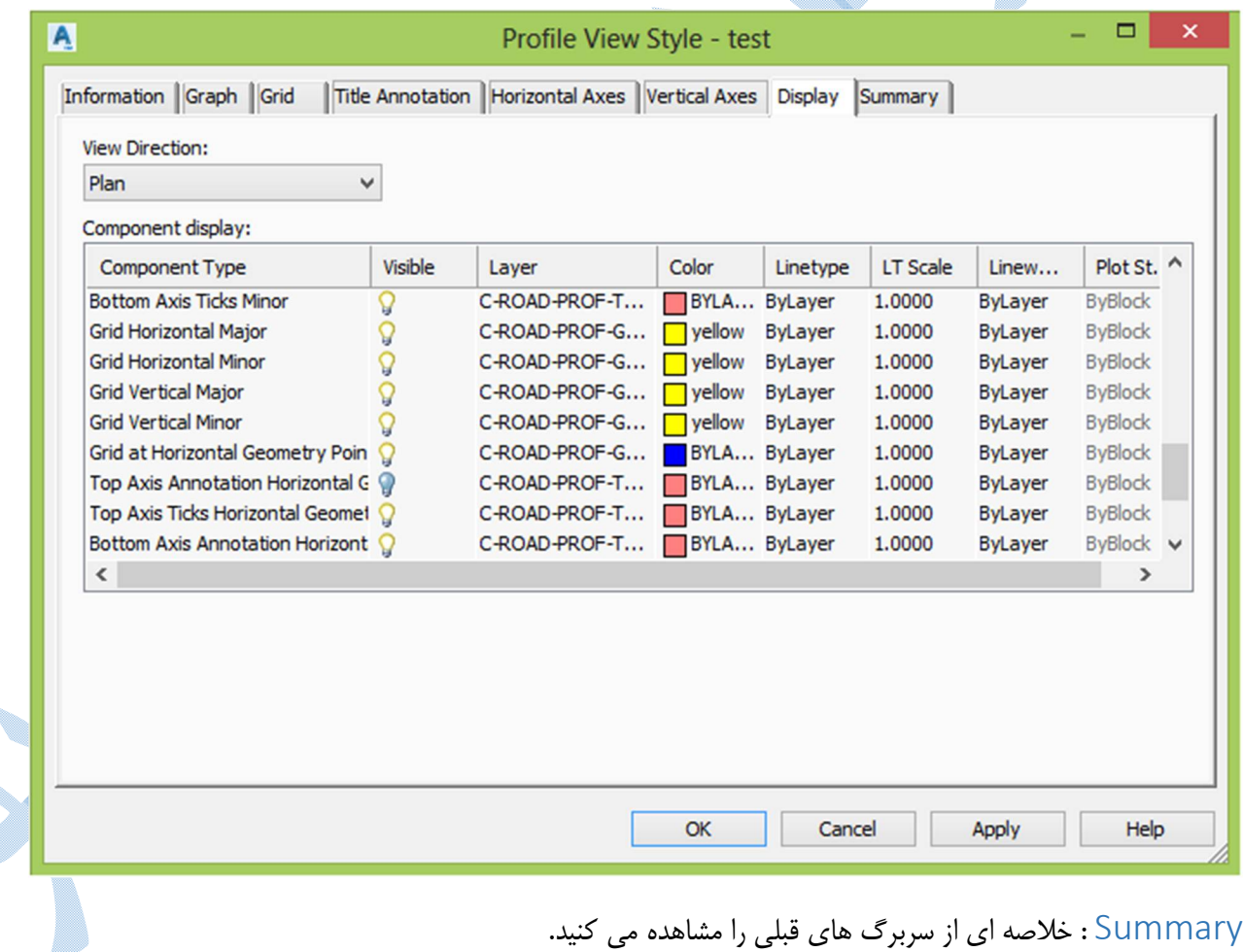

83

OK

بعد از انجام تنظیمات بالا به تب General باز می گردیم:

در قسمت layer view Profile تنظیمات مربوط به لایه بندي پروفیل را انجام دهید.

اگر برای آفست های دیگری از مسیر نیز می خواهید پروفیل ترسیم کنید ، تیک گزینه show offset profiles by vertically stacking profile view را فعال کنید تا پس از ترسیم ، پروفیل ها به صورت عمودي از یکدیگر قرار گیرند.

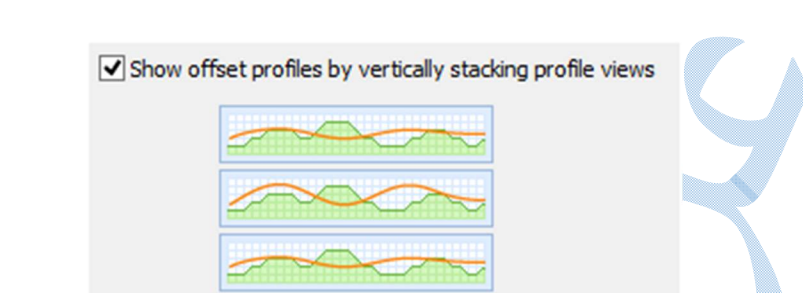

#### **NEXT**

### Station Range تب

همانگونه که در شکل زیر می بینید ، در این تب شما می توانید کیلومتراژهاي ابتدا و انتهاي پروفیل طولی را مشخص نمایید.اگر در حالت Automatic باشد از ابتدا تا انتهاي مسیر و اگر در حالت range specified User قرار دهید ، ابتدا و انتهاي پروفیل طولی را می توانید تغییر دهید.

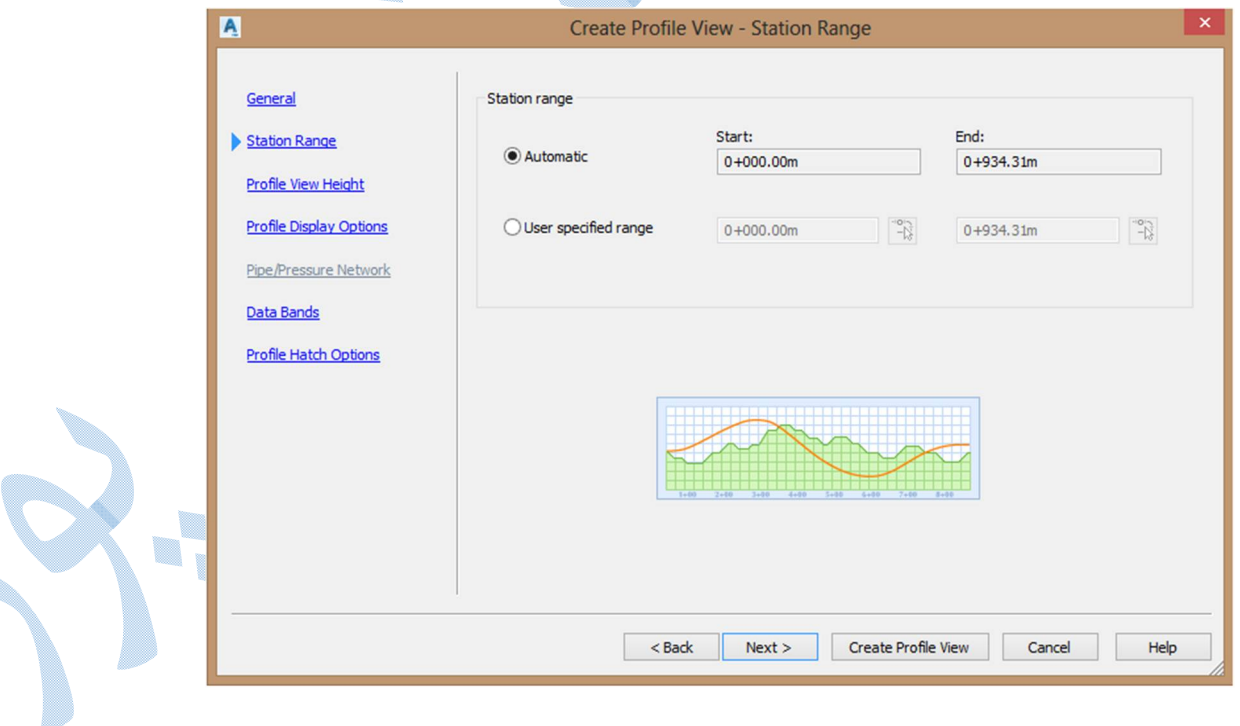

#### **NEXT**

è

### Profile View Height تب

اگر گزینه اتوماتیک فعال باشد نرم افزار پروفیل را در محدوده ي سطح عددگذاري ، و ترسیم می کند و یا اینکه شما بخواهید در محدوده ارتفاعی دلخواه خودتان این کار را انجام دهید، گزینه specified User را فعال کرده و بیشترین و کمترین ارتفاعی که روي پروفیل مشخص می شود را وارد نمایید.

view profile Splite : زمانیکه تغییرات ارتفاعی زیاد باشد ، پروفیل را در سه محدوده ارتفاعی می توانید ترسیم کنید.

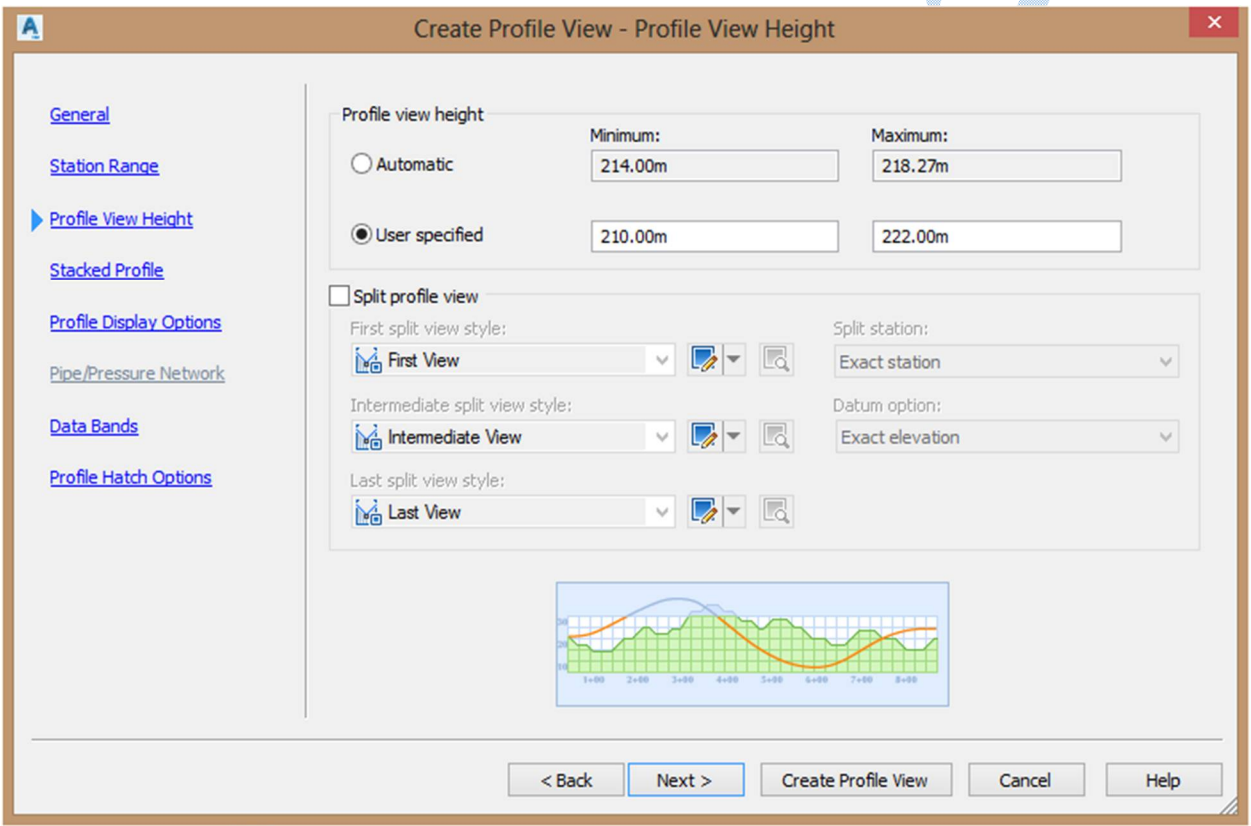

#### **NEXT**

### Staked profile تب

این تب هنگامی اضافه می شود که شما در تب General گزینه show offset profiles by vertically stacking profile view را فعال کرده باشید. و زمانی مورد استفاده قرار می گیرد که شما بخواهید پروفیل های<mark>ی</mark> از آفست هاي متفاوتی از مسیر را ترسیم کنید.

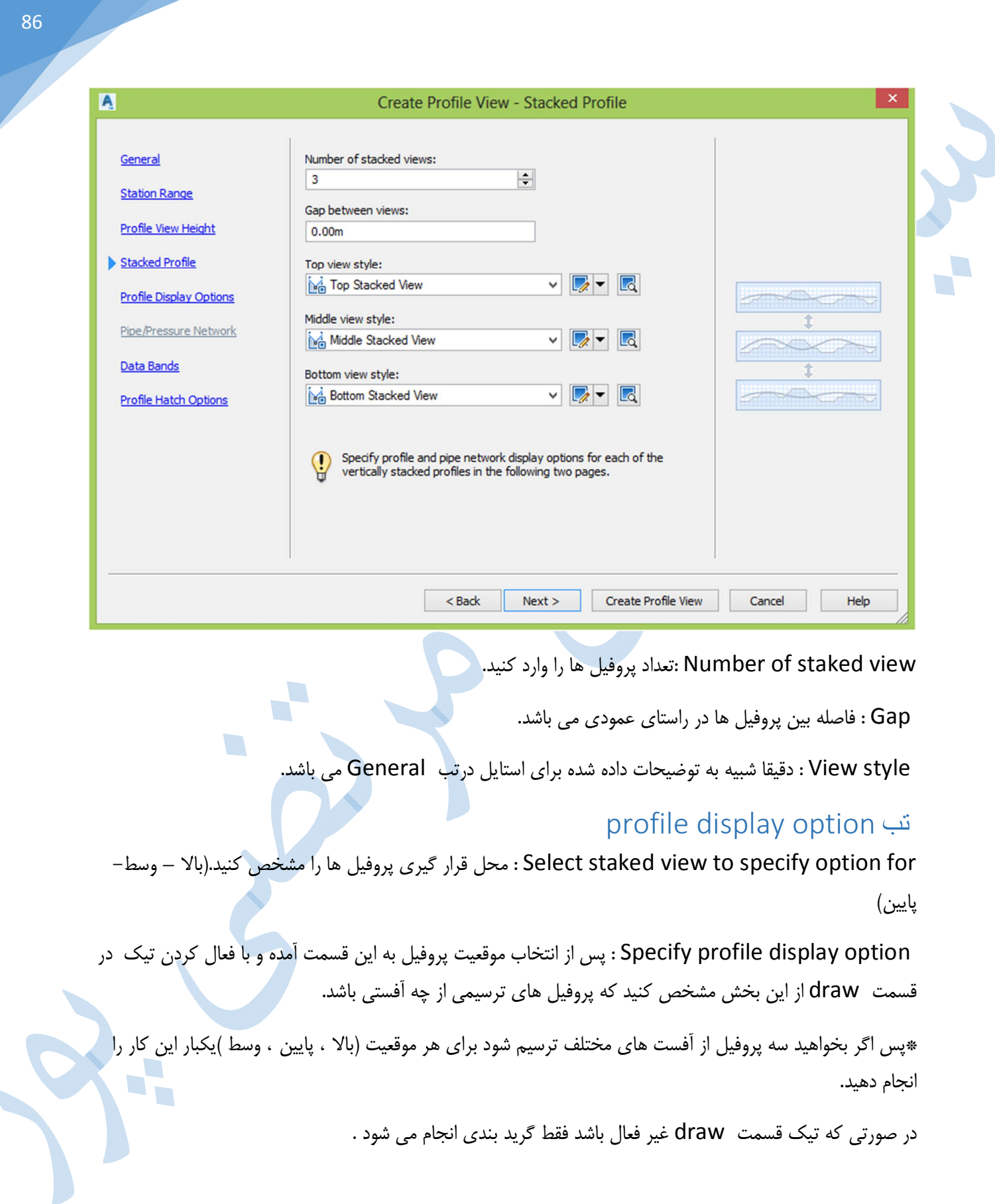

on de la construcción de la construcción de la construcción de la construcción de la construcción de la construcción de la construcción de la construcción de la construcción de la construcción de la construcción de la cons

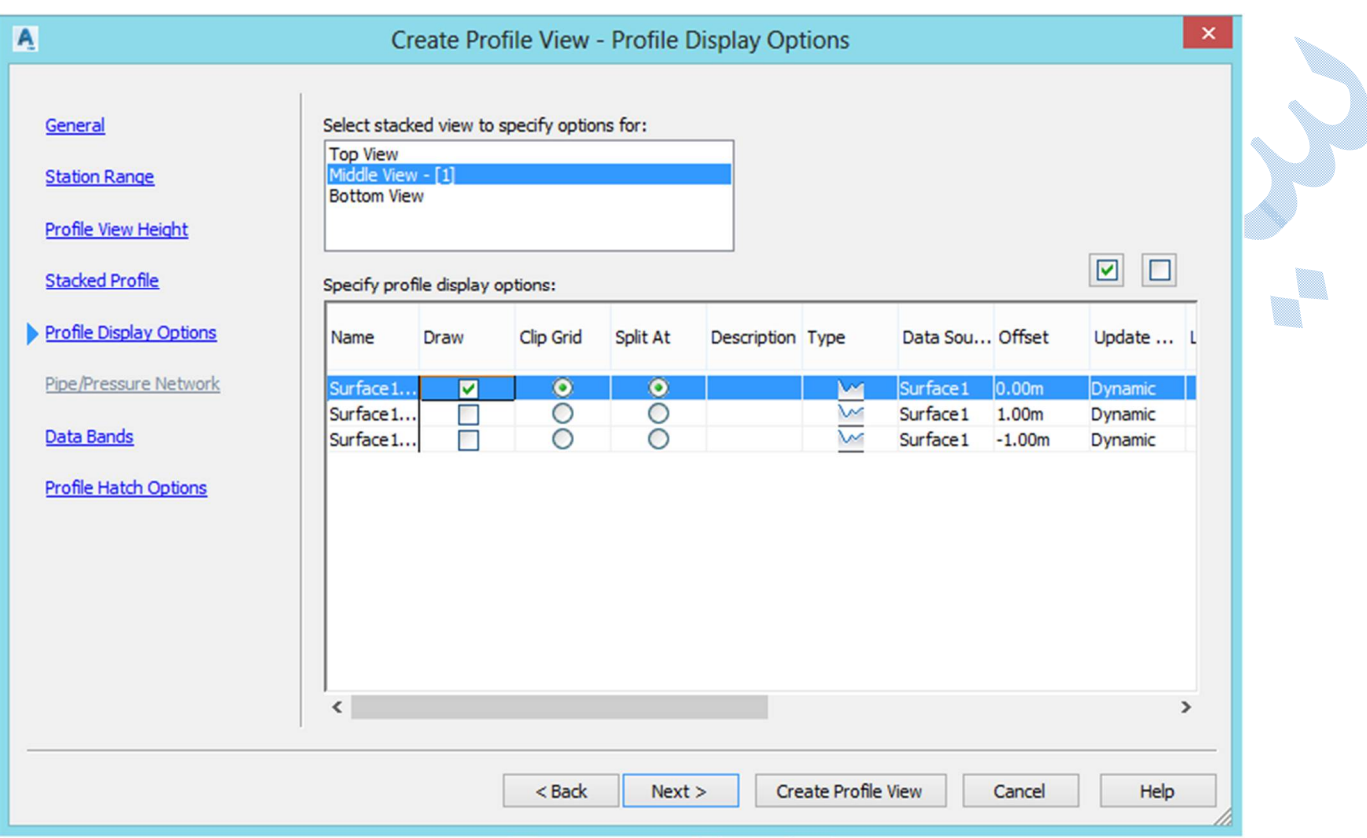

### **NEXT**

### Data Bands تب

در این پنجره مشخص می شود که چه باندي (خاکریزي ، خاکبرداري ، اختلاف خاکبرداري و خاکریزي و ...) و در کجاي پروفیل نمایش داده شود.

e.

٠,

\*پس از ایجاد خط پروژه توضیحاتی مفصل از ایجاد باند ها داده می شود.

و سپس بر روي گزینه drawing کلیک کنید.

نرم افزار نقطه اي را از شما براي درج پروفیل می خواهد ،با کلیک در محیط ترسیمی پروفیل نمایش داده می شود.

شکل صفحه ي بعد نمونه اي از پروفیل طولی می باشد:

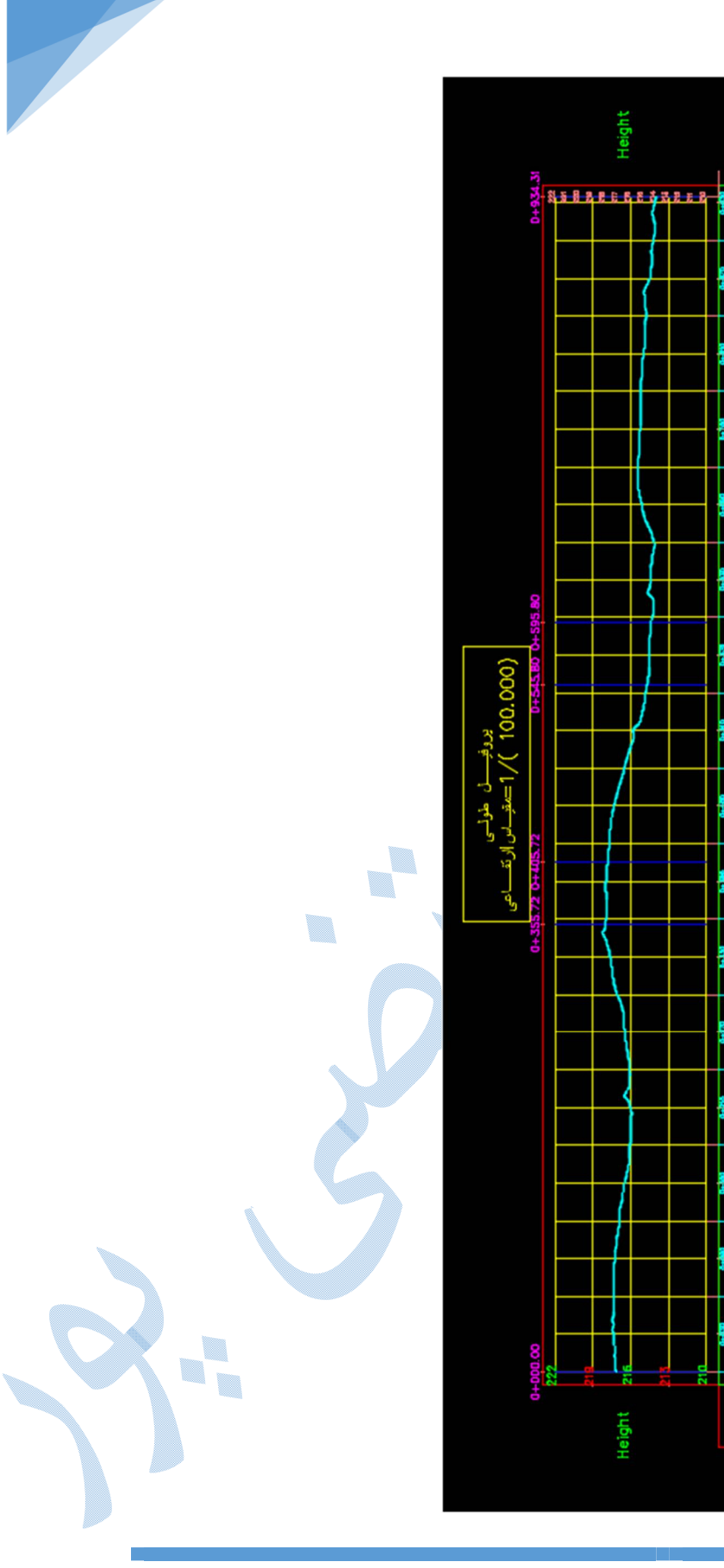

0+600 0+660 0+720 0+780 0+840 0+900 0+934.31

 $0 + 540$ 

0+480

0+060 0+12D 0+180 0+240 0+300 0+360 0+42D

 $0+000$ 

00'+1Z

214.20 214.48 **TTA12** 214.99 215.23 <u>215.25</u> 215.40 215.13 214.16 214.43

214.29

214.82

<u> 216.51</u>

IZ ZIZ **717.97** 

217.97

217.63 30. Z I S 216.48 216.08

216.04 216.06 216.49 216.89 SZ ZIZ 717.37

 $2122$ 

ল

214.52

215.83

217.33

 $01 + 12$ 

88

ترسیم خط پروژه حالا نوبت به این رسیده که خطی را بر روي پروفیل طولی ایجاد کنیم که نشان دهنده سطح تمام شده می باشد؛ این خط را خط پروژه می نامند.

براي ترسیم خط پروژه به منوي Profile رفته وگزینه layout by profile Create را انتخاب کنید.

در کامند لاین نرم افزار از شما پروفیل هدف را می خواهد ، با کلیک بر روي آن پنجره ي زیر باز می شود:

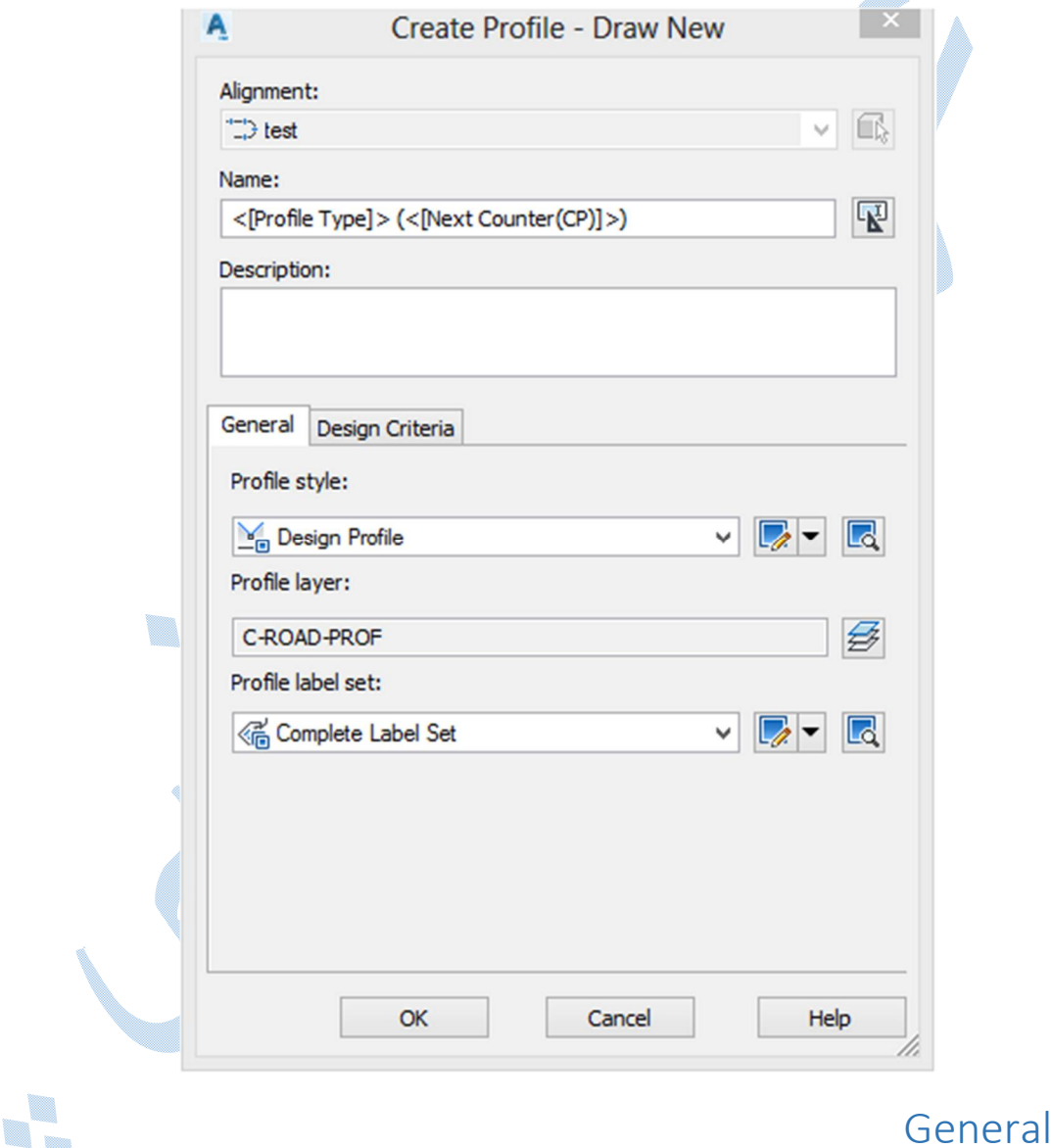

Profile style : در این قسمت شما می توانید سبک های نمایشی خط پروژه را ویرایش و یا حتی سبک جدیدی ایجاد کنید.

سر بر گ

\*\* شبیه به توضیحات این قسمت ،کمی پیشتر در بخش Alignment style به طور کامل داده شده است.

layer Profile : تنظیمات لایه بندي مربوط به خط پروژه را می توانید از این قسمت انجام دهید.

set lable Profile :براي درج لیبل بر روي خط پروژه باید این قسمت را تنظیم کنید .

از منوی کشویی گزینه Create New را انتخاب کنید تا Profile Lable Set باز شود؛ در سربرگ Information از این پنجره و در قسمت Name، نامی را براي لیبل جدید تایپ نمایید سپس به سر برگ lables رفته تا پنجره ي زیر را مشاهده کنید:

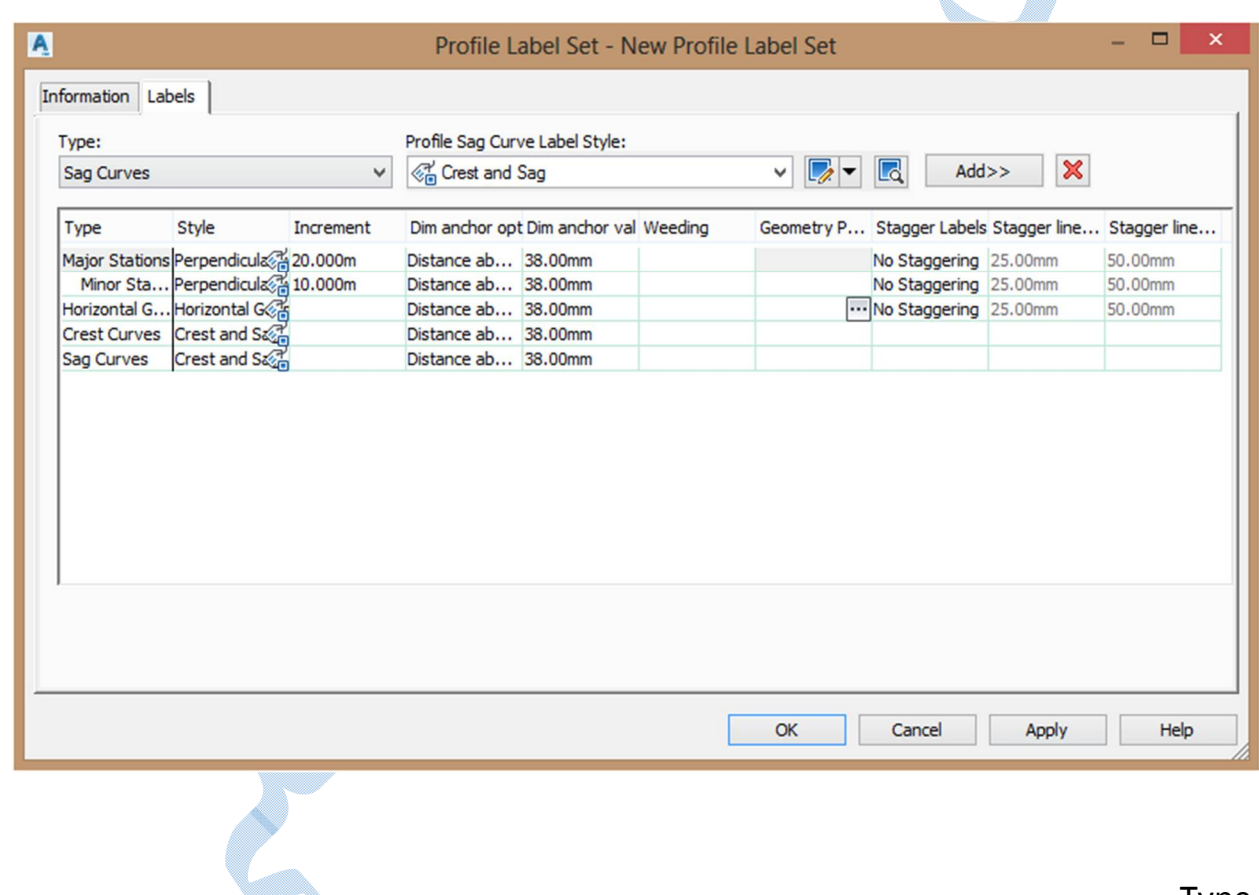

Type

Minor/Major : لیبل گذاري در کیلومتراژهاي اصلی و فرعی خط پروژه.

Points Geometry Horizontal :لیبل گذاري مولفه هایی افقی هندسی مسیر می باشد.

Lines : برچسب شیب بر روي خط پروژه که به صورت درصدي و n1/ می باشد.

curve Sag :برچسب هاي مرتبط با قوس هاي کاسه اي.

curve Crest : لیبل گذاري روي قوس هاي گنبدي.

با انتخاب هر کدام از لیبل ها بر روي Add کلیک کنید.

همچنین شما می توانید براي ویرایش هر کدام از برچسب ها ، در کادر سمت چپ Type ، از منوي کشویی روي گزینه selection current Edit کلیک کنید و پنجره ي composor style Label باز می شود آنگاه همانند توضیحاتی که در سرفصل هاي قبلی داده شده به تنظیم آنها بپردازید.

پس از پایان بر روي Ok کلیک کنید.

# Design criteria سربرگ

در این سربرگ آیین نامه اي را که می خواهید ، خط پروژه طبق آنها ایجاد شود را انتخاب کنید.

V.

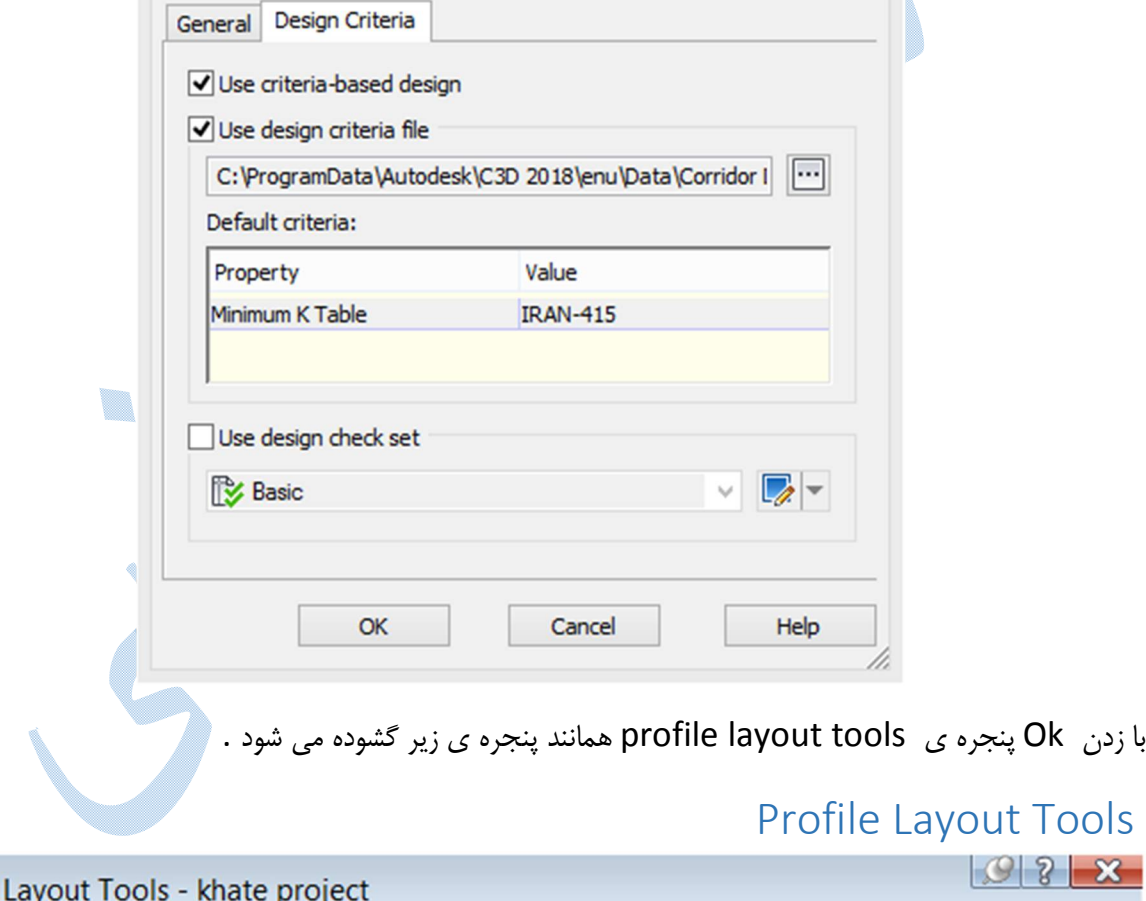

 $\mathbf{x}$ Profile 1 名文 1 2 1 2 1 4 2 メータを歩 ノーハーム 必 水 海  $4 - 7$ **PVI** based Select a command from the layout tools

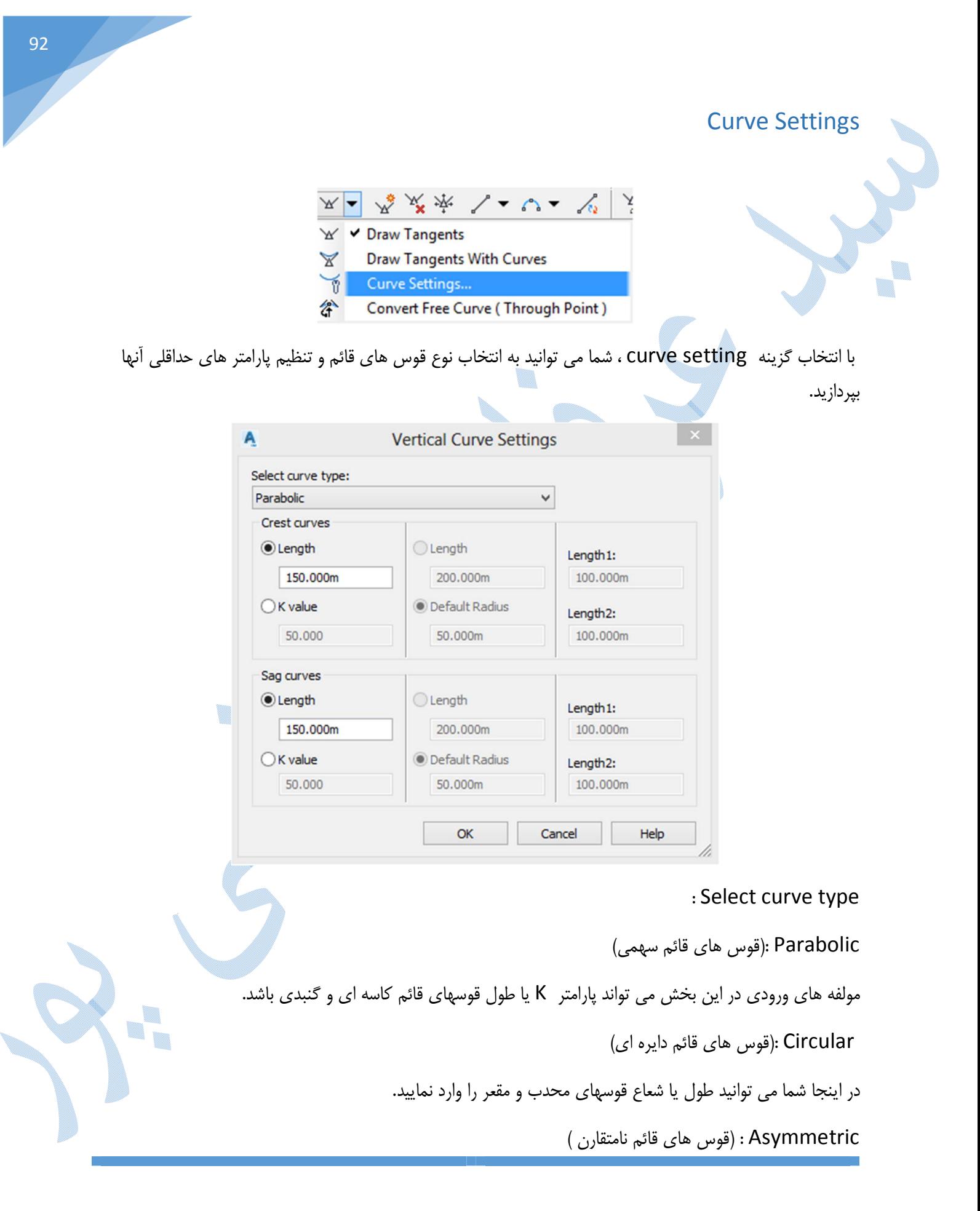

طول ورودي و خروجی قوس ها (مقعر – محدب) را می توانید به صورت جدا گانه وارد نمایید.

**OK** 

### Draw tangaents with curve

حال اگر بخواهید به طور همزمان هم مسیر مستقیم و هم اینکه قوس ها را ترسیم کنید روي گزینه tangents Draw curve with کلیک کنید:

در کامند لاین به ترتیب زیر از شما پرسش می شود:

وزه specify start point : نقطه ي شروع خط پروژه

ا نقطه ي بعدي خط پروژه  $\mathsf{s}\mathsf{pecify}$  end point

و سپس Enter

خط پروژه به همراه قوس هاي قائم ترسیم می شود(طبق مقادیر داده شده در قسمت setting curve (

در صورتیکه خواهان ویرایش مقادیر باشید بر روي دکمه ي از پنجره ي tools layout profile کلیک کنید تا پنجره ي زیر باز شود :

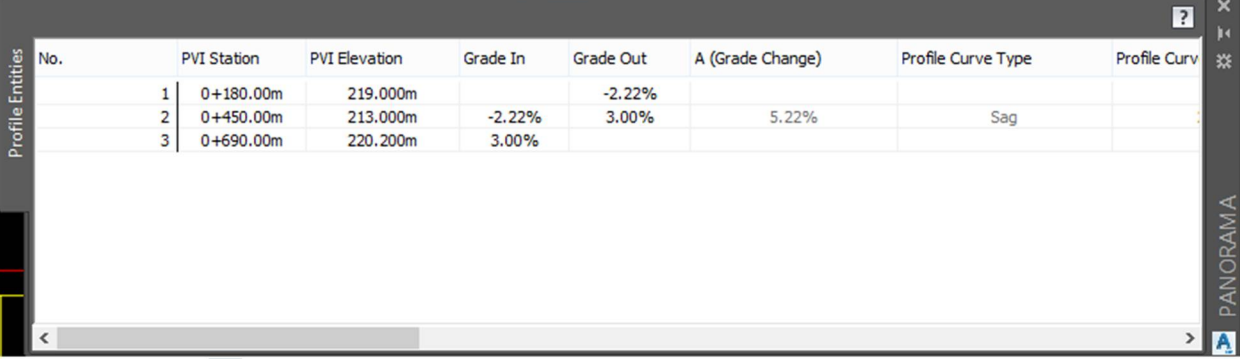

اکنون می توانید مولفه هاي قوس ها را به صورت جداگانه تغییر دهید.

tangents Draw : ترسیم خط پروژه بدون قوس قائم

در کامند لاین به ترتیب زیر از شما پرسش می شود:

point start Specify : نقطه ي شروع خط پروژه

بنقطه ي بعدي خط پروژه : Specify end point

و سپس Enter

خط پروژه ترسیم می شود.(بدون قوس قائم) ترسیم قوس قائم به صورت جداگانه براي هر کدام از شکستگی هاي خط پروژه: گزینه هایی که براي ترسیم قوس قائم استفاده می شوند:

#### 人乡中途 ケーキ みんエロ  $\sim$ Fixed Vertical Curve (Three points) **More Fixed Vertical Curves**  $\frac{1}{\pi}$ **Fixed Vertical Curve - Best Fit**  $p_{\text{p}}$ Floating Vertical Curve (Parameter, through point)  $\mathcal{L}_{\mathbf{e}}$ Floating Vertical Curve (Through point, grade) 扄 Floating Vertical Curve - Best Fit 全 Free Vertical Curve (Parabola)  $\bigcap$ Free Vertical Curve (Circular) More Free Vertical Curves  $\triangle$ Free Vertical Curve - Best Fit

سهمی قائم قوس : Free vertical curve(parabola)

با کلیک بر روي این گزینه ، نرم افزار از شما محور هاي ورودي و خروجی را می خواهد پس از معرفی بایستی یکی از مولفه هایی را که نرم افزار بتواند قوس را ترسیم کند وارد نمایید.(مثل :پارامتر k ،شعاع قوس ، طول قوس).

(circular (curve vertical Free : قوس قائم دایره اي

شبیه به توضیحات بالا با این تفاوت که در این قوس شما بایستی شعاع یا طول را وارد نمایید.

نههای برای اضافه کردن سومه مورد استفاده قرار می گیرد. : براي حذف سومه مورد استفاده قرار می گیرد. : براي جابهجایی سومه مورد استفاده قرار می گیرد. : جابهجایی کل خط پروژه در راستا محور y.

............................

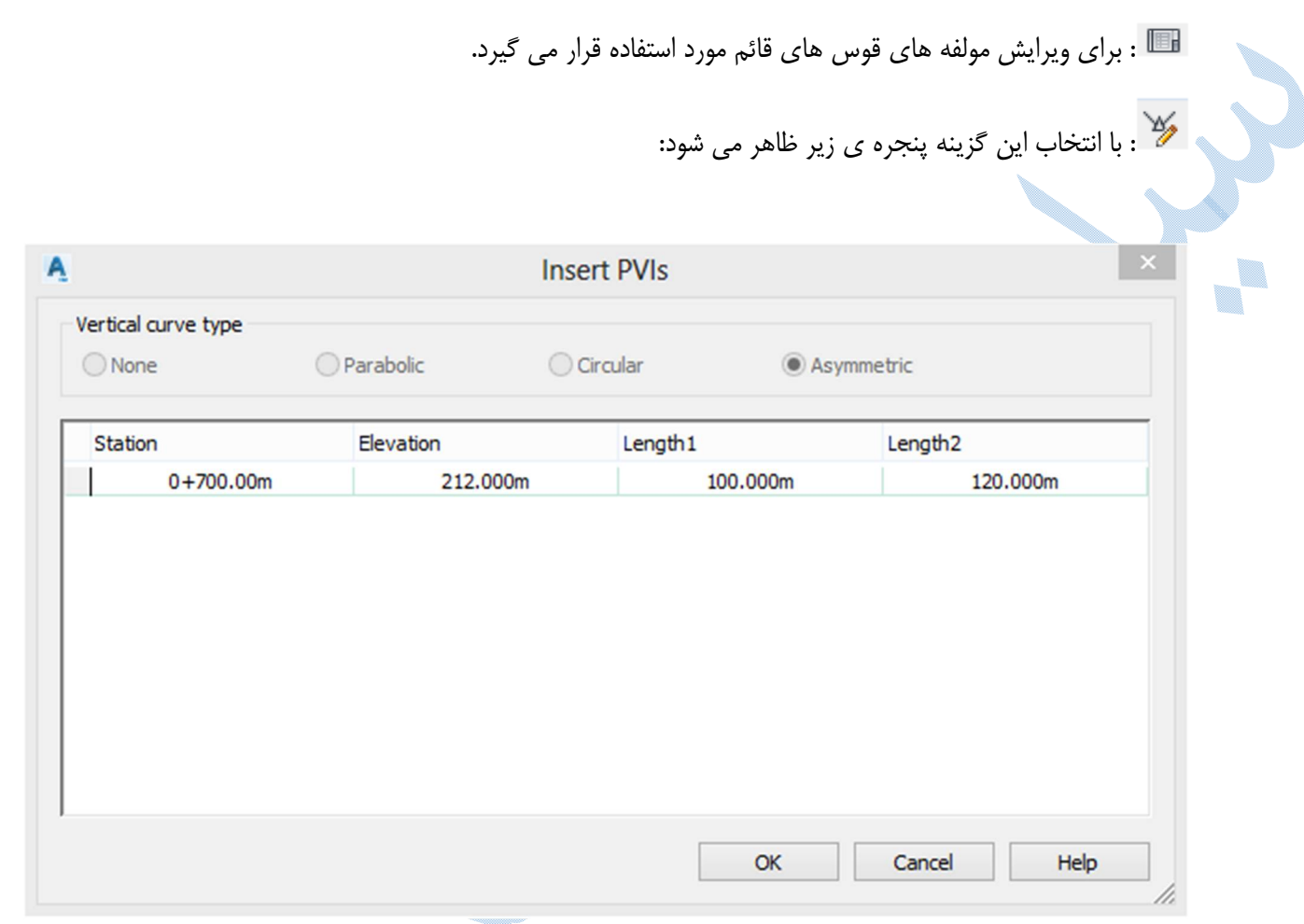

در قسمت vertical curve type نوع قوس را انتخاب کنید و در پایین پنجره مولفه های قوس ها را تایپ نمایید با زدن OK قوس جدیدي بر روي خط پروژه ترسیم می شود.

پس از اینکه خط پروژه را ترسیم کرده و بخواهید ویرایش جدیدي بر روي آن ایجاد کنید کافیست روي خط پروژه کلیک

tools باز می شود ، تغیرات مد نظر را انجام دهید.

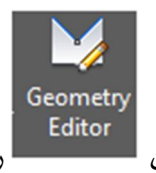

کرده و در ریبون profile که در بالا افزوده شده گزینه ي را انتخاب نمایید پنجره ي layout profile

٠.

V.

95

ترسیم خط پروژه با استفاده از فایل متنی

فرمت فایل متنی به اینصورت می باشد که در ستون اول کیلومتراژ ها را تایپ کرده سپس با زدن یک space ارتفاع مربوط به همان کیلومتراژ را تایپ کنید همانند شکل زیر: 

96

U.

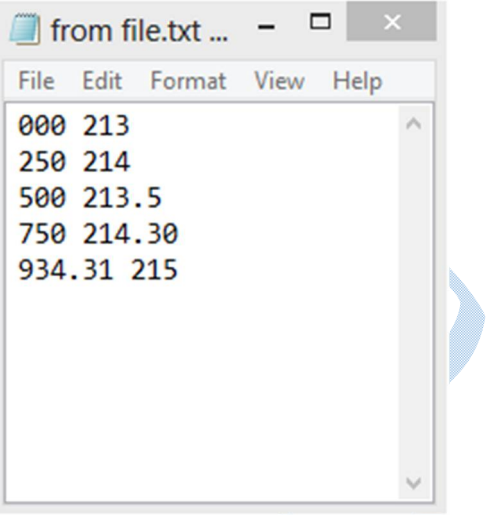

سپس به منوي profile رفته و گزینه ي file from profile create را انتخاب کنید پنجره ي profile import file from باز می شود ، فایل مورد نظر را معرفی و روي دکمه ي open کلیک کنید.

پنجره ي create profile باز می شود .(کليه ي تنظيمات شبيه به الاcreate profile by layout می باشد. )

### ایجاد باند پروفیل طولی

(به سربرگ Bands بروید )

روي پروفیل طولی کلیک راست کرده و گزینه properties view profile را انتخاب کنید تا پنجره ي زیر باز شود:

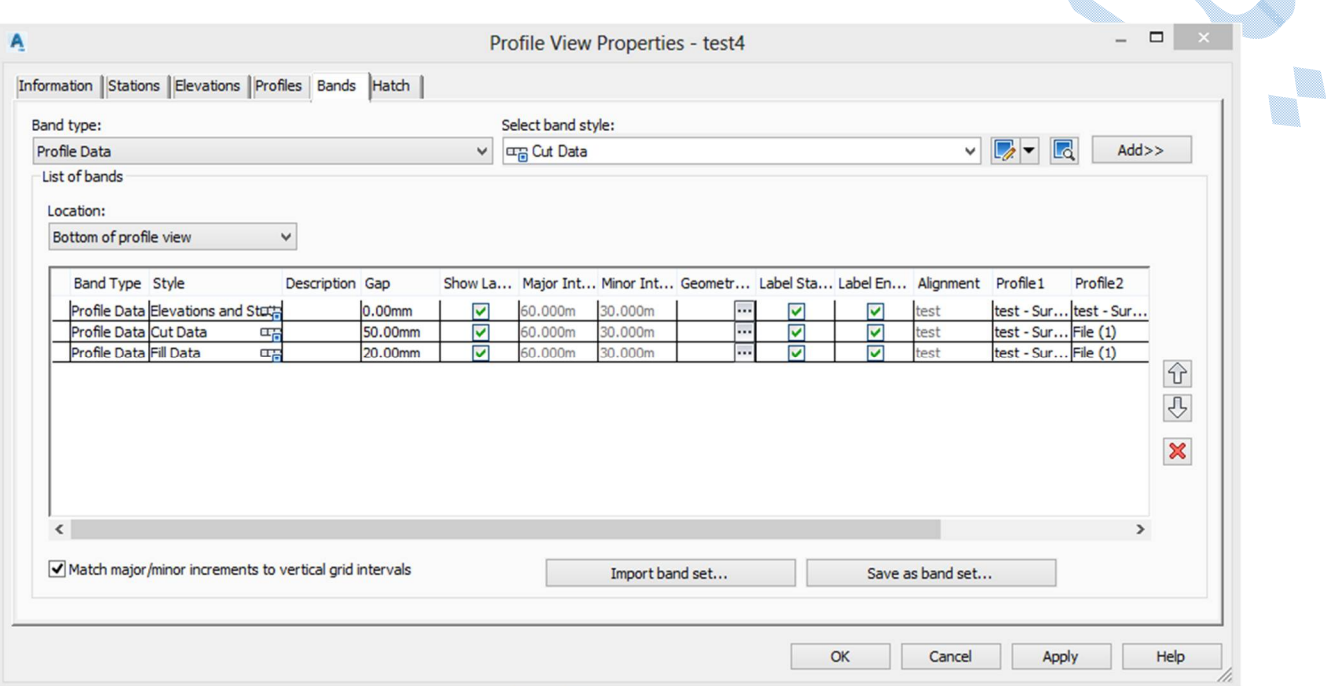

t Band type قرار دهید.<br>Band type قرار دهید.

type band Select : در اینجا مشخص میکنیدکه چه باندي در زیر پروفیل ایجاد شود.(کیلومتراژ،خاکبرداري،خاکریزي و ...)

براي ویرایش باند ها کافیست از منوي کشویی بر روي Edit current selection کلیک کنید تا پنجره ي profile .شود data band style

در سربرگ Informatin در قسمت Name نام باند درج شده است.

سربرگ Details Band : تنظیمات اصلی مربوط به این سر برگ می باشد.

سربرگ Display :تنظیمات مربوط به لایه ها ، رنگ ، نوع خط و ...در این سربرگ انجام می گیرد.

سربرگ summary : خلاصه اي از سربرگ هاي قبلی

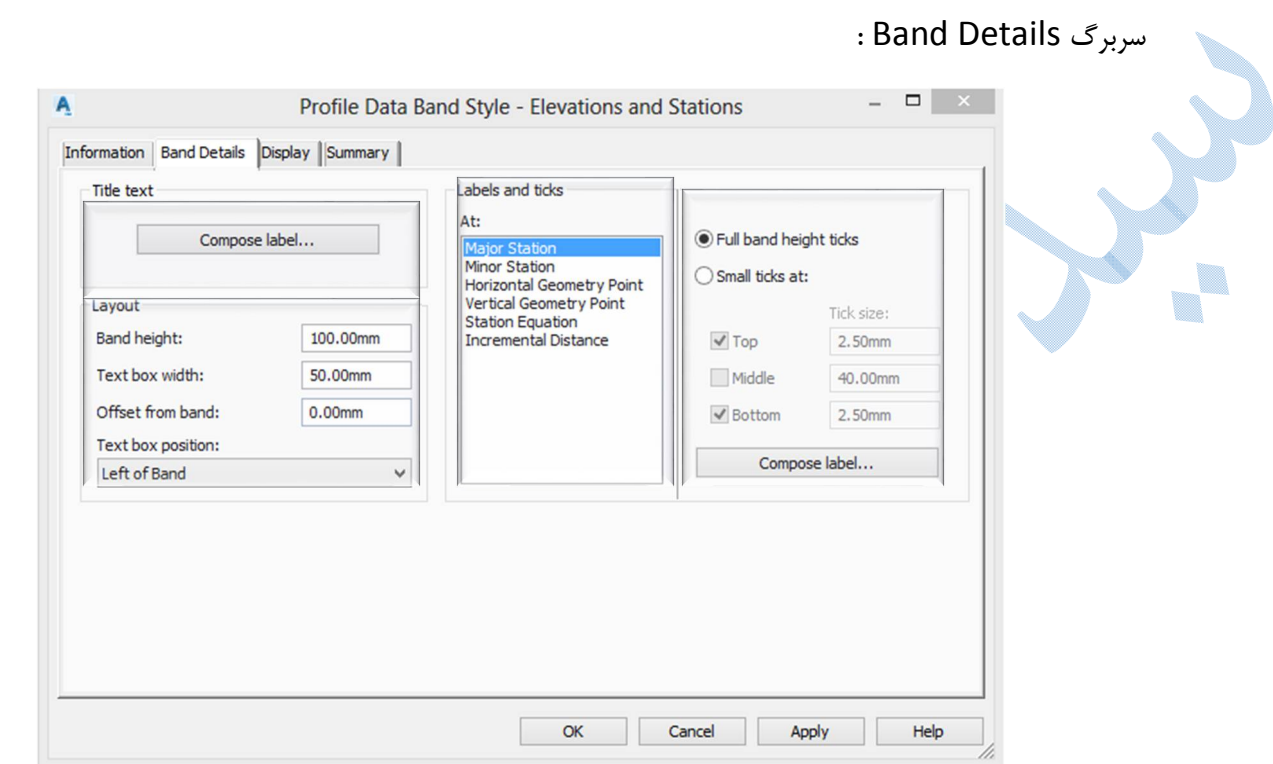

text Title : تنظیمات این پنجره مربوط می شود به عنوان باند.

اگر بر روي دکمه ي lable compose کلیک کنید ، پنجره ي composer style lable باز می شود:

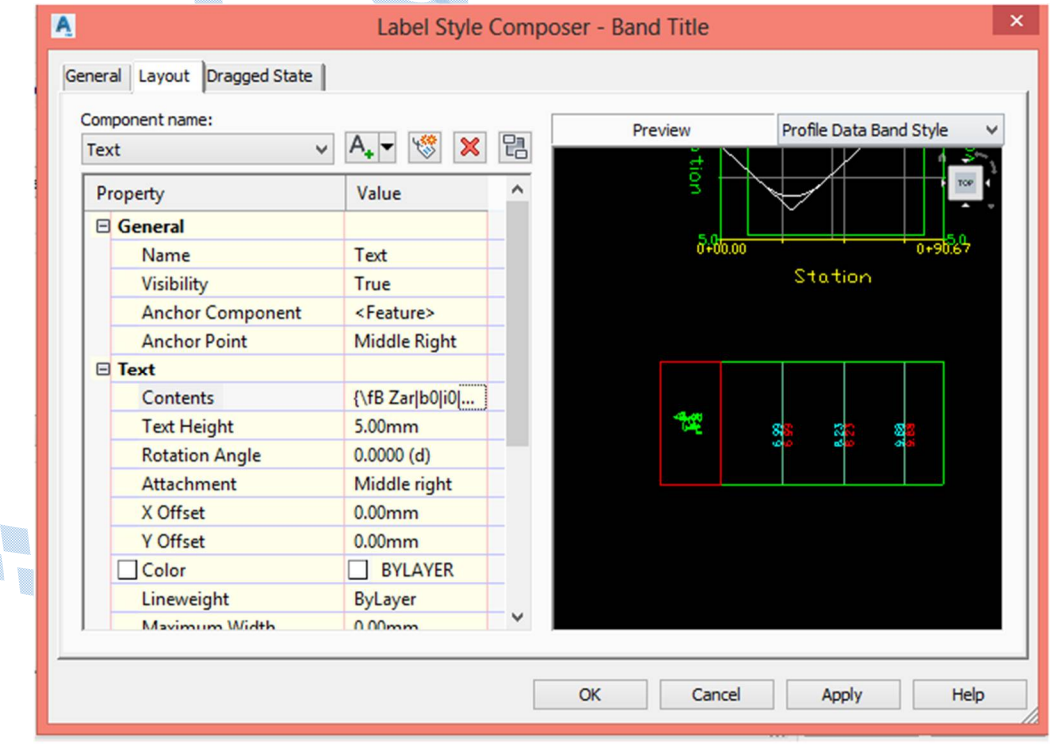

98

Y

T.

Contents :بر روی <sup>اسا</sup> کلیک کنید تا پنجره ی text component editor باز شود و شما می توانید عنوان مناسب را به آن اضافه کنید و یا اینکه عنوانی را تایپ نمایید.

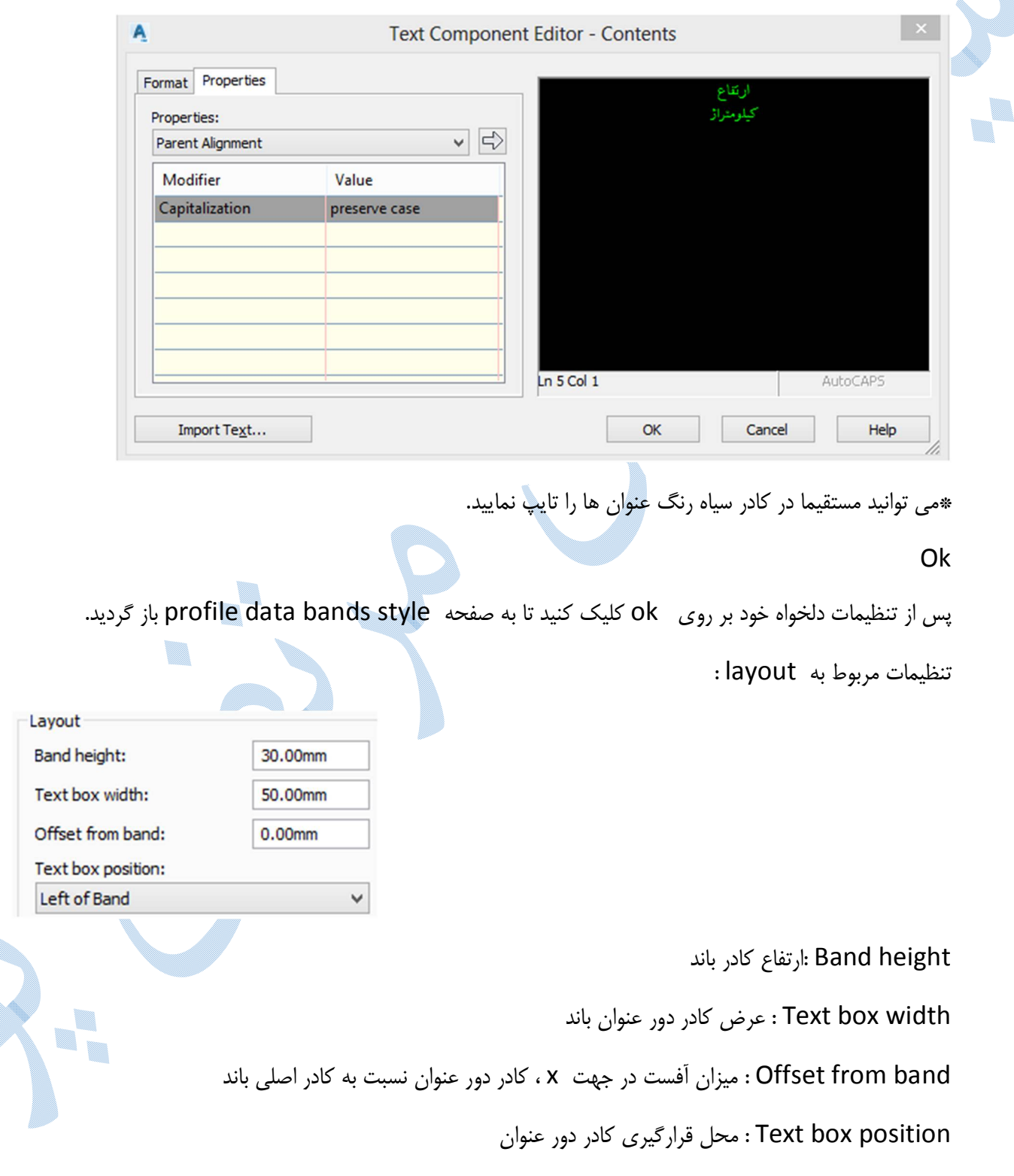

**C** 

: Labels and ticks

در این قسمت می توانید مشخص نمایید که لیبل گذاري باند ، روي کدام قسمت از مولفه هاي مسیر اعمال شود.(تقسیمات اصلی و فرعی،مولفه هاي افقی و قائم و...) با انتخاب هر کدام از این گزینه ها بر روی دکمه ی compose lable سمت راست کلیک کنید تا بتوانید تنظیمات مورد نظرتان را اعمال نمایید.

پس از آنکه تنظیمات این پنجره به پایان رسید ok نمایید تا به پنجره ي

Profile view properties باز گردید اکنون بر روی دکمه ی Add کلیک کنید تا باند مورد نظر به list of bands افزوده شود.

در قسمت list of bands نیز شما باید profile1 را پروفیل طولی منطبق بر سطح زمین معرفی کنید و profile2 را خط پروژه (براي باند هایی مثل خاکبرداري و خاکریزي).با زدن ok باند جدید در زیر پروفیل افزوده می گردد.

براي درك بهتر ، به ایجاد باند اختلاف ارتفاع (زمین طبیعی – خط پروژه ) می پردازیم :

پروفیل طولی را در حالت انتخاب قرار دهید ، سپس بر روي آن کلیک راست کنید و گزینه properties view profile را همانند شکل زیر انتخاب نمایید:

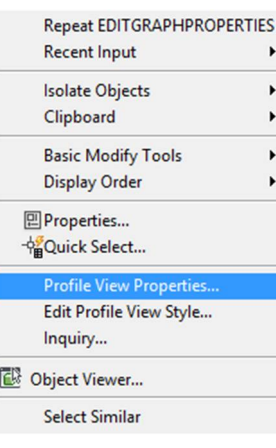

At: **Major Station Minor Station Horizontal Geometry Point** Vertical Geometry Point **Station Equation Incremental Distance** 

Labels and ticks

پنجره ی profile view properties باز می شود از منوی کشویی Band type گزینه profile data را

انتخاب کنید همچنین از قسمت select band style نیز گزینه profile data را انتخاب نمایید.

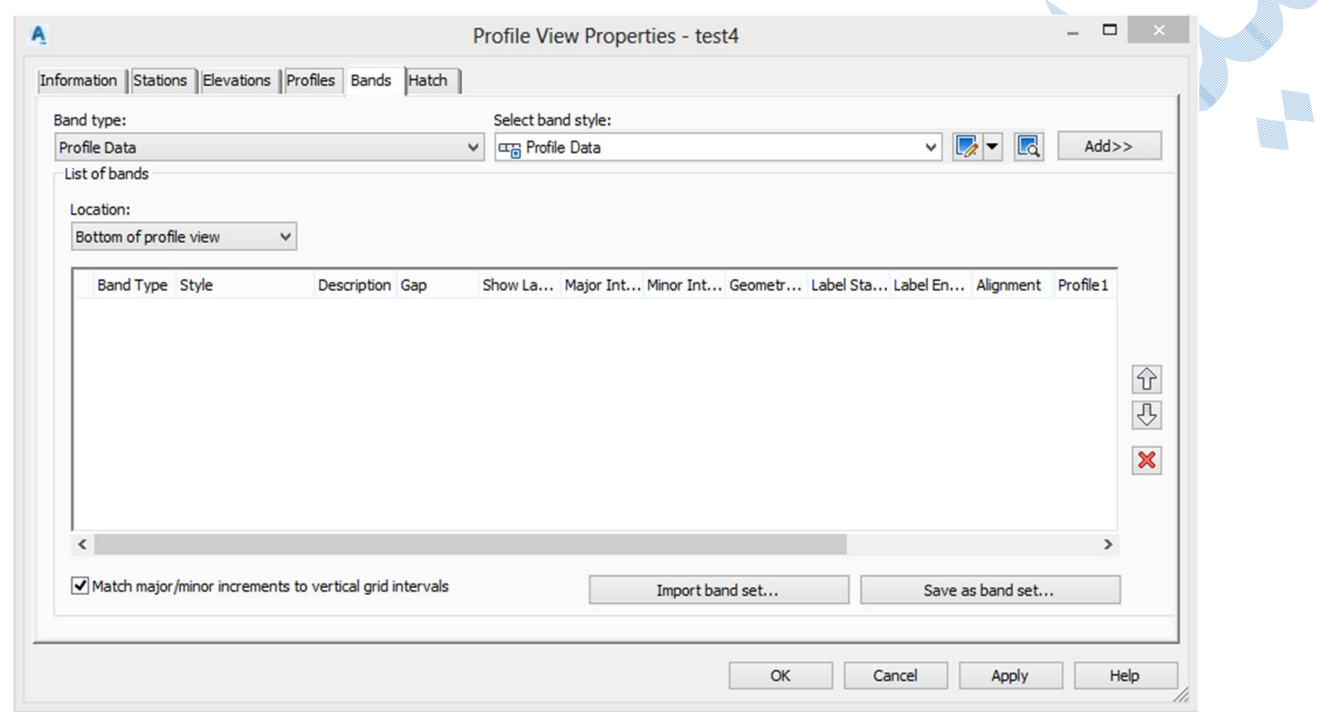

پس از انجام تنظیمات بالا بر روی دکمه ی Add کلیک کرده ، پنجره ی Geometry points to lable in band

گشوده می شود؛ در این پنجره در قسمت 1profile ، خط پروژه را انتخاب کنید سپس OK نمایید.

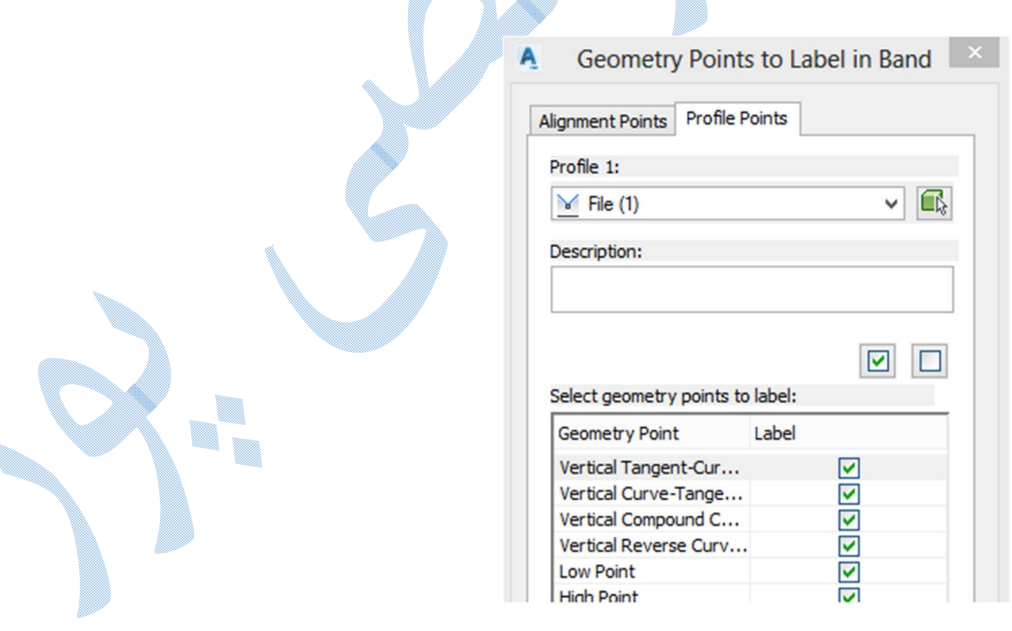

اکنون باند مورد نظر در قسمت bands of list افزوده شده است حالا نوبت به این رسیده است که استایل باند را

ویرایش کنیم برای این کار بر روی <sup>سے</sup> ، از قسمت Style کلیک کرده تا پنجره ی زیر باز شود:

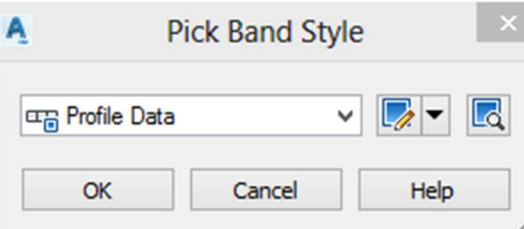

در پنجره ي باز شده به منوي کشويي رفته و گزينه Edit current selection را انتخاب کنيد پنجره ي profile style band data باز می شود در سربرگ Information در قسمت Name ، نامی مناسب براي استایل تایپ نمایید سپس به سربرگ Details Band بروید پنجره ي زیر را مشاهده می فرمایید:

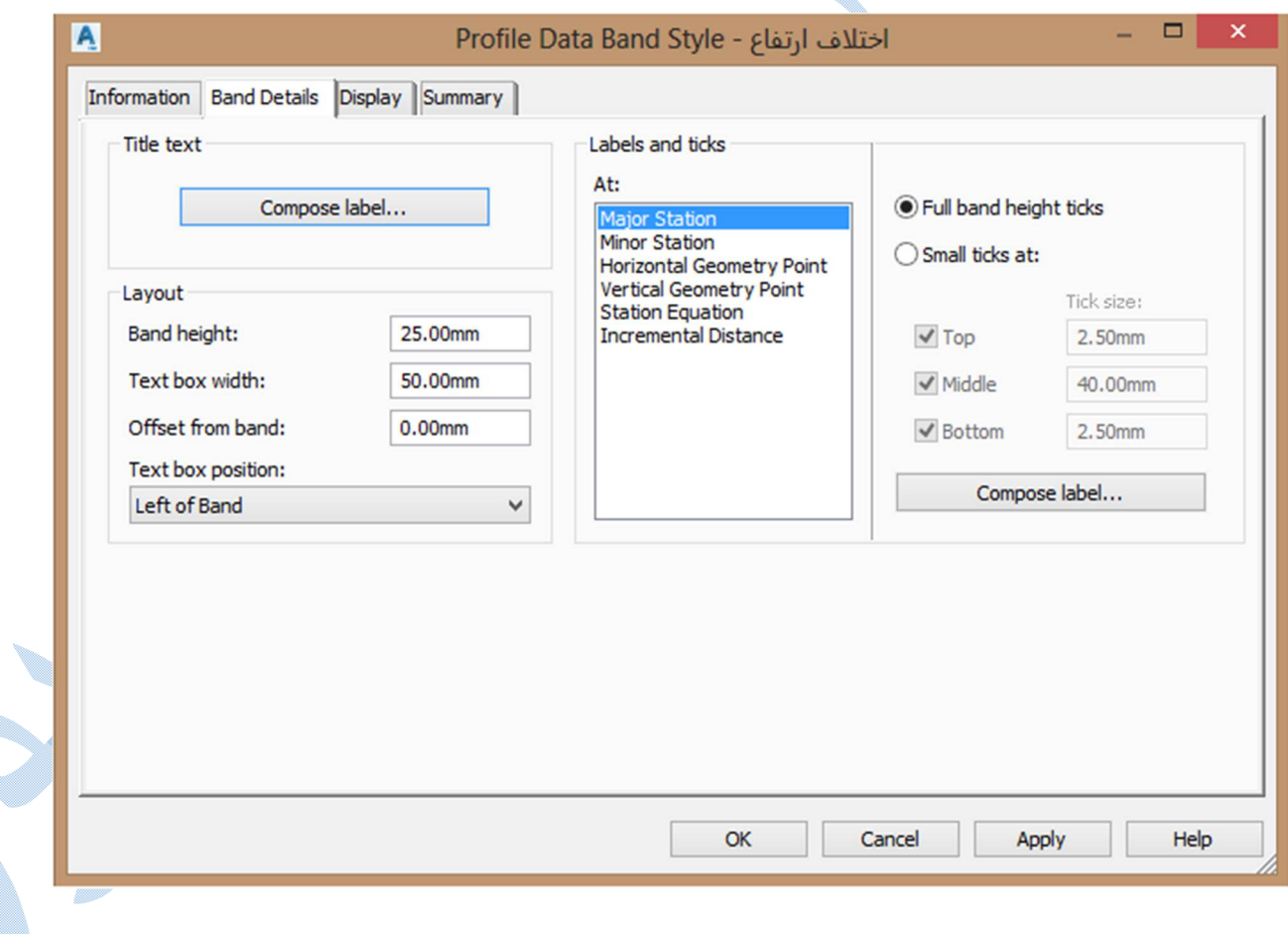

در قسمت Title text بر روی Compose label کنید تا عنوان باند را تنظیم نماییم:

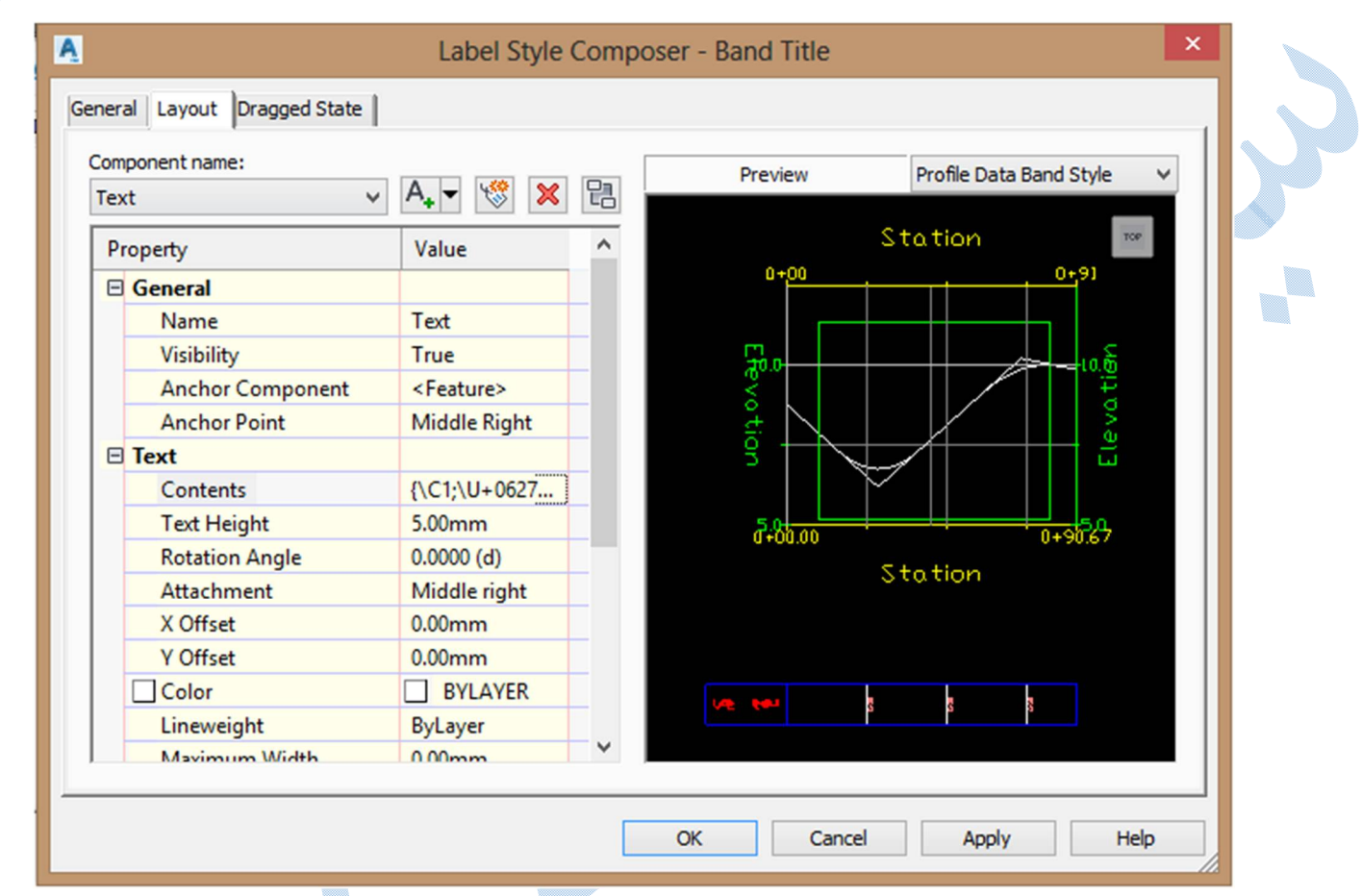

تنظیمات نمایشی را مطابق نظر خود انجام دهید؛ اما یکی از مهم ترین گزینه ها Contents می باشد که پس از کلیک بر روي پنجره ي Editor component Text باز می شود و شما در کادر سیاه رنگ سمت چپ عنوان دلخواه خود را تایپ نمایید پس از آن دو بار OK کنید تا به پنجره ی Profile data bands style باز گردید:

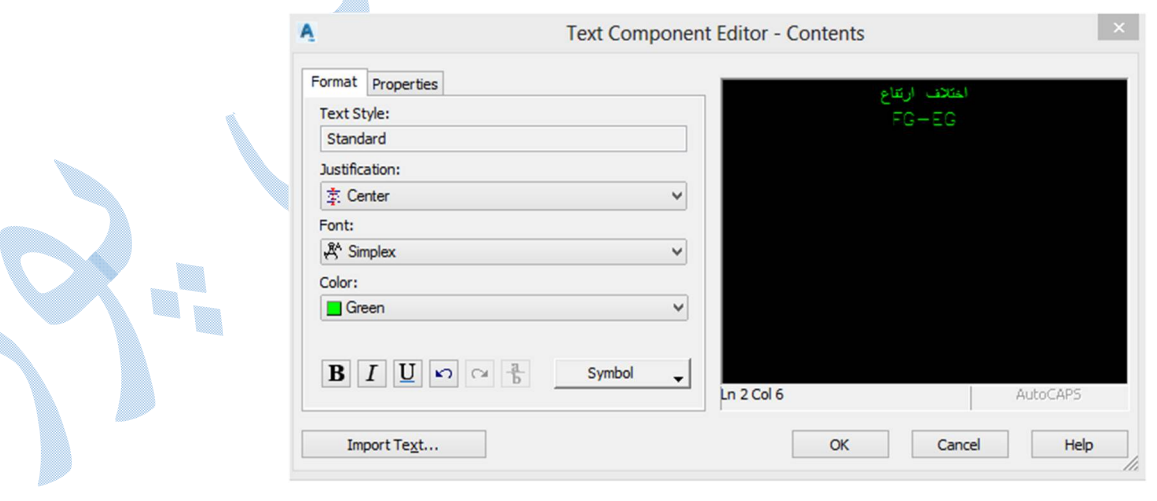

اکنون از قسمت Labels and ticks بر روی Major stationکلیک کنید و دکمه ی Compose label سمت

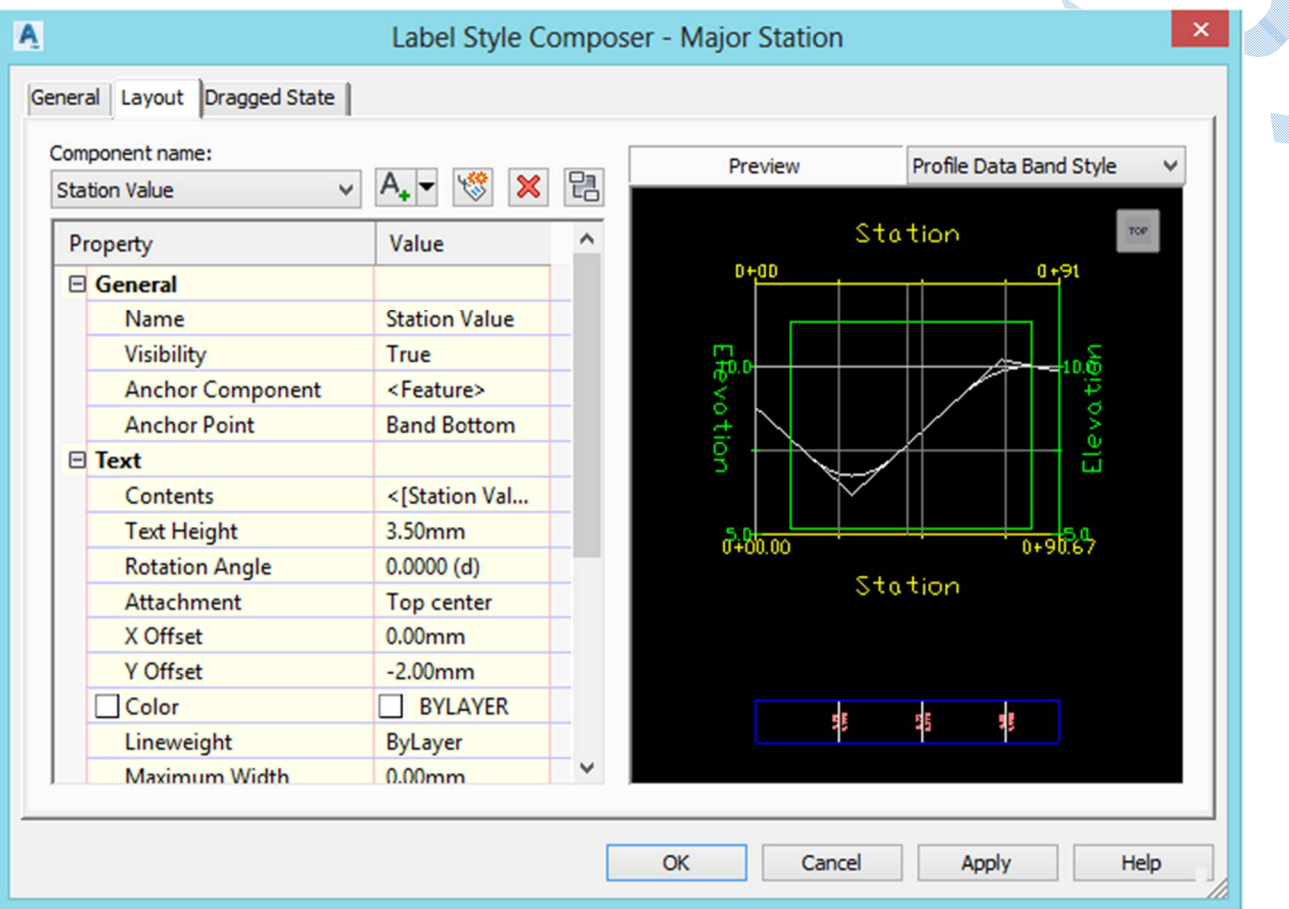

راست را فشار دهید تا پنجره ي زیر باز شود:

در قسمت name Component ، EG را با دکمه ي پاك کرده و گزینه FG را در حالت انتخاب قرار دهید در قسمت FG-EG ، Name آ ا تایپ کنید سپس در.) در FG-EG ، Name آ قسمت Contents با کلیک بر روی دکمه ی  $\Box$ و سپس وارد شدن به پنجره ی Text component Editor ، هر چه در کادر سیاه رنگ تایپ شده را Delete کنید و از منوی کشویی گزینه ی Profile1 Elevetion Minus EleveƟon 2Profile را انتخاب کرده و بر روي دکمه ي کلیک کرده آنگاه OK کنید.

همین تنظیمات براي قسمت station Minor نیز انجام شود .پس از آن OK کنید تا به پنجره ي view profile properties باز گردید و در قسمت Bands of List ، 1 profile را خط پروژه قرار داده و 2profile را در حالت سطح طبیعی زمین قرار دهید و OK کنید همانطور که مشاهده می کنید باند اختلاف ارتفاع در زیر پروفیل نقش می بندد.

\*اگر چند باند در زیر پروفایل قرار داده شده ، شما می توانید با وارد کردن عددي مناسب در قسمت Gap فاصله اي در راستاي Y بین باند ها ایجاد کنید.

در شکل زیر تصویرکامل از یک پروفیل به همراه باند هاي متفاوت مشاهده خواهید نمود.

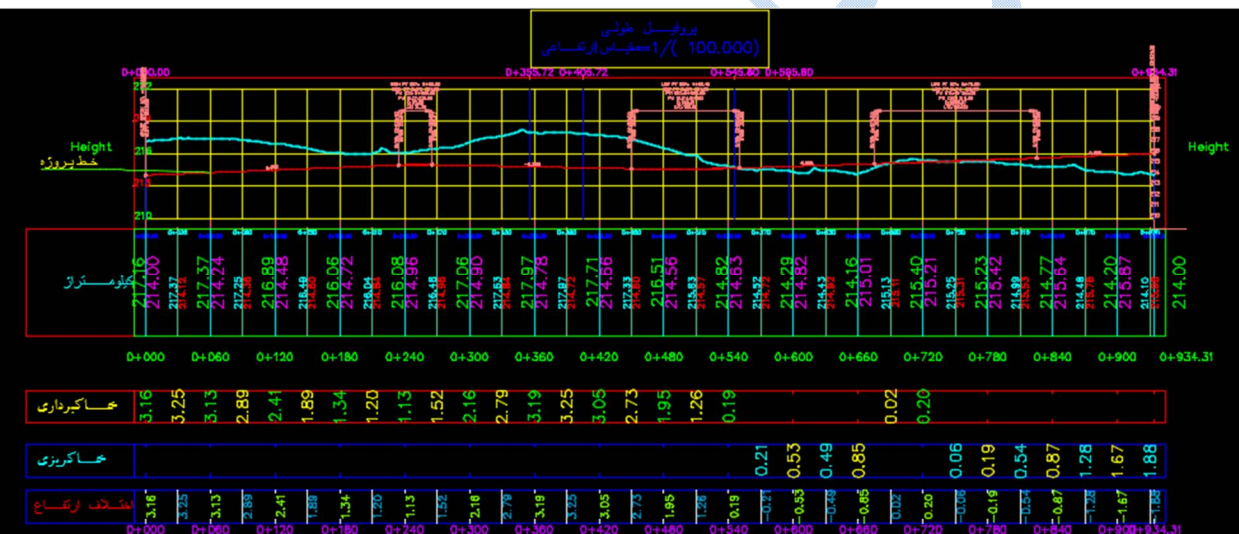

پروفیل تیپ بعد از ترسیم پروفیل طولی و خط پروژه اکنون نوبت به این رسیده که برشی از مسیر را به همراه جزئیات (عرض سواره رو ،شانه ي خاکی ، شیب خاکبرداري و خاکریزي،کانال و ...) آن ایجاد کنید.

براي ساخت پروفيل تيپ به منوي Corridor رفته و گزينه Create Assembly را انتخاب کرده تا پنجره ي زير

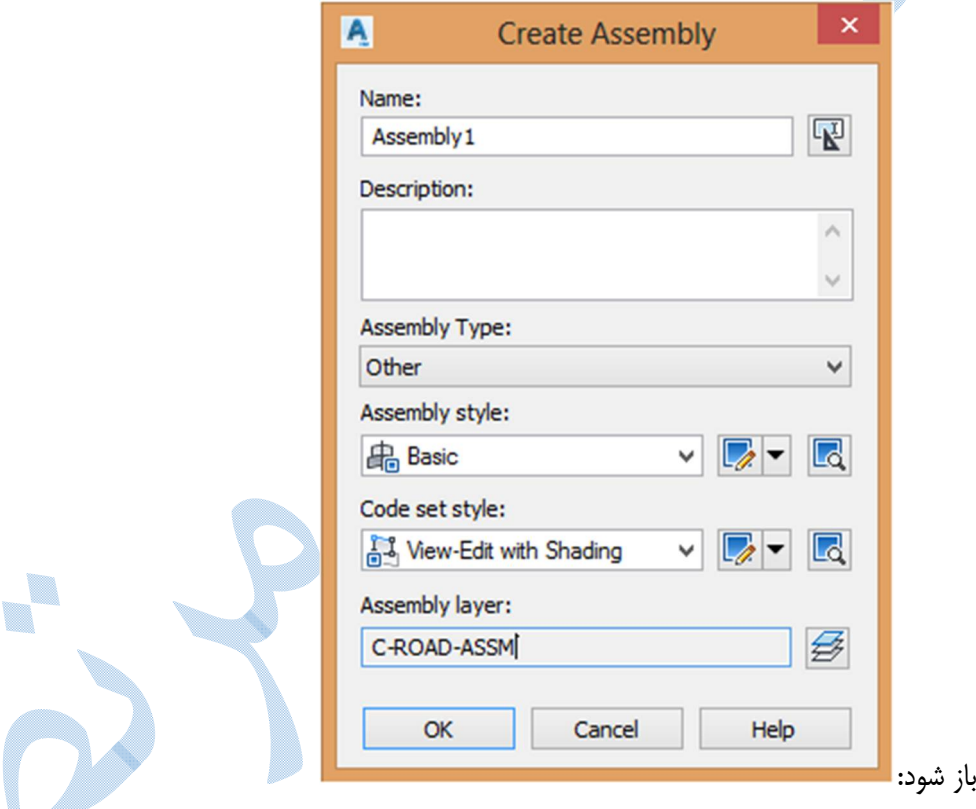

نامی مناسب را برای اسمبلی انتخاب کرده و در قسمت Code set style ، گزینه View-Edit with shading یکی از زیباترین سبک ها می باشد که در صفحات بعدي به توضیح در مورد ویرایش آن می پردازیم را انتخاب نمایید.

پس از OK کردن در کامند لاین از شما خواسته می شود نقطه اي را براي ایجاد اسمبلی کلیک کنید.

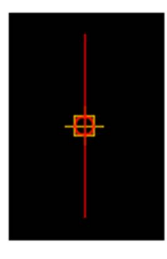

I.

پس از اینکه موقعیت اسمبلی را مشخص نمودید +3Ctrl را بزنید تا پنجره ي Palettes Tool باز شود: در این پنجره الگو هاي مختلفی براي راه ، را آهن ، کانال و ... وجود دارد و شما با توجه به مسیر خود به طراحی آن ها میپردازید.

\*دقت کنید بعد از انتخاب هر کدام از الگوها ، براي اعمال بایستی در دایره هایی که در گوشه ها ي الگوها قرار دارند کلیک کنید تا پروفیل تیپ حالت ، پیوستگی خود را داشته باشد.

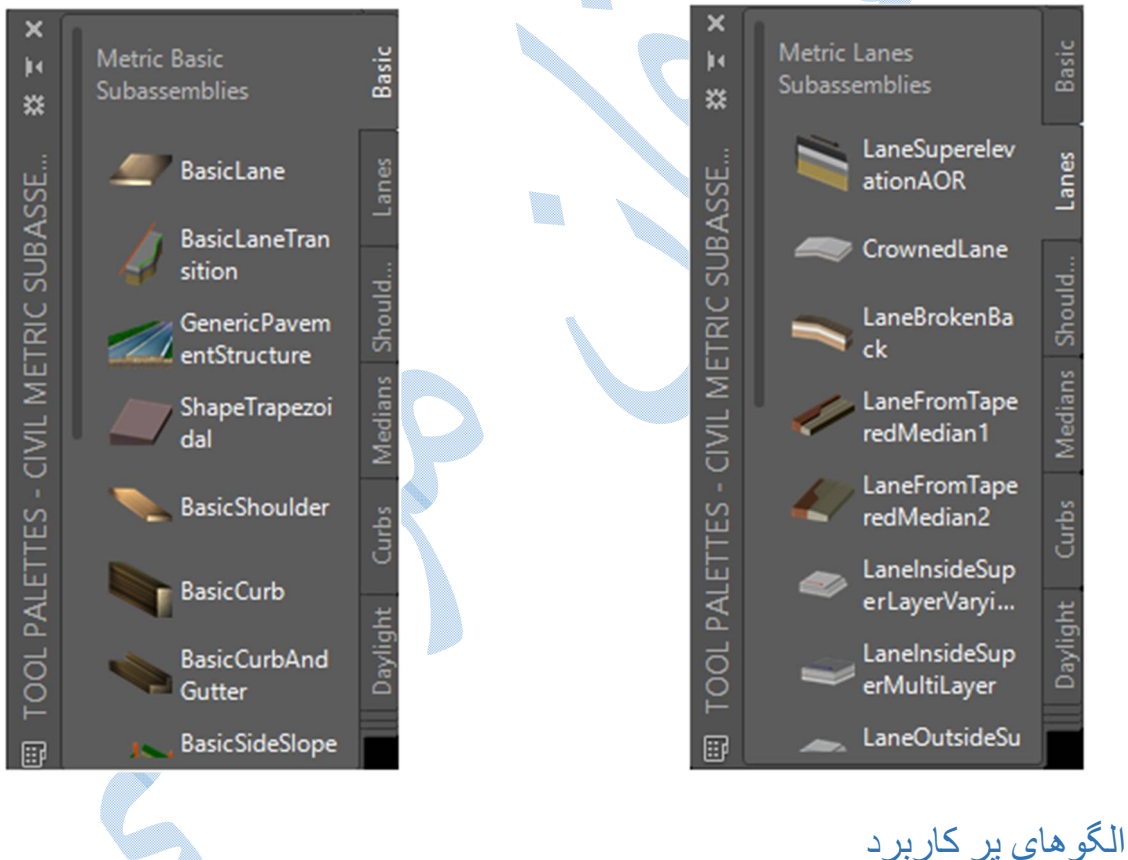

BasicLane سواره رو :از تب Basic بر روي گزینه کلیک کنید ، در پنجره ي properties پارامتر هایی را که باید ویرایش کنید به شرح زیر می باشد: U. Side : مشخص می کنید که این الگو در سمت چپ یا راست مسیر قرار گیرد.
Width : عرض سواره رو را به متر وارد می کنید.

Depth : ضخامت لایه را مشخص نمایید.

Slope : و گزینه ي آخر میزان شیب عرضی می باشد.

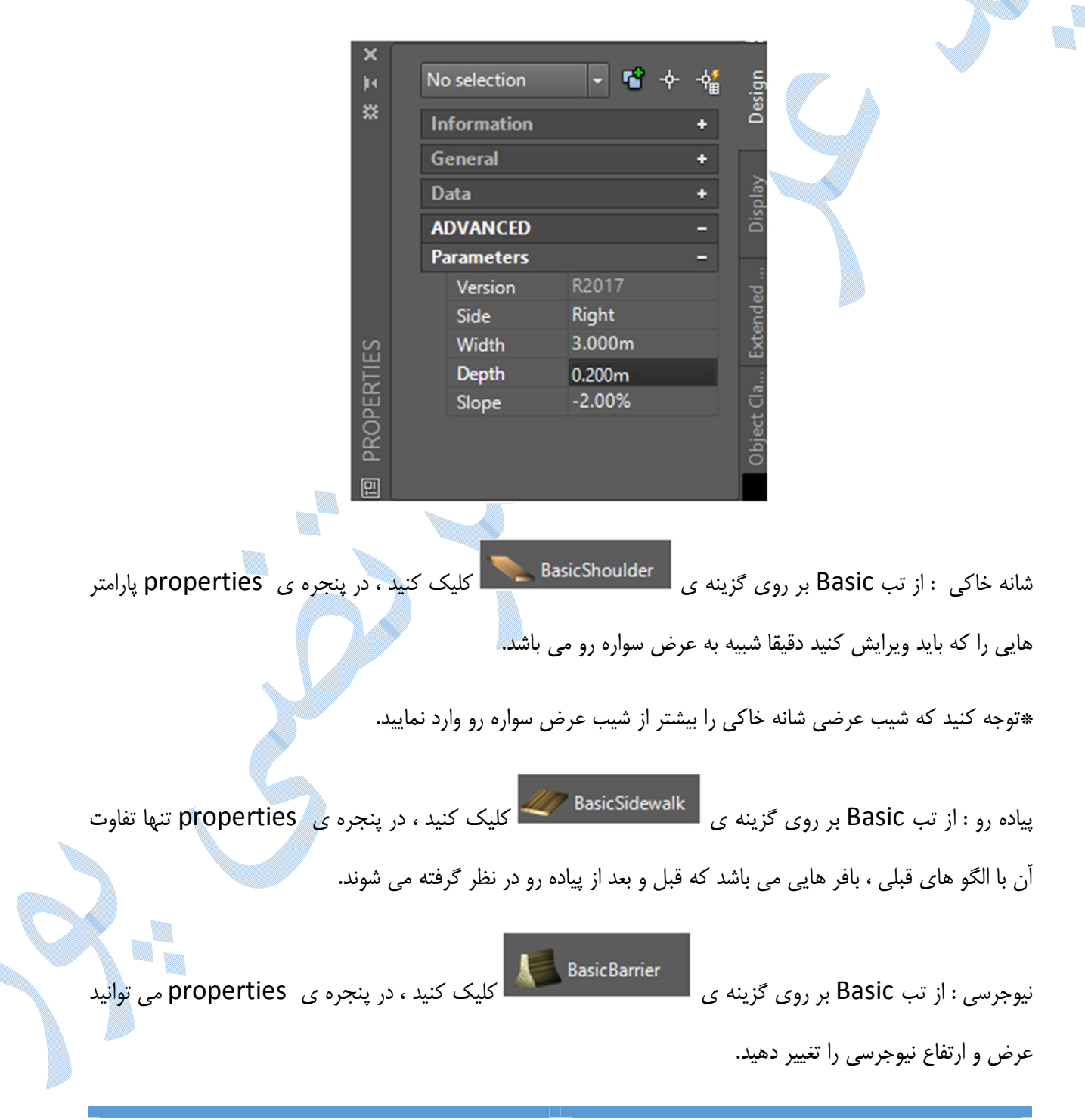

108

کانال آب : از تب Trench بر روي گزینه کلیک کرده ، در پنجره ي Properties به ترتیب

زیر پارامترها را تنظیم نمایید:

Depth : عمق عمودي کانال که از روي لاینینگ محاسبه می شود.

Bottom Width : عرض کف کانال که از روی لاینینگ محاسبه می شود.

**Legisland** 

slope Side : شیب دیواره ي کانال

depth Lining :ضخامت بتن ریزي

height Extention : ارتفاع بخشی از شیب کانال که لاینینگ نمی شود (ارتفاع آزاد)

Back slope with :عرض شیب معکو<mark>س بالای کانال</mark>

Back slope : شیب معکوس بالای کانال

 $\oplus$ 

شیب شیروانی: در جاهایی که خاکبرداری و خاکریزی وجود داشته باشد باید از شیب شیروانی یا Daylight استفاده <mark>ش</mark>ود. یکی از پر کاربرد ترین شیب های شیروانی در سربرگ Basic به نام Basic cut Ditch میباشد.

slope Cut :شیب شیروانی در خاکبرداري

slope Fill : شیب شیروانی در خاکریزي

\*در تب Assembly از Toolpalettes ، اسمبلی هایی کامل به صورت پیش فرض در نرم افزار طراحی شده است.

## ویرایش Assembly

براي درك بهتر اسمبلی تعریف کردیم ، که شامل عرض سواره رو ، شانه خاکی و شیب شیروانی می باشد:

همانند شکل زیر که هیچ گونه لیبلی بر روي آن وجود ندارد...

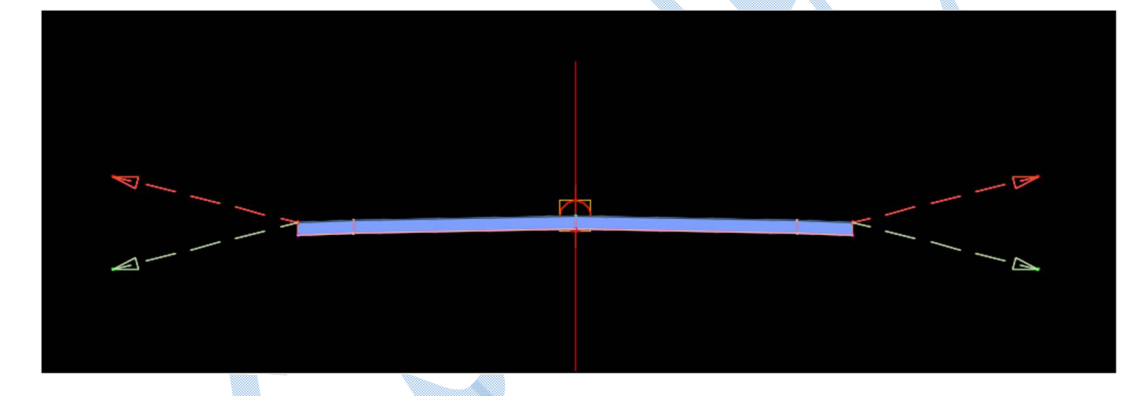

براي ویرایش اسمبلی (استایل – فونت نوشته ها و...) ، بر روي اسمبلی کلیک کنید تا ریبون Subassembly نمایان شود آنگاه از قسمت کشویی properties Assembly ، properties Assembly را انتخاب نمایید.

پنجره ي Assembly properties همانند شکل زیر باز می شود ؛ به سربرگ Codes بروید و در قسمت code set style ، استایل هایی به عنوان پیش فرض قرار داده شده است که استایل view-edit with shading سبک مناسبی می باشد.

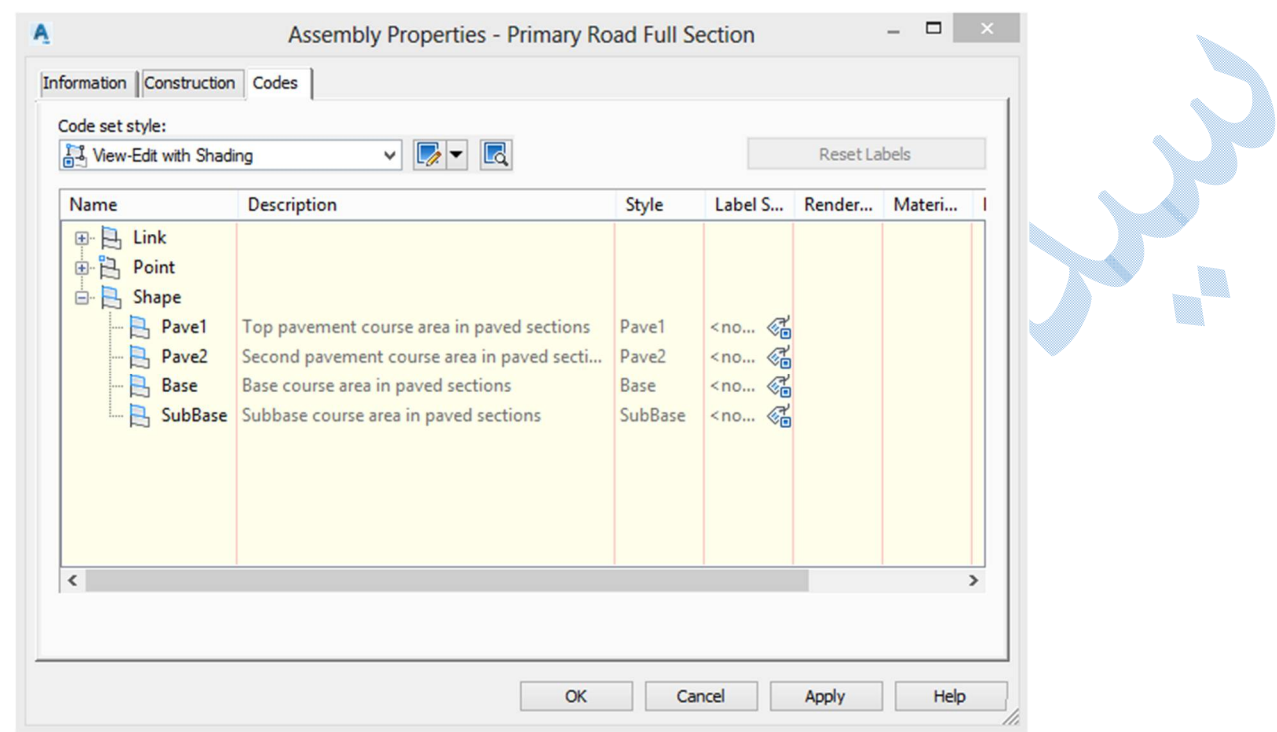

برای ویرایش کد ، از قسمت کشویی Code set style بر روی Edite current selection کلیک کنید تا

پنجره ي زیر باز شود:

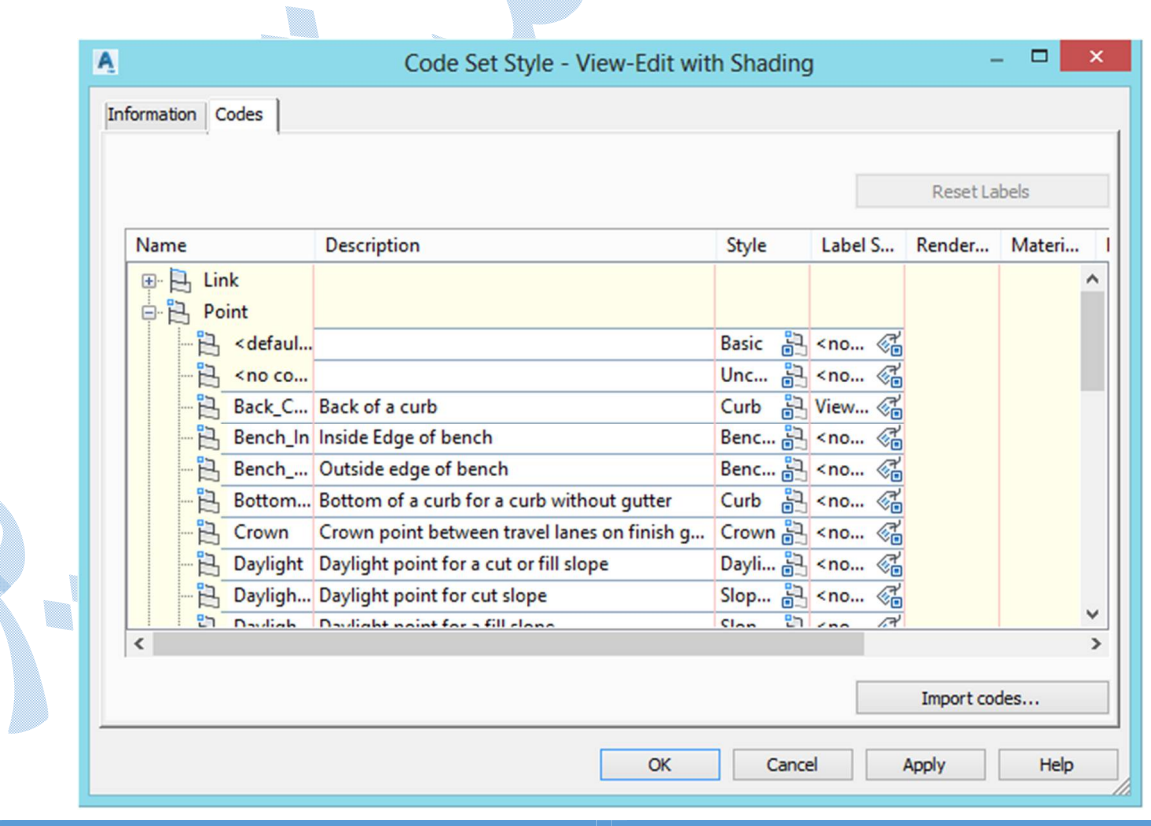

 Point : معمولا در گوشه هاي بخش هاي مختلف یک اسمبلی دایره هایی را می بینید به هر کدام از این دایره ها کدي اختصاص داده شده است و برچسب هایی مثل آفست و ارتفاع و...را می توان به آنها افزود.

 Link : خطوطی که دو کد از نوع Point را به هم وصل می کند ، Link گفته می شود. و برچسب هایی مثل شیب را می توان به آنها افزود.

در ابتدا می خواهیم آفست و ارتفاع را براي قسمت هاي مختلف اسمبلی(عرض سواره رو ، شانه خاکی و شیب شیروانی) نمایان کنیم:

علامت کنار point را بزنید تا زیر منو هاي آن ظاهر شود:

در ستون Name ، عرض سواره رو با ETW ، شانه خاکی با EPS ، شیب شیروانی Daylight مشخص شده اند.

بعد از شناختن اجزا مسیر به ستون style Label رفته ، و بر روي کلیک کنید پنجره ي زیر باز می شود:

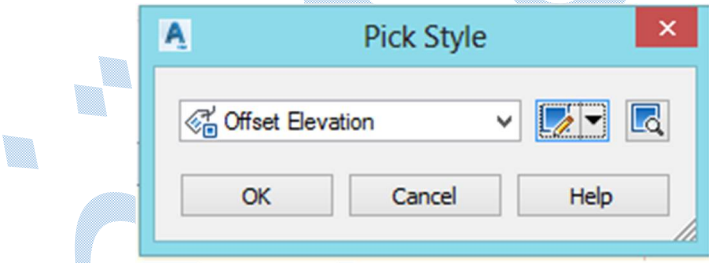

نوع استایل را مشخص کنید در صورت نیاز به ویرایش بر روي علامت کشویی کلیک کرده و گزینه current Edit selection را انتخاب کنید :

می توانید فونت ها ، میزان دوران، آفست از محور هاي اصلی ، رنگ و ... را تنظیم نمایید.

پنجره Lable style composer شبیه به شکل صفحه بعد می باشد: (توضیحات شبیه به این پنجره در پیشتر داد<mark>ه</mark> شده است).براي هر کدام از اجزاي اسمبلی به طور جدا گانه این کار را انجام دهید.

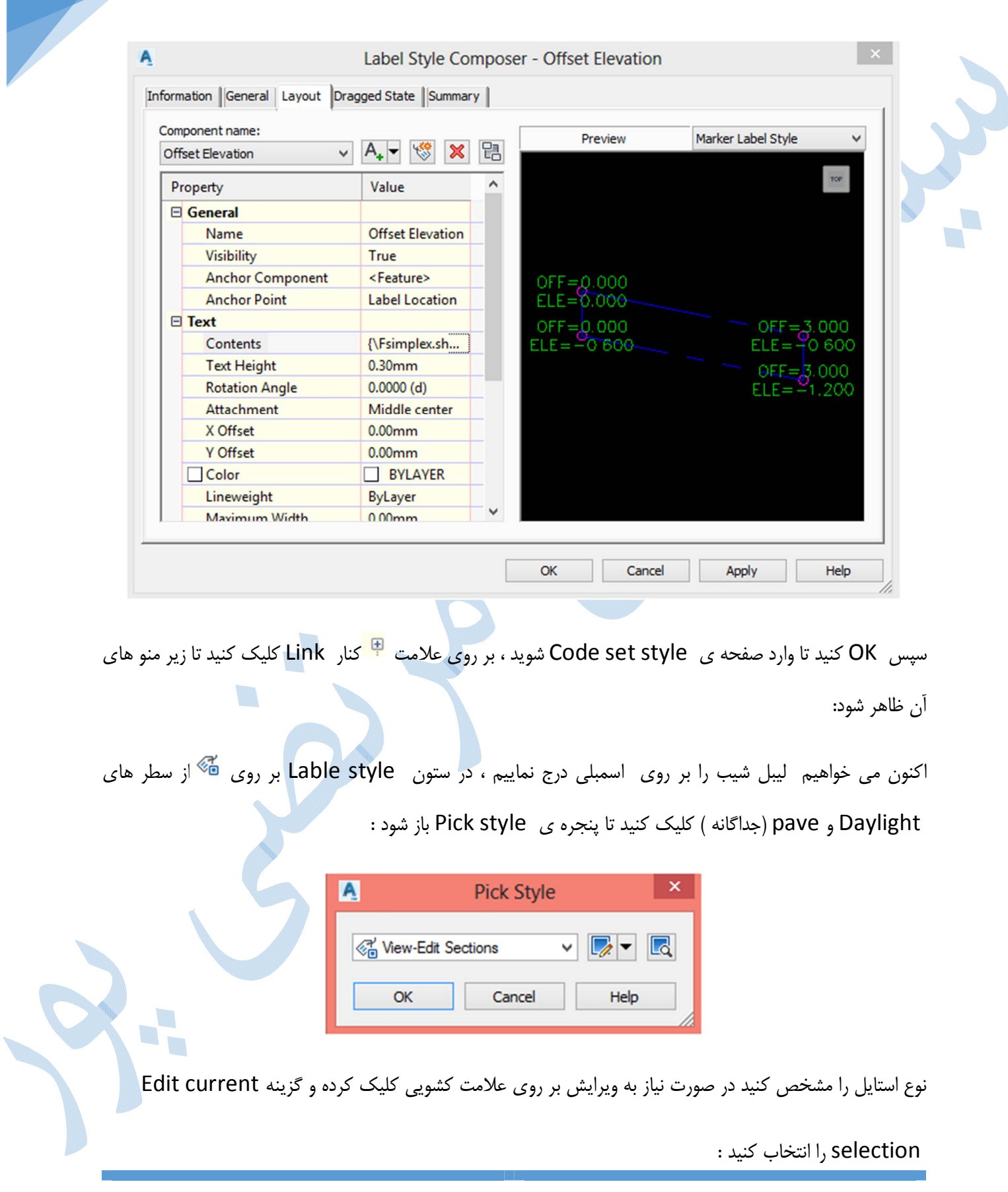

می توانید فونت ها ، میزان دوران، آفست از محور هاي اصلی ، رنگ و .... را تنظیم نمایید.پنجره style Lable composer شبیه به توضیحات داده شده در Point می باشد سپس کلیه پنجره ها را OK نمایید. اسمبلی شما به حالت زیر در می آید : 0.858 ایجاد ساب اسمبلی با Line Poly :شکلی را با دستور پلی لاین ترسیم کنید:(شکل زیر به عنوان یک مثال ساده) \*دقت داشته باشید نقطه شروع پلی لاین به بیس لاین چسبیده خواهد شد براي تبدیل پلی لاین به ساب اسمبلی باید از مسیر زیر بروید: Home Create Design create subassembly from polyline بعد از انتخاب پلی لاین پنجره ي زیر باز می شود: U. 

114

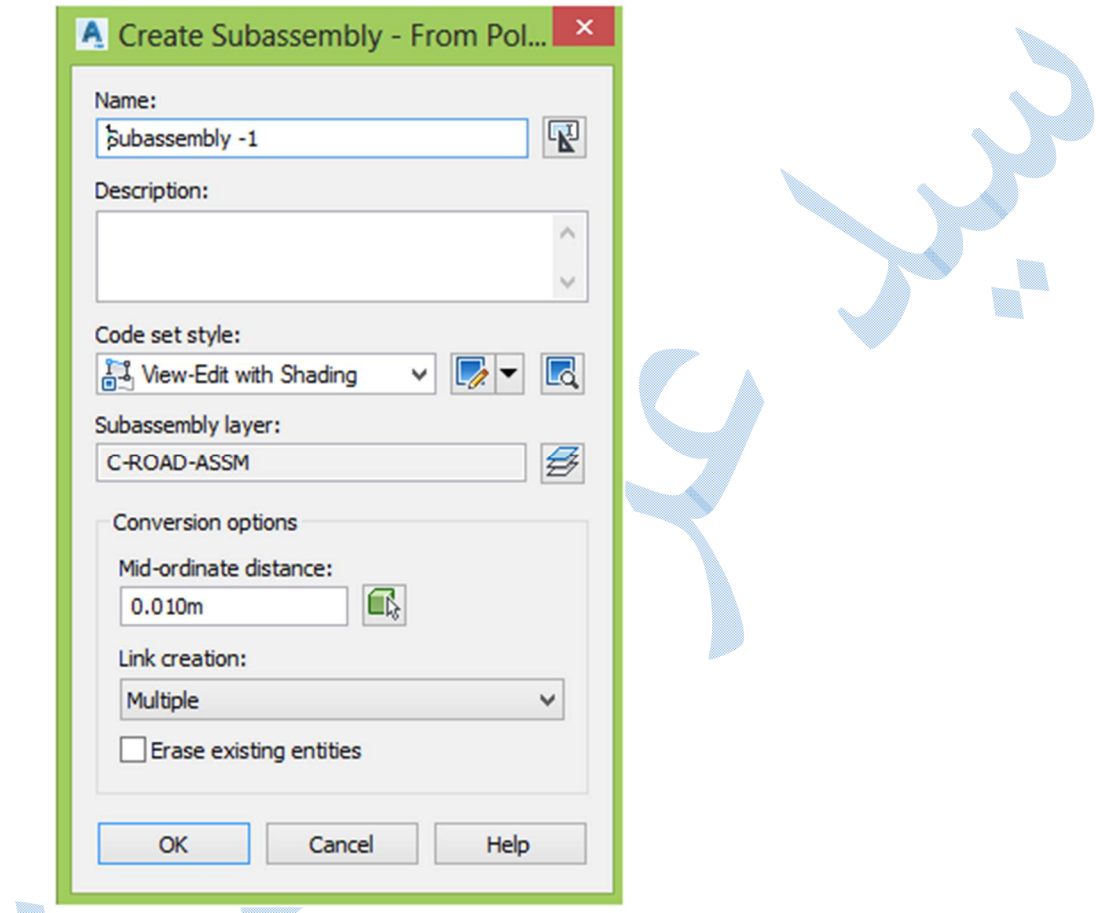

تنظیمات را طبق پنجره ي بالا انجام دهید و سپس Ok کنید همانطور که در شکل زیر می بینید رنگ پلی لاین تغییر کرده

و همچنین در شکستگی ها دایره هایی ایجاد شده.

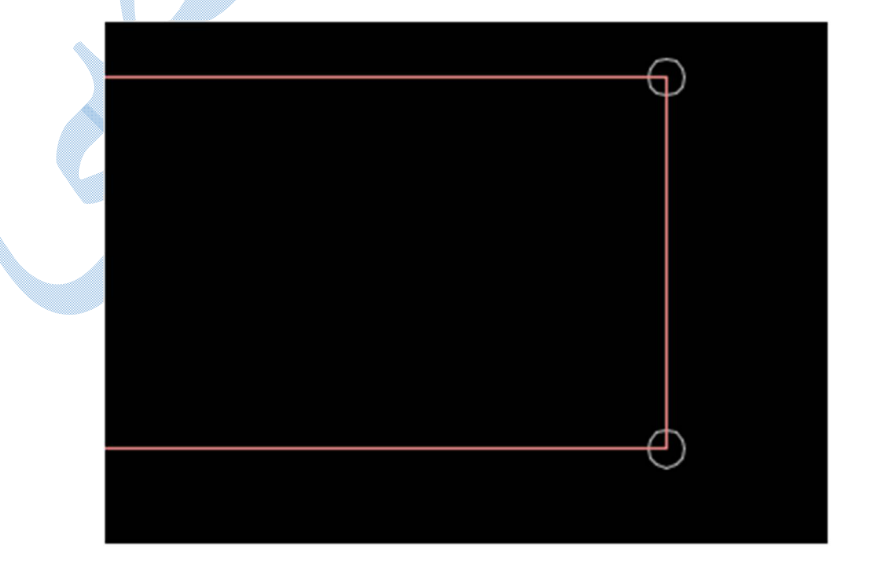

٠,

اختصاص Code بر روي ساب اسمبلی کلیک کنید تا ریبون Subassembly افزوده شود:

بر روی Add Code بالای صفحه کلیک کنید تا در ابتدا کد Link را وارد نمایید.

در کامند لاین نامی را براي کد لینک به دلخواه خود تان تایپ نمایید ( دقت داشته باشید نام کد متناسب با عملکرد ساب اسمبلی باشد که هنگام ویرایش با مشکل روبه رو نشوید.)

 Enter کنید سپس بر روي یکی از خطوط کلیک نمایید.(رنگ خطی که به آن کد اختصاص می دهید تغییر می کند) به همین ترتیب به کلیه خطوط باید کد اختصاص داده شود.پس از خطوط نوبت به شکستگی ها یا همان کد Point می باشد که به همین منوال به آنها نیز باید کدي را اختصاص دهید.

\*توجه داشته باشید که کلیه Link و Point باید داراي کد باشند.زمانی که اجزا داراي کد باشند رنگ آنها تغییر پیدا می کند.

شکل ساب اسمبلی پس از اختصاص کد:

براي افزودن ساب اسمبلی به بیس لاین کافیست ، بر روي ساب اسمبلی کلیک کنید و از ریبون ظاهر شده گزینه ي

Add to Assembly انتخاب و سپس روی بیس لاین کلیک کنید .

U,

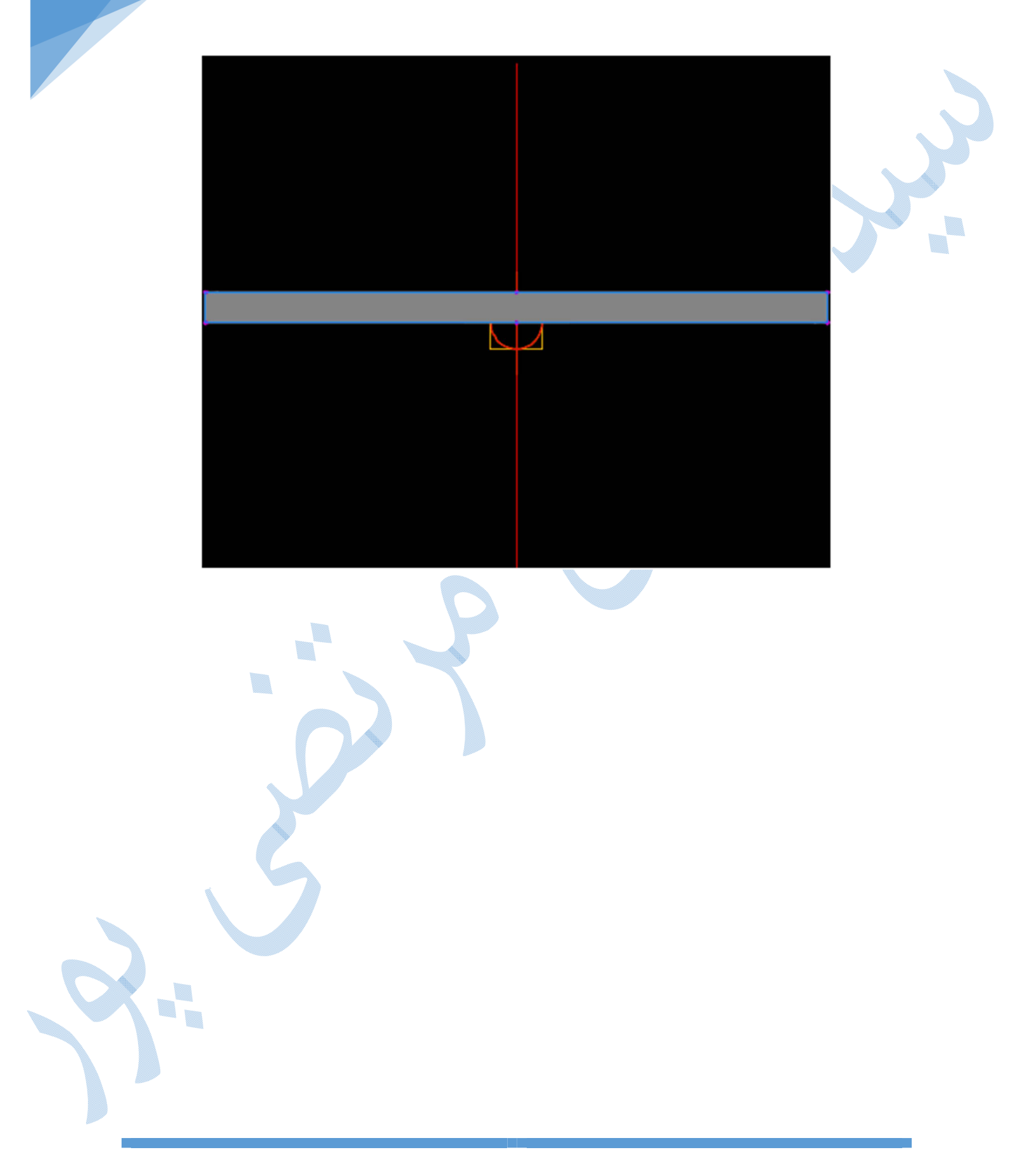

# کوریدور:

با تلفیق سه پارامتر الاینمنت و خط پروژه و اسمبلی مدل سه بعدي از مسیر ایجاد می شود که به این کوریدور گفته می شود.براي ایجاد کوریدور به منوي Corridors رفته و گزینه ي corridor create را انتخاب کنید تا پنجره ي زیر باز شود:

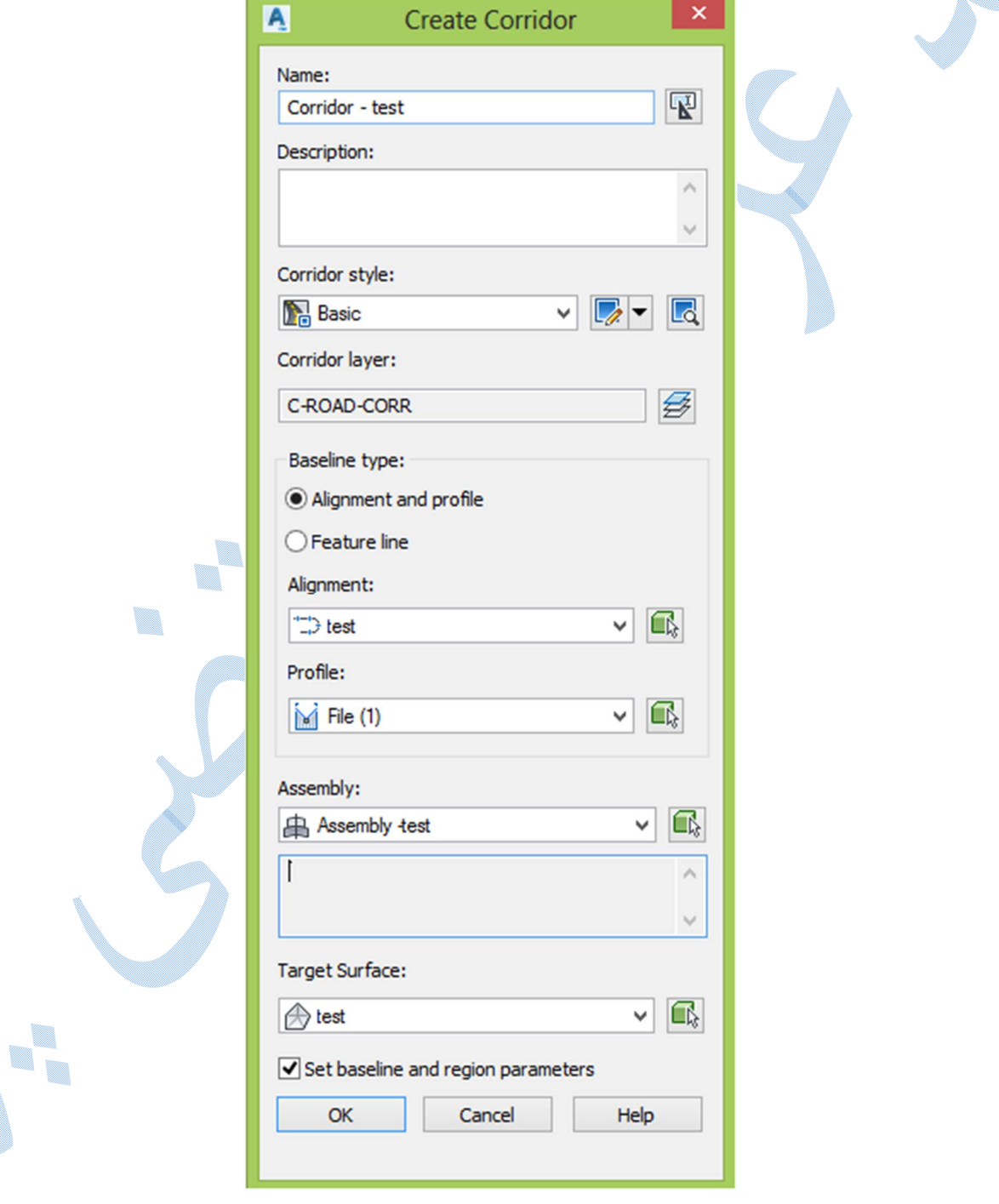

Name : نامی را براي کوریدور تایپ نمایید.

Layer Corridor : تنظیمات مربوط به لایه بندي کوریدور از این بخش صورت می گیرد.

Type Baseline : اگر مسیر اصلی تعریف شده Alignment باشد گزینه اول را انتخاب نمایید و اگر هم Feature line) در بخش هاي بعدي توضیحات کامل داده می شود.) باشد گزینه دوم را انتخاب نمایید.

Alignment : انتخاب مسیر اصلی

Profile : خط پروژه را انتخاب کنید.

Assembly : انتخاب اسمبلی

surface Target : سطح مبناي اصلی

پس از تنظیمات بالا OK کنید.پنجره ی Baseline and Region Parameters همانند شکل زیر گشوده می شود:

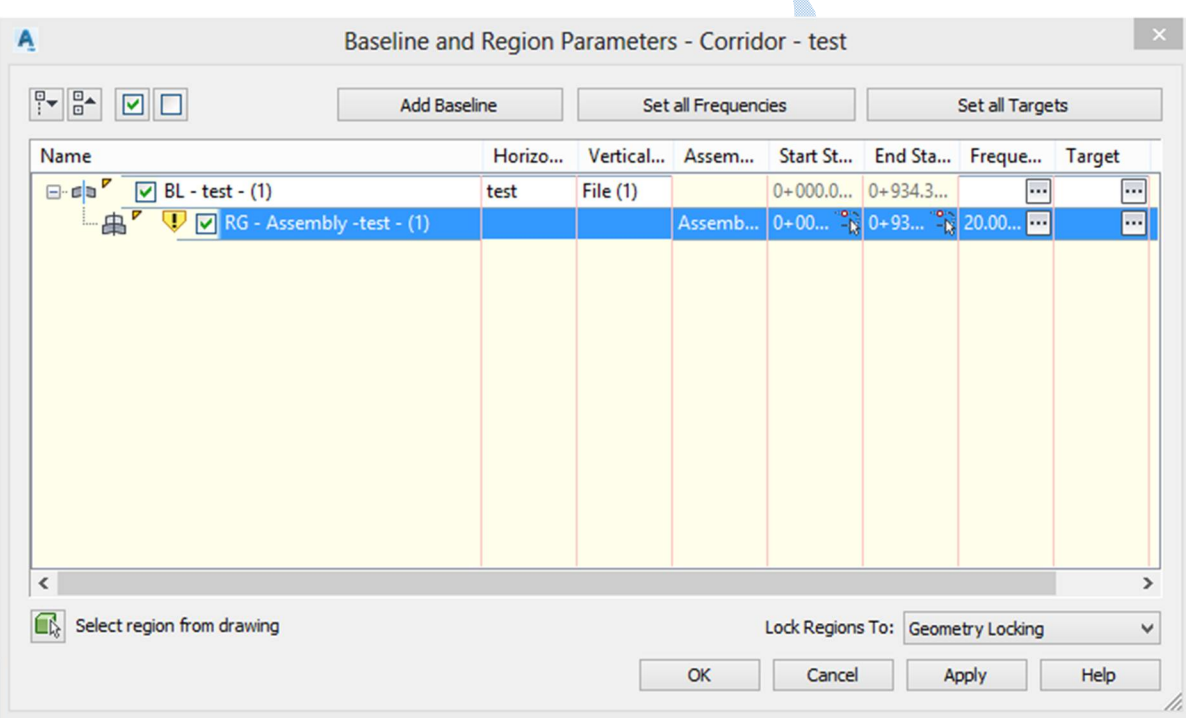

اگر بخواهید براي محدوده هاي مختلف مسیر ، اسمبلی هاي متفاوتی را اعمال کنید باید بر روي Region کلیک راست کرده و گزینه Split Region را انتخاب نمایید و در ستونهای Assembly و Start/End Station ، اسمبلی و محدوده ها را مشخص کنید.

اکنون بر روی Set all Targets کلیک کنید تا پنجره ی Target Mapping باز شود.پس از باز شدن پنجره Mapping Target ، از ستون Name Object بر روي گزینه کلیک کنید تا پنجره ي زیر گشوده شود و سپس سطح مبنا را معرفی نمایید:

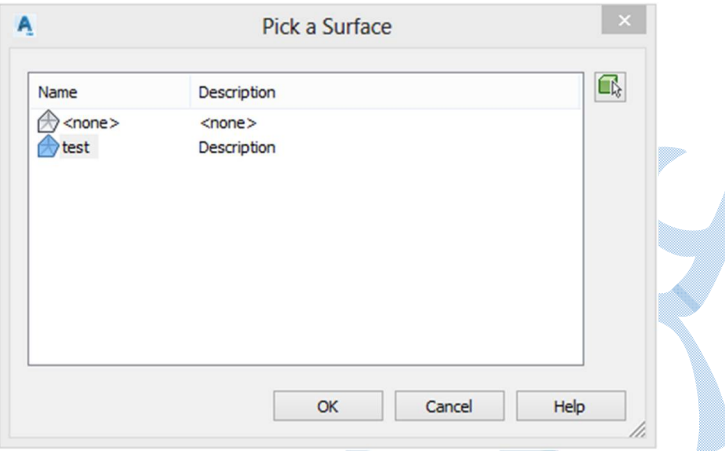

پس از معرفی سطح، شما باید آفست هاي سمت چپ و راست مسیر را معرفی کنید تا اسمبلی تعریف شده شما تا انتهاي تعریض در قوس ها و انتهاي پارکینگ ها ادامه پیدا کند. براي این کار بر روي Target With کلیک کنید تا پنجره ي زیر باز شود:

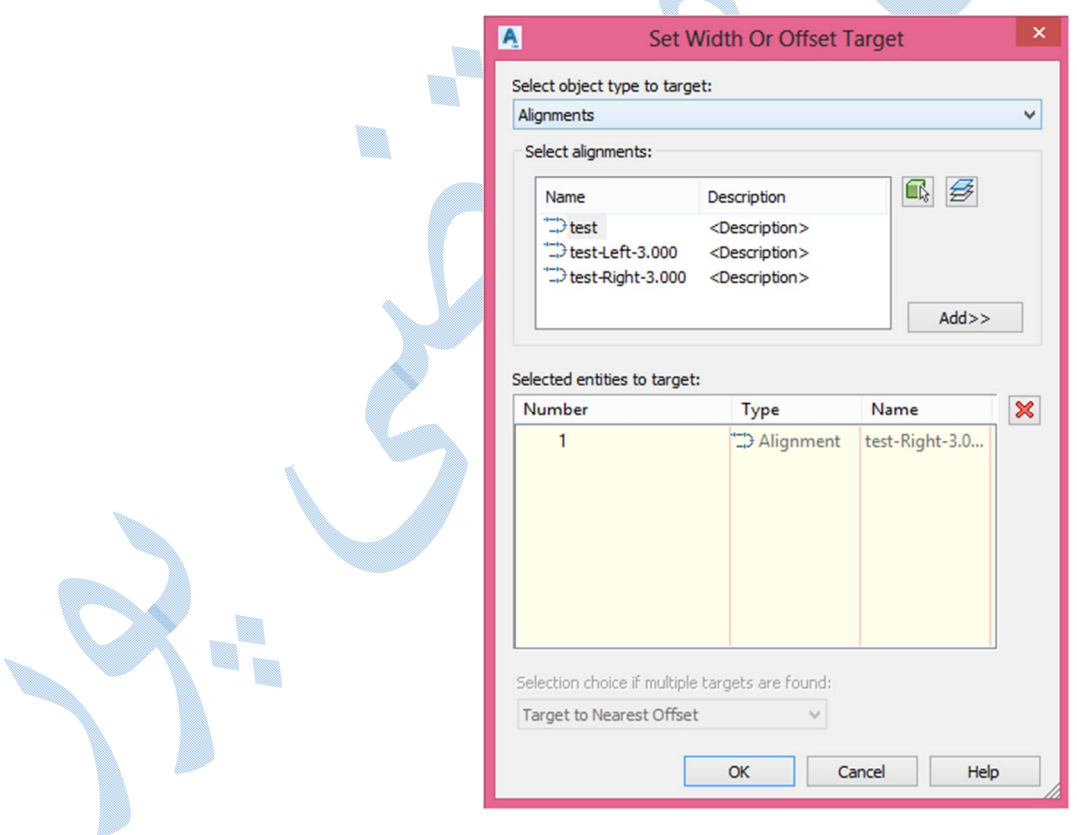

در قسمت select object type to target، طبق آفست هایی که دارید نوع آنها را مشخص می کنید.(Alignment ( polyline–

\*در این پروژه آفست ها الاینمنت می باشد.

Alignments Select :با نگاه به ستون Group Assembly در پنجره Mapping Target چپ یا راست بودن آفست را انتخاب کرده و روي دکمه ي Add کلیک و سپس ok کنید.

پنجره ي Mapping Target را در شکل زیر مشاهده می کنید.

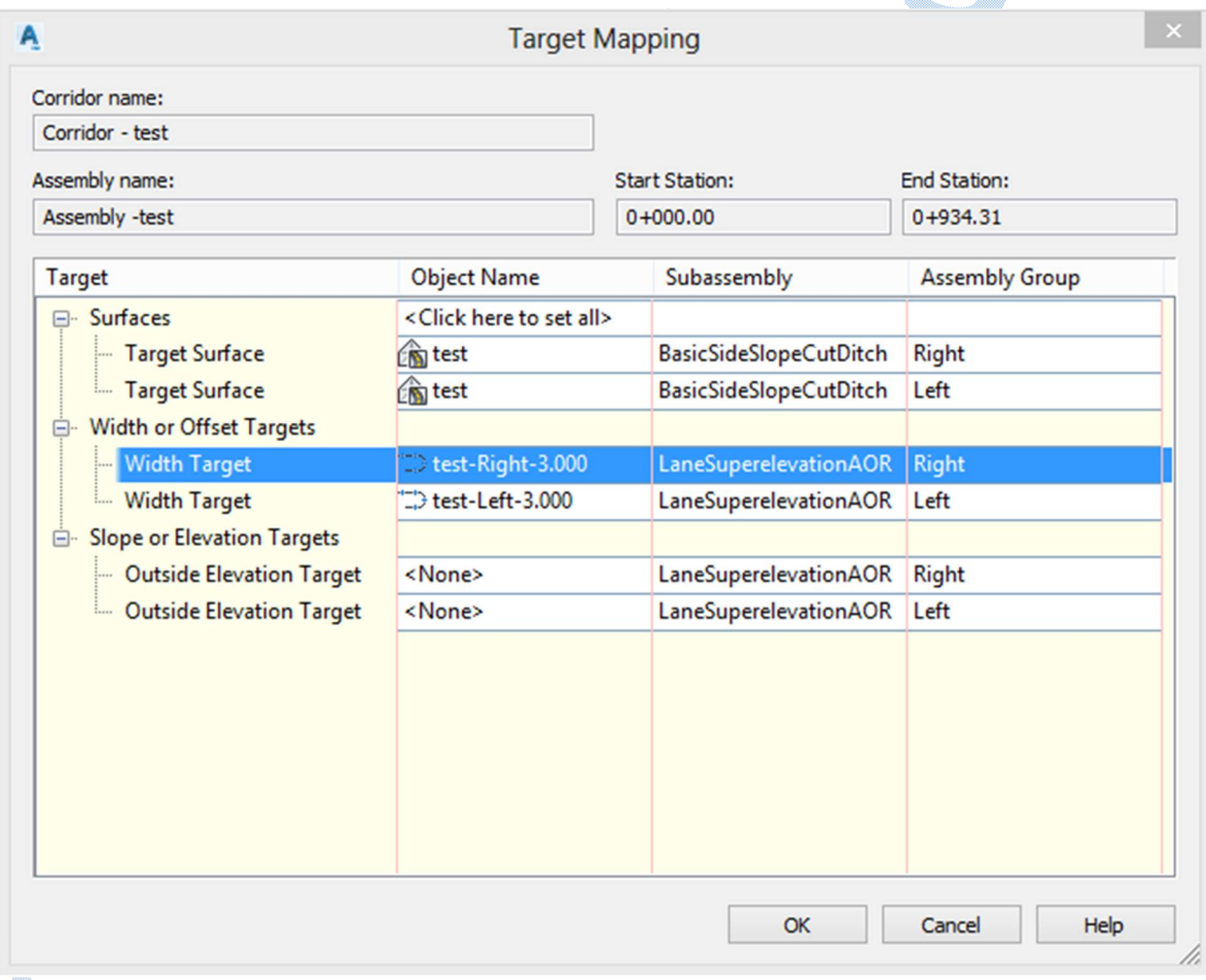

تمامی پنجره ها را ok کنید تا شکل صفحه ي بعد ظاهر شود.

و بر روی گزینه Rebuild the corridor کلیک کنید.

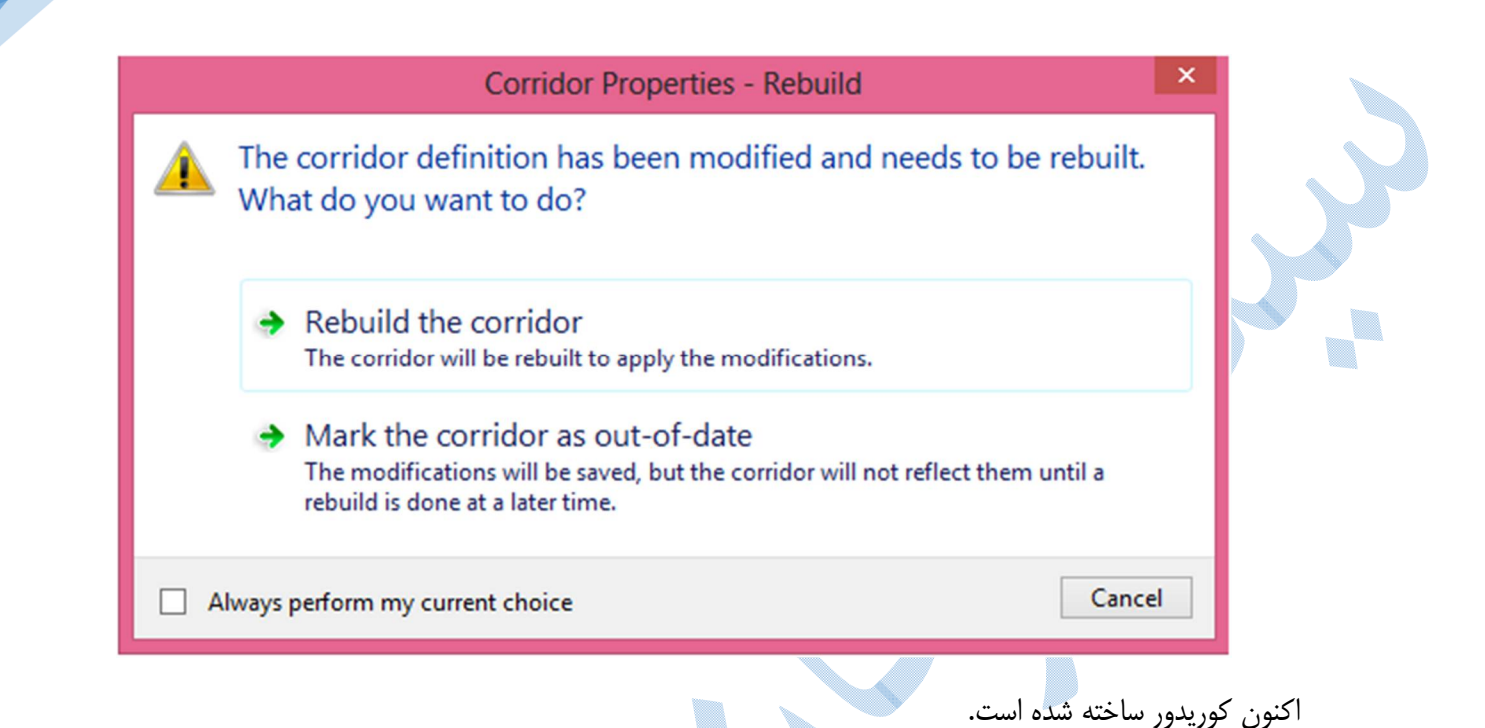

براي تنظیمات بعدي کوریدور به Toolspace سربرگ prospector رفته و بر روي corridor کلیک راست کنید تا گزینه Properties را انتخاب نمایید،در پنجره ي باز شده به سربرگ surfaces بروید هدف ما از این کار ساخت سطح

براي کوریدور می باشد.و با کلیک بر روي سطح افزوده می شود. و در قسمت code specify کد هاي مد نظر را اضافه نمایید.

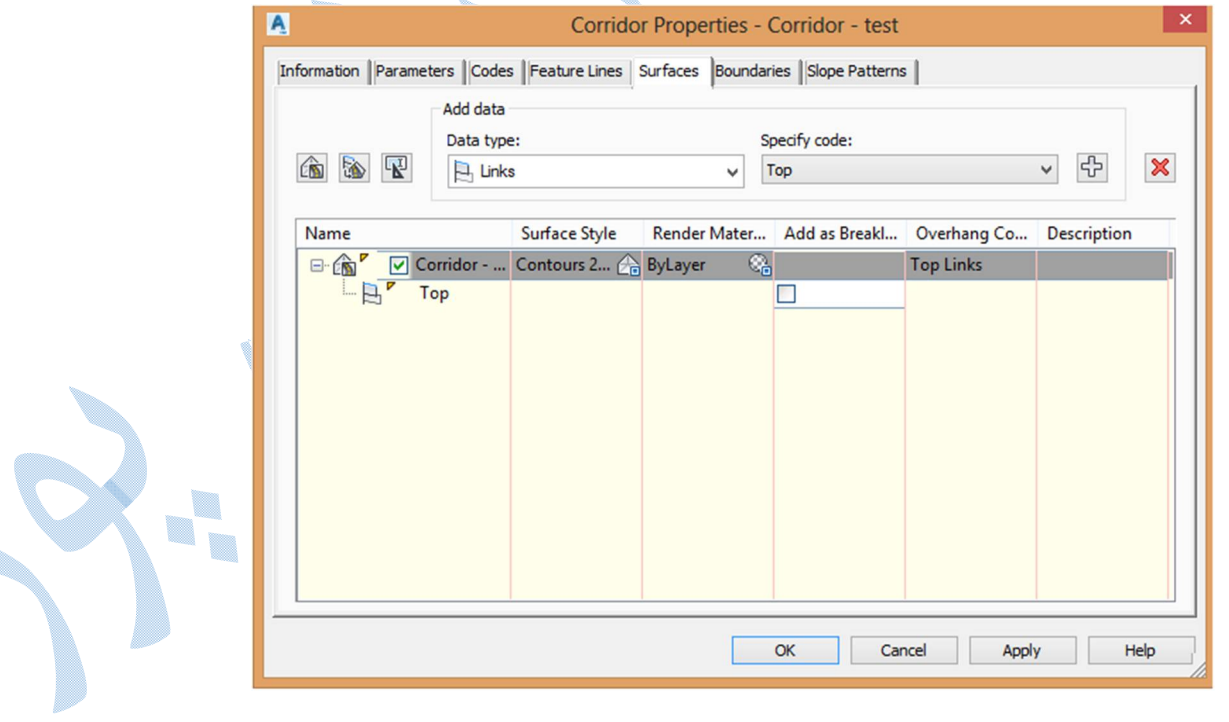

بعد از انجام تنظیمات مربوط به سطح می بایست مرز بیرونی کوریدور را معرفی نماییم ؛ براي این کار باید به سربرگ Boundaries بروید با آمدن به این سربرگ بر روي کوریدور کلیک راست کرده و طبق شکل زیر گزینه Daylight را انتخاب کنید:

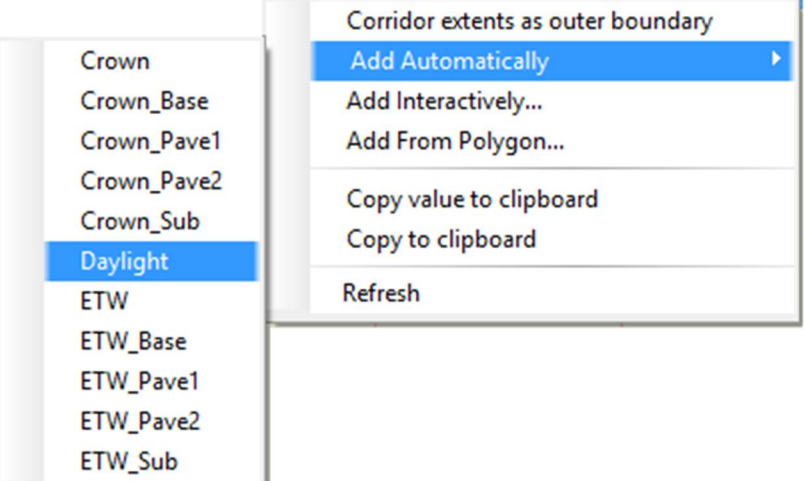

نمایی از پنجره باندري را در شکل زیر می بینید.

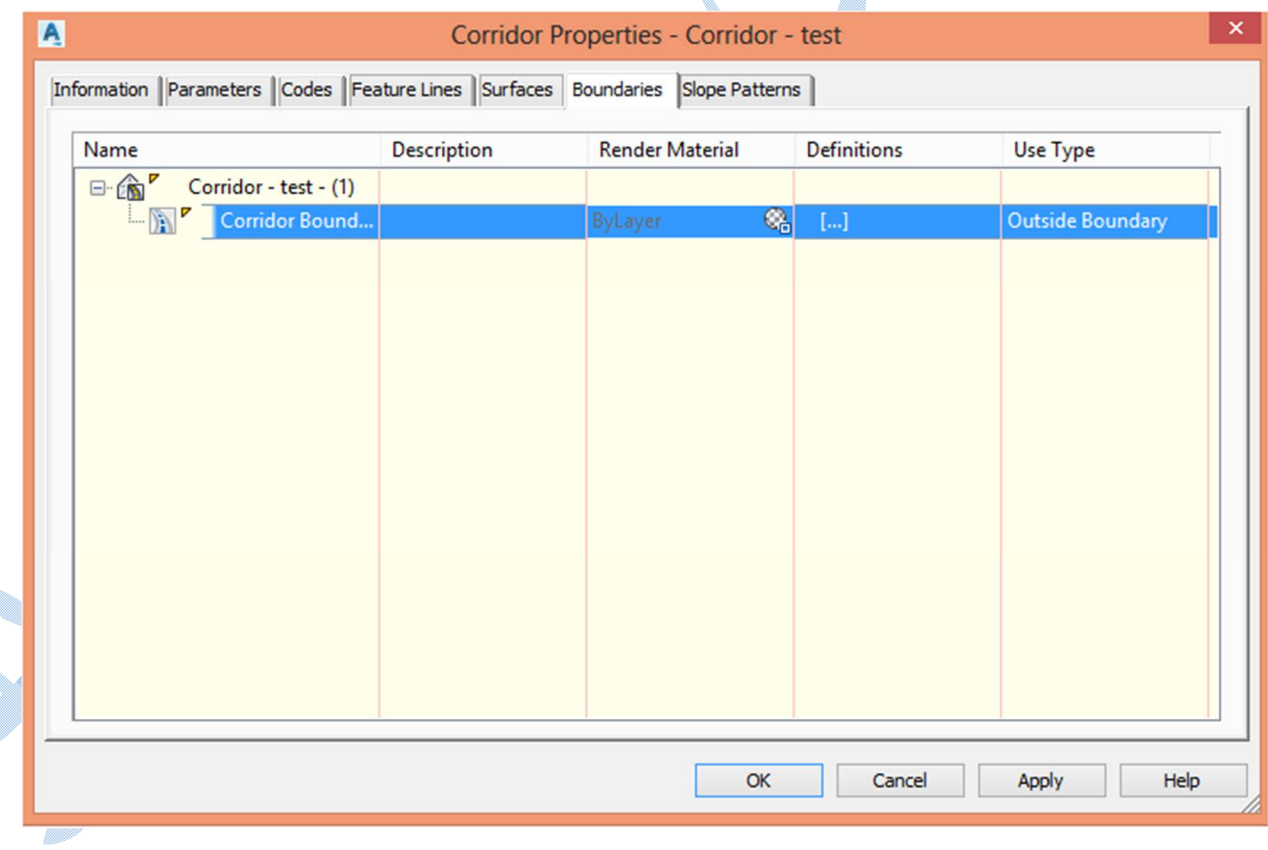

سپس ok کرده و گزینهRebuild the corridor را انتخاب کنید.

# **Drive**

بر روی کوریدور کلیک راست کرده و گزینه Drive را انتخاب کنید آنگاه یکی از feature line را کلیک کرده و ok کنید با کلیک بر روي play مسیر قابل مشاهده می باشد...

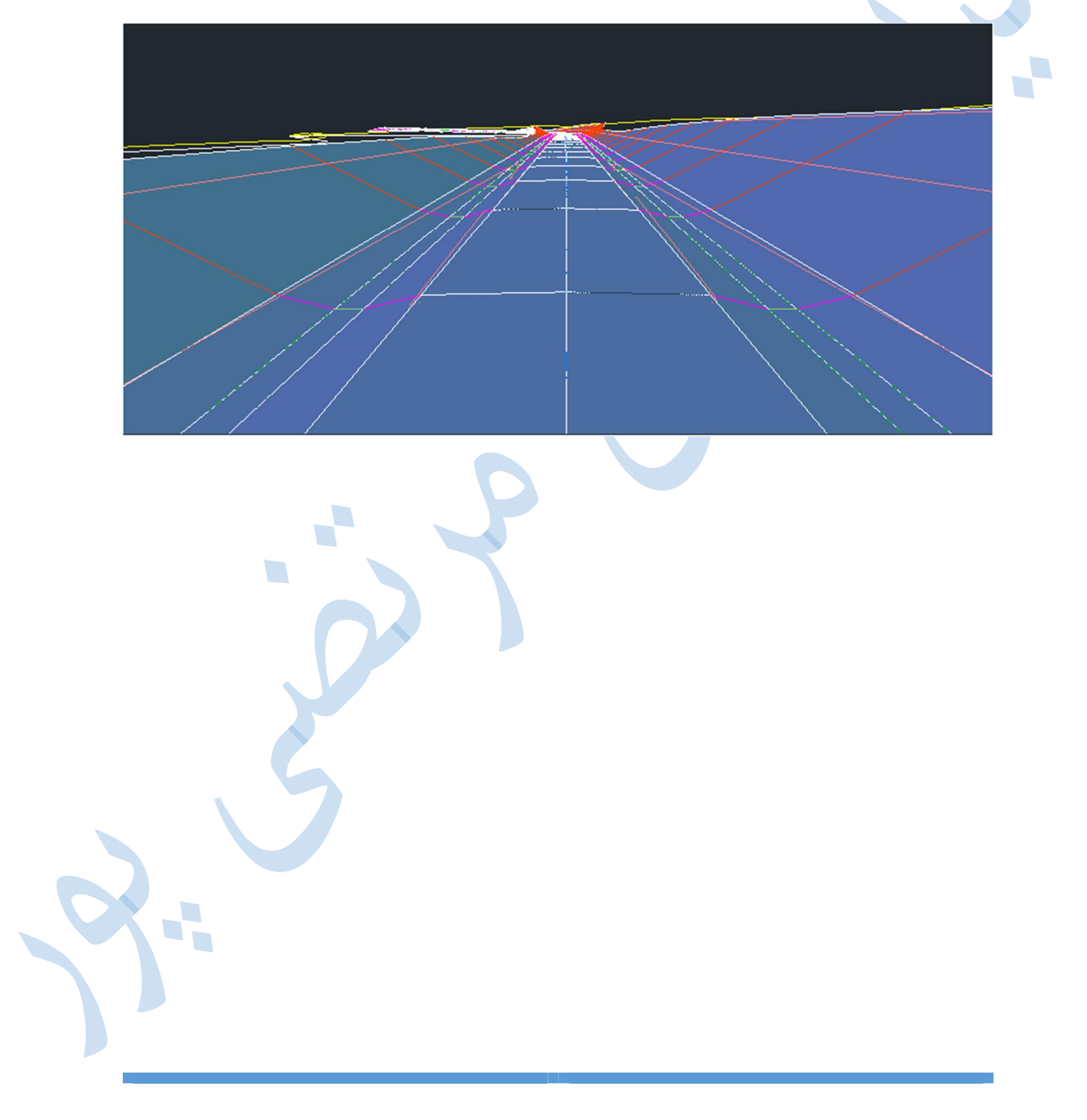

براي اینکه بتوانید حجم عملیات خاکی را بدست آورید باید از مسیر نمونه برداري صورت گیرد . براي اینکه دقت در محاسبه حجم عملیات خاکی بالا برود سعی شود فواصل نمونه برداري را تا جاي ممکن کمتر در نظر بگیرید.

سمپل لاین

به منوي Sections رفته وگزینه lines sample Create را انتخاب نمایید.نرم افزار از شما مسیري را که می خواهید نمونه برداري روي آن صورت گيرد را مي خواهد با زدن Enter و باز شدن پنجره ي Select Alignments ، الاينمنت مورد نظر را انتخاب کنید، با زدن Ok پنجره ي زیر باز می شود:

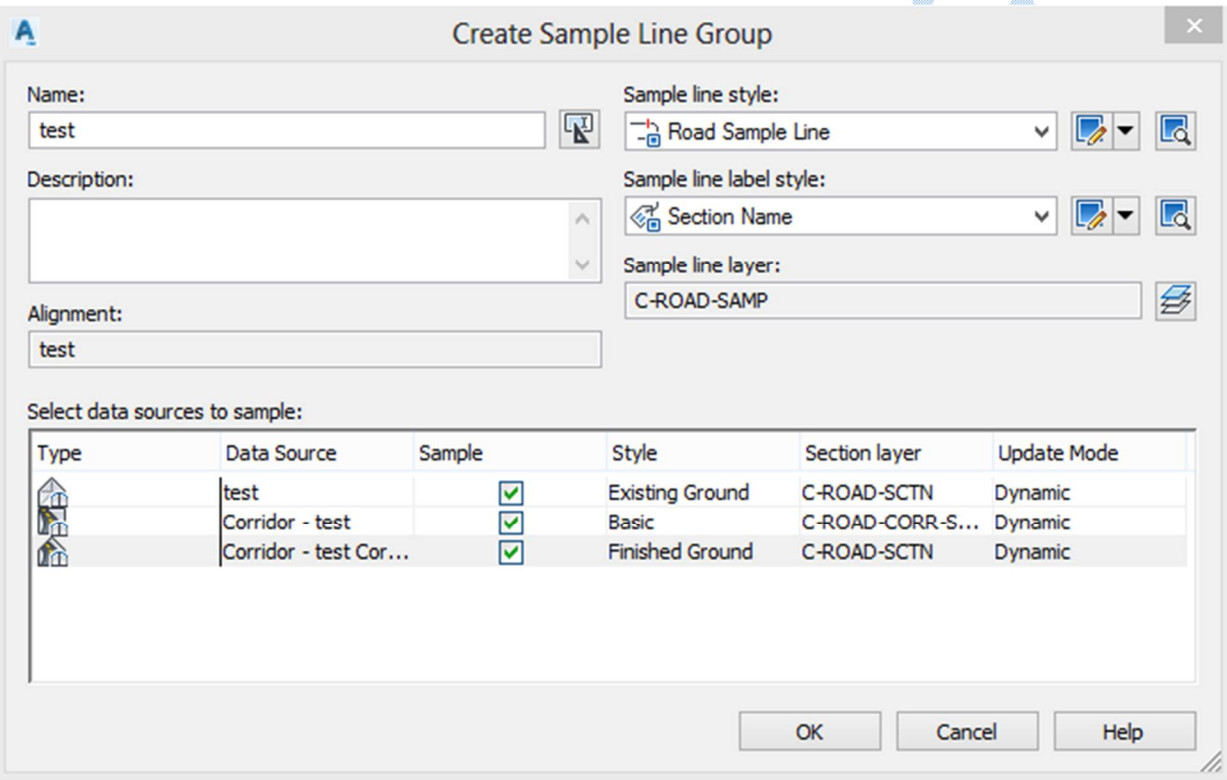

در کادر Name نامی را برای Sample Line ، اگر توضیحاتی وجود دارد در قسمت Description ، همچنین در کادر هاي Sample line style و Sample label style تنظیمات مرتبط با استایل و لیبل ها را می توانید تغییر دهید.

در قسمت پایین پنجره سه گزینه وجود دارد که سطر اول سطح زمین طبیعی می باشد و استایل آن را در حالت Existing Ground) سطح زمین طبیعی) ، و سطر سوم مربوط می شود به سطح کوریدور که استایل آن در حالت Finished Ground) سطح تمام شده) قرار دهید.

پس از انجام تنظیمات بالا بر روي Ok کلیک نمایید تا پنجره tools line Sample نمایان شود:

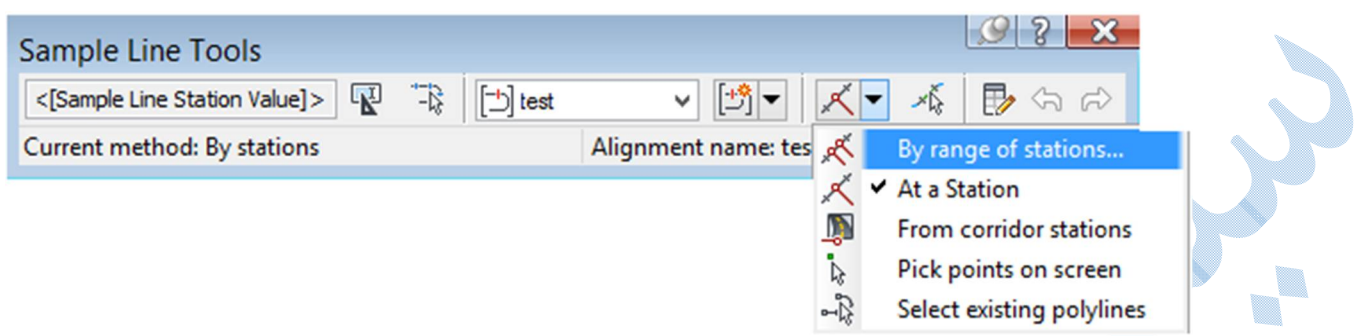

همانند شکل بالا گزینه stations of range By را انتخاب نمایید پنجره ي محاوره اي زیر گشوده می شود:

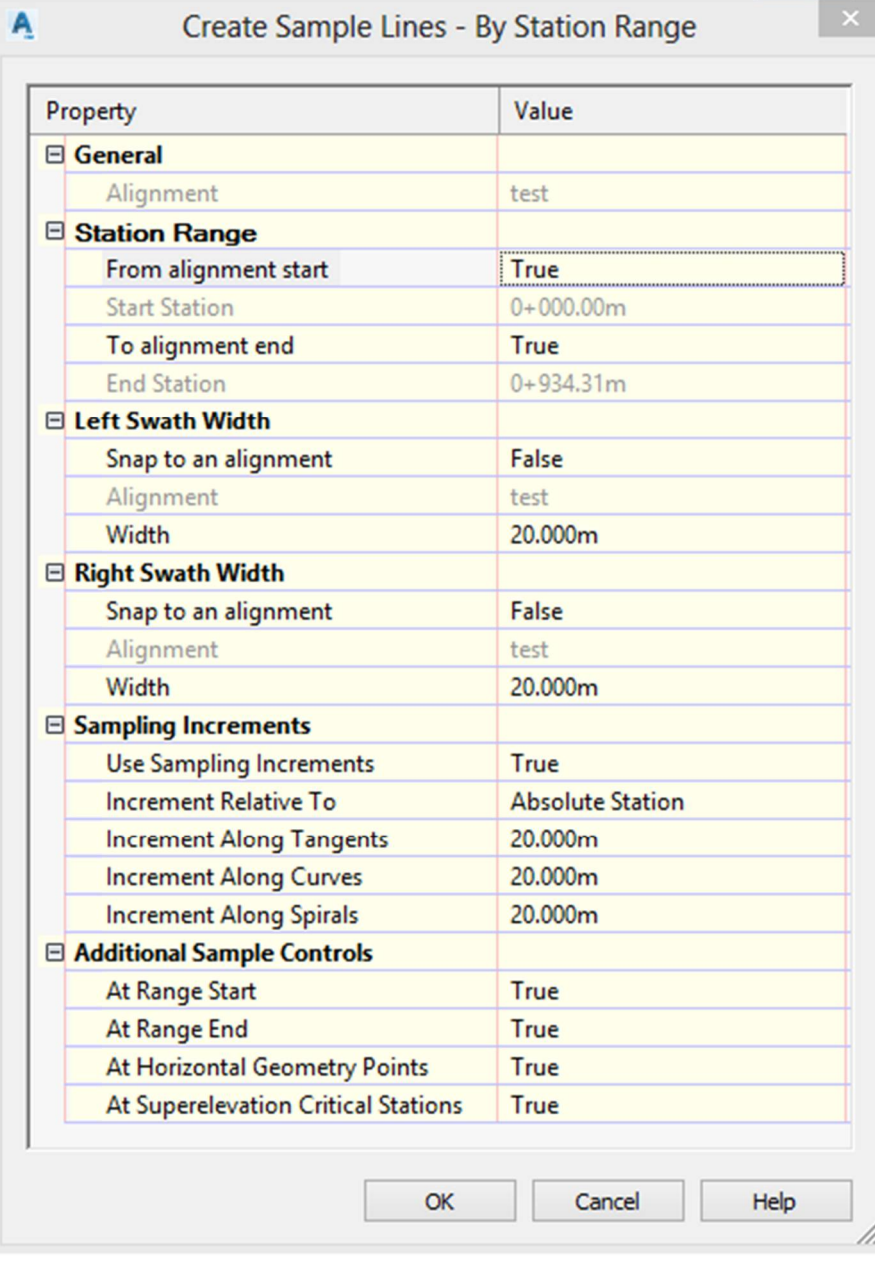

o,

Station Range : کیلومتراژ شروع و پایان نمونه برداري مشخص مي شود. با تغییرFrom alignment start و end alignment To به حالت False کیلومتراژ دلخواه خود را تایپ کنید. Left/Right swath width : مقدار عرض نمونه برداري در طرفین الاینمنت. tangents along Increment : فاصله نمونه برداري در قسمت هاي مستقیم مسیر. curve along Increment : فاصله نمونه برداري در قوس هاي ساده افقی. spiral along Increment : فاصله نمونه برداري در قوس هاي اتصال. At Range Start : نمونه برداری در شروع مسیر (True). At Range End : نمونه برداري در پایان مسیر (True).

Points Geometry Horizontal At : نمونه برداري در نقاط هندسی مسیر(True(.

stations Critical elevation Super At : در محل هاي بربلندي در قوس ها نمونه برداري می شود(True(.

اکنون بر روي OK کلیک کنید تا نمونه برداري صورت پذیرد.

در کامند لاین از شما می خواهد که اگر کیلومتراژ خاصی را مد نظر دارید براي نمونه برداري وارد کنید در غیر اینصورت دکمه ي Enter را بزنید.

# ویرایش خطوط نمونھ برداری

براي ویرایش line Sample کافیست به مسیر زیر بروید:

Toolspace prospector Alignment center line alignment Sample line groups  $\longrightarrow$  Right click sample line  $\longrightarrow$  properties

پنجره ي properties groups line sample باز می شود وشما می توانید نمونه برداري را ویرایش کنید.

همچنین می توانید بر روي دکمه ي کلیک کنید و برچسب هاي نمونه برداري را ویرایش نمایید.

#### Sample Line Group Properties - test

#### Information | Sample Lines | Sections | Section Views | Material List |

.<br>To edit multiple sample lines, use SHIFT/CTRL keys to select multiple rows and click on a cell within<br>selection to modify.  $\bigodot$ 

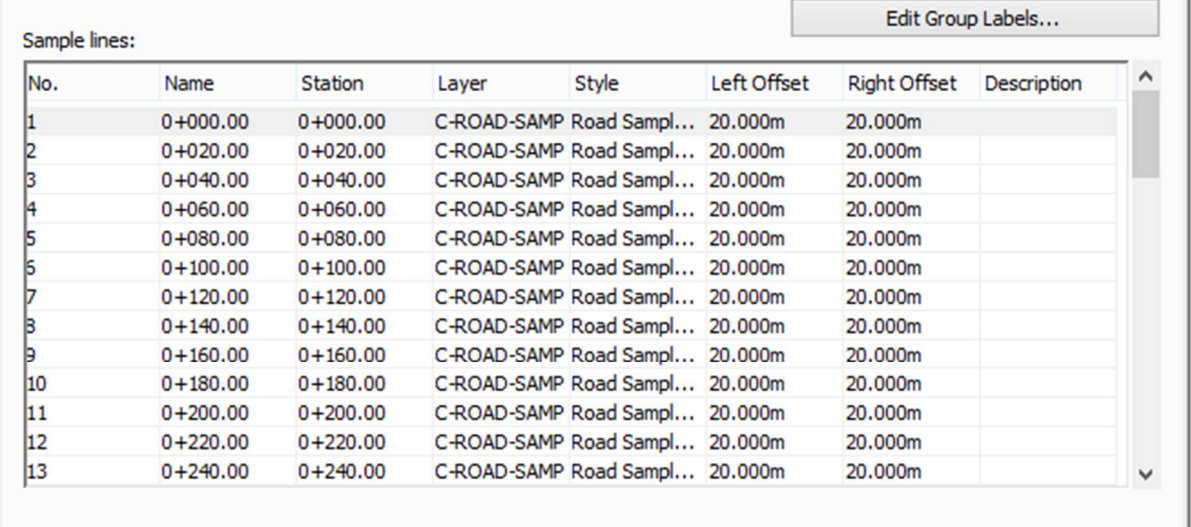

Cancel

 $OK$ 

Apply

Help

J

Ą

U. t,

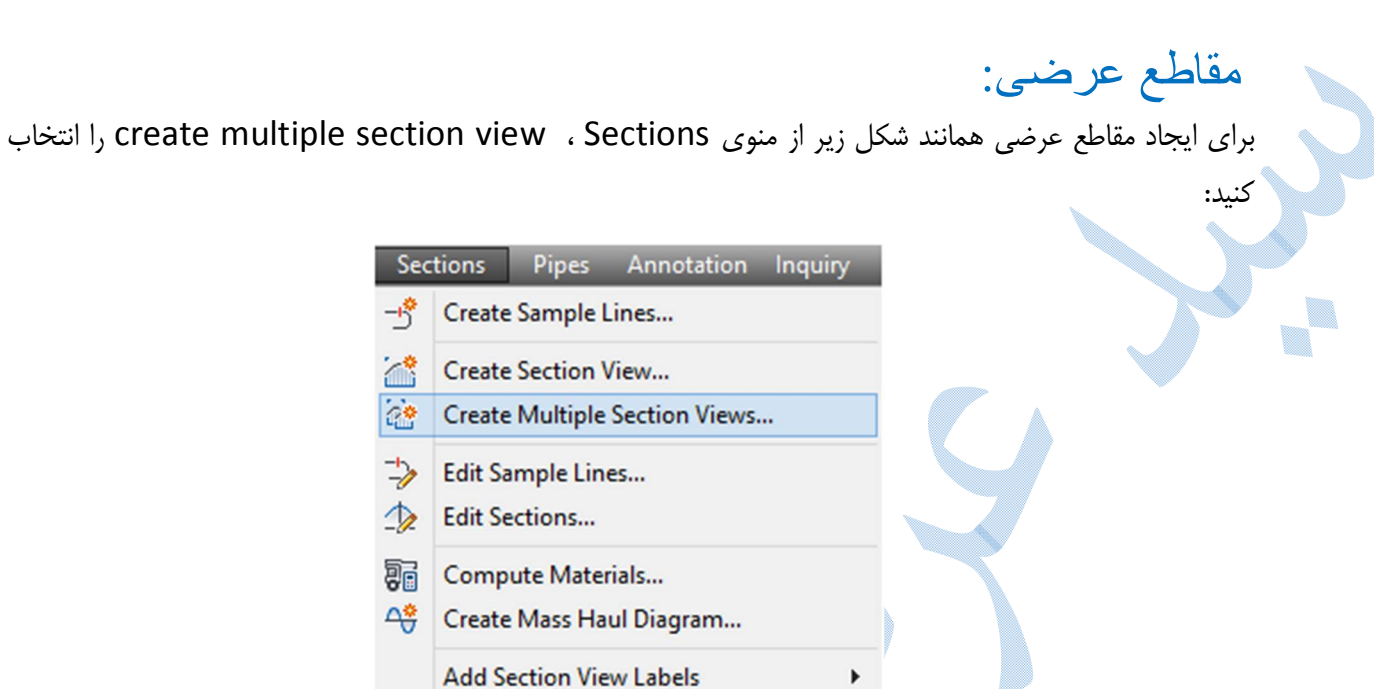

图 Generate Volume Report...

**Add Tables** 

پنجره ی create <mark>multiple section view همانند شکل زیر باز می شوذ</mark>:

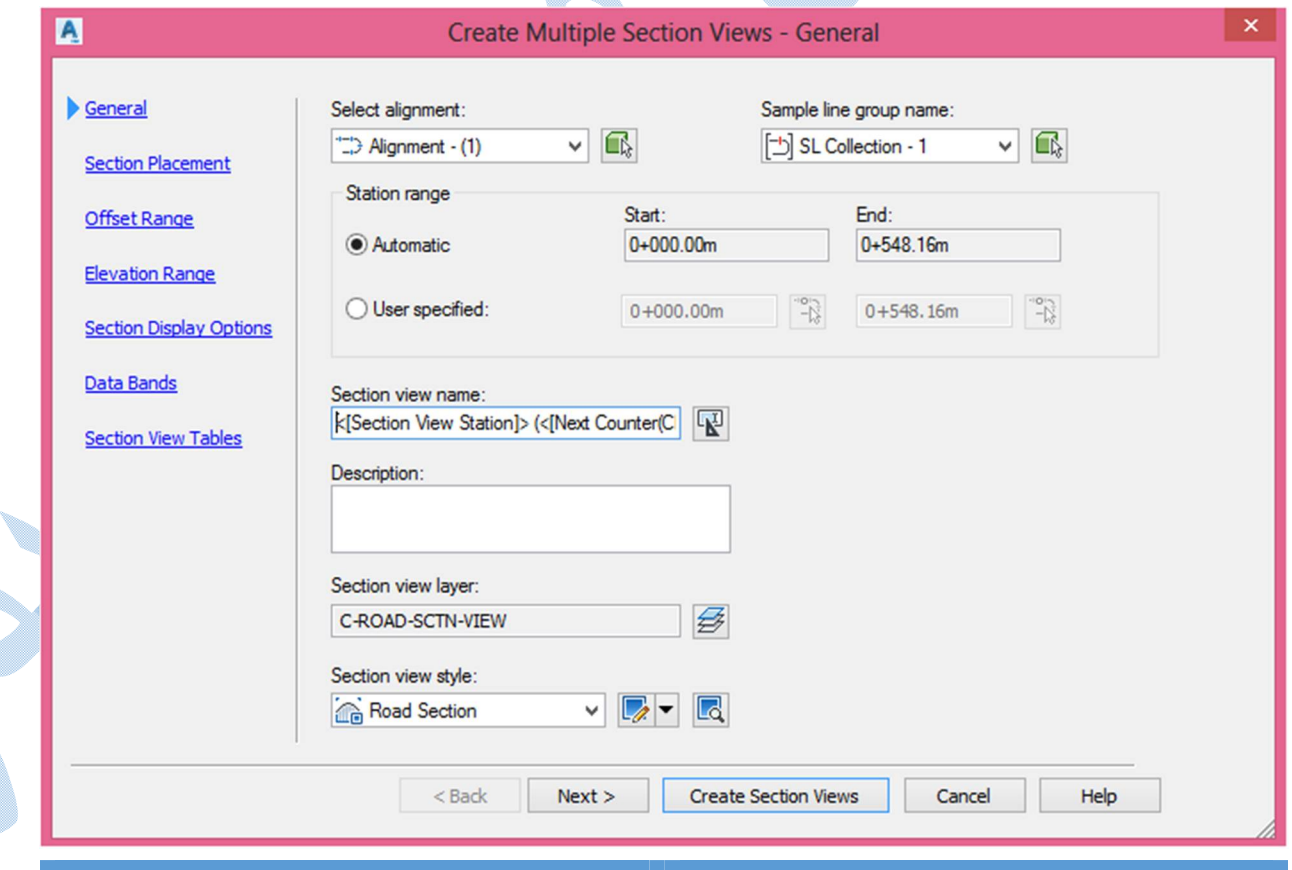

#### تب General

alignment Select : مسیري را که قرار است بر روي آن مقطع عرضی ایجاد شود را انتخاب نمایید. name group line Sample : گروه نمونه برداري که از مسیر انجام شده است را انتخاب کنید. range Station : می توانید مشخص نمایید براي کدام قسمت از مسیر مقاطع عرضی ایجاد شود.

name view Section : نامی را براي مقطع عرضی تایپ نمایید.

Description : توضیحات اضافی مربوط به مقاطع عرضی را در این کادر وارد نمایید.

layer view Section : تنظیمات مربوط به لایه بندي مقاطع عرضی در اینجا تنظیم می شود.

section view style : براي تنظیم استایل از منوي کشويي بر روي گزينه Edit current selection و یا new Create کلیک کنید :

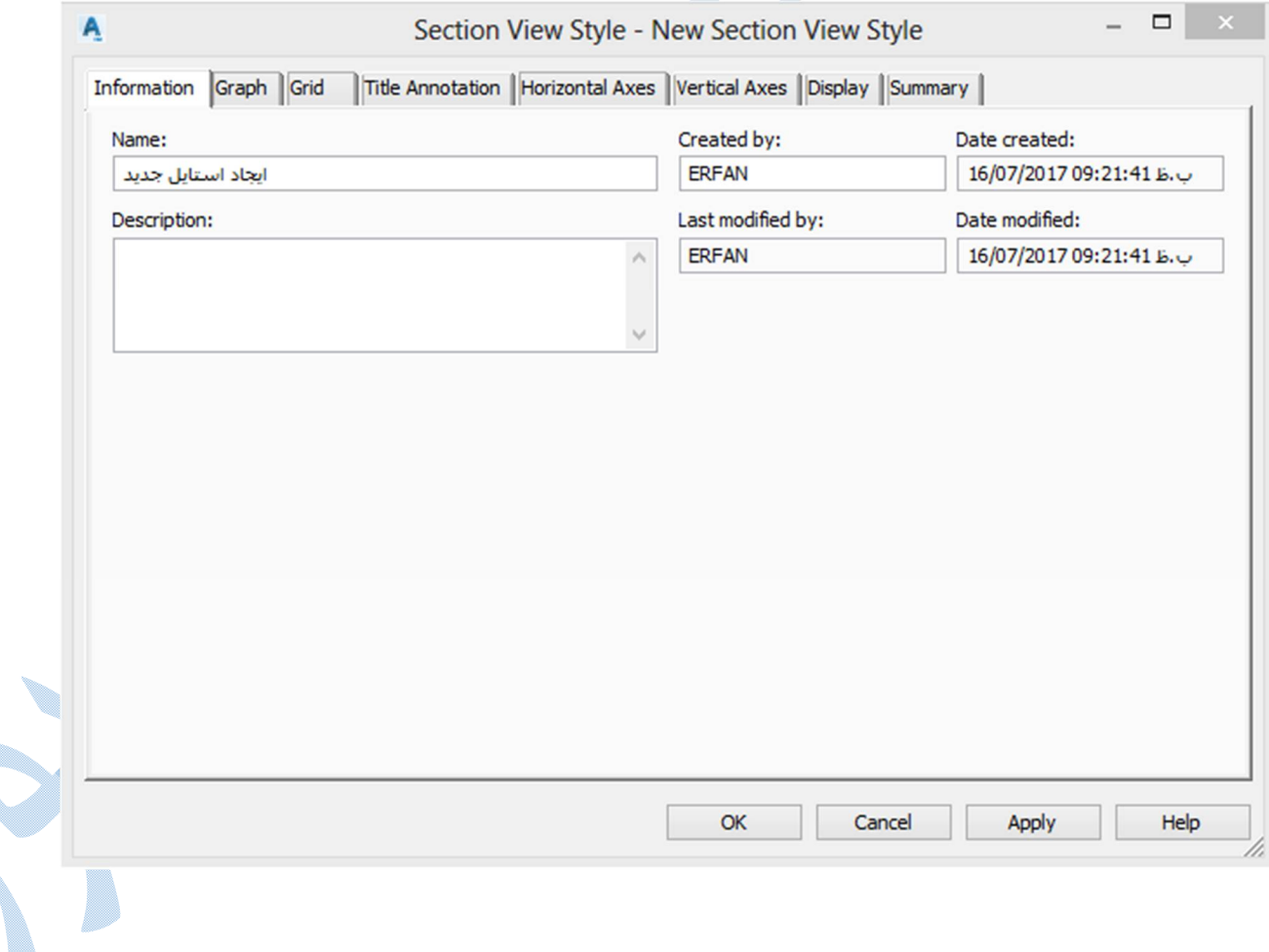

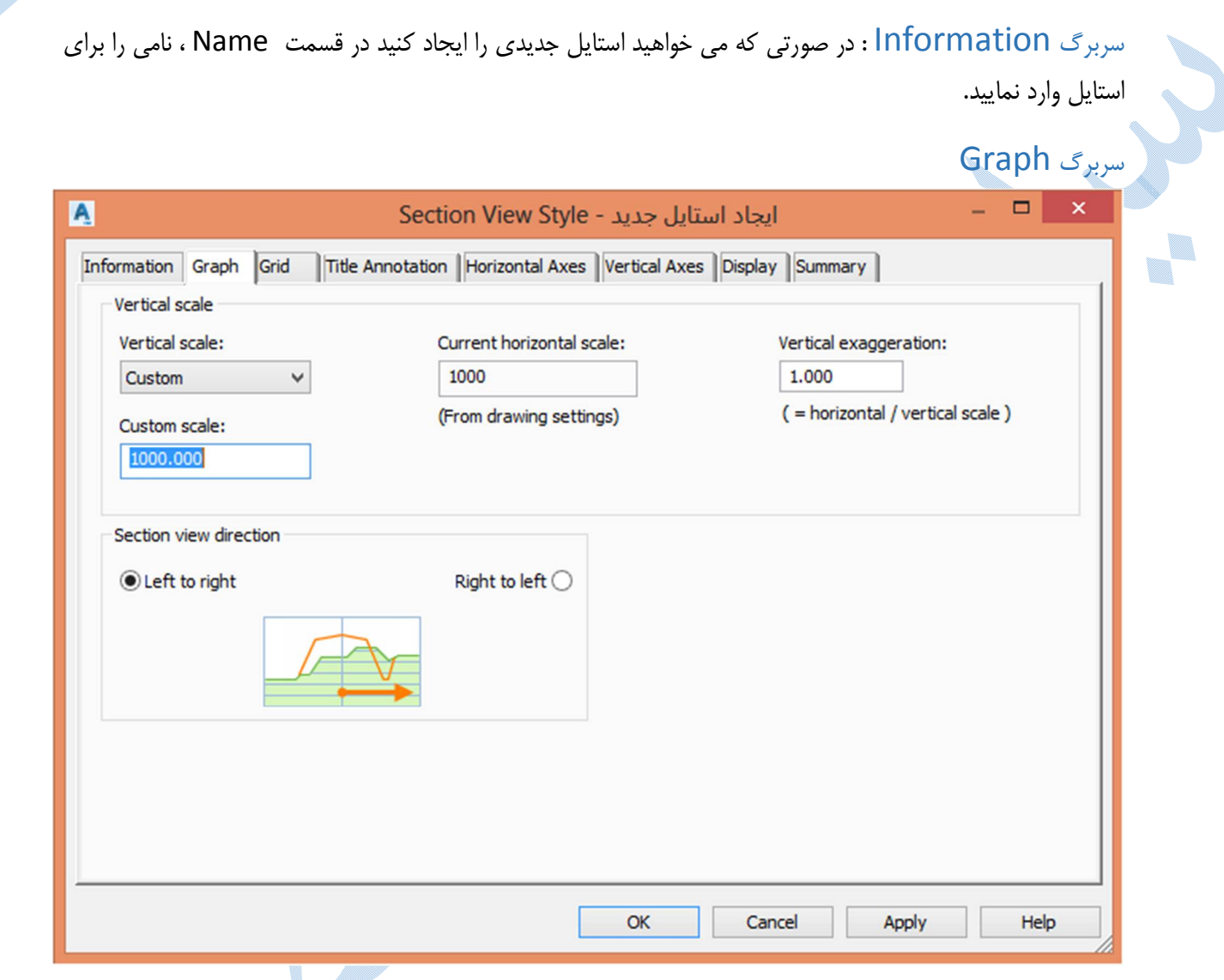

در این قسمت تنظیمات مربوط به مقیاس در جهت محور هاي عمودي و افقی را وارد کنید. scale Vertical مربوط می شود به مقیاس در جهت عمودي و Current horizontal scale مقیاس در جهت افقی می باشد و براي تغییر آن باید به قسمت Edit drawing setting مراجعه کنید.Vertical exaggeration نیز اغراق ارتفاعی می باشد که در مقاطع عرضی مناسب ترین مقدار یک می باشد.

: Section view direction

جهت مقاطع عرضی را مشخص کنید.

٠.

#### سربرگ Grid

در این پنجره تنظیمات مربوط به گرید بندي مقاطع عرضی صورت می گیرد.

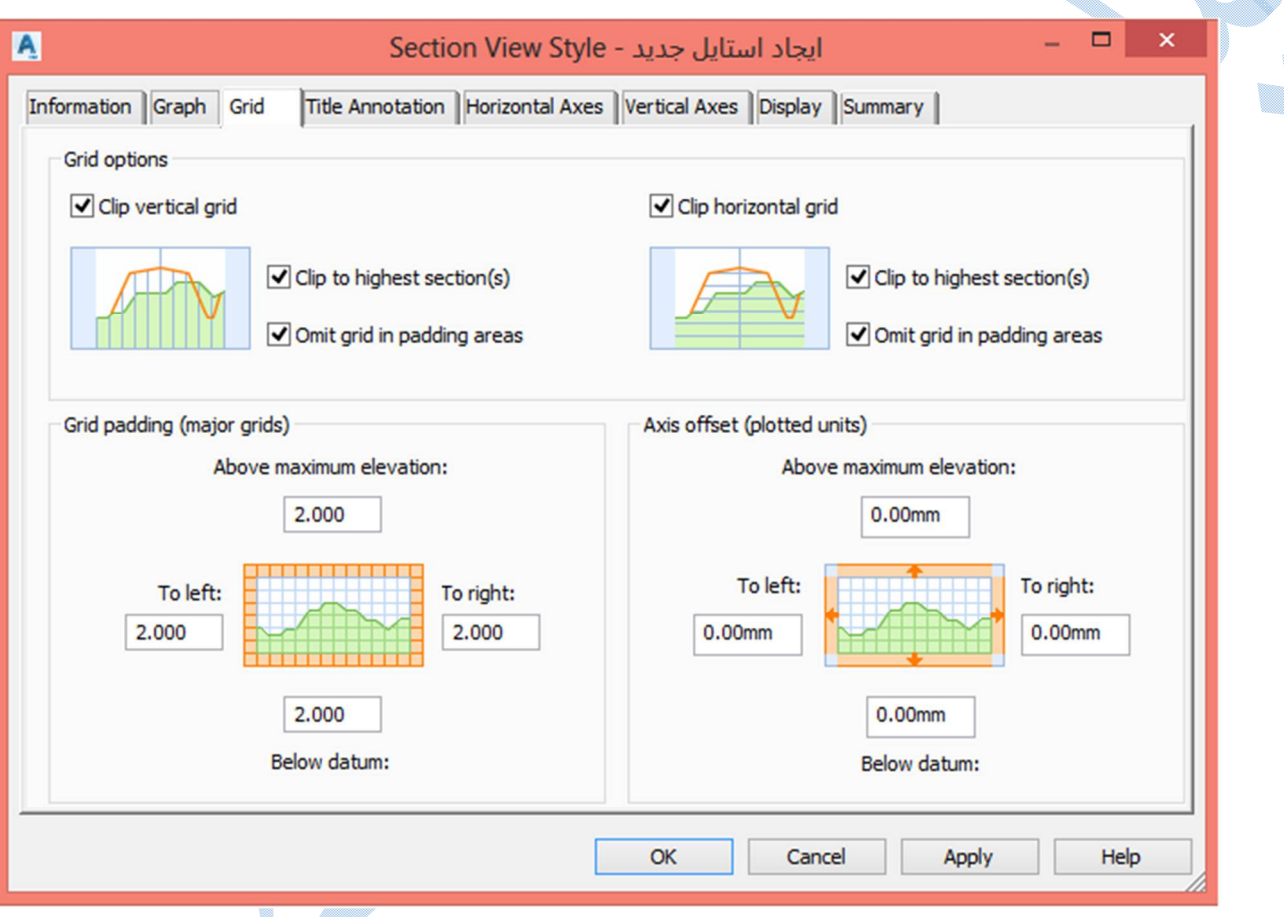

### Tittle Annotation سربرگ

در این سربرگ تنظیمات مربوط به عنوان مقاطع عرضی ، فونت هاي آن ، اندازه ي نوشته ها ، محل قرار گیري عنوان را میتوانید تنظیم نمایید.

همچنین سمت راست پنجره تنظیمات ، می توانید مشخص کنید در چهار جهت و مرکز مقاطع عرضی به طور جداگانه چه نوشته هاي ایجاد گردد. ٠.

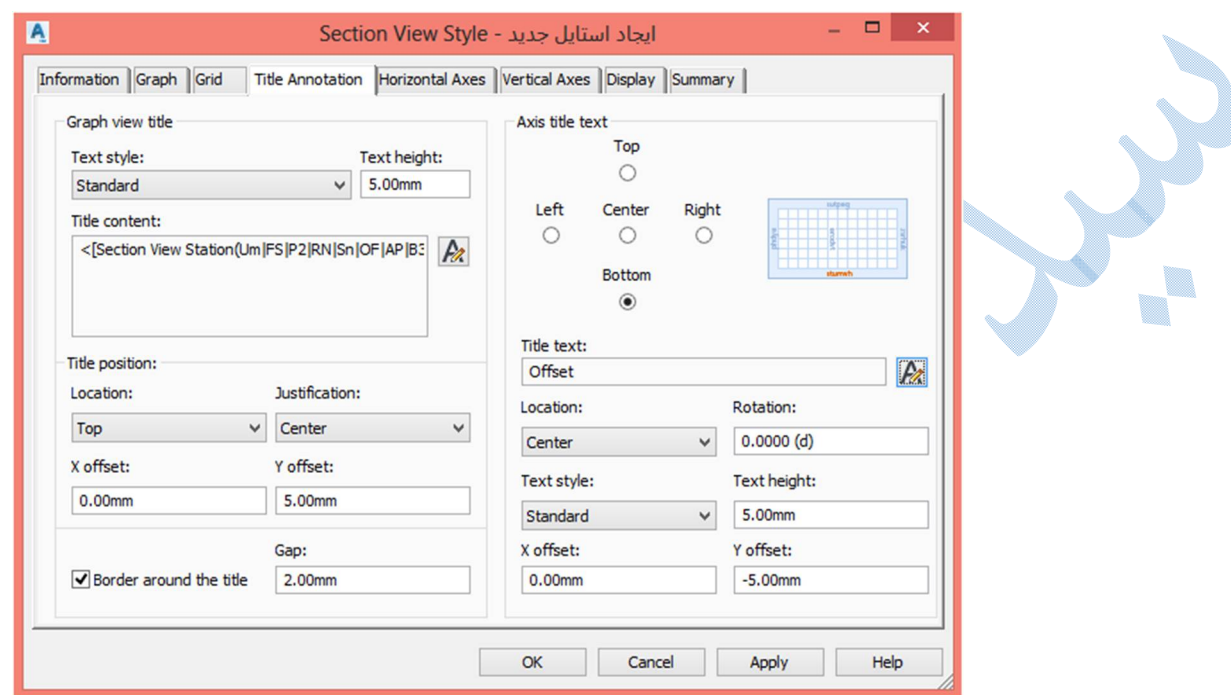

# Horizontal /VerticalAxes سربرگ

در این دو سربرگ فواصل لیبل گذاري ، نوع فرمت ، سایز آنها را مشخص کنید دقت کنید به علت اینکه اغراق ارتفاعی یک می باشد فواصل ارتفاعی در دو جهت یک میزان باشند.

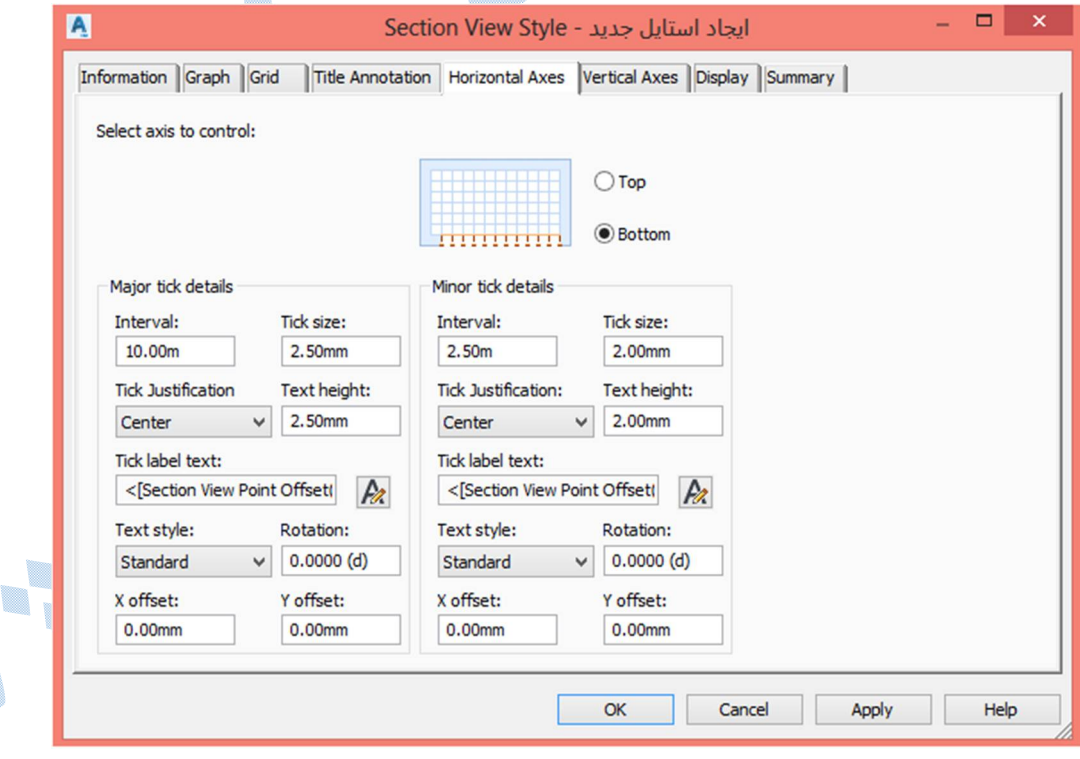

سربرگ Display : در این سربرگ تنظیمات مربوط به لایه ها ، رنگ آنها ضخامت خطوط و ... انجام می گیرد.

سپس ok نموده و روي Next کلیک کنید.

### Section placement تب

تنظیمات مربوط به نمایش مقاطع عرضی می باشد.

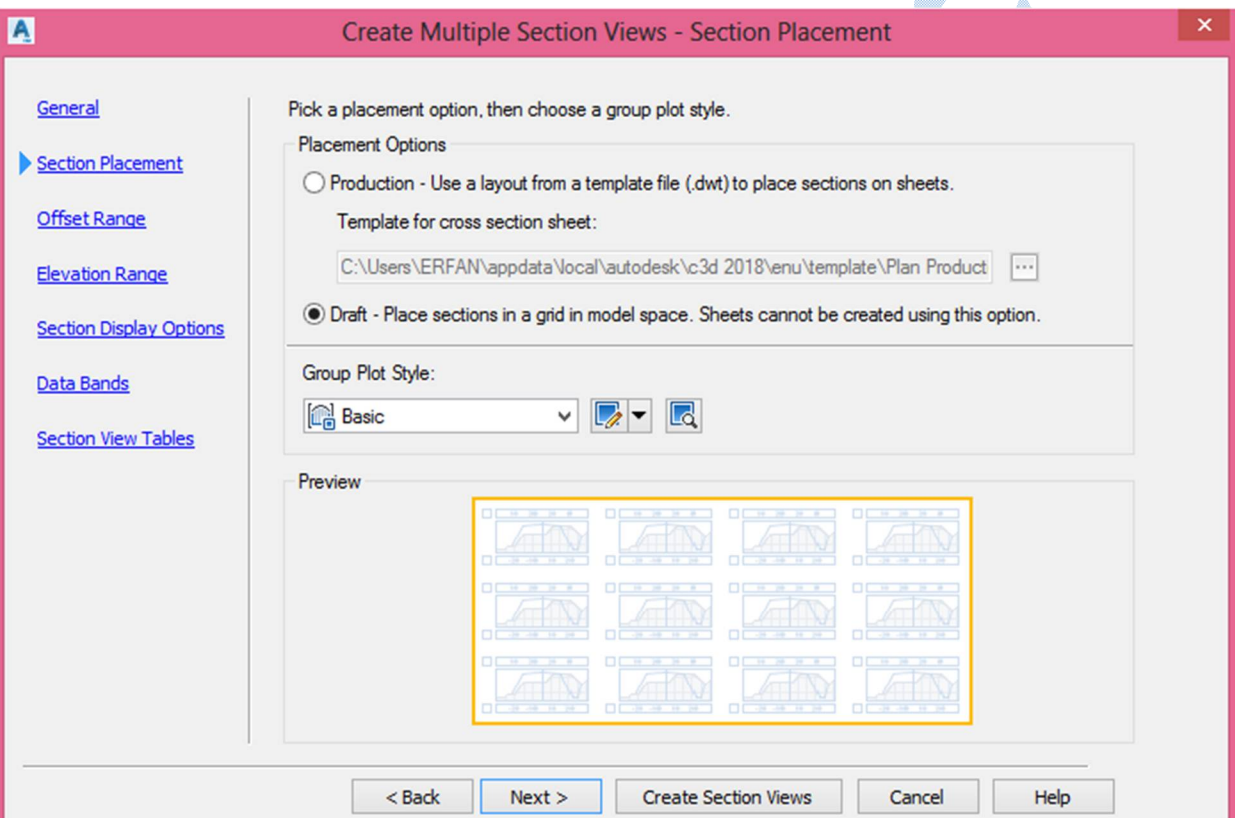

در قسمت Group plot style ، از منوی کشویی بر روی گزینه Edit current selection کلیک کنید تا پنجرهی . شود باز Group plot style

نحوه ي قرار گیري مقاطع عرضی و فواصل بین آنها را می توانید تنظیم نمایید.

پس از انجام تنظیمات بر روي Ok کلیک کرده ودکمه ي Next را کلیک نمایید.

U. w.

## Offset Range تب

میزان آفست مقاطع عرضی را نمایش می دهد که معمولا به اندازه ي line Sample می باشد. در صورتی که می خواهید این مقادیر را تغییر دهید بر روي گزینه specified User کلیک کرده و اعداد دلخواه را وارد کنید.

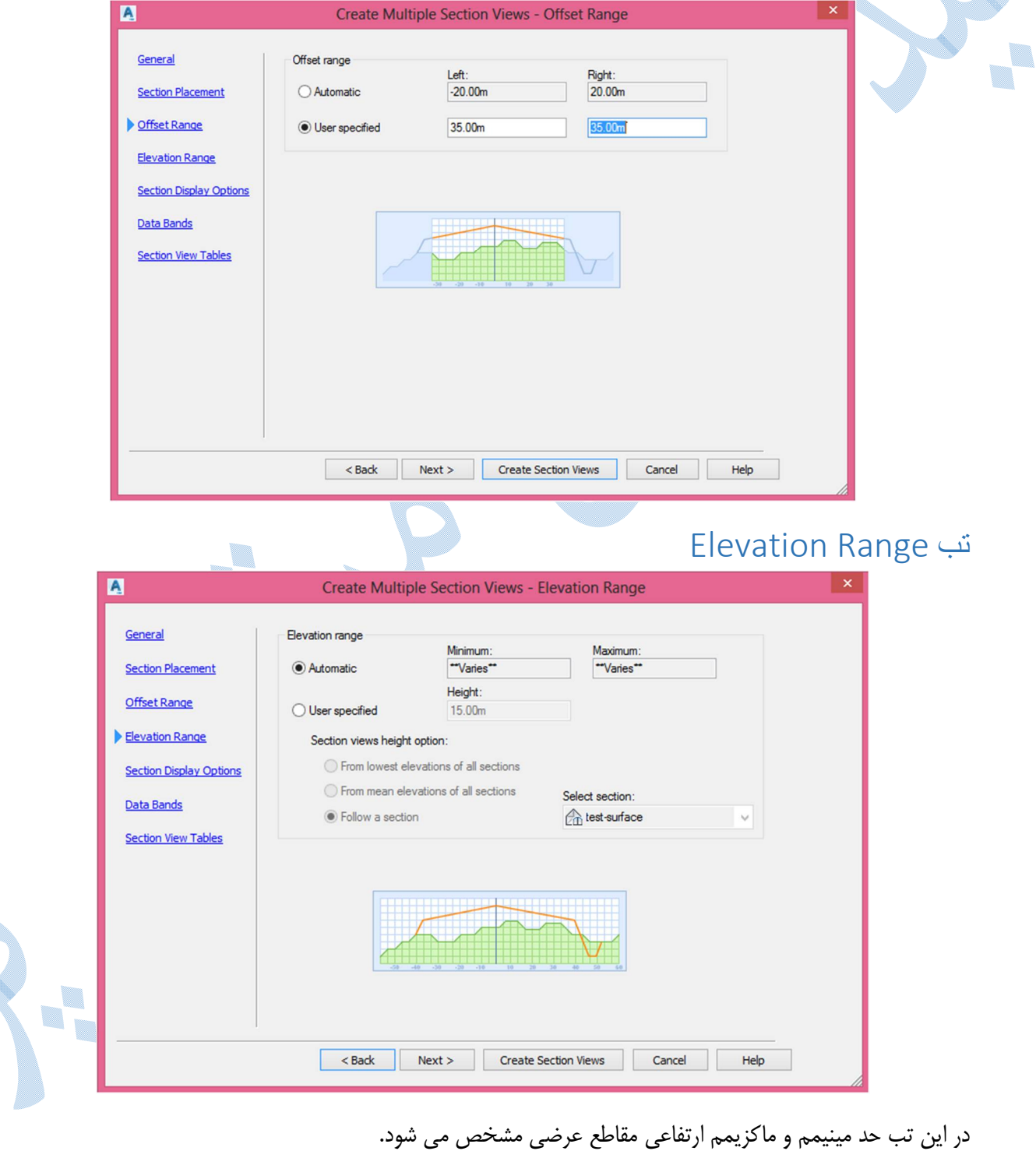

# Section Display options تب

در این تب استایل مربوط به سطوح توپوگرافی و کوریدر را می توانید تنظیم کنید.

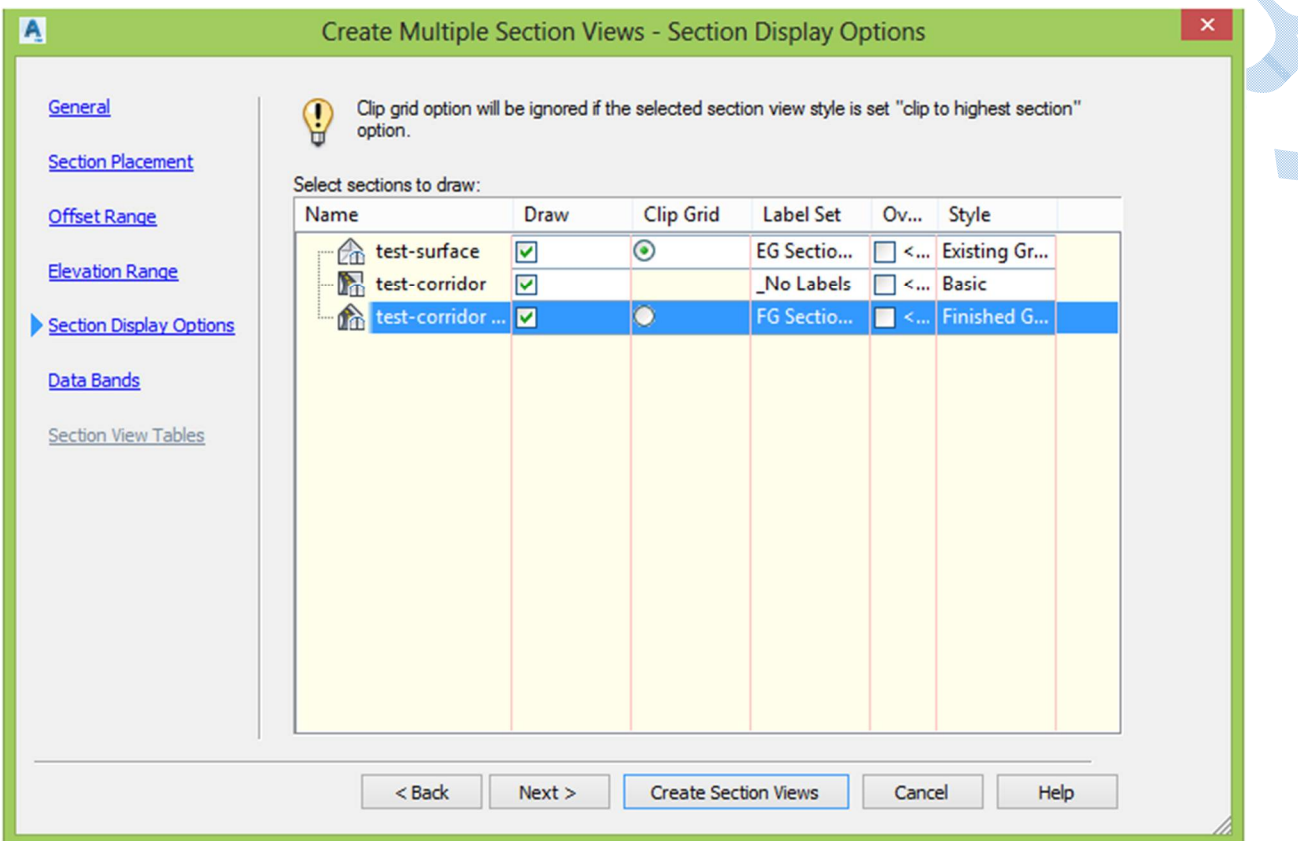

با کلیک بر روي Next به تب bands Data وارد می شوید.

#### Data Bands

در این تب مشخص می کنید که چه باند هایی(ارتفاع، افست و...) ایجاد شوند و کجاي مقاطع عرضی (بالا – پایین) ترسیم شوند.

٠.

#### Section Display Tables تب

در این تب تنظیمات ، جدول هایی که در کنار هر یک از مقاطع قرار می گیرند را مشخص می کنید.

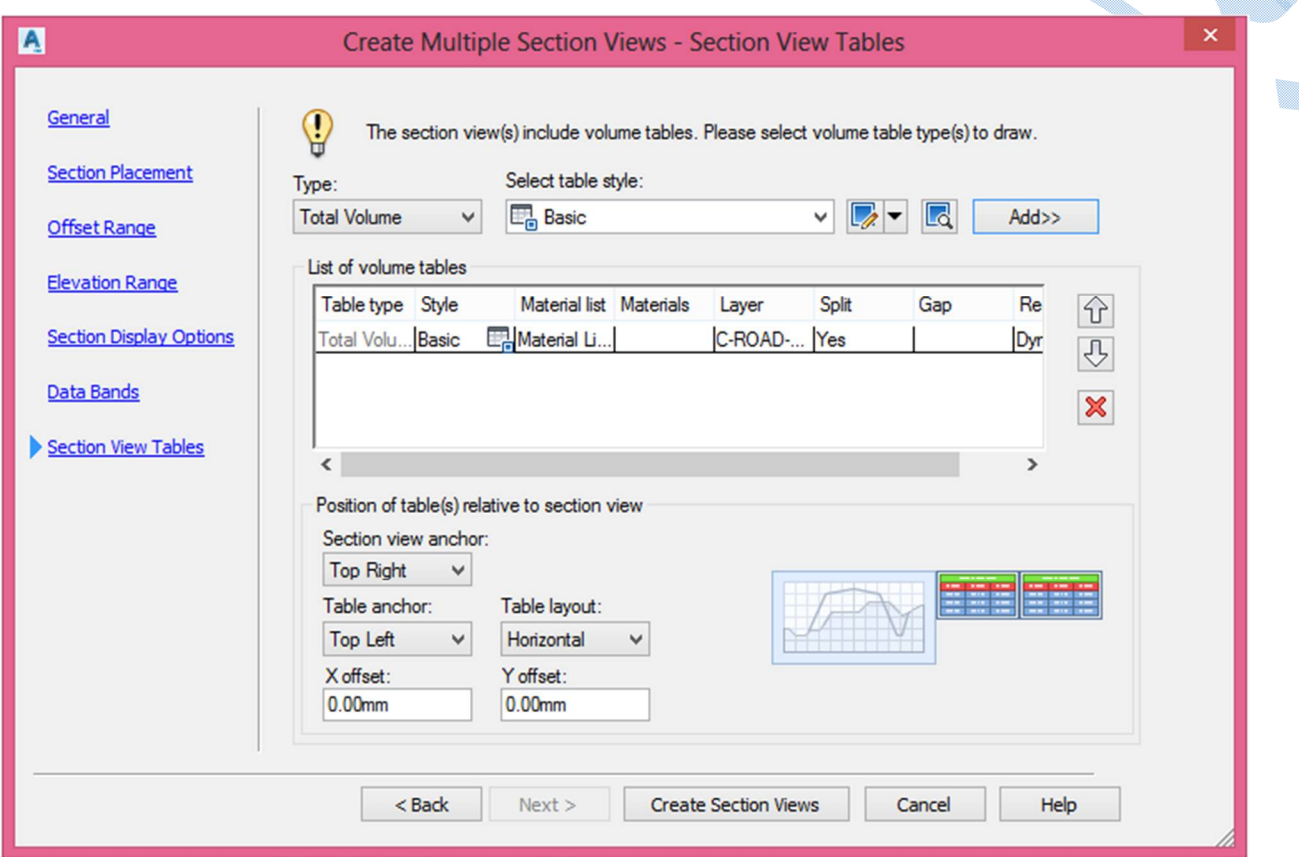

پس از انتخاب تنظیمات نوع استایل بر روي دکمه Add کلیک کنید و در پایین پنجره محل قرار گیري جدول و میزان فاصله ي آن را نسبت به مقاطع عرضی وارد نمایید.

پس از انجام تنظیمات مربوط به Section Display Tables بر روی Create Section Views کلیک کنید نرم افزار از شما نقطه اي را ، در محیط Drawing می خواهد تا مقاطع را ایجاد کند.

پس از کلیک در محیط ترسیمی مقاطع عرضی نمایش داده می شوند.

# لیبل گذاری روی مقاطع عرضی

براي اینکه بتوانید بر روي مقاطع عرضی برچسب هایی مثل مقدار آفست ، ارتفاع ، شیب ها و ... را بزنید بر روي یکی از مقاطع کلیک کرده ، و پس از اضافه شدن ریبون طبق شکل زیر عمل نمایید:

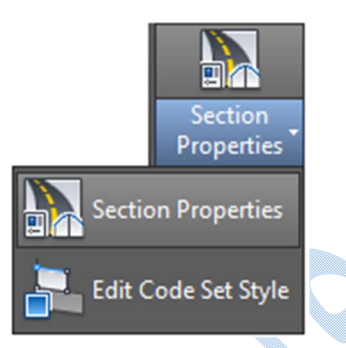

با انتخاب Section properties پنجره ي Corridor section properties باز می شود :

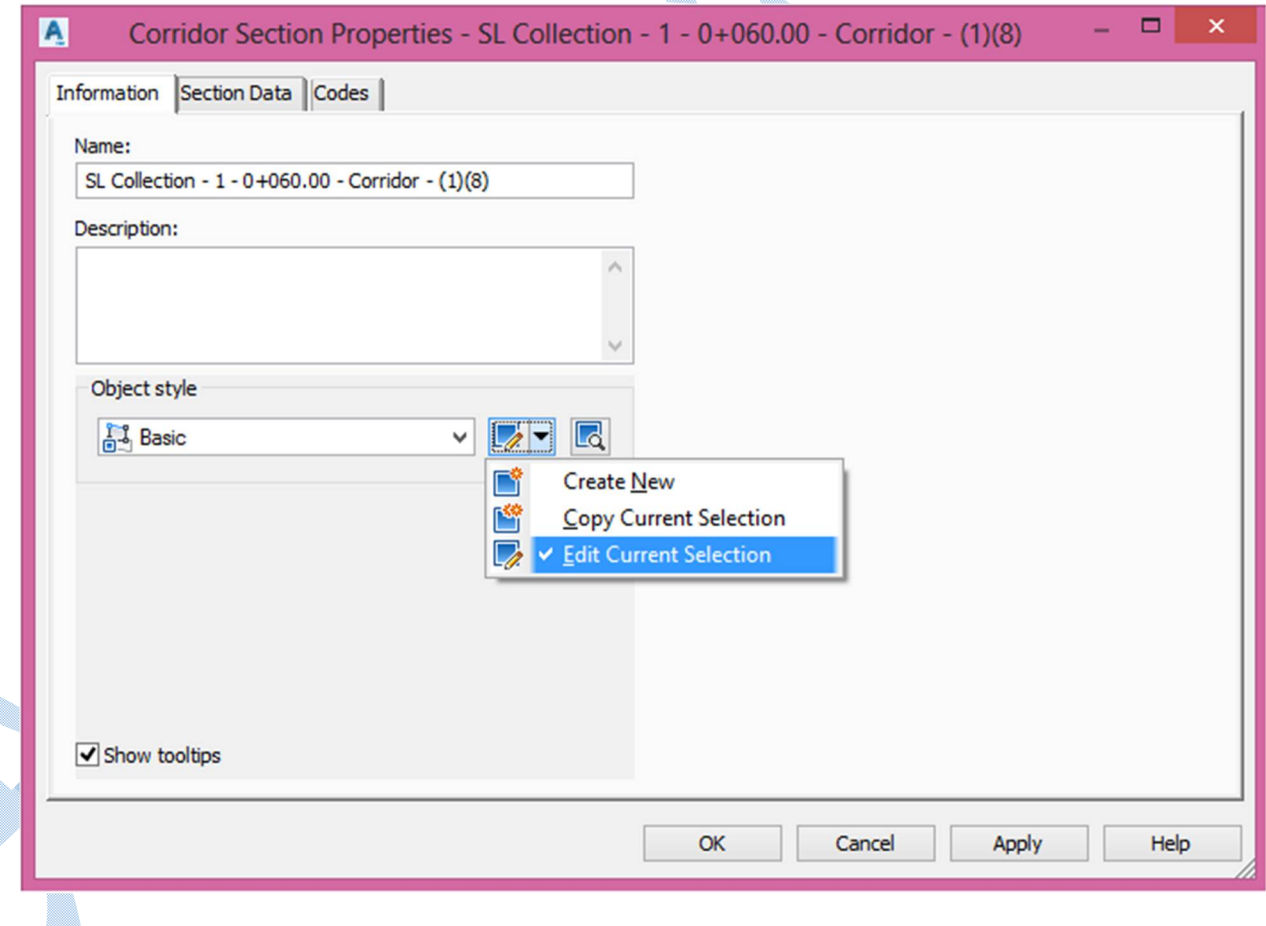

همانطور که در تصویر بالا مشاهده می فرمایید از قسمت کشویی Object style بر روی گزینه Edit current selection کلیک نمایید تا پنجره ي محاوره اي صفحه زیر گشوده شود :

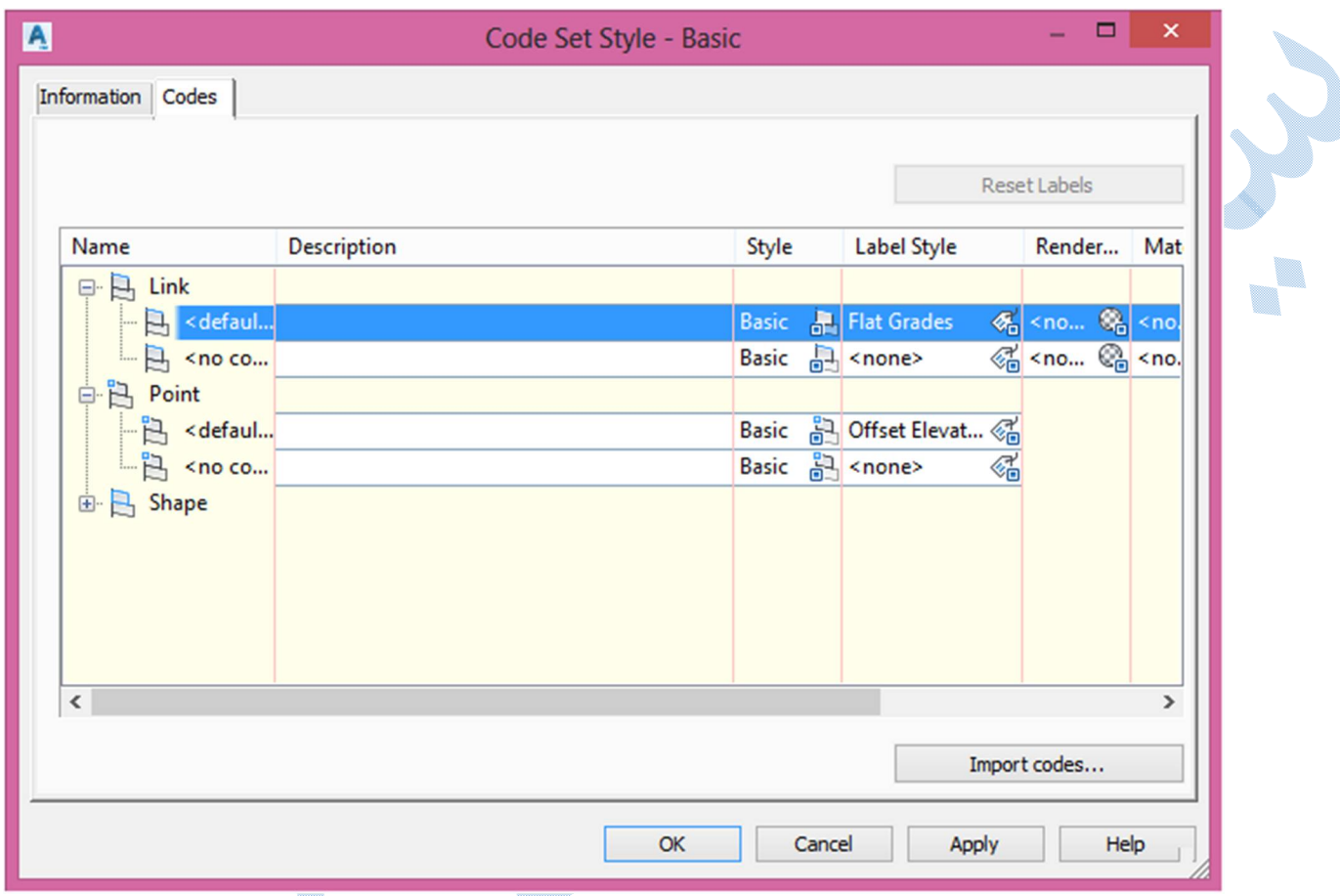

همانطور که مشاهده می کنید می توانید برای کد های مختلف (point-link ) ، از ستون Lable style بر روی کُ کلیک کرده و پس از باز شدن پنجره ي محاوره اي زیر ، لیبل مورد نظر خود را به مقاطع عرضی اضافه نمایید.

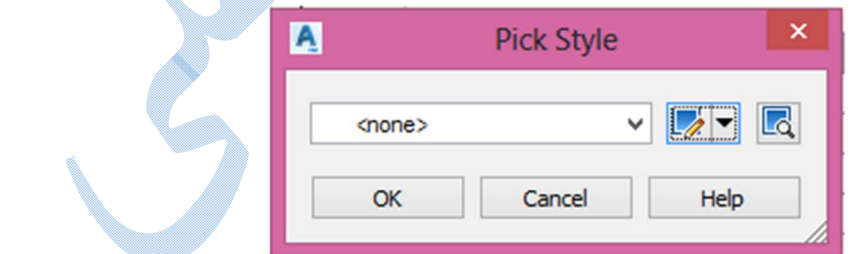

U.

همچنین شما می توانید براي ویرایش برچسب ها ، که شامل ( نوع برچسب ، اندازه متن ، میزان دوران ،مقدار آفست از محور ها و ....) را با انتخاب گزینه گلگی وسپس با کلیک بر روی Edit current selection انجام دهید. در صفحه اي همانند شکل زیر این تغییرات صورت می پذیرد:

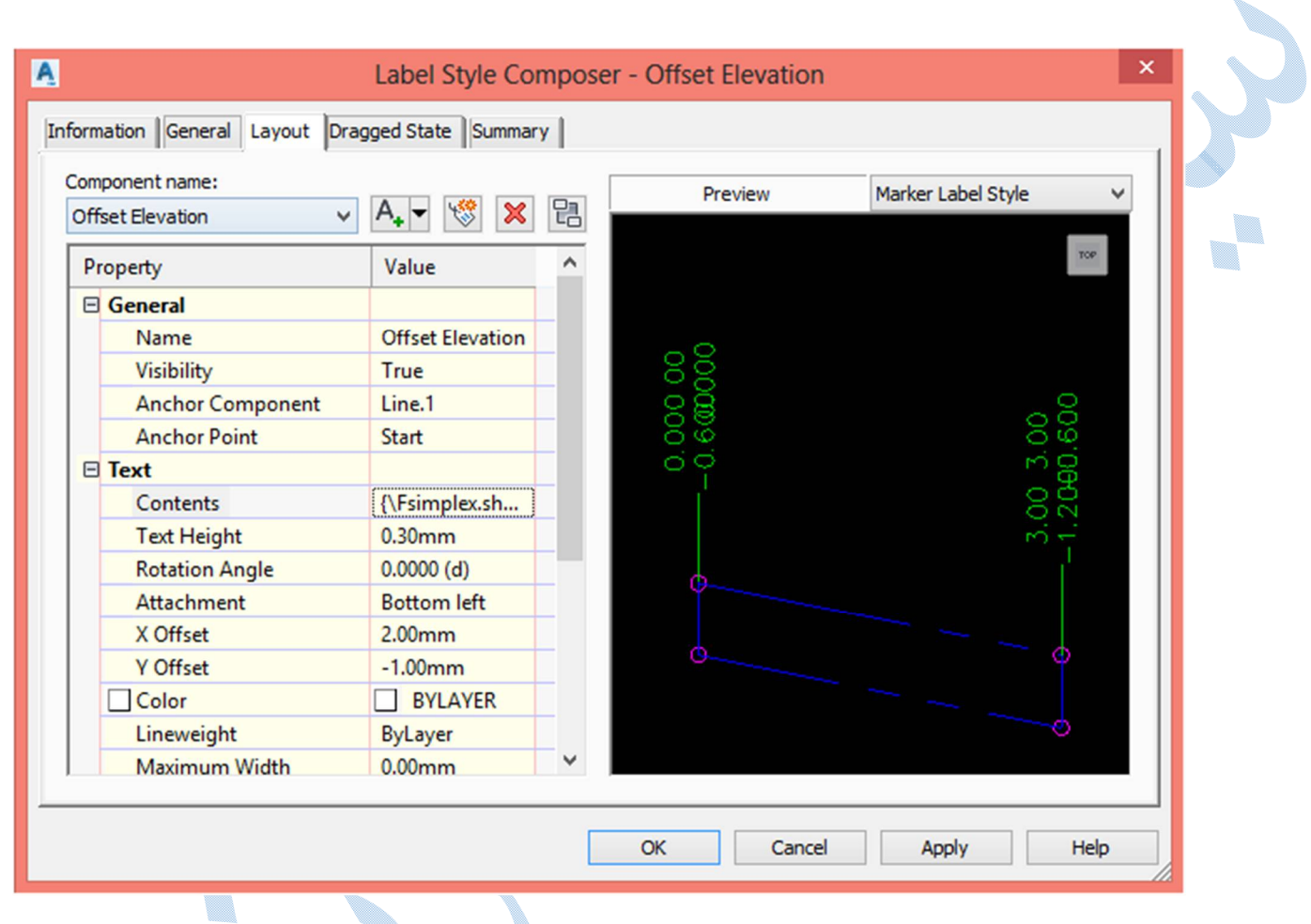

name Component : اجزاي مختلف لیبل را از اینجا انتخاب کنید.

**Text** 

Contents : چه چیز هایی به عنوان لیبل افزوده شوند و همچنین فرمت هاي نوشتاري نیز از اینجا قابل تغییر می باشند.

اندازه نوشته ها : Text height

angle Rotation : میزان دوران نوشته ها

offset Y/X : میزان فاصله از محور هاي اصلی

Color : رنگ نوشته ها

Border : تنظیمات مربوط به کادر دور برچسب ها

پس از انجام تنظیمات کلیه پنجره ها را OK نمایید.

نمونه اي از یک مقطع بر چسب گذاري شده را در شکل زیر می بینید:

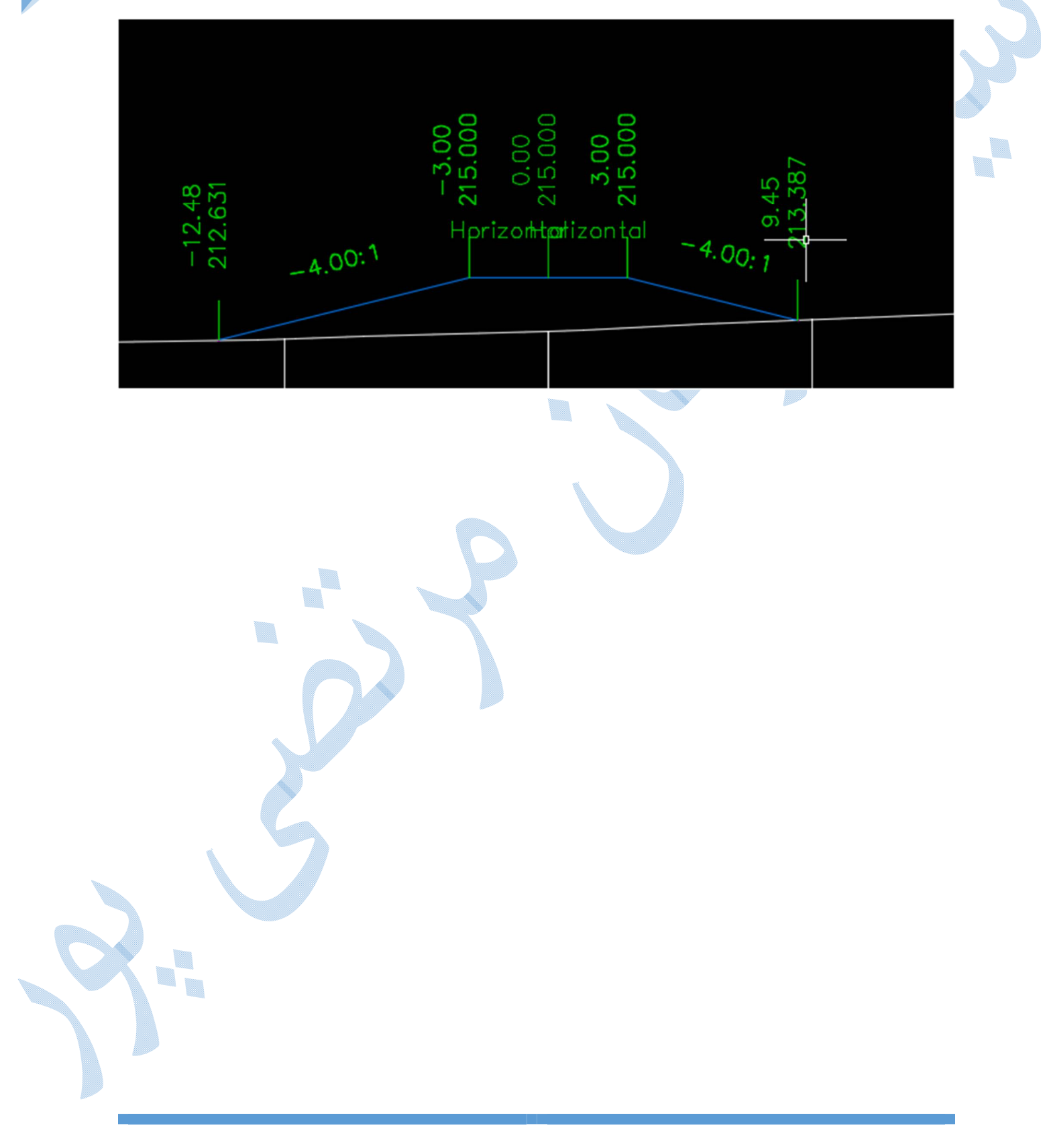

افزودن سطح جدید بھ مقاطع عرضی

گاهی مجبور به اضافه کردن چندین سطح (سطح روي مگر ،سطح اضافه حفاري و ...) به مقاطع عرضی می شوید.

براي این کار کافیست بر روي یکی از سمپل لاین ها کلیک کنید تا ریبون Line Sample افزوده شود .

سپس مانند شکل زبر بر روي گزینه Sources More Sample کلیک کنید:

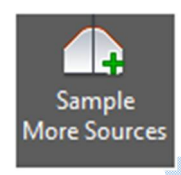

در کامند لاین از شما خواسته می شود تا سمپل لاینی را انتخاب نمایید ؛ پس از انتخاب پنجره ي زیر باز می شود :

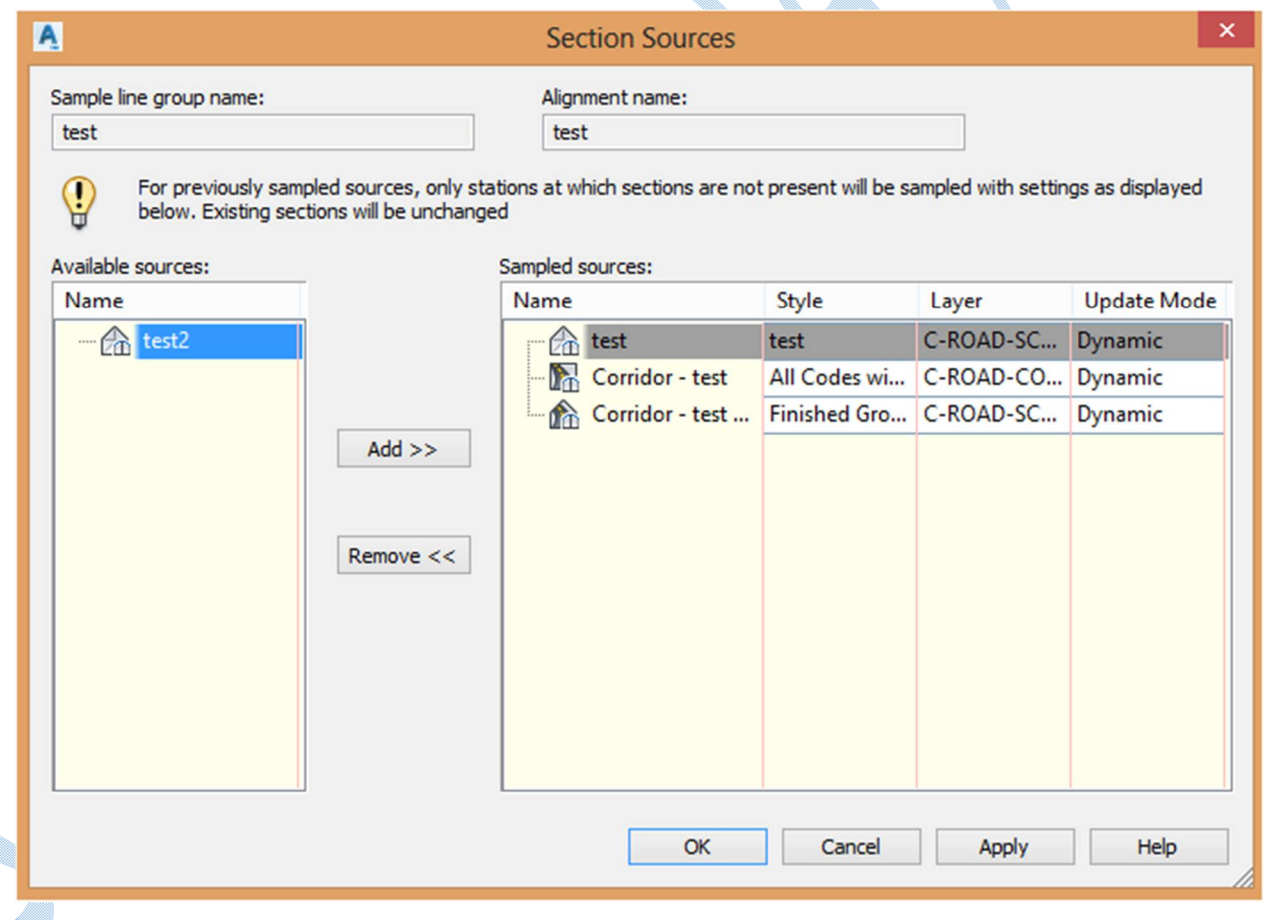

اکنون در کادر سمت چپ سطحی را که می خواهید به مقاطع عرضی اضافه شود را انتخاب کرده و بر روي Add کلیک کنید سپس OK نمایید و روي مقاطع عرضی Zoom کنید ، سطح جدید اضافه شده است.

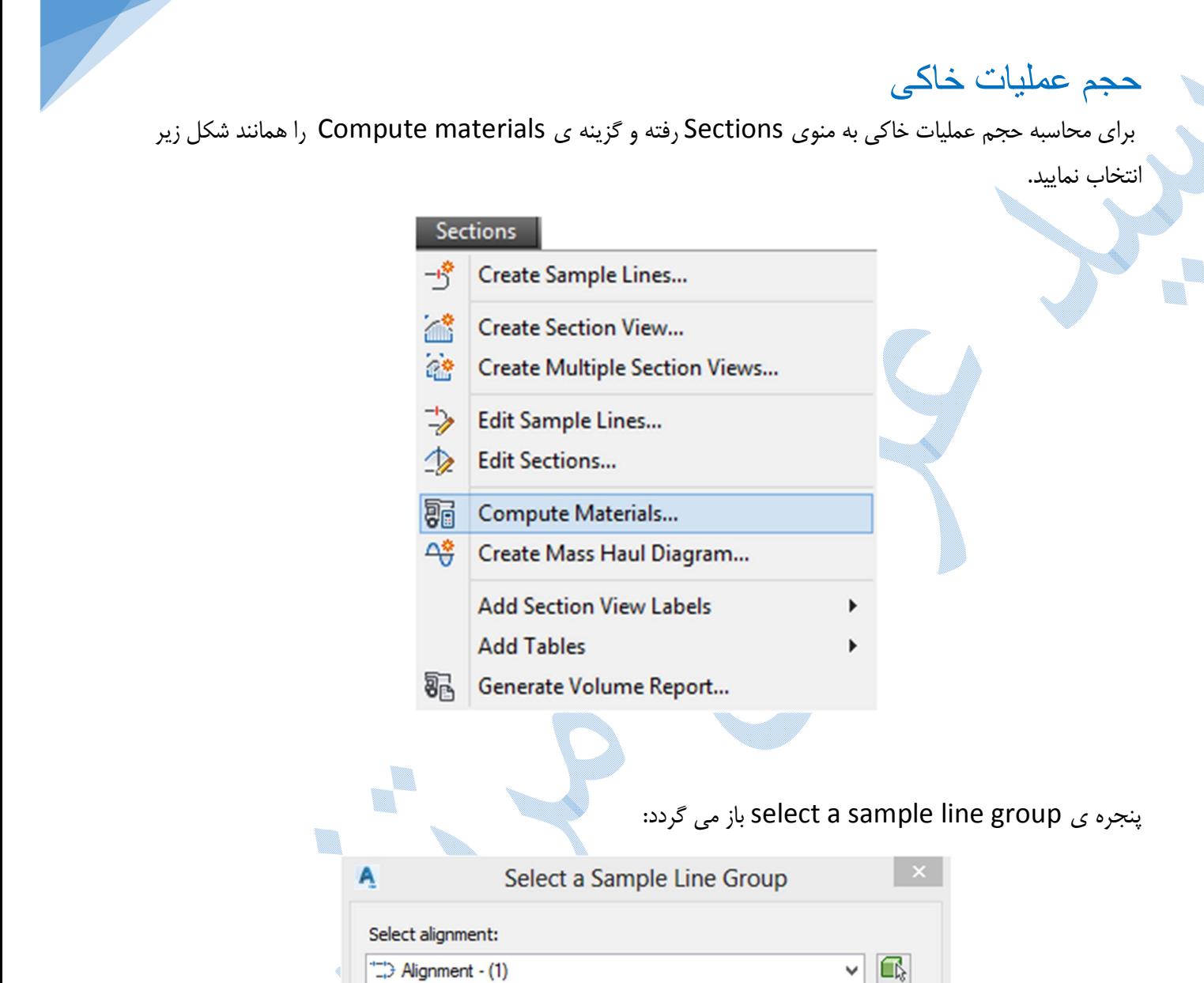

 $OK$ 

Select sample line group:

SL Collection - 1

U. t, در پنجره ي بالا Alignment و سمپل لاین هاي ایجاد شده را انتخاب نمایید.

Cancel

 $\vee$   $\boxed{\blacksquare}$ 

h

Help

سپس بر روي OK کلیک کنید.

همانطور که مشاهده می کنید پنجره ي Materials Compute باز می شود:
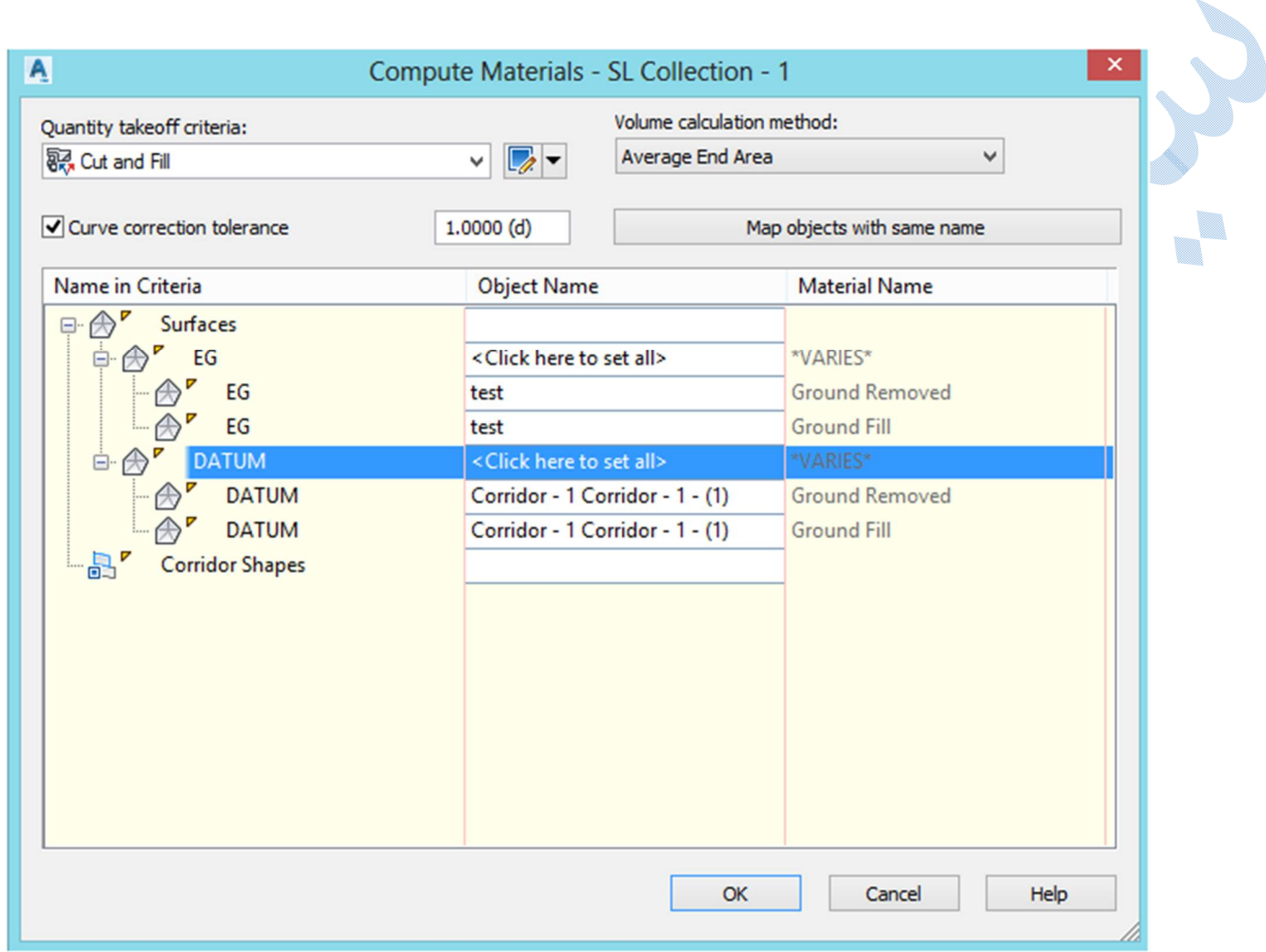

#### Quantity takeoff criteria

Fill and Cut :حجم عملیات خاکبرداري و خاکریزي به طور جداگانه محاسبه می شود.

work Earth :کل حجم عملیات خاکی را نمایش می دهد.

list Material :حجم عملیات خاکی بر طبق اجزاي اسمبلی ایجاد می شود.

Volume calculation methods

Area End Average : محاسبه حجم بر اساس میانگین گیري دو مقطع

Prismoidal :محاسبه حجم با استفاده از فرمول هاي منشوري حجم

Composite :روش ترکیبی

سپس در بخش پایین پنجره در قسمت EG بر click here to set all کلیک کرده وسطح توپوگرافی را معرفی کنید، سپس به قسمت Datum رفته و سطح کوریدور را معرفی نمایید.

### پارامتر ھای تورم و انقباض خاک

OK

به منوی Sections رفته و دوباره بر روی گزینه Compute materials کلیک نمایید پنجره ی زیر ظاهر می شود:

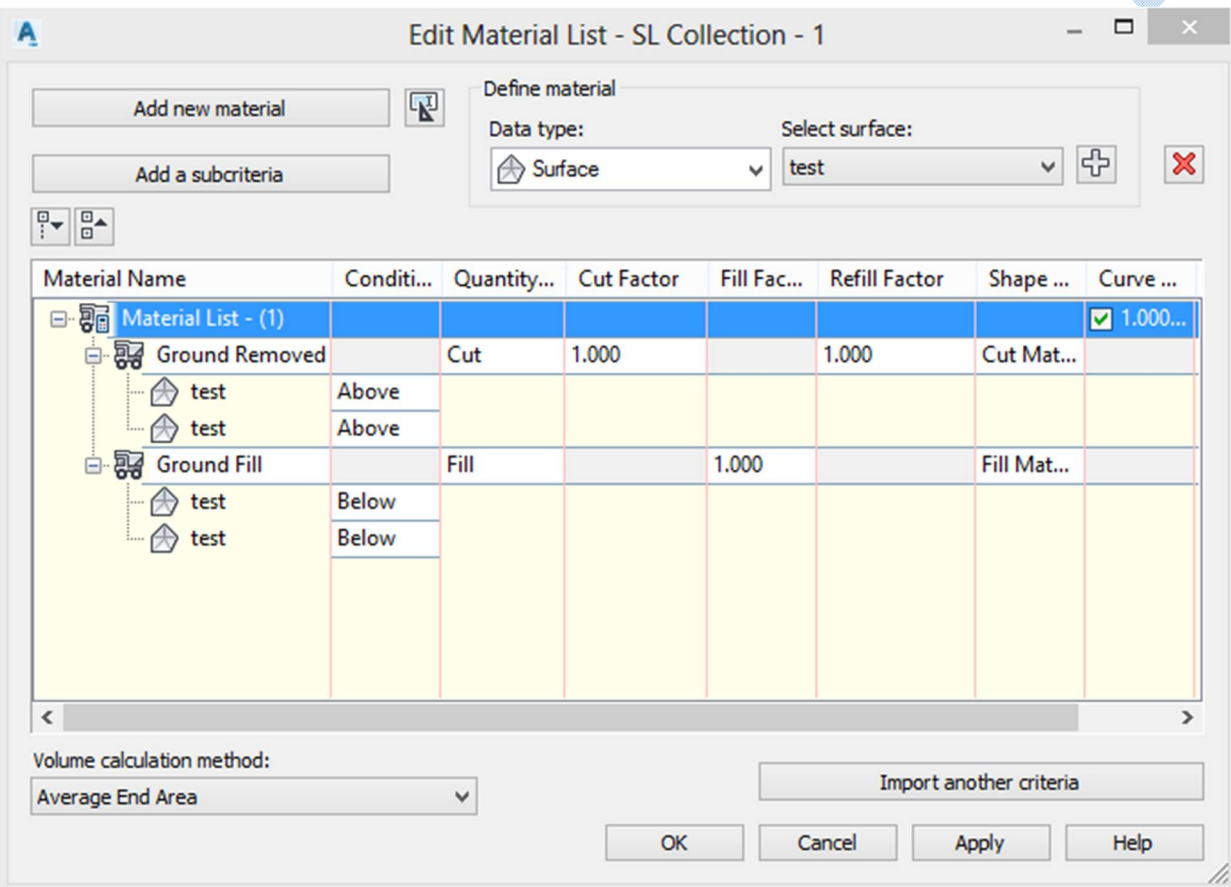

در ستون factor Fill/Cut ضرایب تورم و انقباض خاك را وارد نمایید.

## چاپ جدول احجام

براي اين منظور به منوي Section رفته و گزينه ي Add Table و سپس ، Total volume را انتخاب کنيد تا Add Table U. پنجره ي زیر باز شود:

Y

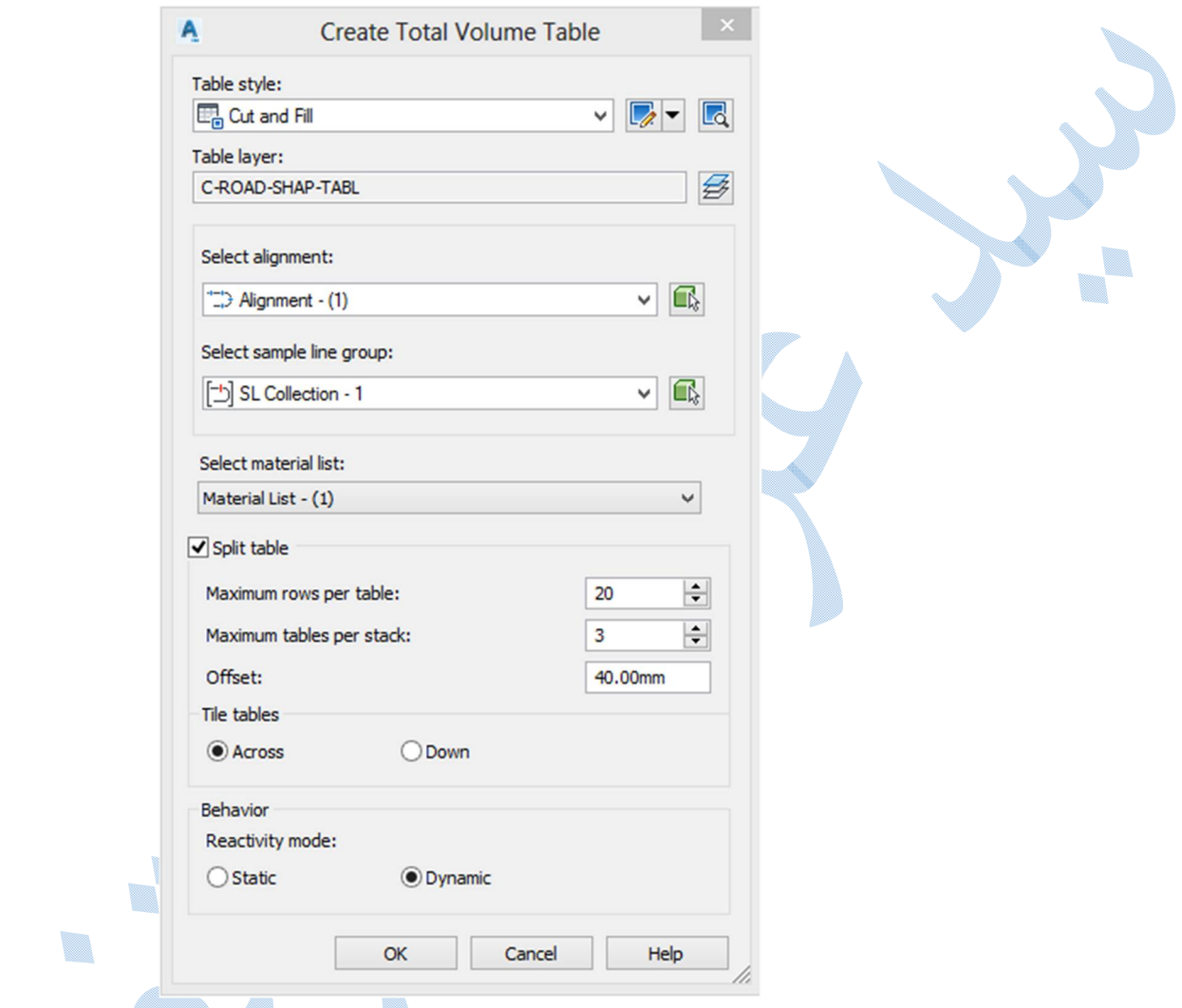

پس از انجام تنظیمات Ok کنید(تنظیمات پیش فرض مناسب می باشد).نرم افزار نقطه اي را براي درج جدول می خواهد.

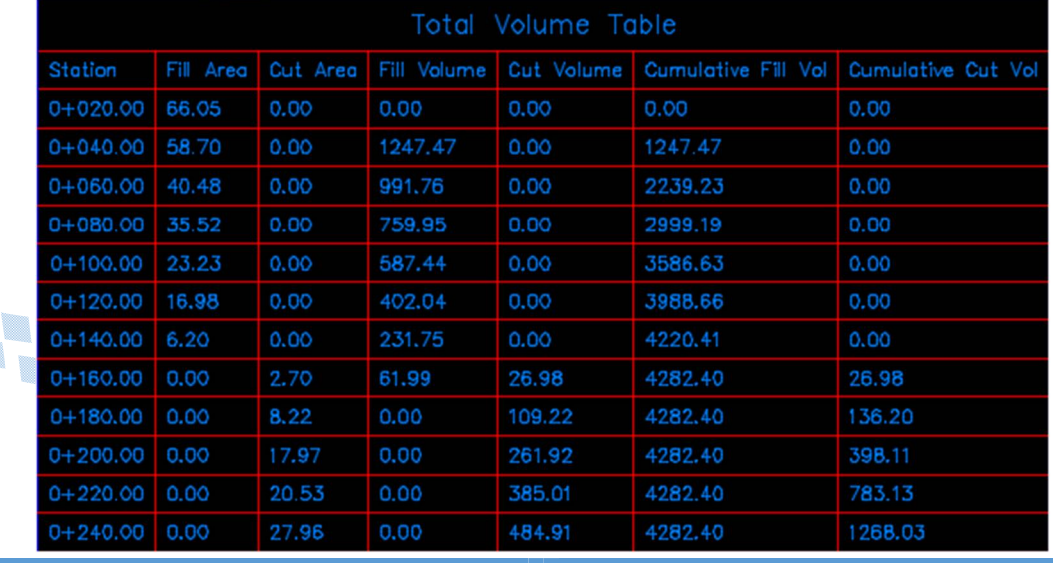

بربلندی

به علت نیروي گریز از مرکز ، زمانی که خودرو وارد قوس میشود به طرف بیرون قوس کشیده می شود براي جبران این قضیه بایستی شیب عرضی یک طرفه به قوس ها اعمال گردد که به آن بربلندي یا دور گفته می شود.

برای ایجاد بر بلندی بر روی مسیر کلیک راست کرده و همانند شکل زیر بر روی Edit super Elevation کلیک

کنید:

 $\triangle$ 

\*

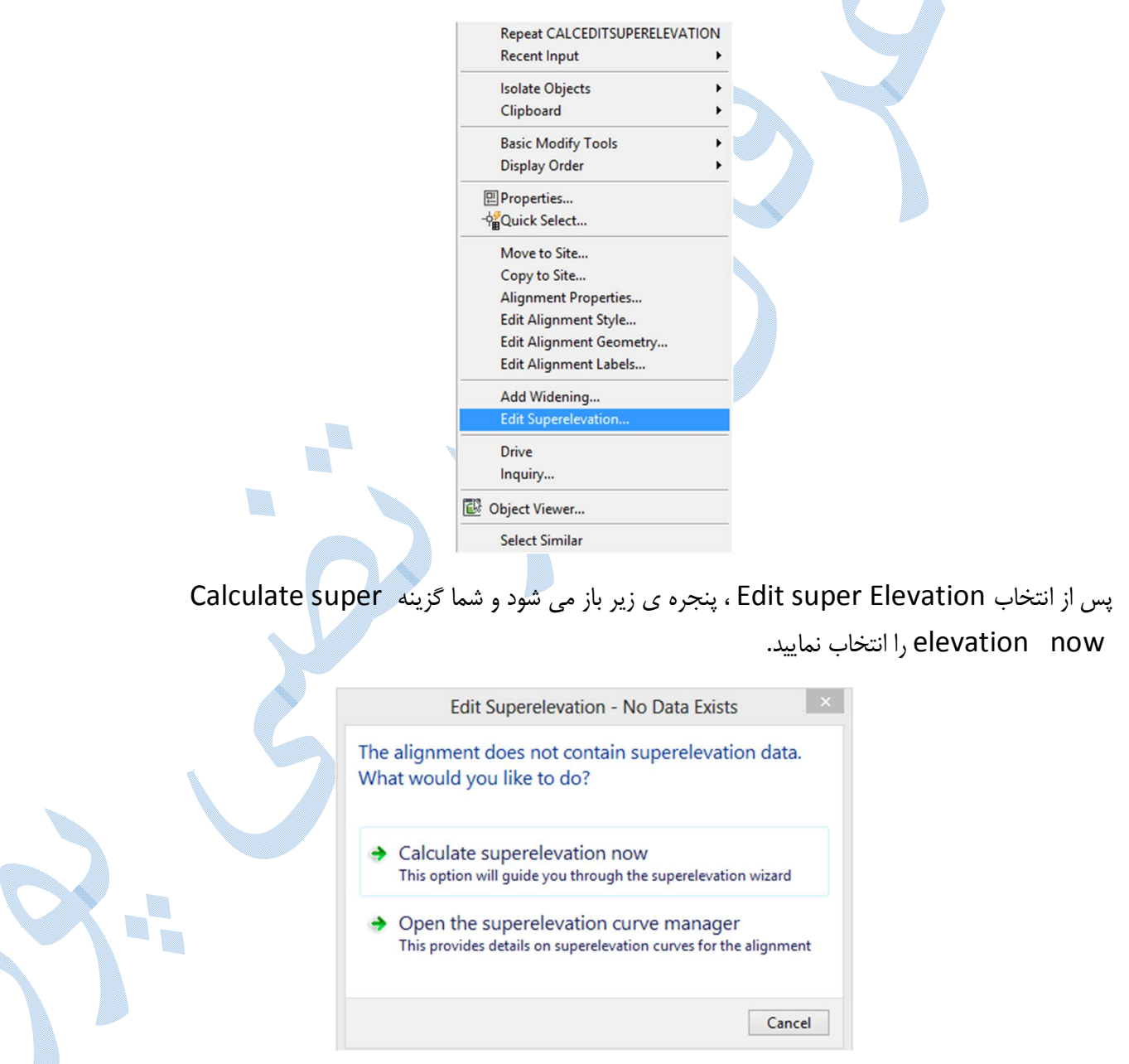

پنجره ي Elevation super Calculate همانند شکل پایین باز می شود و شما قادر خواهید بود که روش هاي مختلف را طبق اسمبلی تعریف شده براي مسیر انتخاب نمایید:

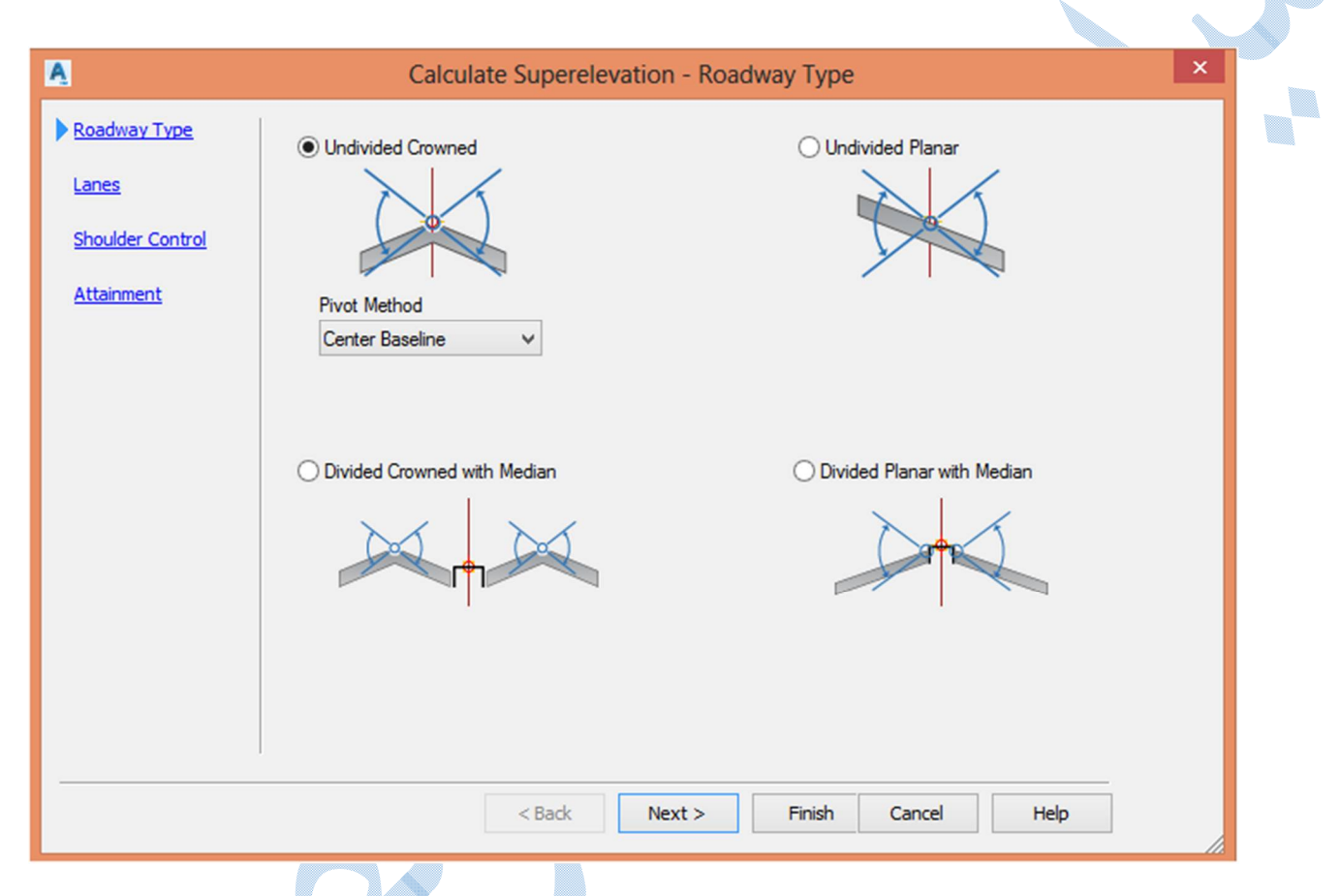

همانطور که در تصویر بالا ملاحظه می فرمایید ، بربلندي ها می توانند هم به صورت شیب یک طرفه و یا دوطرفه با داشتن میانه راه و یا عدم وجود میانه راه ایجاد گردد.

پس از انتخاب سبکی مطابق با اسمبلی تعریف شده بر روي Next کلیک کنید تا به تب Lanes بروید:

way Road Symmetric : اگر دو سمت مسیر مولفه هاي یکسانی دارند تیک این گزینه را فعال کنید در غیر اینصورت تیک را بردارید و در قسمت پایین مولفه هاي سمت چپ و راست مسیر را به صورت جداگانه معرفی کنید. لاین تعداد : Number of lanes

width lane Normal : عرض هر لاین

slope lane Normal : شیب عرضی مسیر بدون در نظر گرفتن دور

U. V.

Method Pivot : محور دوران دور را انتخاب کنید.

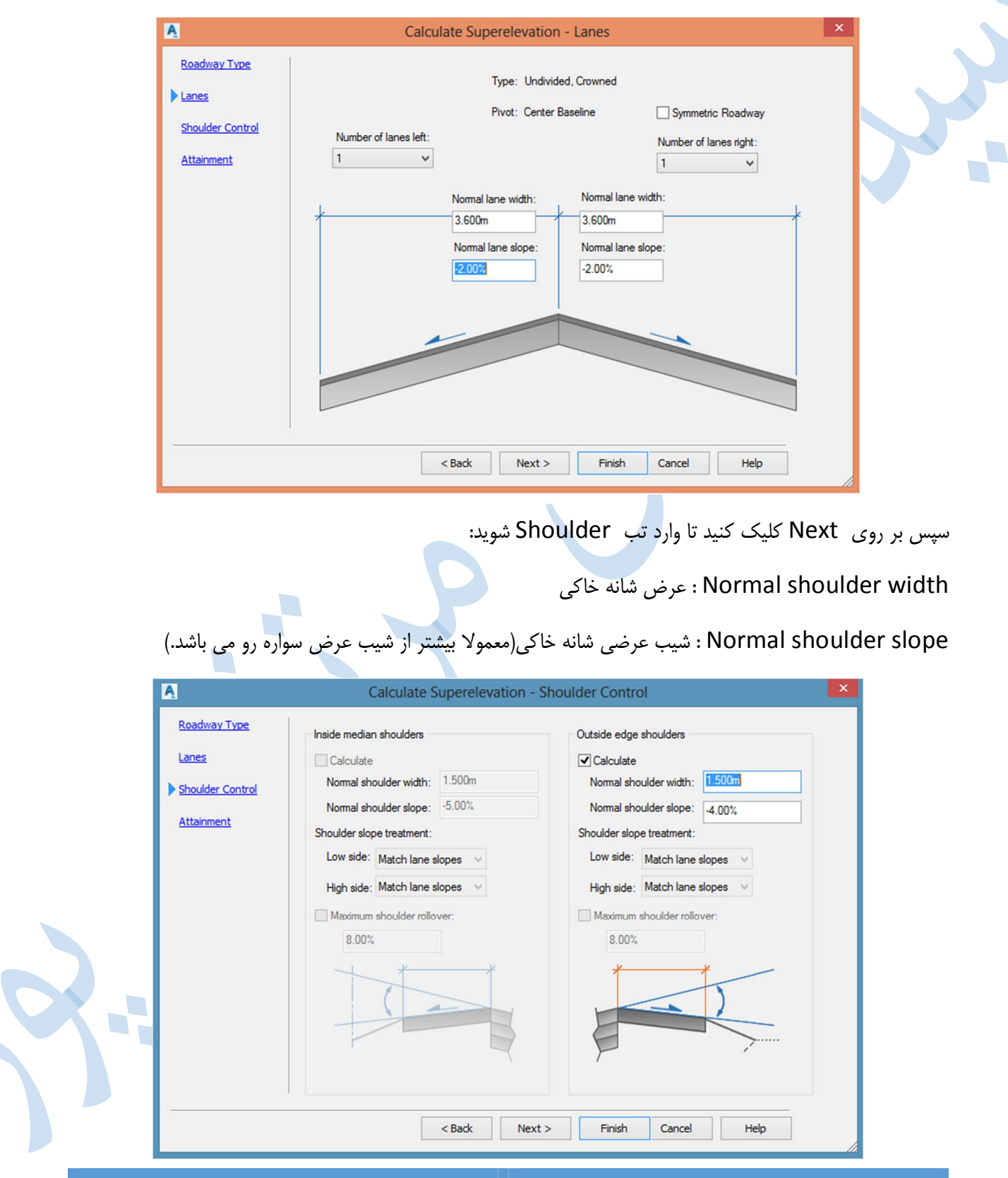

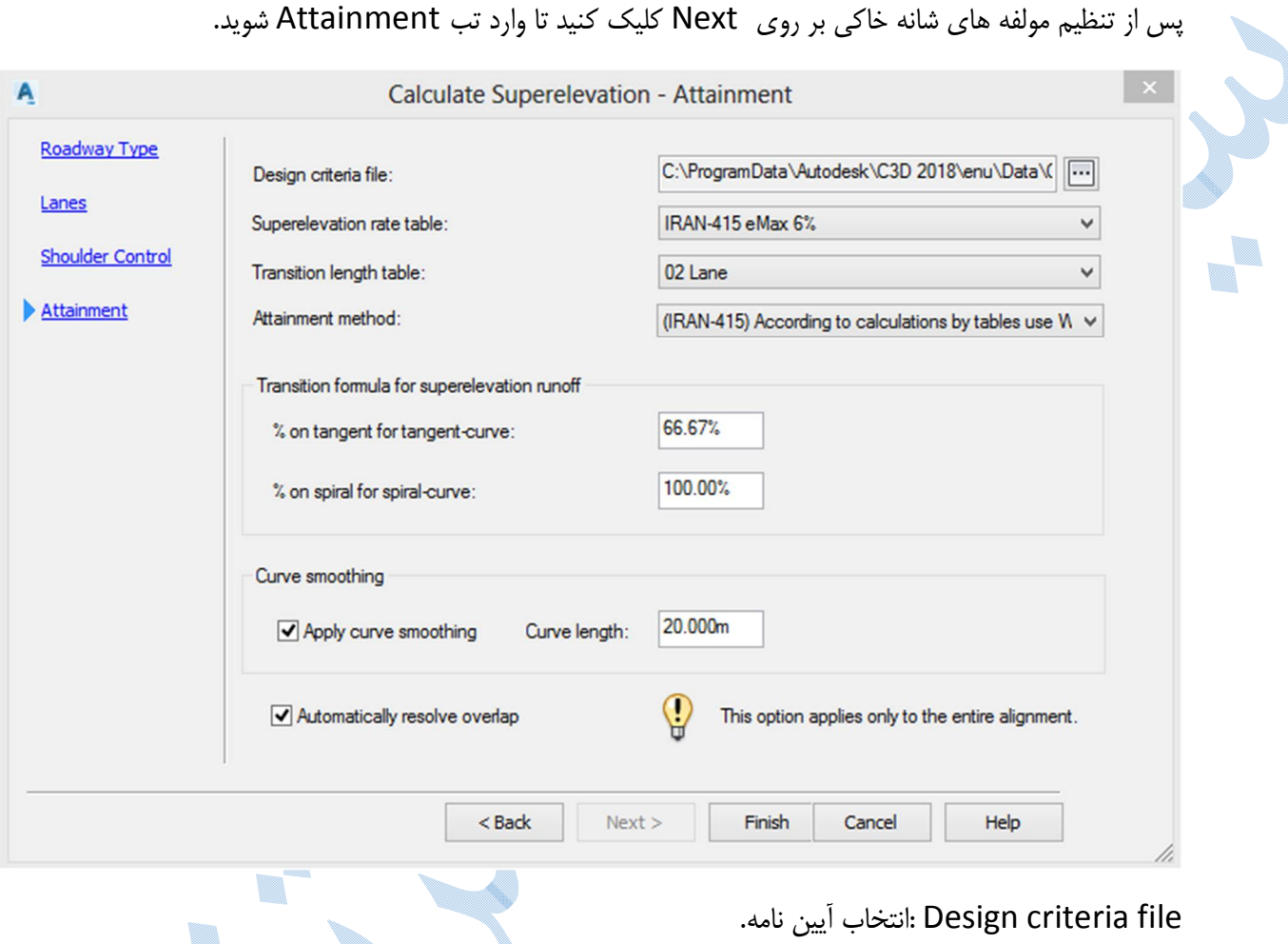

انتخاب حداکثر بر بلندی. Super elevation rate table

table length Transition : تعداد باند هاي مسیر

curve-tangent for tangent on% : درصد جابه جایی از قسمت فاقد بربلندي ، به قوس که داراي بربلندي می باشد.

curve-spiral for spiral on% : درصد جابه جایی از کوریدور در حالت عادي به قوس اسپیرال داراي بربلندي.

smoothing curve Apply : طول نرمی از مسیر مستقیم به دور

overlap resolve Automatically : حل مشکل هم پوشانی به صورت اتوماتیک

سپس بر روي Finish کلیک کنید .

I.

\*\*\*توجه داشته باشید که در ساخت اسمبلی ، اسمبلی قابلیت پذیرش elevation super را داشته باشد. سطح سواره رو زیر قابلیت پذیرش بربلندي را دارد:

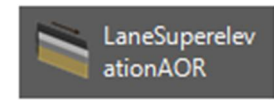

نمونه اي از اسمبلی ساخته شده را در تصویر زیر می بینید...

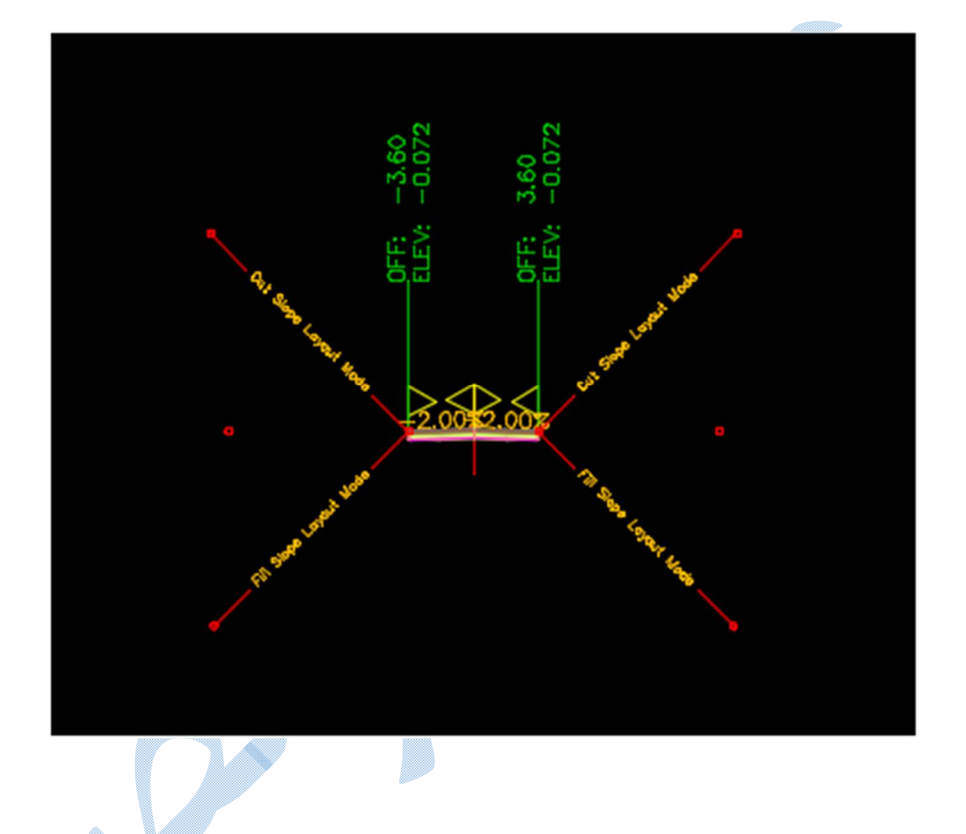

اکنون بر روي اسمبلی ساخته شده کلیک کنید و از ریبون ظاهر شده در بالا بر روي گزینه زیر کلیک کنید:

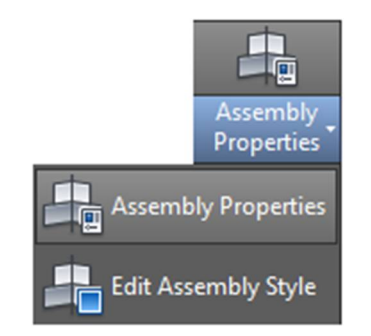

پنجره ي Assembly properties باز می گردد و به سربرگ construction بروید:

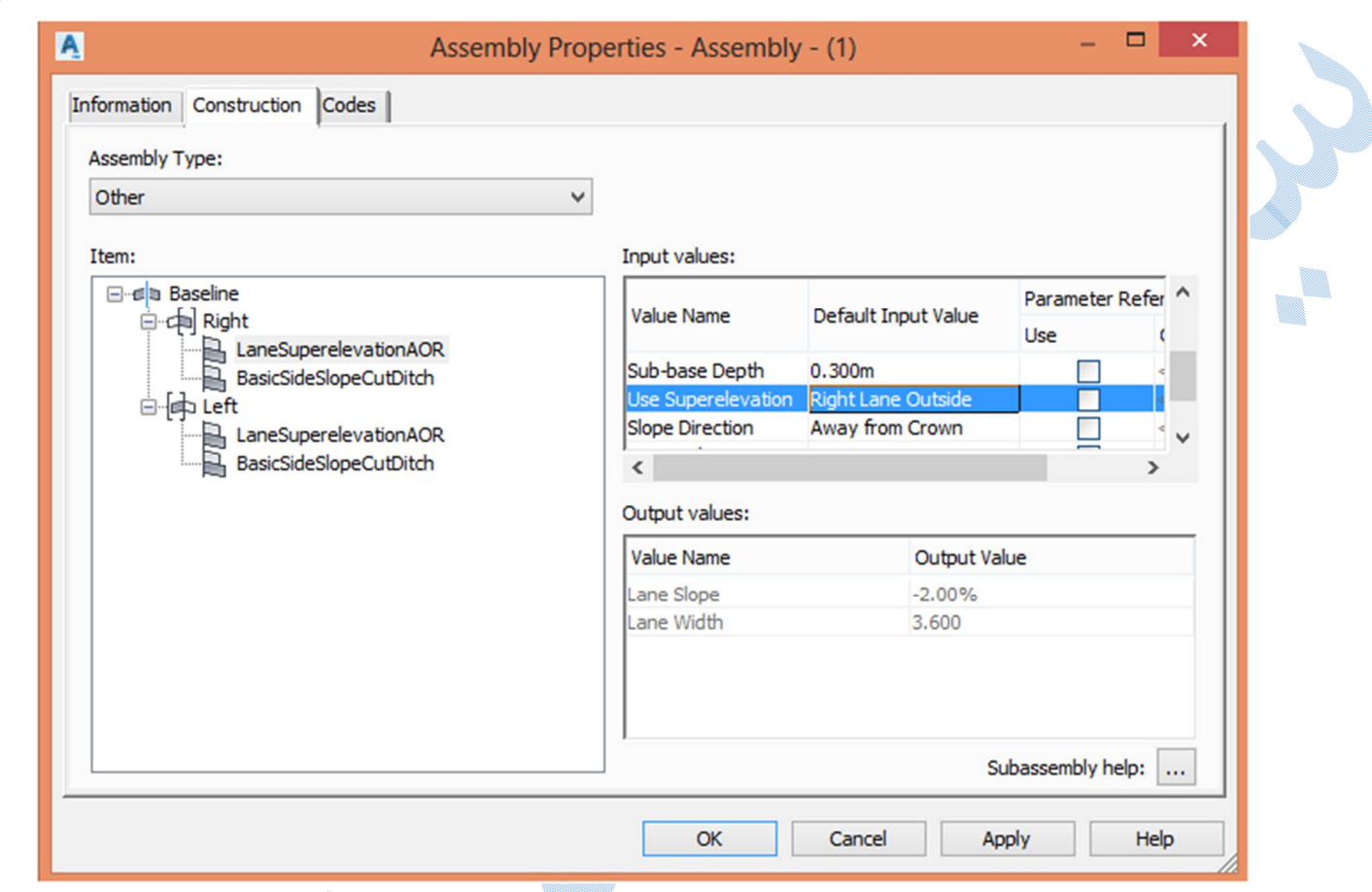

در قسمت Item بر روي گزینه lane elevation Super Lane کلیک کنید ، و سپس در سمت چپ پنجره در ردیف elevation super Use بر روي گزینه None کلیک کنید تا پنجره ي زیر گشوده شود:

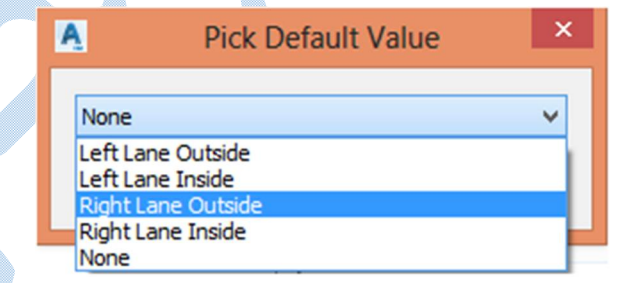

گزینهRight Lane Outside را انتخاب کنید وبه صورت متقابل تنظیمات را برای سمت چپ نیز انجام دهید و گزینه Outside Lane Left را انتخاب کنید.

کلیه پنجره ها را OK کنید و همچنین کوریدور ساخته شده را Rebuild نمایید.

به سکشن هاي عرضی در قوس ها مراجعه کنید و شاهد خواهید بود شیب ها به صورت یک طرفه شده اند:

v.

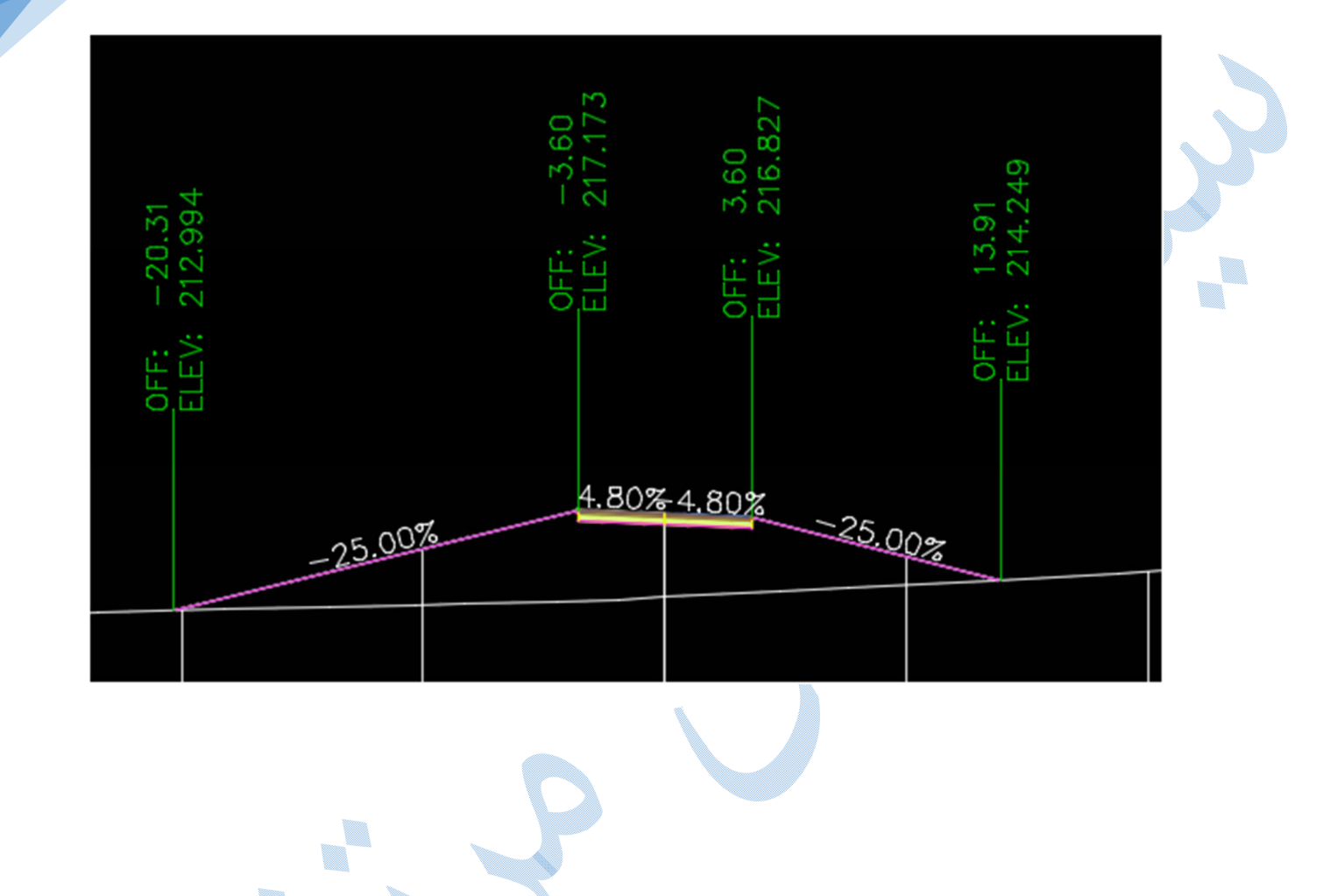

é,

محاسبھ حجم بین دوسطح می توان بدون ایجاد سمپل لاین و مقاطع عرضی و فقط با داشتن دو سطح ، حجم را محاسبه نمود. \*در محاسبه احجام منابع دپو و قرضه کاربرد بسیاري دارد. \*دقت این روش نسبت به ایجاد سمپل لاین و مقاطع عرضی کمتر می باشد.

روش محاسبه :

به سربرگ Analyse رفته و گزینه Dashboard Volumes را همانند شکل زیر انتخاب نمایید:

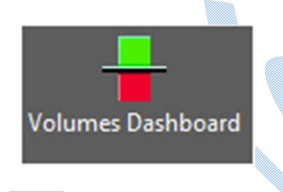

پنجره ي Panorama باز می شود ؛ براي معرفی سطوح بر روي کلیک کنید تا پنجره ي زیر گشوده شود :

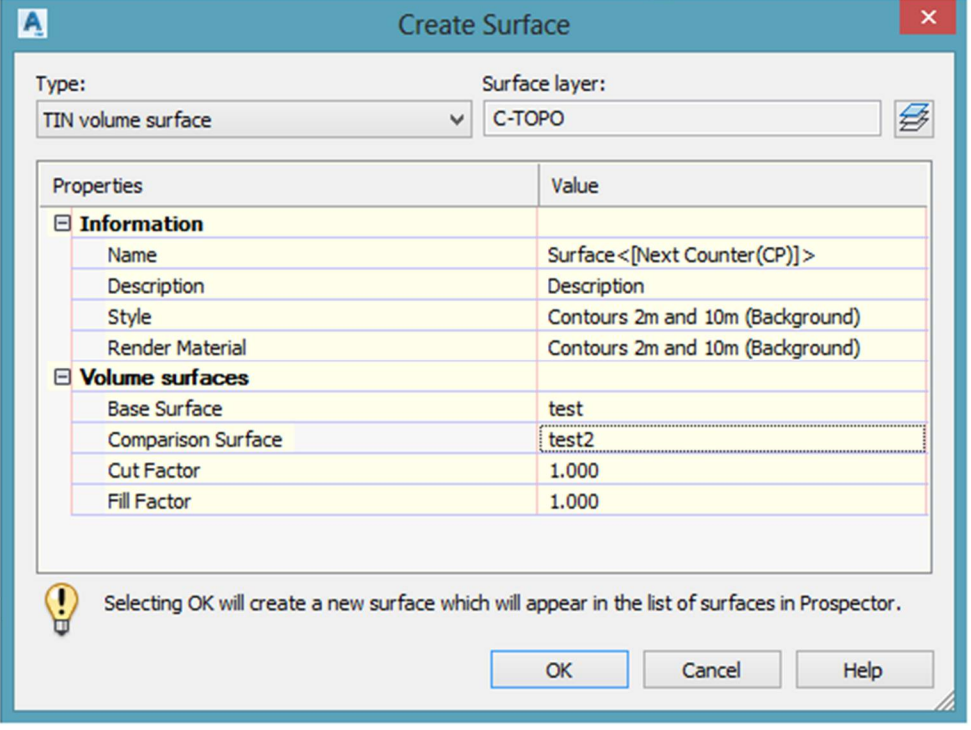

در قسمت Base Surface سطح اولیه و یا زمین طبیعی ، Comparison Surface سطح ثانویه را انتخاب کنید.

در قسمت Factor Fill/Cut ضریب انبساط و انقباض خاك را وارد کرده و سپس بر روي OK کلیک کنید.

در پنجره ي پانورراما میزان خاکبرداري ، خاکریزي و اختلاف این دو محاسبه و نمایش داده می شود:

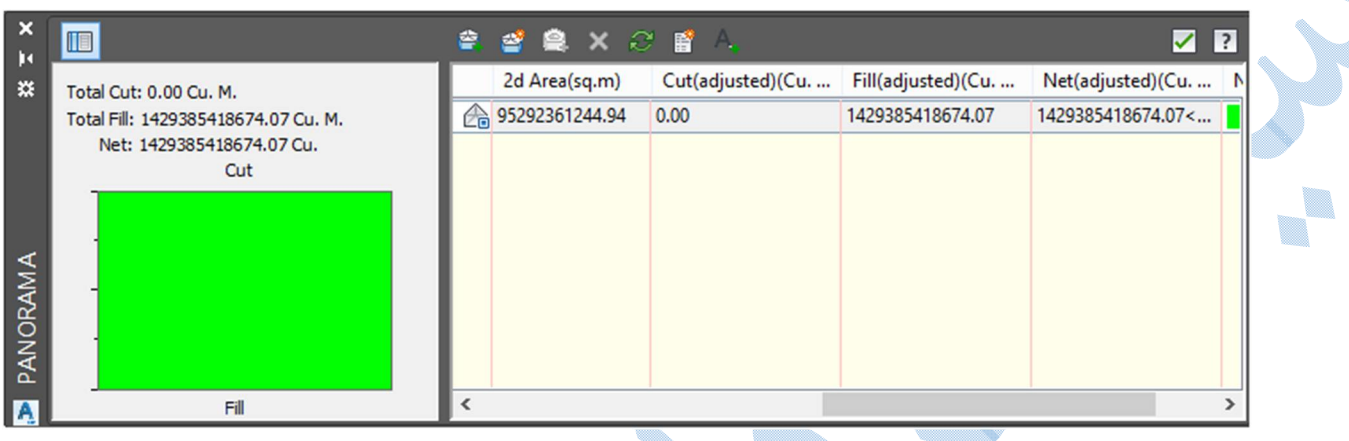

سپس براي درج مقادیر محاسبه شده در محیط Drawing بر روي کلیک کنید و نقطه اي را براي درج در صفحه

▉

ترسیمی مشخص نمایید :

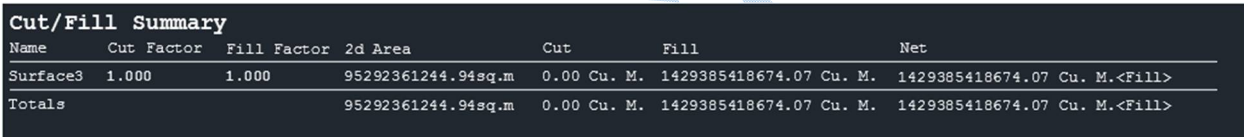

▉ ľ

فیچر لاین به خطوطی گفته می شود که علاوه بر دارا بودن مولفه هاي مسطحاتی ، داراي مولفه سوم یعنی ارتفاع نیز می باشند. قبل از شروع به ترسیم بایستی از مسیر Toolspace و در تب Prospector بر روي Site کلیک راست کرده تا پنجره ي زیر گشوده شود :

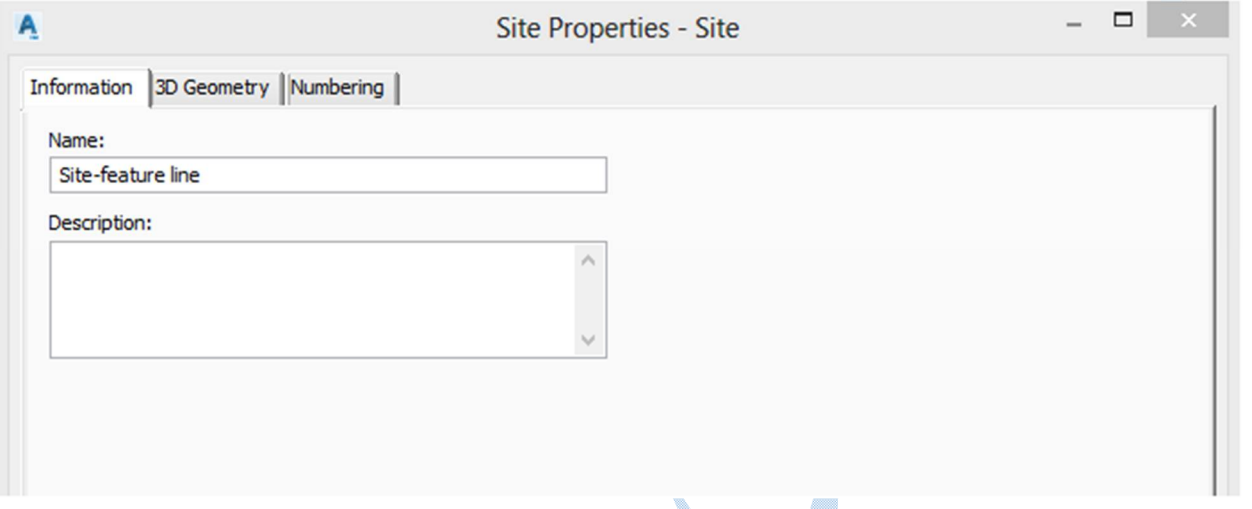

در قسمت Name ، نامی را براي سایت ایجاد شده وارد نمایید و سپس بر روي Ok کلیک نمایید با این کار شما به

line Feature سایتی را اختصاص داده اید.

## Create Feature Line

براي ایجاد فیچر لاین به روش Create Feature Line کافیست از منوي Home همانند شکل زیر عمل کنید:

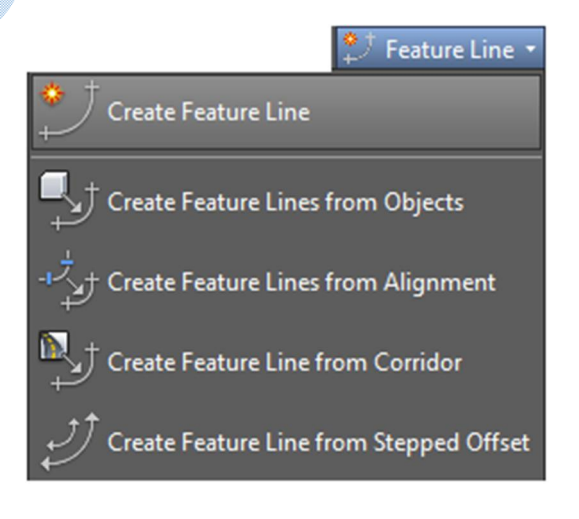

I.

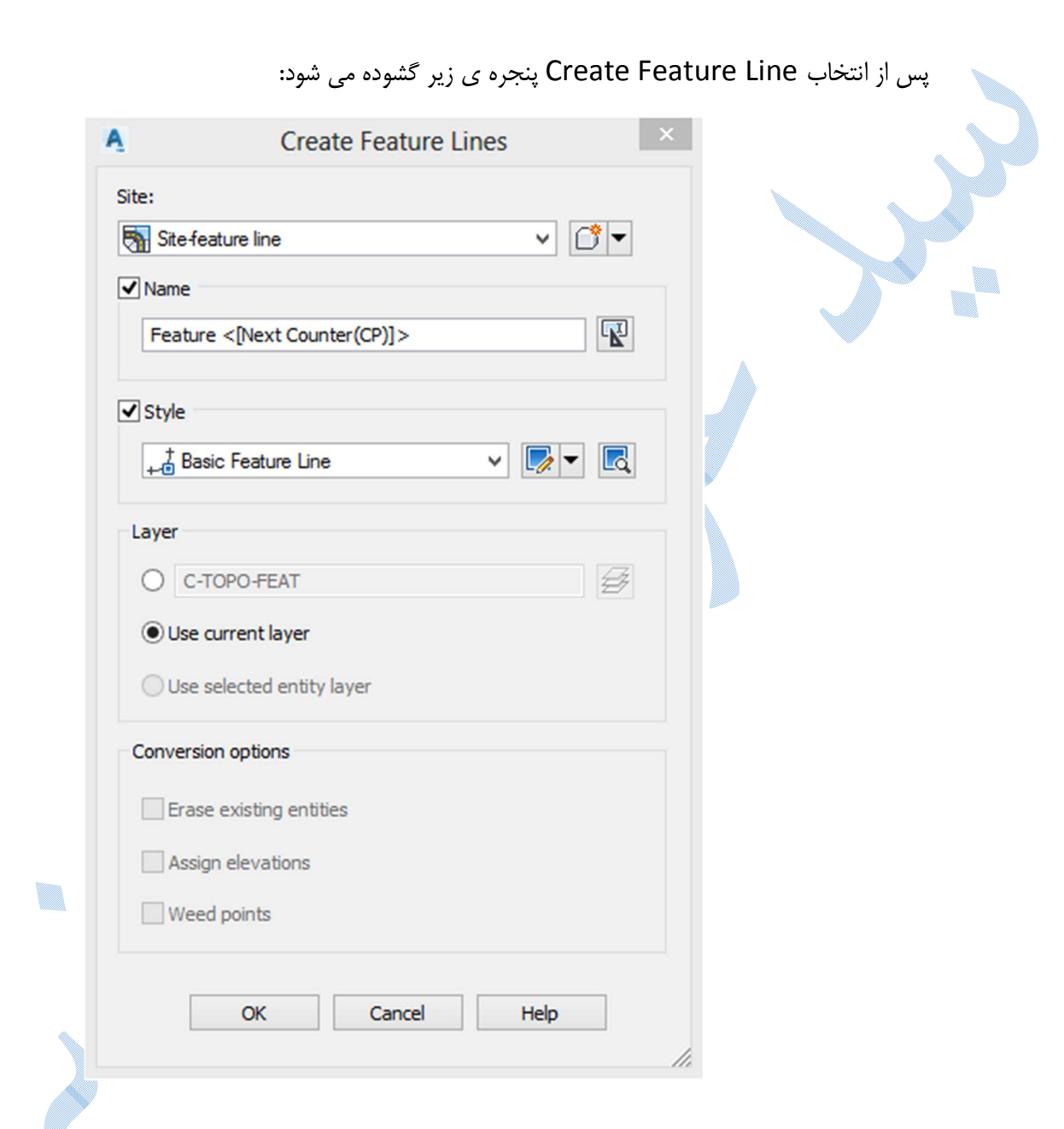

 Site : سایتی را که در مرحله ي اول ایجاد کرده اید را انتخاب نمایید. Name : نامی را براي فیچر لاین وارد نمایید.

Style : در صورت تمایل به ویرایش سبک های موجود از قسمت کشویی بر روی گزینه Edit current selection کلیک کنید و در پنجره ي باز شده به ویرایش استایل فیچر لاین بپردازید.

سپس بر روي OK کلیک کنید.

در کامند لاین از شما مختصات نقطه ي شروع را می خواهد،پس از مشخص کردن نقطه شروع می توانید ارتفاع نقطه شروع را به دو روش وارد نمایید:

Elevation : ارتفاع را دلخواه وارد نمایید.

Surface :با انتخاب این گزینه ارتفاع ابتدا فیچر لاین از سطح گرفته می شود.( در صورتی که فیچر لاین در محدوده سطحی که قبلا ساخته اید ، قرار گیرد.)

پس از وارد کردن ارتفاع بر روي Enter کلیک کنید ، موقعیت نقطه بعدي فیچر لاین را مشخص کنید.

پس از مشخص کردن موقعیت، براي وارد کردن ارتفاع نقطه با گزینه هاي زیر روبه رو می شوید:

Slope : محاسبه ارتفاع بر حسب شیب بین دو نقطه.

Difference : اختلاف ارتفاع نقطه فعلی و نقطه قبلی.

Surface : گرفتن ارتفاع از سطح.

Transition : محاسبه ارتفاع با استفاده از فرمول هاي درونیابی.

به همین ترتیب ادامه دهید تا نقطه پایانی مورد نظر .

### Create Feature Line From Object

براي ایجاد فیچر لاین به روش Object From Line Feature Create کافیست از منوي Home همانند شکل زیر عمل کنید:

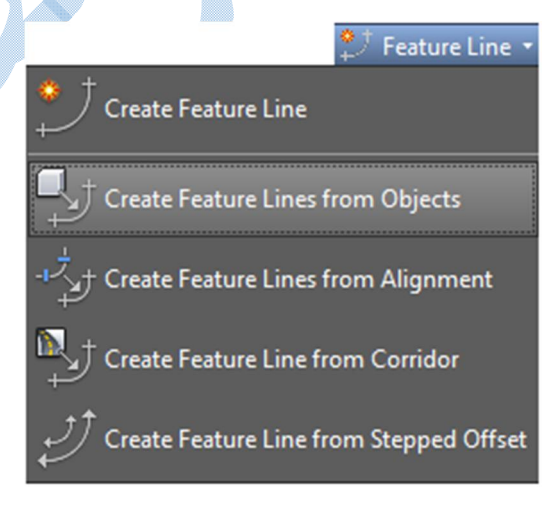

پس از انتخاب گزینه Object From Line Feature Create ، در کامند لاین از شما خواسته می شود آبجکتی (لاین، پلی لاین ، آرك ) که می خواهید تبدیل به فیچر لاین شود را انتخاب کنید.

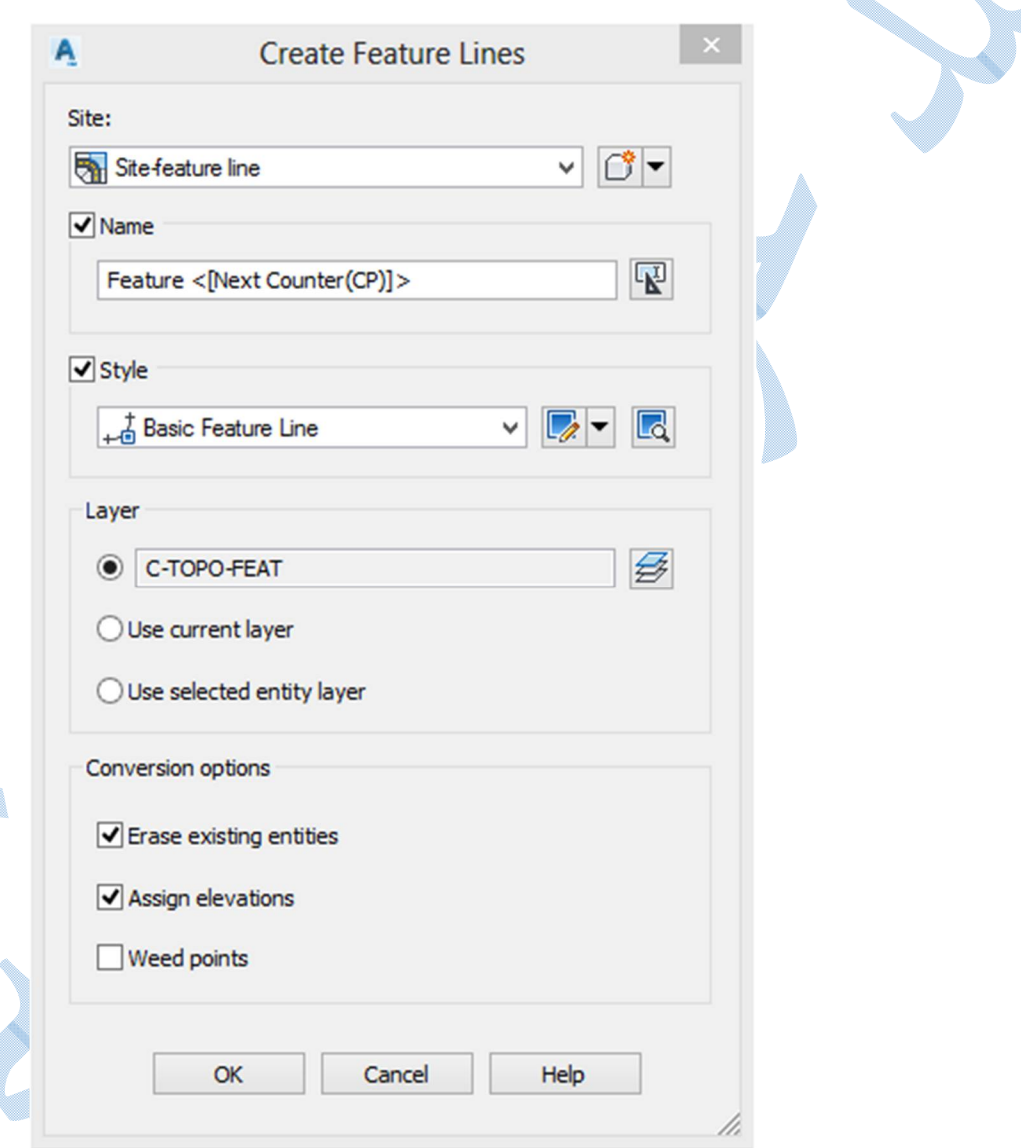

تنظیمات مربوط به Conversion options :

پس از انتخاب آبجکت ، پنجره ي زیر گشوده می شود:

 entities existing Erase : اگر تیک این گزینه فعال باشد بعد از تبدیل آبجکت (لاین،پلی لاین ، آرك ) به فیچر لاین ، آبجکت اولیه پاك می شود.

elevations Assign : با فعال بودن این گزینه ، شما قادر خواهید بود به رئوس فیچر لاین ارتفاع اختصاص دهید.

پس از OK کردن پنجره ی Assign elevations گشوده می شود:

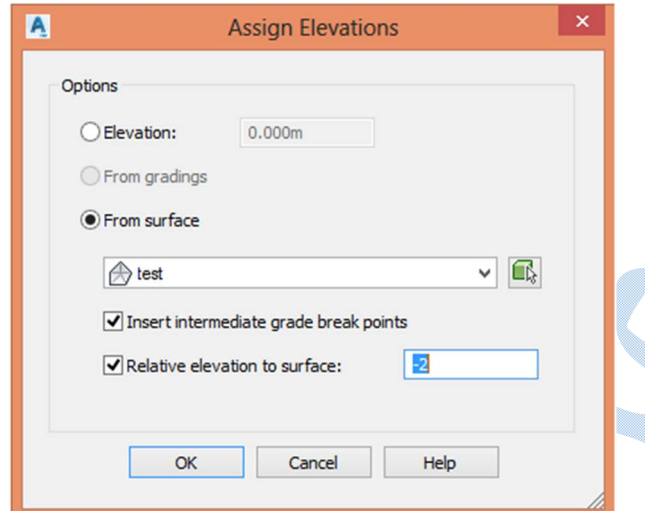

Elevation : اگر این گزینه فعال باشد شما می توانید براي کل فیچر لاین یک ارتفاع را اختصاص دهید.

surface From : با انتخاب این گزینه ، فیچر لاین ارتفاع خود را از سطح می گیرد.

و Insert intermediate grade break points : هنگامیکه تیک این گزینه فعال باشد کلیه ي شکستگی هاي سطح بر روي فیچر لاین اعمال می شود ، در غیر اینصورت ارتفاع نقاط شروع ، پایان و گوشه ها از سطح گرفته می شود.

surface to elevation Relative : میزان جابه جایی ارتفاعی فیچر لاین نسبت به سطح می باشد.

برای مشاهده جزییات فیچر لاین بر روی آن کلیک راست کرده و گزینهFeature Line properties را انتخاب کنید:

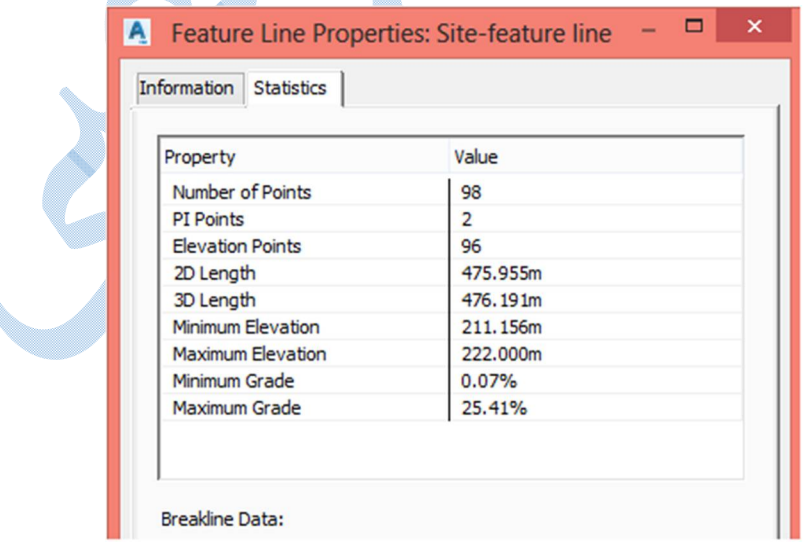

160

در شکل زیر فیچر لاین ایجاد شده بر روي سطحی را مشاهده می کنید:

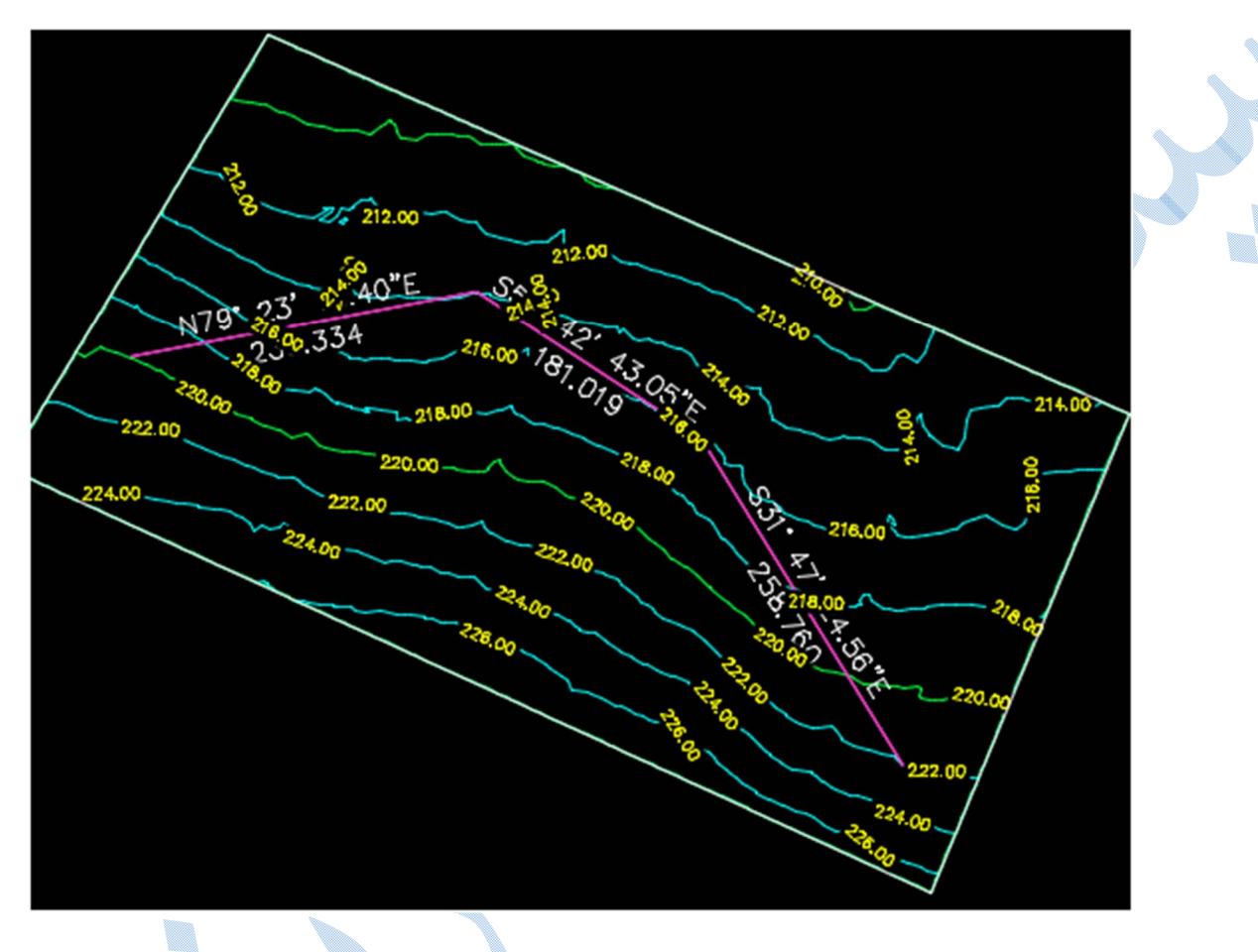

ویرایش فیچر لاین برای ویرایش فیچر لاین کافیست بر روی آن کلیک کنید تا ریبون Feature line افزوده شو<mark>د پس</mark> از آن بر روی گزینه editor Elevation کلیک کنید تا پنجره ي زیر باز شود: \*گزینه points break grade intermediate Insert غیر فعال می باشد:

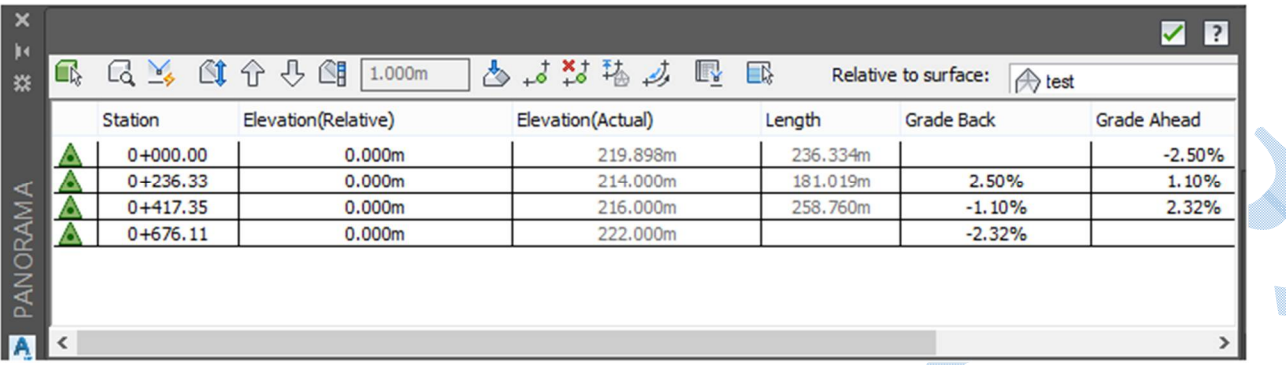

## :باشد می فعال Insert intermediate grade break points گزینه\*

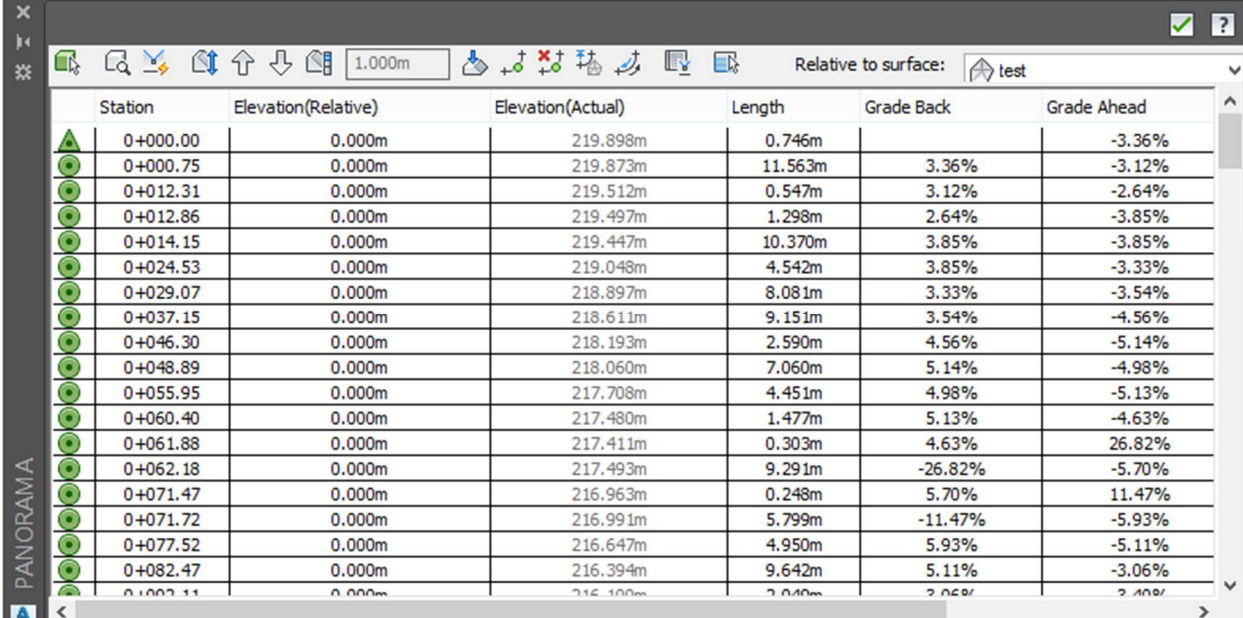

\*\*کلیه ي پارامتر ها ي موجود در صفحه Elevation editor قابل ویرایش می باشند.

: براي ترسیم پروفیل از این گزینه استفاده می شود. : اضافه نمودن ایستگاه جدید. : حذف ایستگاه هاي موجود.

.<br>ت<sup>ولیم</sup> :تغییر جهت کیلومتراژ گذاری مسیر.

U.

# گر بدینگ

براي ایجاد سطوح شیبدار از گریدینگ استفاده می شود.توجه داشته باشید که براي ایجاد گریدینگ بایستی فیچر لاینی را از قبل تعریف نمایید تا سطوح شیبدار نسبت به آن ساخته شود.

.<br>\*قبل از ایجاد گریدینگ سایت جدیدی را تعریف نمایید.

\*براي منطقه موجود سطحی را بسازید.

براي ایجاد Grading می توان از مسیر زیر استفاده نمود :

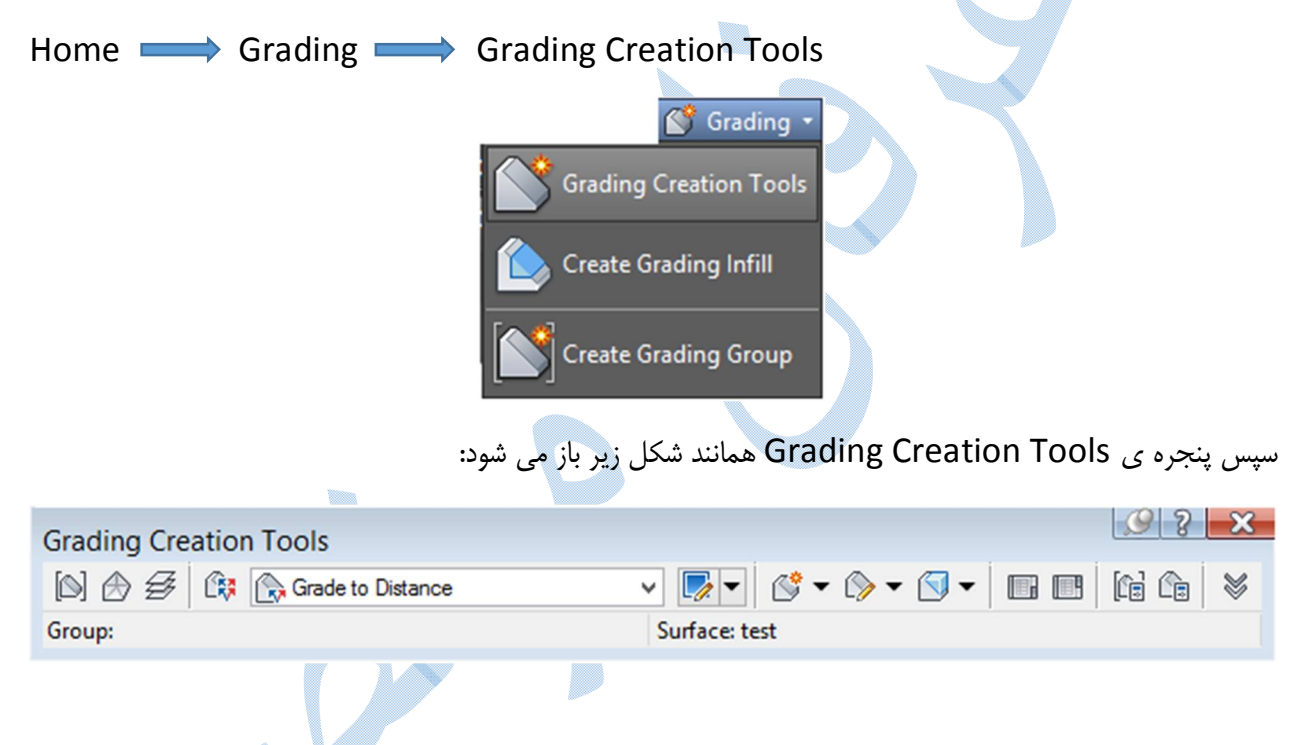

 $\,$  (Set The Grading Group) : با انتخاب این گزینه پنجره ی  $\,$  Create  $\,$ Grading Group) باز می شود  $\,$ Name : نام گروه را وارد نمایید.

style Surface : تنظیمات مربوط به سطح ( مثلث بندي – منحنی میزان و ...) در این قسمت انجام می شود.

surface base Volume : سطح زمین طبیعی را وارد کنید.سپس بر روي Ok کلیک کنید.

پنجره ي surface Crate باز می شود :

Type : نوع مثلث بندي را انتخاب کنید ، و در قسمت Surface layer ، لایه اي را که می خواهید سطح در آن ایجاد شود را انتخاب و یا ایجاد کنید و بر روي OK کلیک کنید:

w.

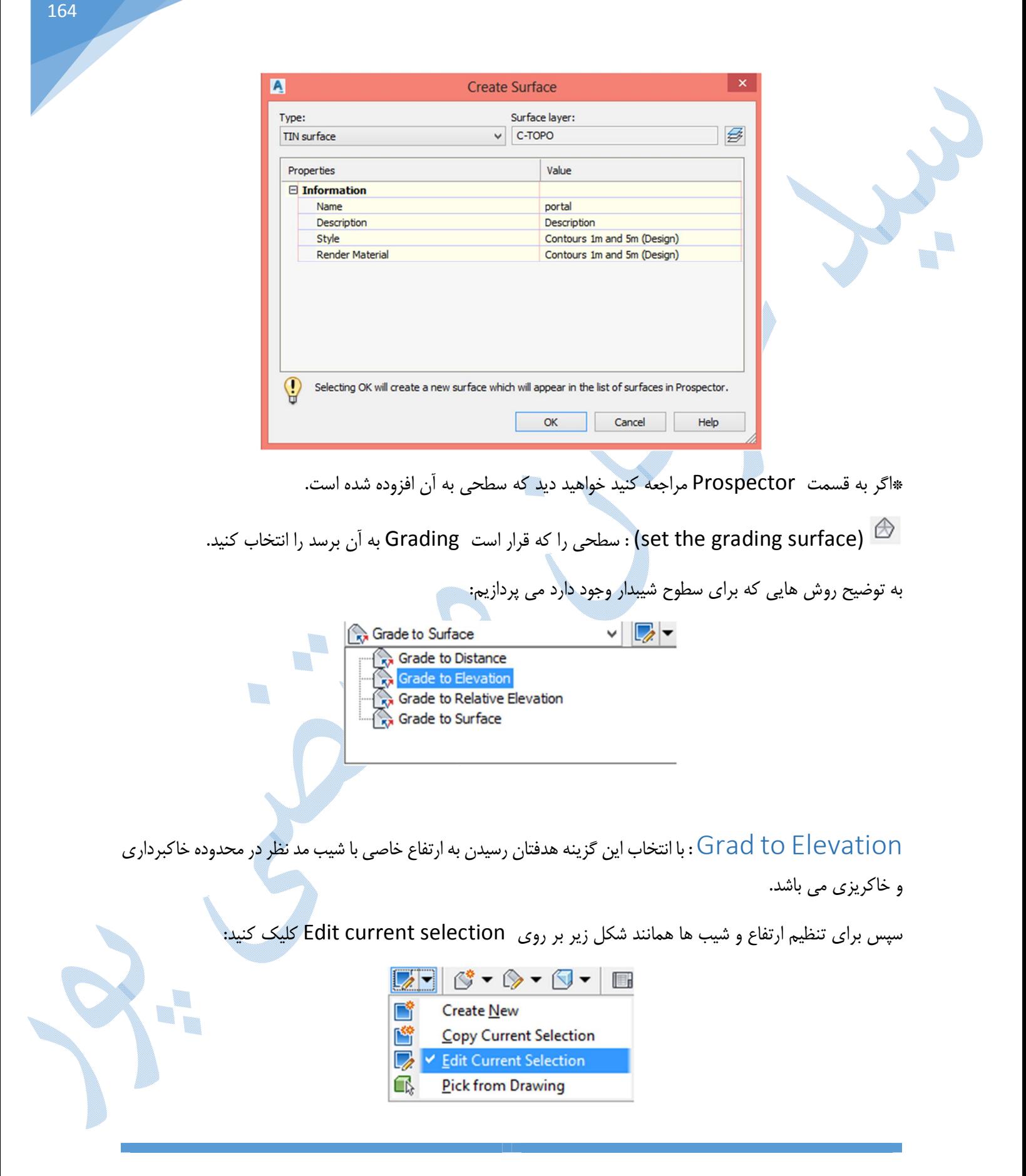

همان طور که مشاهده می کنید پنجره ي Criteria Grading باز می شود :

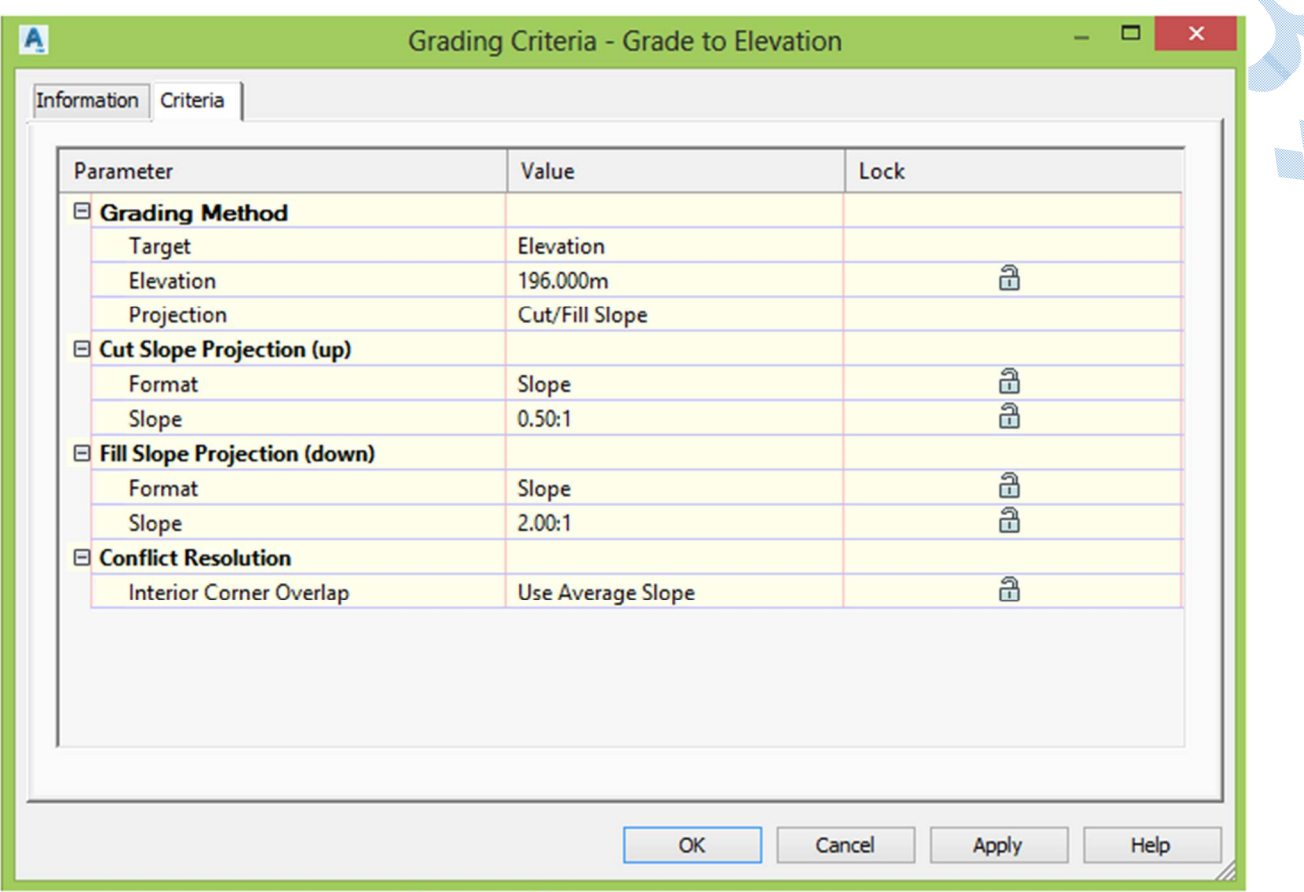

در قسمت Elevation ، ارتفاعی را که می خواهید سطح شیب دار به آن برسد را وارد نمایید و در Slope Fill/Cut میزان شیب در بخش هاي خاکبرداري و خاکریزي را معرفی کنید،سپس بر روي Ok کلیک کنید.

براي ایجاد گریدینگ شبیه به تصویر زیر بر روي Grading Create کلیک کنید:

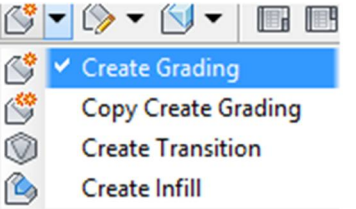

اکنون در کامند لاین از شما خواسته می شود فیچر لاین را انتخاب نمایید.پس از انتخاب فیچر لاین با جمله ي select the grading side رو به رو می شوید و در اینجا سمتی از فیچر لاین را که می خواهید گریدینگ ایجاد شود کلیک کنید.سپس تک تک تنظیماتی را که در مرحله ي Edit current selection انجام داده اید ، مجددا در کامند لاین از شما پرسیده می شود با زدن Enter سطح شیبدار ایجاد می گردد.

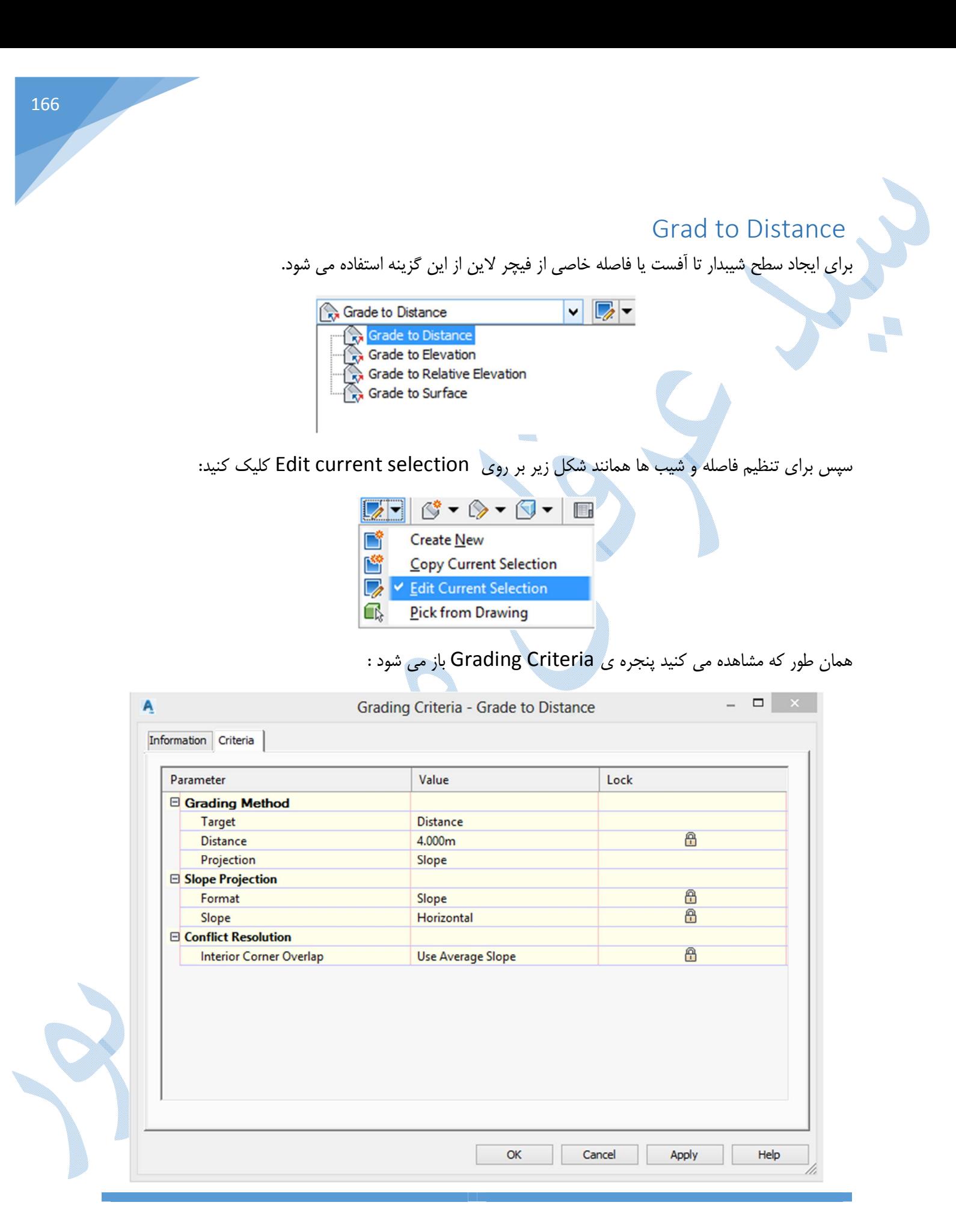

\*در صورتی که در ستون Lock بر روي قفل ها کلیک نمایید سوالات این صفحه مجددا در کامند لاین پرسیده نمی شود.

فاصله و شیب را وارد نمایید و سپس Ok نمایید براي ایجاد گریدینگ شبیه به تصویر زیر بر روي Grading Create کلیک کنید:

- $\circ \bullet \bullet \bullet \bullet \bullet \bullet \bullet$ S<sup>†</sup> V Create Grading **Copy Create Grading** 儹 0 **Create Transition** r.
	- Create Infill

پس از انتخاب فیچر لاین سطح ایجاد می گردد.

Elevation Relative To Grade : از این گزینه زمانی استفاده می گردد که اختلاف ارتفاعی را بخواهید

وارد نمایید.

\*تنظیمات کلی شبیه به توضیحات بالا می باشد.

Grade to Surface :از این گزینه زمانی استفاده می گردد که بخواهید فیچر لاین را به سطحی مثل سطح طبیعی زمین برسانید.

infill Create : در زمانی که بخواهید در محدوده اي محصور از فیچر لاین ، سطحی را ایجاد نمایید می توانید از این گزینه استفاده کنید.

> $\circ \cdot \circ \cdot \circ \cdot \mathbb{B}$ **Create Grading** ß, 偔 **Copy Create Grading Create Transition** Ø  $\sim$  < Create Infill

> > پس از کلیک در محدوده ، سطح ایجاد می گردد.

برای مشاهده احجام کافیست به قسمت Grading Volume Table همانند شکل زیر مراجعه نمایید:

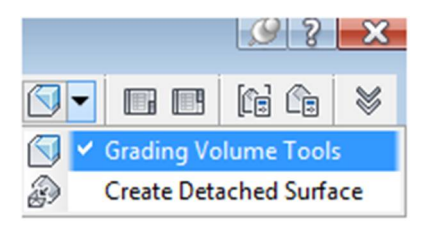

o,

پنجره اي Table Volume Grading باز می شود که میزان خاکبرداري ، خاکریزي و اختلاف این دو در آن درج

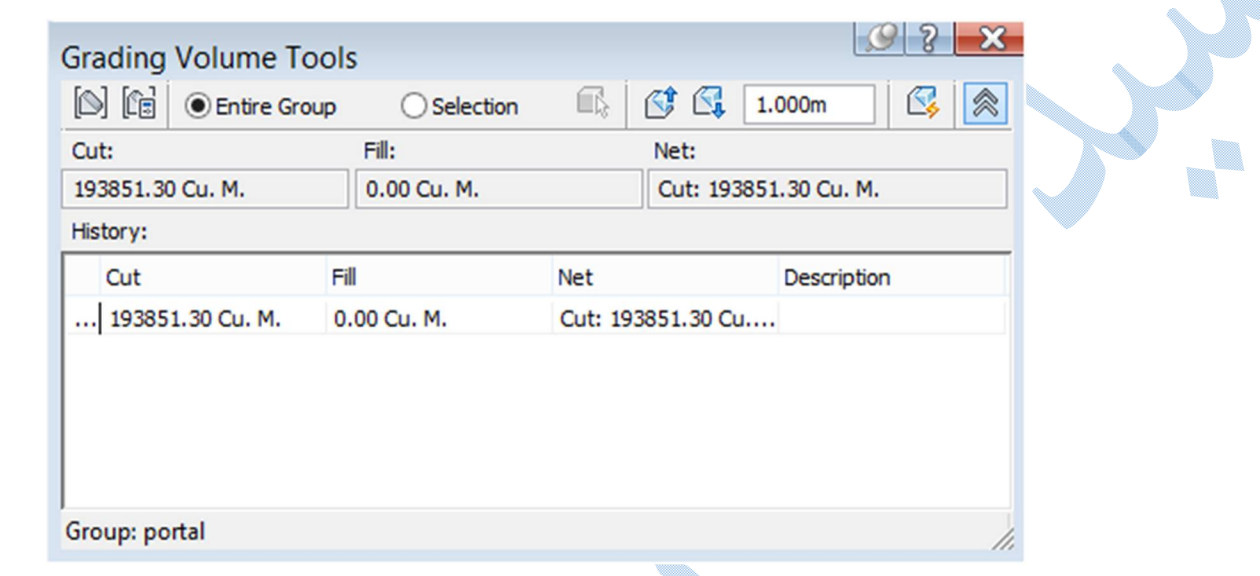

اگر بخواهید سطح را در جهت بالا یا پایین شیفت دهید ، میزان جابجایی را در مس<u>ال ۱.000m وارد</u> نموده و بر روی . نمایید کلیک Raise/Lower the Grading Group

به عنوان مثال نمایی سه بعدي از سطوح شیبدار ساخته شده در شکل زیر می بینید:

شده :

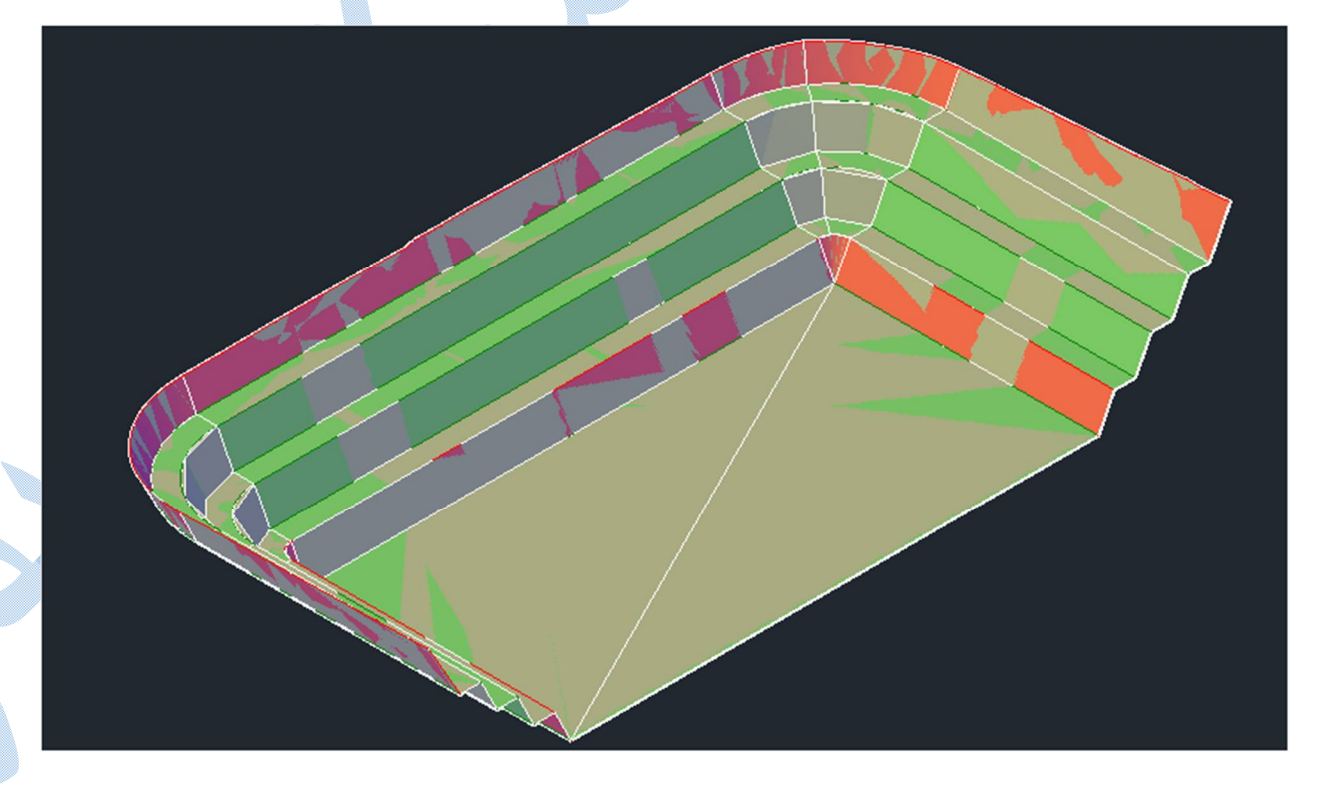

تقاطع \*\*قبل از ایجاد تقاطع کلیه مراحل ایجاد (سطح،الاینمنت، پروفیل طولی،خط پروژه) باید ساخته شود.

براي ایجاد تقاطع همسطحی که فاقد میدان می باشد همانند شکل زیر به تب Home رفته و در قسمت Intersections بر روی گزینه Create intersection کلیک کنید :

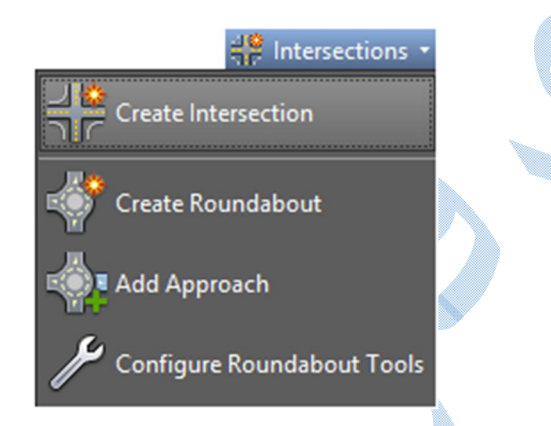

در کامند لاین از شما خواسته می شود نقطه ي تقاطع بین دو مسیر را انتخاب کنید پس از مشخص نمودن تقاطع بین دو مسیر نرم افزار از شما مسیر اصلی را می خواهد که با زدنEnter پنجره ي زیر باز می شود و مسیر اصلی را انتخاب نمایید:

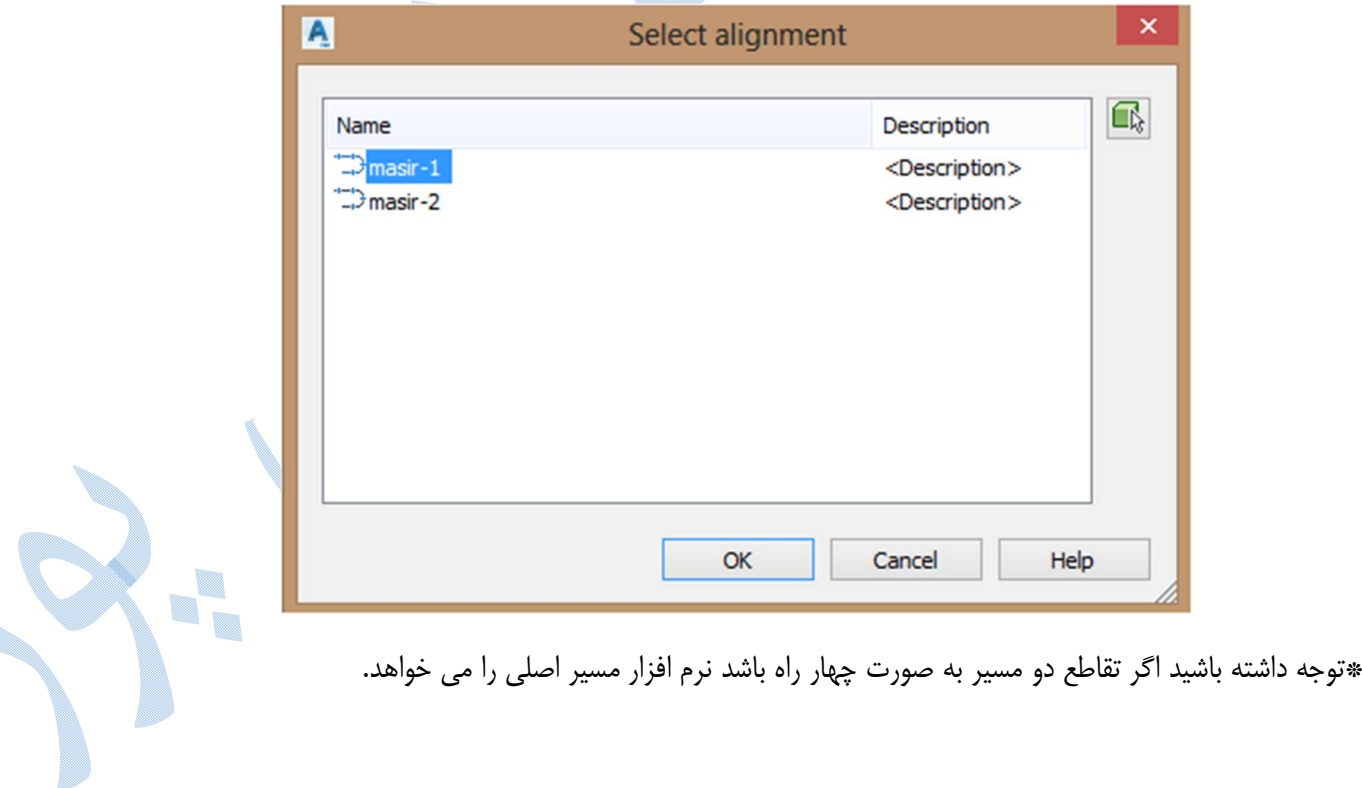

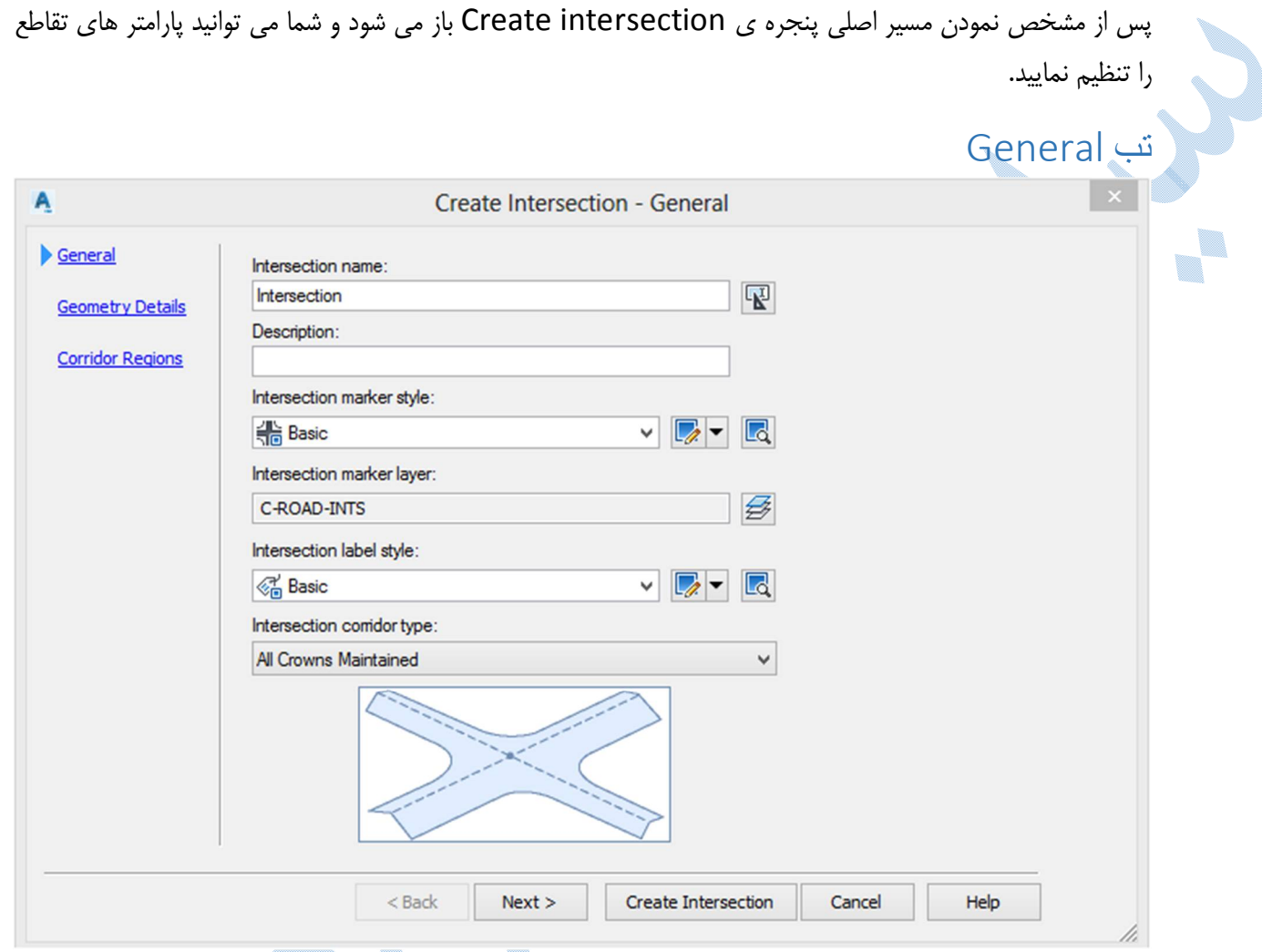

بعد از انجام تنظیمات عمومی(نام،استایل،لایه ها،لیبل) ، در قسمت Intersection corridor type یکی از گزینه هاي زیر را انتخاب نمایید:

Primary Road Crown Maintained : ورودی مسیر اصلی دارای شیب و تحدب می باشد.

Maintained Crowns All : مسیر هاي اصلی و فرعی داراي شیب می باشند.

سپس بر روي Next کلیک کنید .

## Geometry Details تب

در کادر Alignments Intersecting ، به نام مسیر ها ، کیلومتراژ تقاطع و خط پروژه دسترسی دارید.

۰.

براي تنظیم آفست بر روي کلیک کنید تا پنجره ي Offset Intersections Parameters باز شود: **Intersection Offset Parameters** A  $P - P$ Property Value **E** Primary Road masir-1 Α Left Offset Alignment Defini... - Use an Existing Alignment No - Offset Alignment Name F... <[Parent Alignment Name... **Offset Value** 3.600m  $\mathbb{Z}$ Right Offset Alignment Defi... **Use an Existing Alignment** No - Offset Alignment Name F... <[Parent Alignment Name... - Offset Value 3.600m  $\mathbb{C}^n$ Secondary Road masir-2 Left Offset Alignment Defini... .. Use an Existing Alignment No Offset Alignment Name F... <[Parent Alignment Name... **Offset Value** 3.600m  $\mathbb{R}$  $\triangledown$  create new offsets from start to end of centerlines OK Cancel Help در این پنجره در قسمت Value Offset ، اندازه ي آفست را براي مسیر هاي اصلی و فرعی ،در جهت هاي چپ و راست وارد نمایید.

171

بر روي oKکلیک کنید تا به تب Details Geometry باز گردید.سپس براي تنظیمات مربوط به گوشه ها در ورودي و خروجی های دو مسیر بر روی العلم Curb Retum Parameters<br>و خروجی های دو مسیر بر روی l, A **Intersection Curb Return Parameters Intersection Quadrant:** << Previous NE - Quadrant  $\checkmark$  $Next$  $\frac{1}{2}$   $\frac{1}{2}$  $\sqrt{\phantom{a}}$  Widen turn lane for incoming road V Widen turn lane for outgoing road Property Value **E**<sup>d</sup> Intersection Quadrant Details Α ... Intersection Quadrant Name NE - Quadrant **Incoming Road Centerline Name** masir-1 **Outgoing Road Centerline Name** masir-2 **Intersection Quadrant Angle** 87.4491 (d) **Curb Return Parameters** Curb Return Type **Circular Fillet**  $\overline{\mathbb{G}}$ Radius 10.000m Widening Details at Incoming Lane masir-1 Fransition Details - Transition Type Curve - Line - Curve **Transition Length** 30.000m Œ  $\overline{\mathbb{C}}$ Default Radius for Curve 1 10.000m  $\overline{\mathbb{G}}$ Default Radius for Curve 2 20.000m **E** Widening Details - Offset Value  $3.000m$  $\mathbf{G}_k$  $\overline{\mathbb{R}}$   $\overline{\phantom{a}}$ **Widening Segment Length** 30.000m OK Cancel Help

 Quadrant Intersection : مناطق چهار گانه اي که بین دو مسیر ایجاد می شود را نشان می دهد و با Next و Previous به مناطق بعد و قبل خواهید رفت.

\*تنظیمات براي هر منطقه به صورت جداگانه می باشد.

road outgoing/incoming for lane turn Widen : با فعال بودن تیک این گزینه ها ، می توانید ورودي و خروجی به مسیر ها را تعریض نمایید.

\*با کلیک بر روي هر کدام از اجزا ، موقعیت آن را در شکل پایین پنجره می توانید مشاهده کنید.

Intersection Quadrant Details : مهمترین گزینه ای که می بینید مقدار زاویه ی بین این دو مسیر می باشد.

type return Curb : این قسمت می تواند به صورت دایره اي ، خط یا دایره سه قوسی باشد.

: Widening Details at Incoming/Outgoing Lane

پارامتر هاي ورودي و خروجی به مسیر ها را مشخص نمایید.

پس از تنظیم پارامترها ي (SE-SW-NE-NW (بر روي OK کلیک کنید.

براي تنظیم شیب هاي عرضی در تقاطع بر روي کلیک کنید و شیب هاي مربوط به دو مسیر را در طرفین ( چپ و راست ) تنظیم نمایید.

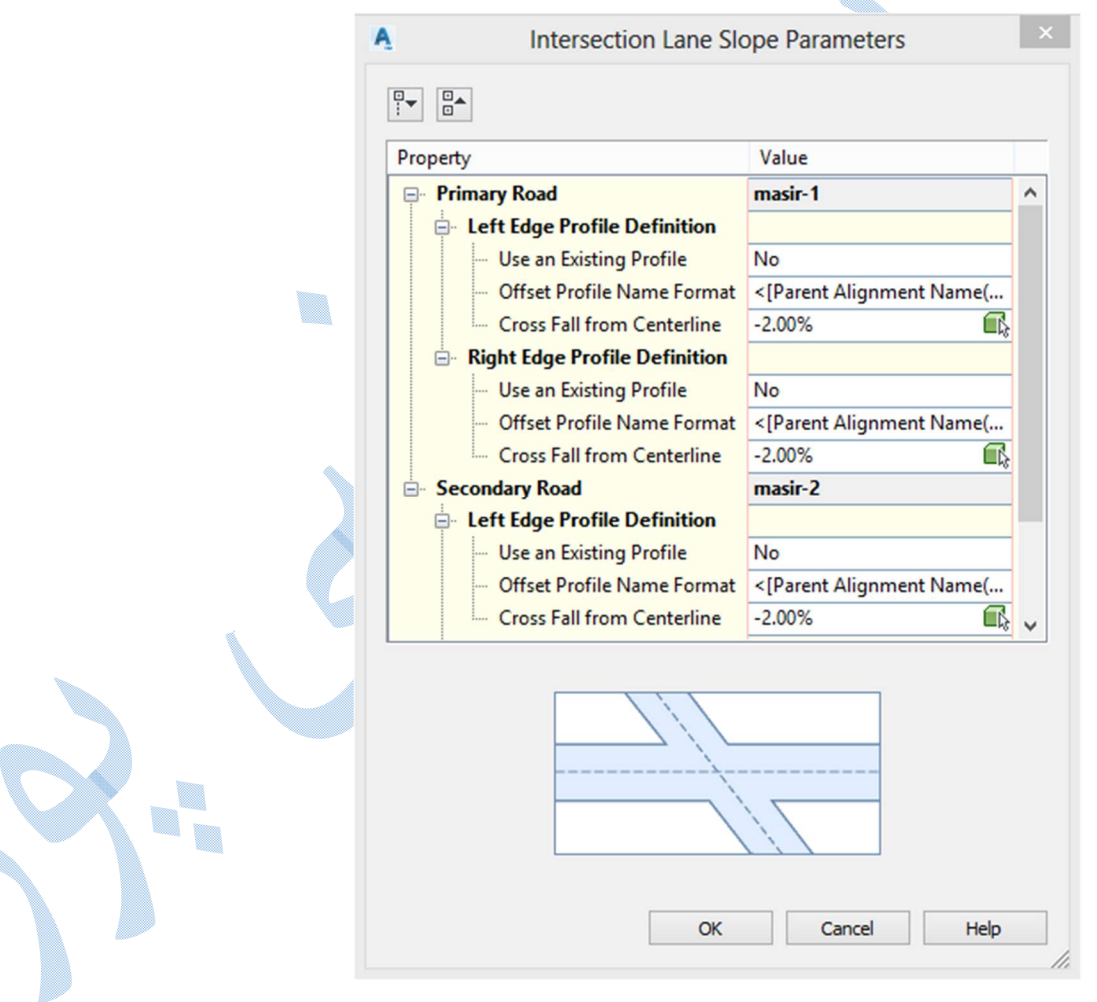

بر روي Next کلیک کنید.

## Corridor Regions تب

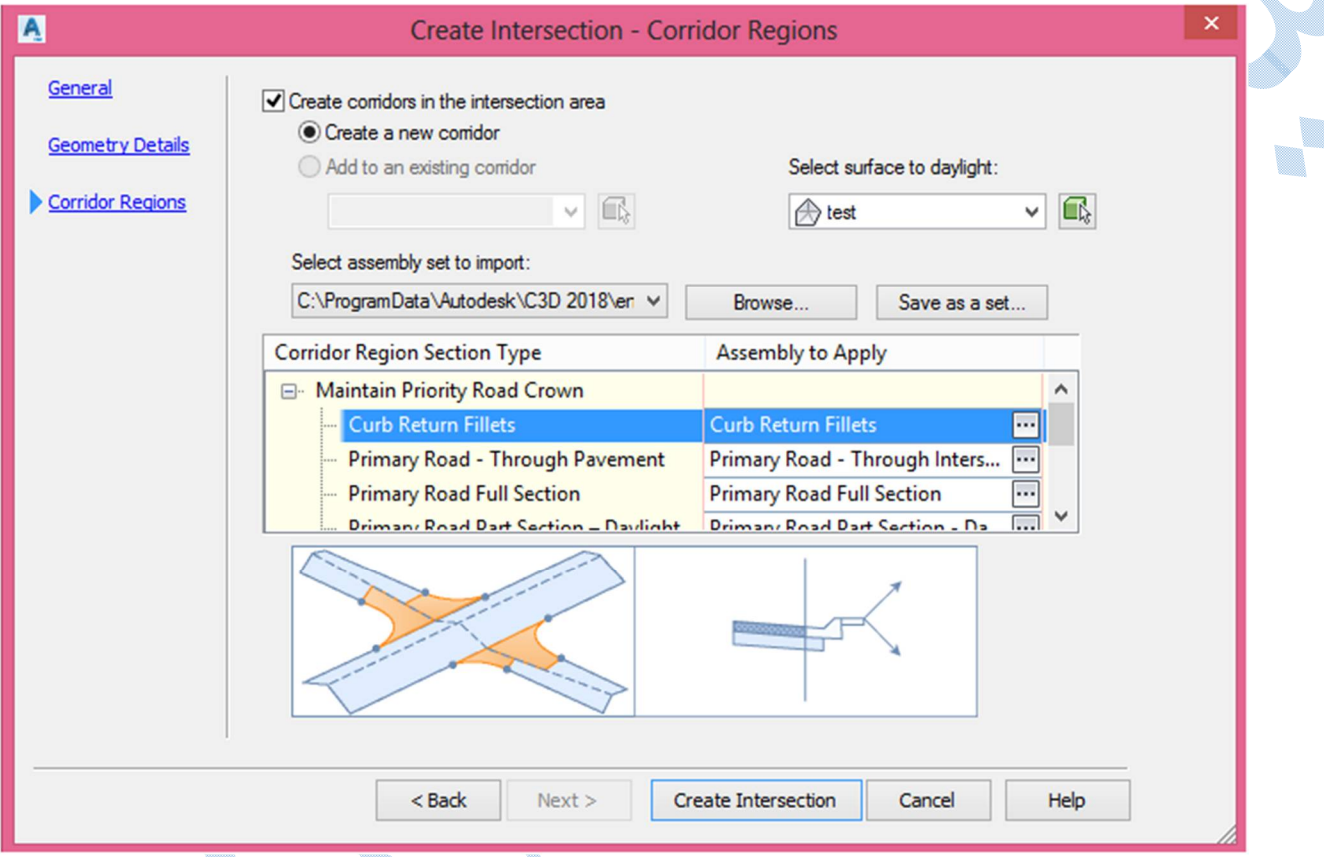

.<br>Create corridors in the intersections area : با فعال بودن تیک این گزینه ، کوریدوری برای تقاطع ساخته می شود.

در حالت corridor new a Create کوریدور جدیدي ساخته می شود و اگر کوریدوري از قبل ساخته اید و می خواهید تقاطع را به آن اضافه کنید بر روی قسمت Add an existing corridor کلیک نمایید.

Select surface to daylight : در این قسمت سطح زمین طبیعی را انتخاب نمایید تا شیب شیروانی به آن برسد.

در کادر Corridor Region Section Type می توانید برای اجزای مختلف تقاطع (از فرعی به اصلی،مسیر اصلی قبل از تقاطع،مسیر فرعی قبل تقاطع و ...) اسمبلی هاي مد نظر خود را بسازید و یا اینکه از اسمبلی هاي پیش فرض استفاده نمایید. U.

\*در برخی از نسخه هاي 2018Civil مشاهده شده اسمبلی مربوط به Fillets Return Curb که خود نرم افزار انتخاب می کند به طور صحیح اجرا نمی شود و بهتر است از قسمت -Tool palettes به قسمت -Assemblies metric رفته و اسمبلی Fillet Return Curb را ایجاد نمایید.

براي تغییر هر کدام از اسمبلی ها کافیست بر روي کلیک کرده تا پنجره ي زیر باز شود و از قسمت کشویی اسمبلی مد نظر خود را انتخاب نمایید.

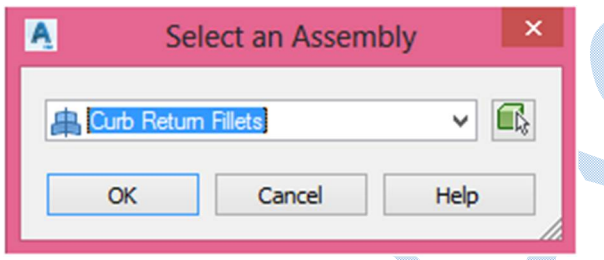

سپس بر روی Okکلیک کرده و گزینه Create Intersection را انتخاب کنید.

تقاطع همانند شکل زیر ایجاد می شود:

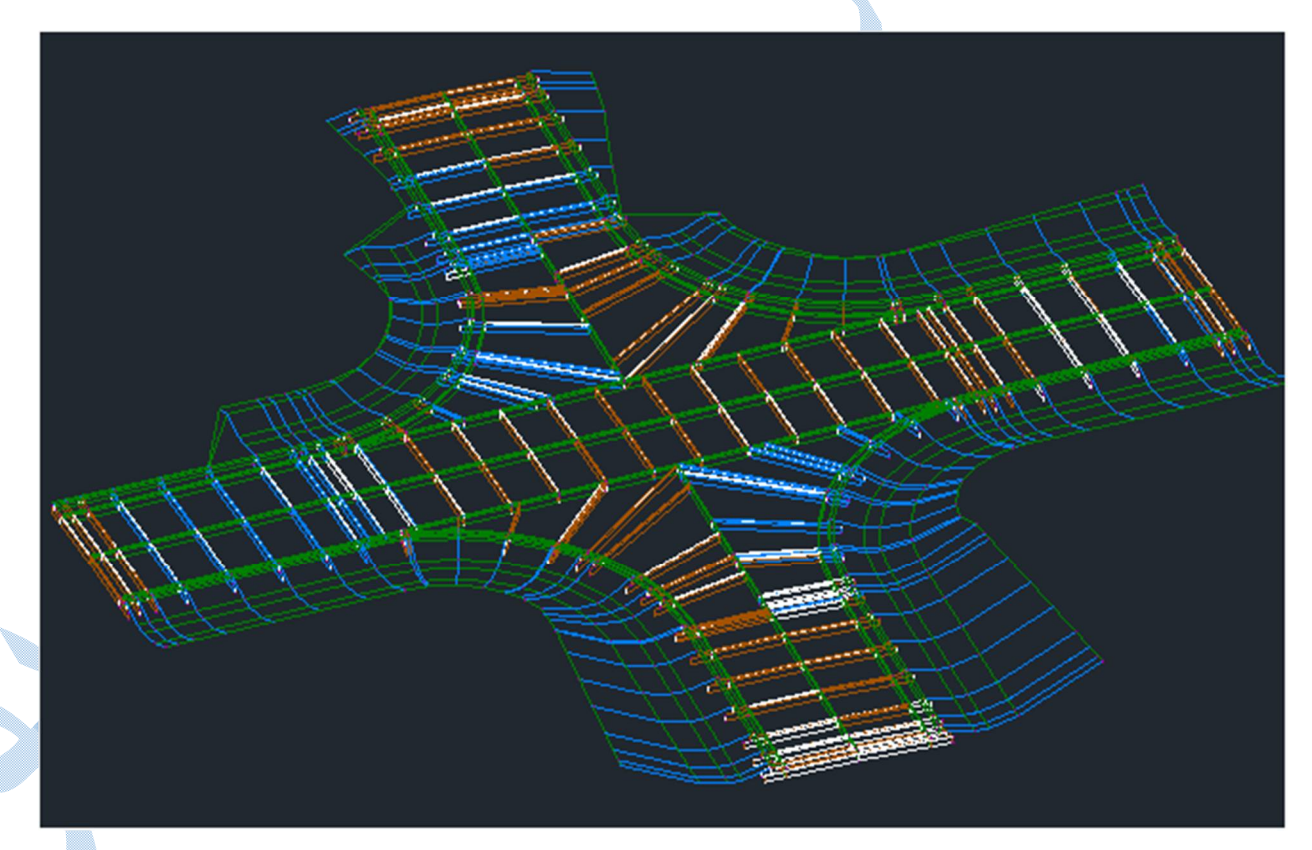

\*\*براي محاسبه حجم عملیات خاکی نیز طبق توضیحاتی که در بخش هاي قبلی داده شده عمل نمایید.

منطقه اي را كه می خواهید قطعه بندي روي آن انجام شود را با دستور Poly Line در محیط ترسیمی نرم افزار ایجاد

به این نکته نیز توجه داشته باشید که قبل از قطعه بندي ، طبق الگوي زیر سایتی را ایجاد کنید.

Tool space  $\longrightarrow$  Prospector  $\longrightarrow$  Site(Right click )  $\longrightarrow$  New

پنجره ي Site Properties باز می شود و شما د<mark>ر س</mark>ربرگ Information و در قسمت Name ، نامی را براي سایت جدید معرفی کرده و بر روي OK کلیک کنید.

منطقه هدف را در شکل زیر مشاهده می کنید:

پارسل

نمایید.

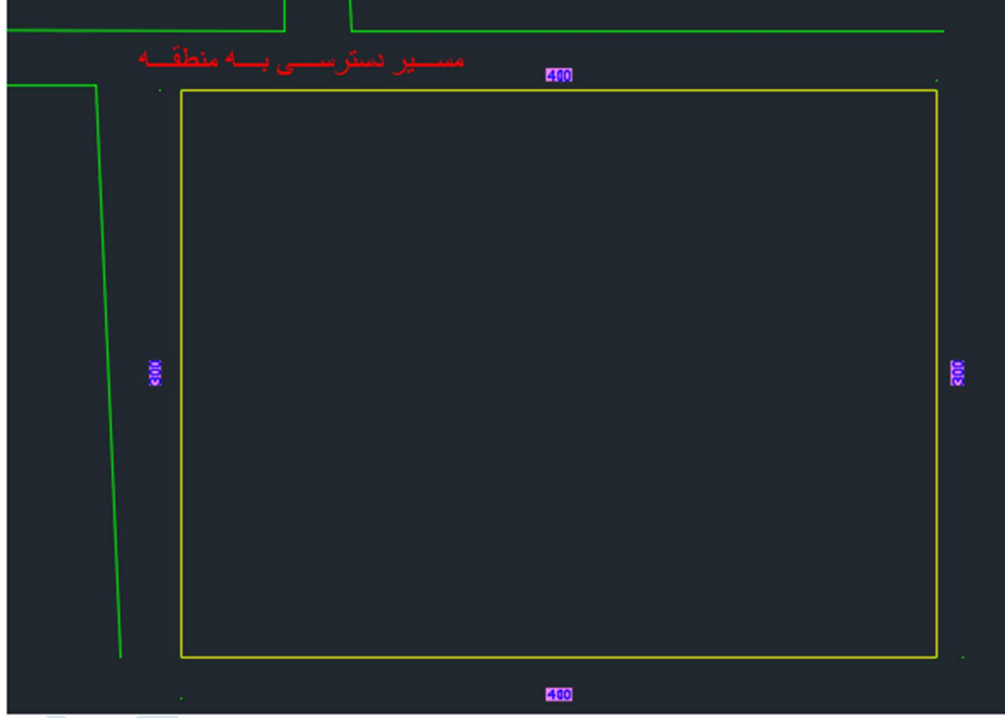

اگر پلاك بندي طوري باشد که با استفاده از مسیر هاي دسترسی به منطقه ، نتوان به کلیه پلاك ها دسترسی داشت ، باید مسیر هایی را در زمین موجود ایجاد کنید. U.

براي این کار در ابتدا مسیر هاي مورد نظر را با پلی لاین ترسیم نموده و انگاه با رفتن به منوي Alignment و انتخاب گزینه Polyline By Alignment Create ، الایمنت ها را ایجاد کنید.

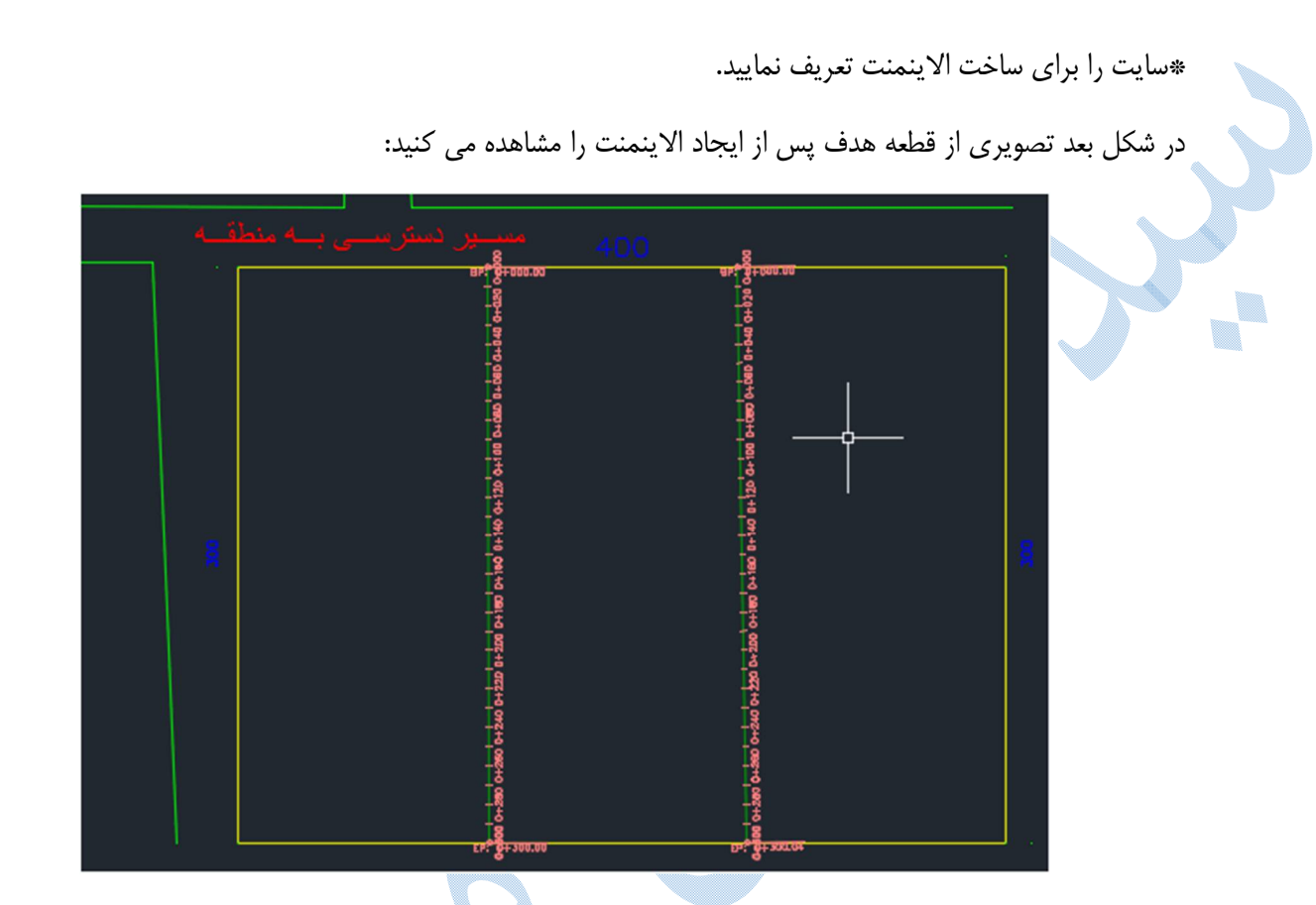

در مرحله بعدي کل منطقه را به عنوان یک قطعه تعریف کنید.براي این کار به مسیر زیر بروید:

Home **parcel** create parcel from object

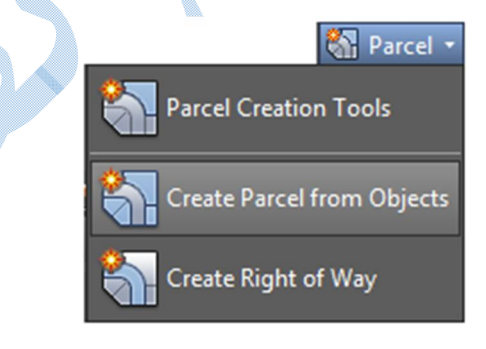

در کامند لاین با متن زیر روبه رو می شوید:

Select lines, arcs , polylines to convert into parcel

نرم افزار از شما می خواهد که خط ، منحنی ، پلی لاین (در حالت کلی قطعه اصلی) را براي تبدیل به پارسل انتخاب نمایید. پس از انتخاب محدوده پنجره ي create parcel from object همانند شکل بعد باز می شود. Site : سایتی را که می خواهید پارسل بندي در آن انجام گیرد را انتخاب نمایید.

Style : سبک نمایشی مورد نظر خود را از منوي کشویی انتخاب کنید .

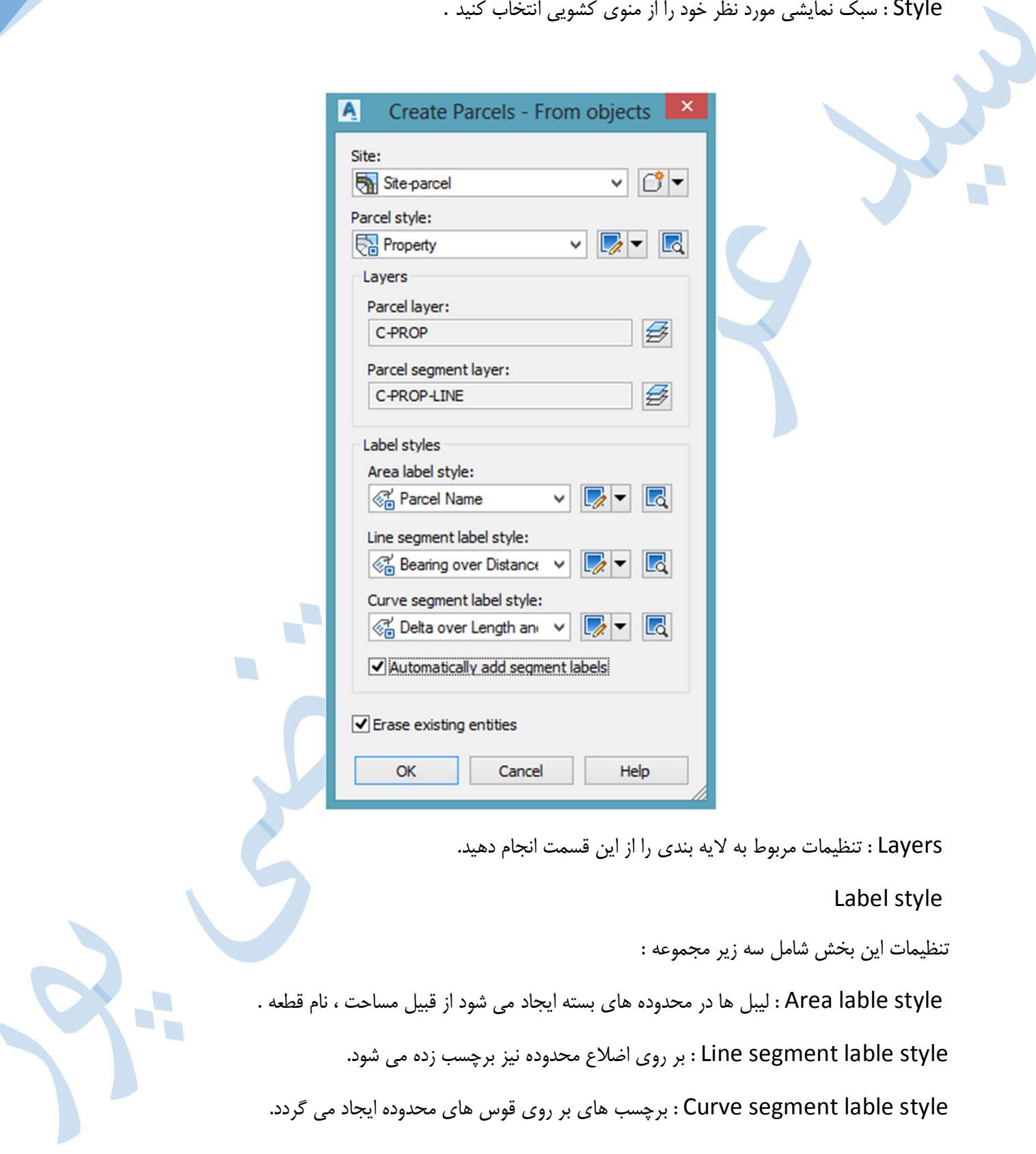

\*labels segment add Automatically : با فعال بودن تیک این گزینه برچسب هاي اضلاع و قوس هاي محدوده نیز درج می شوند.

entities existing Erase : زمانیکه تیک این گزینه فعال باشد پلی لاین اولیه پاك می شود.

سپس بر روي Okکلیک کنید تا محدوه شما به حالت زیر درآید:

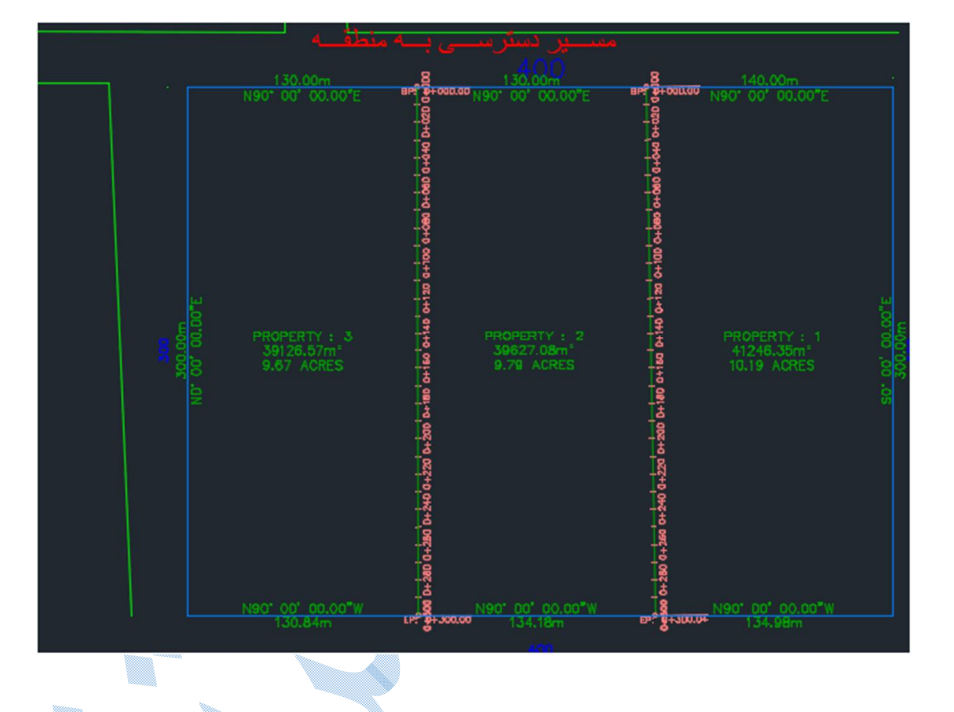

براي ایجاد آفست بر روي مسیر هاي ایجاد شده بایستی همانند شکل زیر عمل کنید:

ایجاد آفست براي مسیر ها :

I.

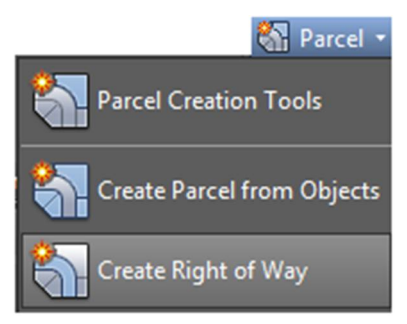

با کلیک بر روی گزینه Create Right of Way نرم افزار از شما می خواهد قطعه هایی که در مرحله قبل ایجاد شده<mark>ا</mark>ند را انتخاب نمایید.(بر روي تک تک لیبل هاي style lable Area کلیک کنید.)

٠,
سپس Enter کنید تا پنجره ی Create right of way همانند شکل زیر باز شود :

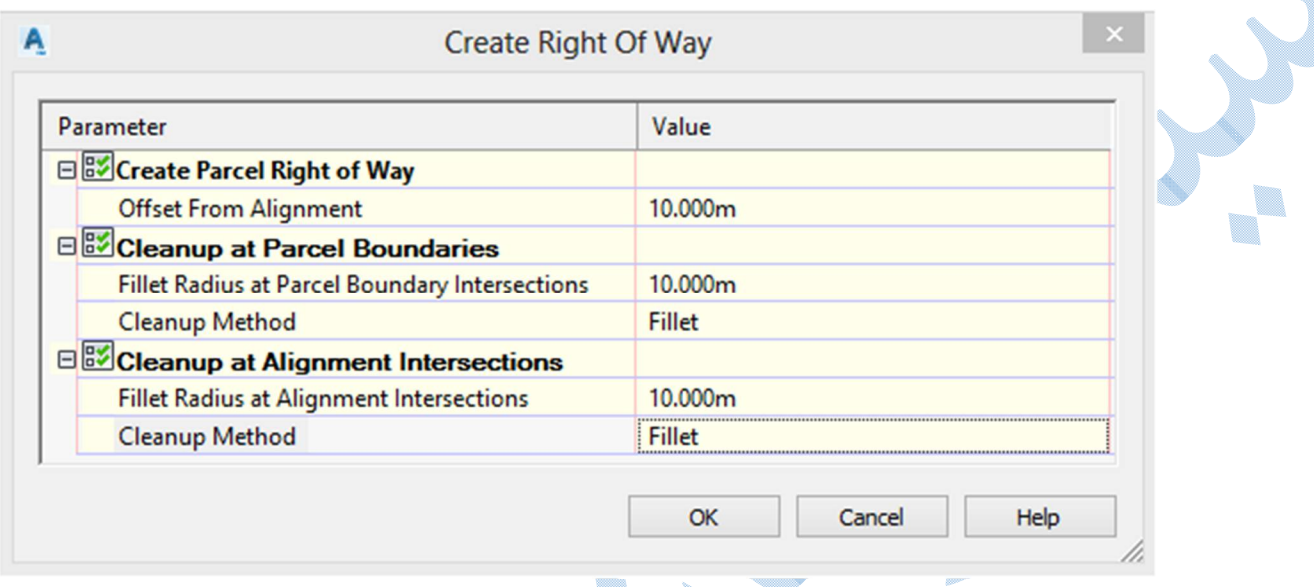

Alignment From Offset : مقدار آفست مسیر ها را وارد نمایید.

Cleanup at Parcel Boundaries : گوشه ي قطعه ها داراي پخی می شوند.

Intersection Alignment at Cleanup : جاهایی که مسیر ها با یکدیگر تقاطع دارند ،گوشه ي قطعه ها داراي پخی شود. V

شکل زیر پس از ایجاد افست می باشد:

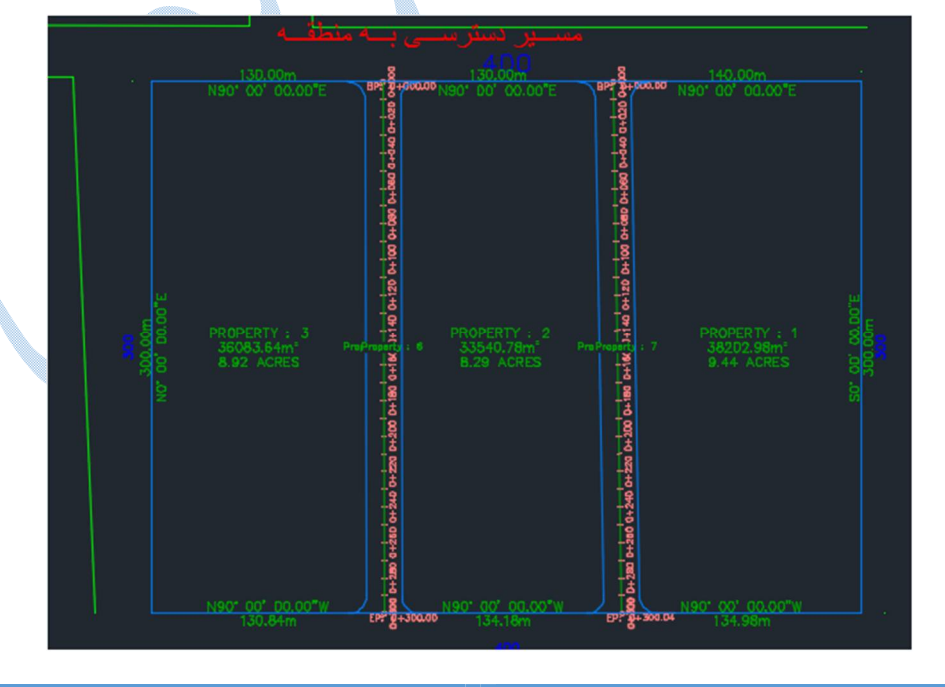

۰,

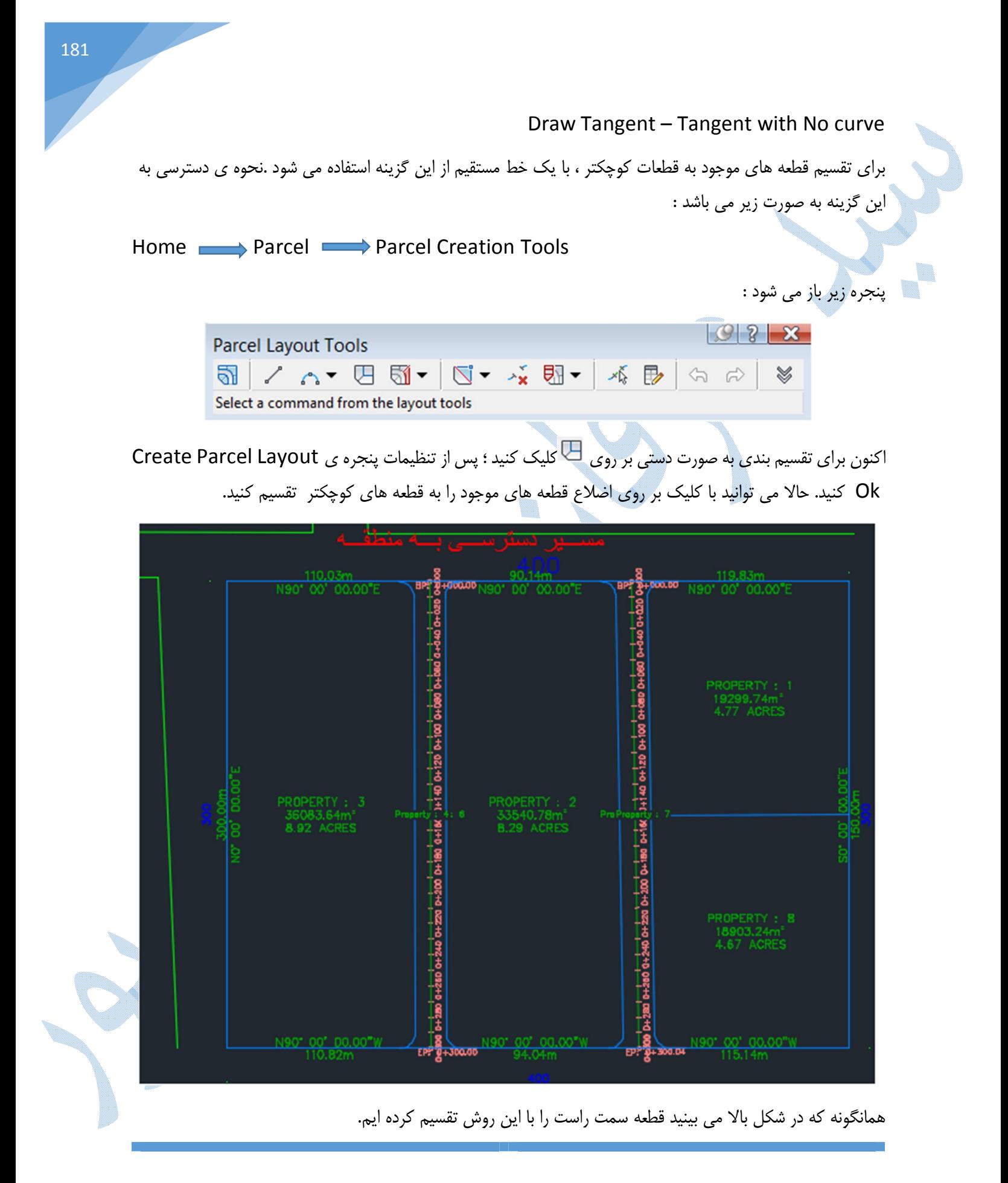

Side Line Create

براي تقسیم کردن قطعات موجود به قطعات کوچکتر ، تحت پارامتر هایی خاصی.

در ابتدا در پنجره Tools Layout Parcel با کلیک بر روي به پارامتر ها دسترسی پیدا خواهید نمود و گزینه ها را طبق توضیحات زیر تنظیم نمایید:

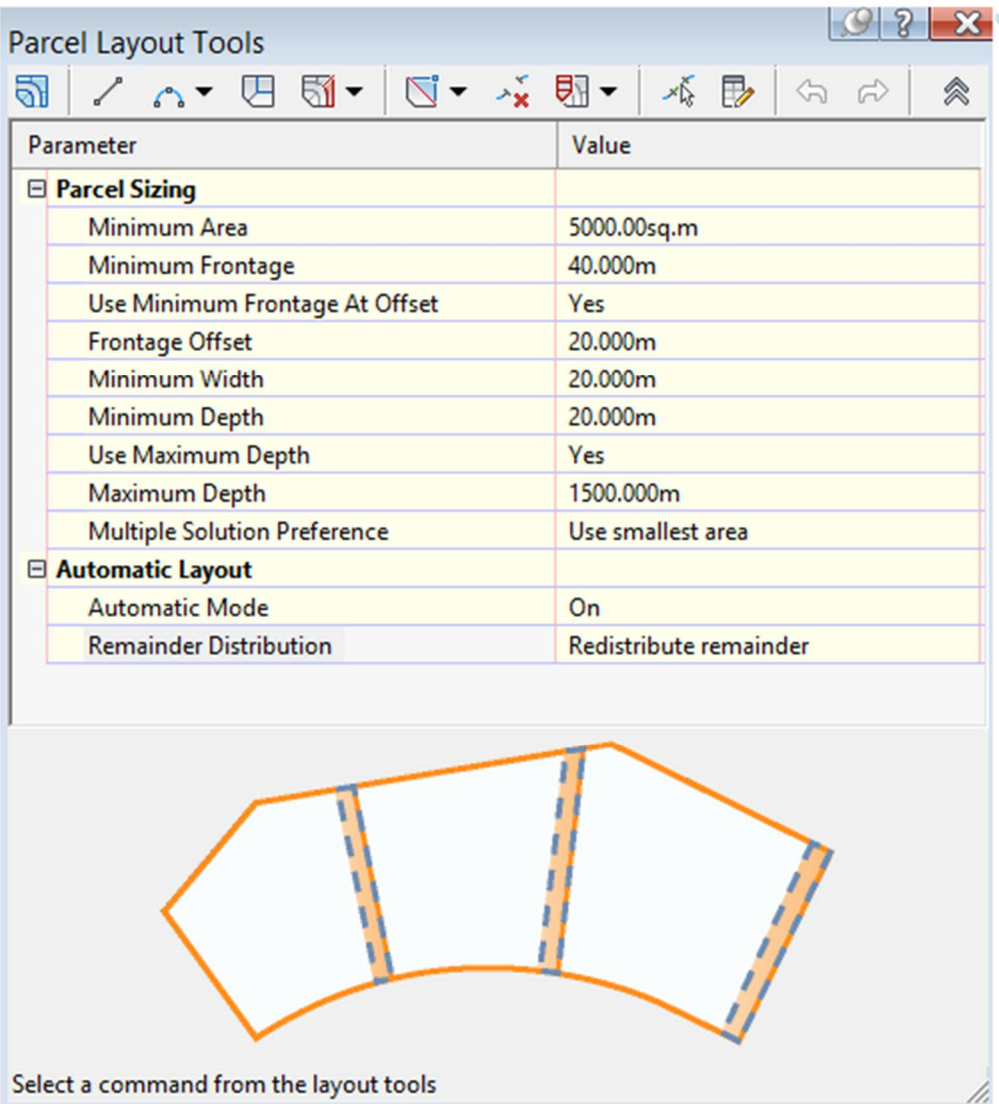

Area Minimum :حداقل اندازه ي مساحت هر قطعه .

Frontage Minimum :حداقل اندازه ي پیشانی (بَرِ) هر قطعه.

Offset Frontage : تا چه آفستی با این پیشانی وارد قطعه شویم.(معمولا قطعه ها عریض تر یا باریک تر می شوند .)

U.

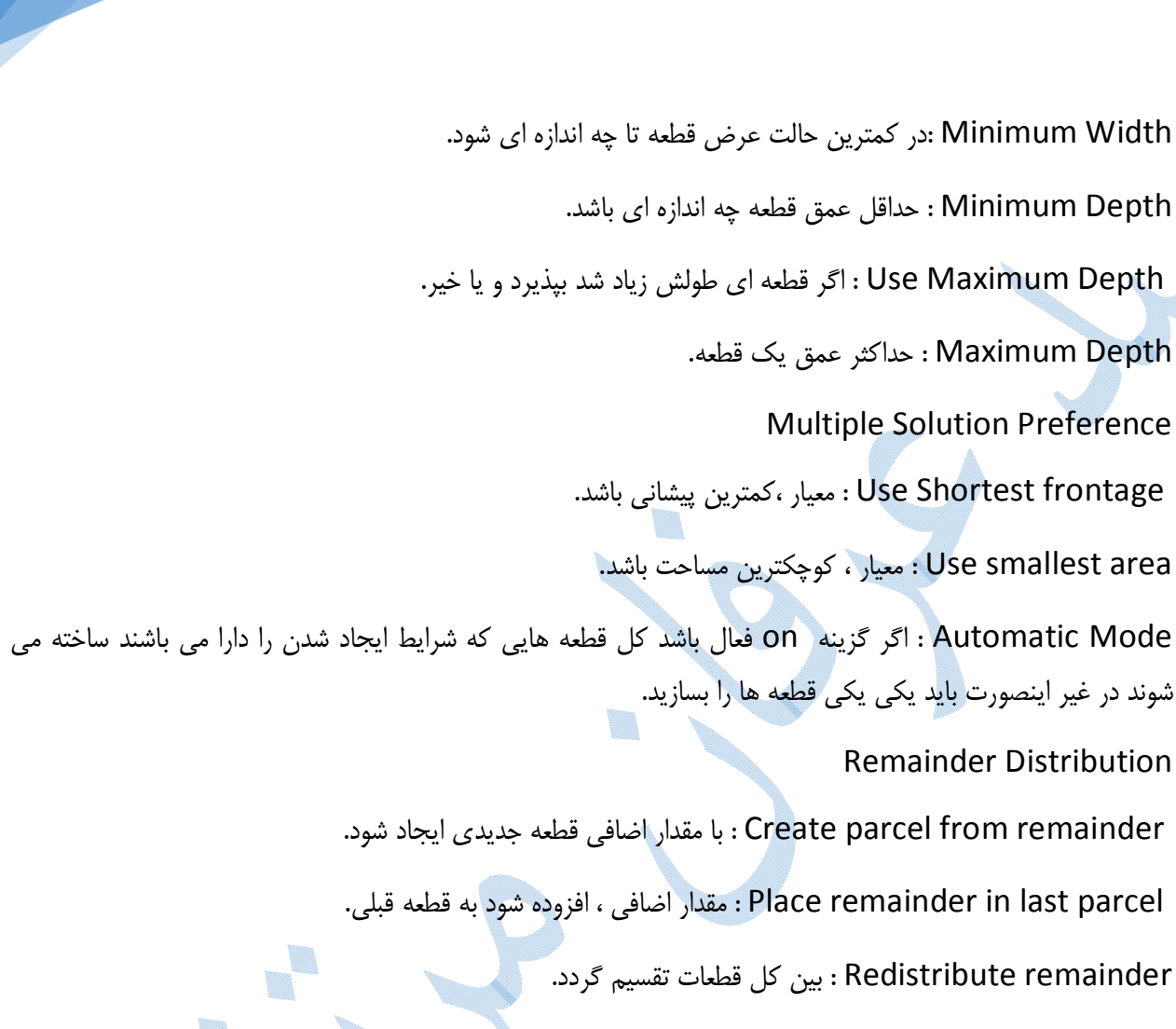

سپس همانند شکل زیر بر روی Side Line Create کلیک کنید...

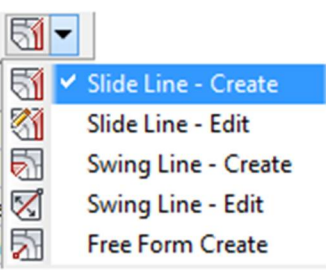

w, پنجره ي create parcel layout باز می شود پس از انجام تنظیمات بر روی Ok کلیک کنید. در خط فرمان از شـما خواسـته می شود قطعه اي که می خواهید تقسیم نمایید را انتخاب کنید ،پس از انتخاب قطعه ، نقطه ي شروع و پایان Frontage همانند شکل زیر مشخص کنید :

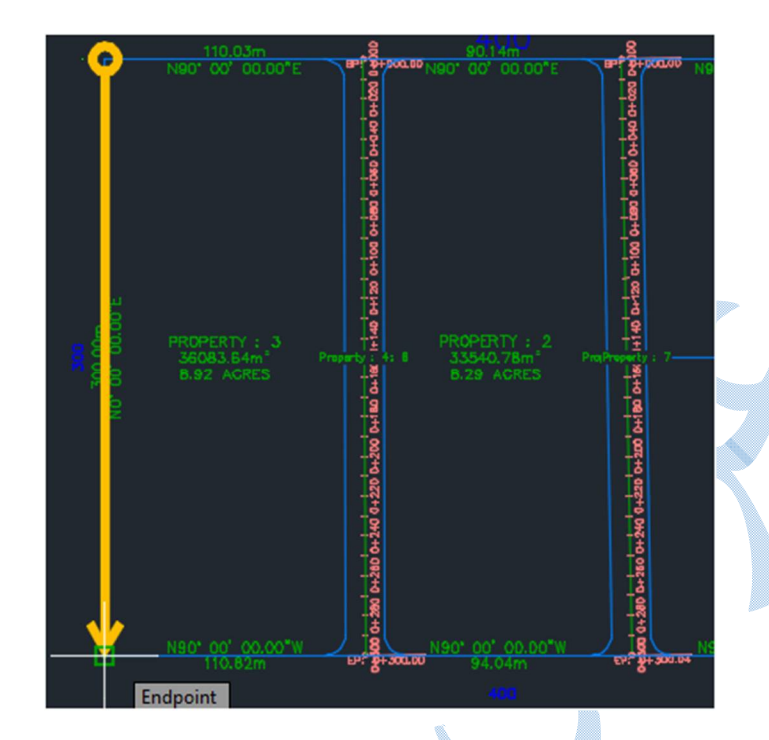

سپس در کامند لاین میزان زاویه تقسیم قطعات بر Frontage را مشخص نمایید(معمولا 90 درجه ) .با زدن Enter قطعه بندي همانند شکل زیر اجرا می شود.

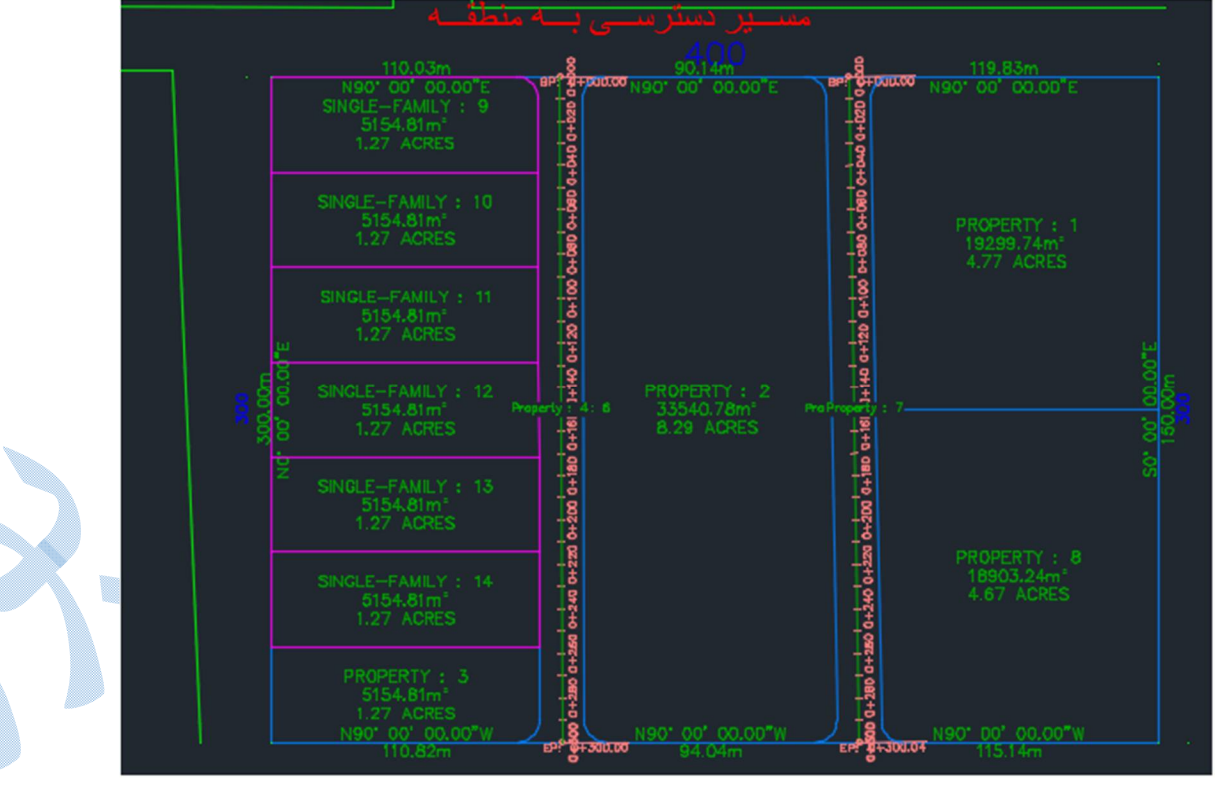

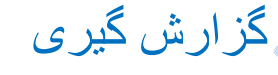

پس از انجام هر پروژه نیازمند گزارشی از کار خود از بخش هاي مختلف پروژه می باشید و مسیر دسترسی به قسمت گزارش گیري طبق الگوي زیر می باشد:

TOOL SPACE  $\longrightarrow$  Toolbox  $\longrightarrow$  Report Manager

به ترتیب به توضیح در مورد بخش هاي مختلف پروژه می پردازیم:

 Alignment curve Alignment : براي گزارش گیري از قوس هاي افقی مسیر (قوس هاي ساده ،کلوتوئید ) از این گزینه استفاده می شود. بر روي curve Alignment کلیک راست کنید و گزینه Execute را انتخاب نمایید تا پنجره ي زیر باز شود:

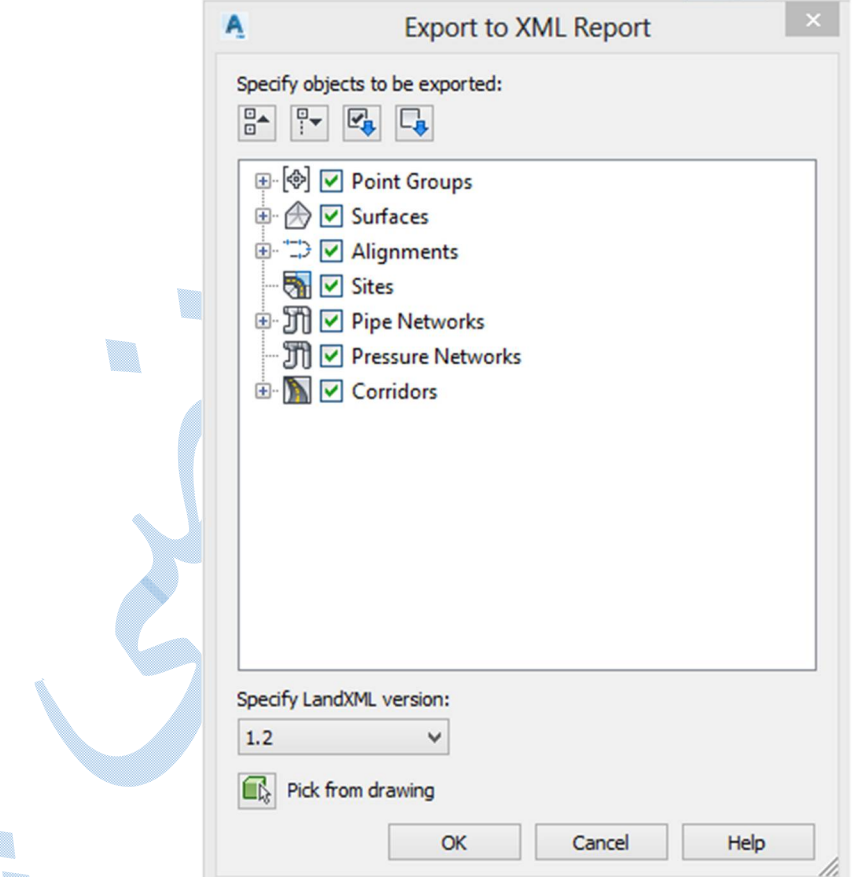

در پنجره ي Export to XML Report در قسمت Alignment ، مسیر مورد نظر خود را انتخاب کرده و بر روي OK کلیک نمایید. پس از باز شدن پنجره ي Save ، مسیر ذخیره سازي و فرمت را انتخاب کرده و OK کنید.

## **Alignment:** test

**Description:** 

|                | <b>Tangent Data</b>         |                 |                      |  |
|----------------|-----------------------------|-----------------|----------------------|--|
| Length:        | 355.720                     | Course:         | S 71° 44' 24.5753" E |  |
|                | Spiral Curve Data: clothoid |                 |                      |  |
| Length:        | 50,000                      | L Tan:          | 33.338               |  |
| Radius:        | 500,000                     | S Tan           | 16.671               |  |
| Theta:         | 02° 51' 53.2403"            | $P_{\tilde{z}}$ | 0.208                |  |
| X <sub>1</sub> | 49.988                      | K-              | 24.998               |  |
| Y.             | 0.833                       | $A^*$           | 158.114              |  |
| Chord          | 49.994                      | Course:         | S 72° 41' 42.2493" E |  |
|                | Circular Curve Data         |                 |                      |  |
| Delta:         | 16° 03' 08.3207"            | Type:           | LEFT                 |  |
| Radius:        | 500 000                     |                 |                      |  |
| Length:        | 140.083                     | Tangent         | 70.503               |  |
| Mid-Ord:       | 4.898                       | External:       | 4.946                |  |
| Chord          | 139.625                     | Course:         | S 82° 37' 51.9759" E |  |
|                | Spiral Curve Data: clothoid |                 |                      |  |
| Length:        | 50,000                      | L Tan:          | 33.338               |  |
| Radius:        | 500,000                     | S Tan:          | 16.671               |  |
| Theta:         | 02° 51' 53.2403"            | P               | 0.208                |  |
| X.             | 49.988                      | K-              | 24.998               |  |
| Y.             | 0.833                       | $A$ :           | 158.114              |  |
| Chord          | 49.994                      | Course:         | N 87° 25' 58.2974" E |  |
|                | <b>Tangent Data</b>         |                 |                      |  |
| Length:        | 338.509                     | Course:         | N 86° 28' 40.6234" E |  |

Curve \_ and \_Station : از این گزینه زمانی استفاده می شود که اطلاعاتی از مختصات اجزاء مختلف مسیر و قوس ها را بخواهید.همچنین اطلاعاتی از پارامتر هاي مسیر هاي مستقیم و قوس ها را در اختیار شما قرار می دهد.

\*کلیه مراحل شبیه به Alignment curve می باشد.

## Corridor

Daylight Lane Report : برای گزارش گیری از شیب های شیروانی کوریدور بر روی Daylight Lane Report کلیک راست کرده و گزینه Execute را انتخاب نمایید پنجره ي create report – daylight lane report گشوده می شود. در کادر group sample of List گروه سمپل لاین مد نظر را انتخاب و پس از معرفی مسیر دلخواه برای ایجاد گزارش بر روی Create report کلیک کنید. Feature Line Reports : با انتخاب این گزینه شما می توانید از فیچر لاین هایی که کوریدور با آنها ساخته شده است گزارش تهیه کنید.پس از کلیک راست و انتخاب گزینه Execute پنجره ي زیر باز می شود:

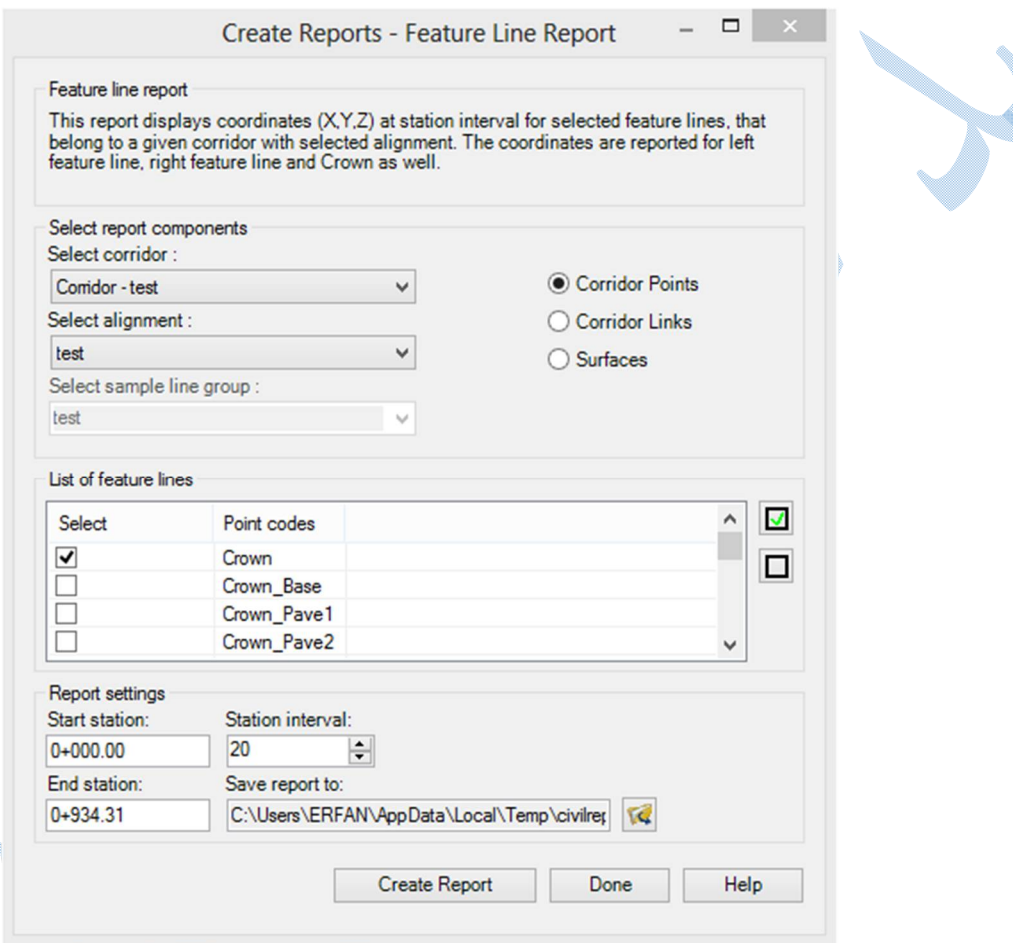

پس از انتخاب الاینمنت و کوریدور در قسمت List of feature line ، فیچر لاین مورد نظر را انتخاب کرده و در کادر هاي مربوط به station End/Start کیلومتراژ شروع و پایان و در قسمت interval Station میزان فاصله را وارد نمایید.سپس بر روي Report Create کلیک کنید مختصات دکارتی فیچر لاین را مشاهده خواهید کرد:

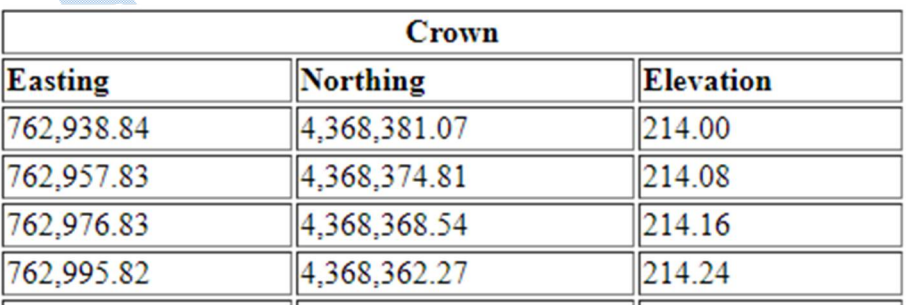

Section Point Reports : برای گزارش گیری از مقاطع عرضی از این گزینه استفاده می گردد ، پس از کلیک راست و انتخاب گزینه Execute پنجره Execute و create report – croos section points report باز می گردد :

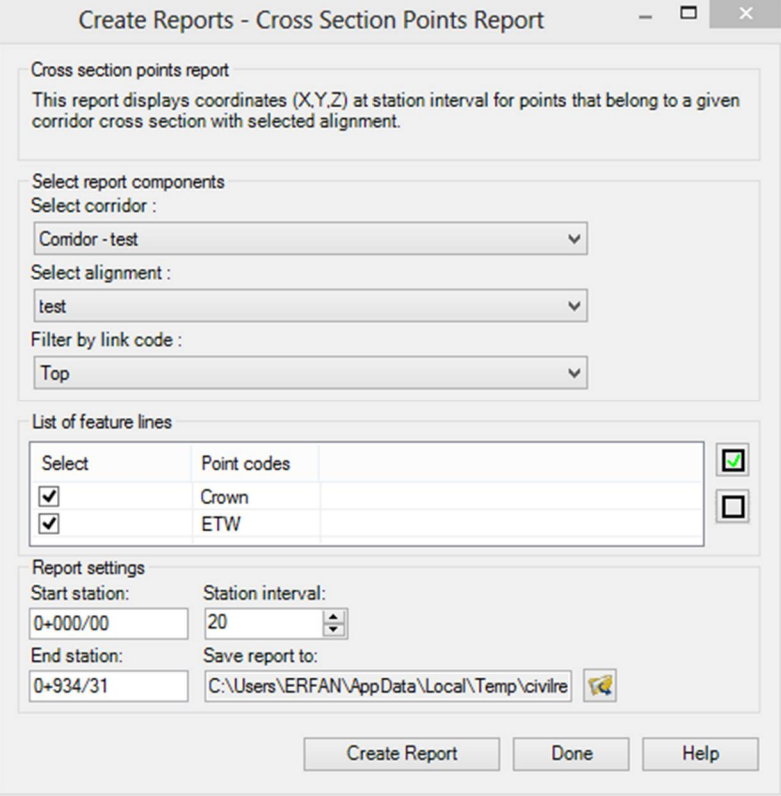

پس از انجام تنظیمات، که در حالت کلی شبیه به Feature Line Reports می باشد خروجی شبیه به شکل زیر را

مشاهده می فرمایید:

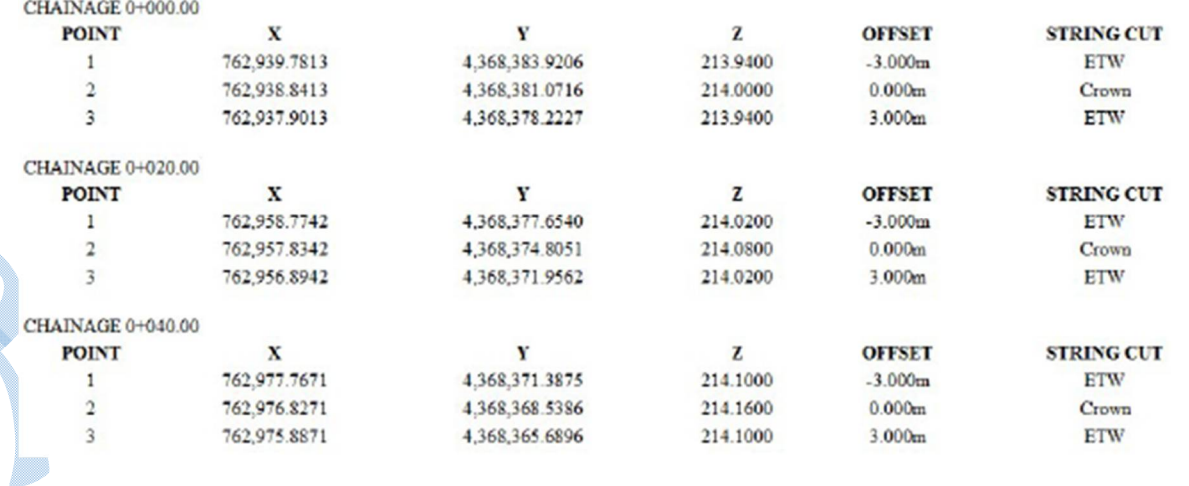

Report Volume : براي ایجاد گزارشی از جدول احجام از این گزینه استفاده می گردد.

Parcel

براي گزارش گیري از محدوده هاي قطعه بندي شده از این گزینه استفاده می گردد.

CSV\_in\_Area \_Parcel : پس از کلیک راست و انتخاب گزینه Execute پنجره زیر گشوده می شود و شما بر روي Ok کلیک نمایید .

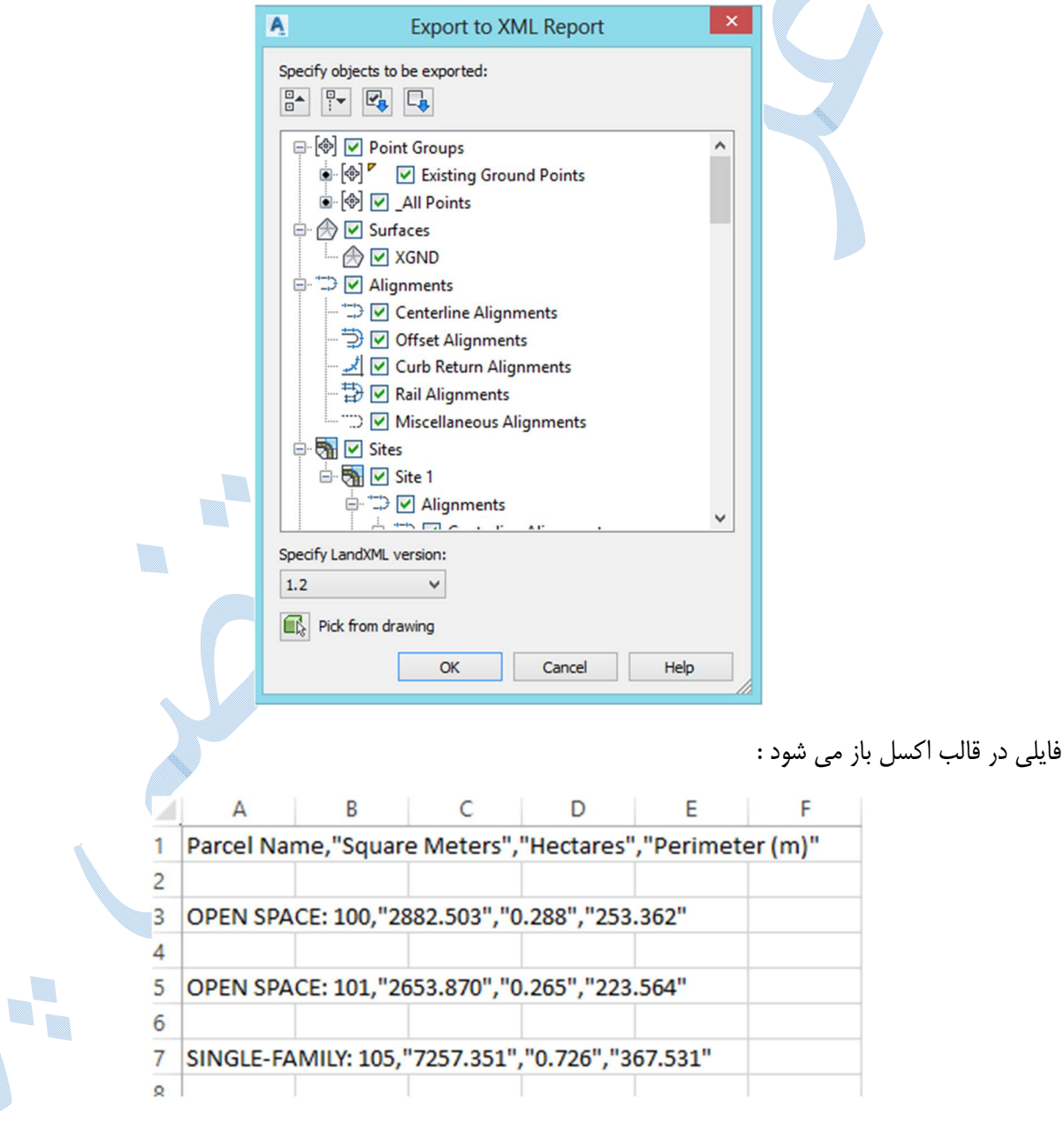

189

\*\*همانگونه که در شکل قبل مشاهده می فرمایید ، ستون اعداد در نرم افزار اکسل دچار بهم ریختگی می باشد براي رفع این مشکل ،در نرم افزار اکسل به سربرگ DATA رفته و پس از انتخاب ستون A گزینه Text to colums را کلیک کنید . پنجره ي wizard colums to Text convert باز می گردد پس از کلیک برروي گزینه Next پنجره زیر نمایان می شود:

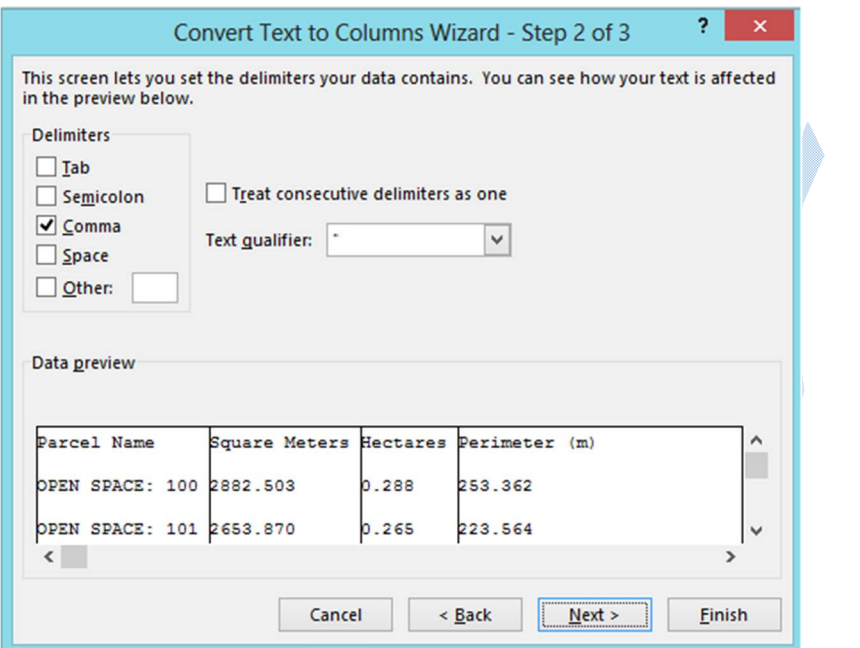

با فعال کردن تیک در قسمت Comma و زدن دکمه Finish ستون ها همانند شکل زیر مرتب می شوند:

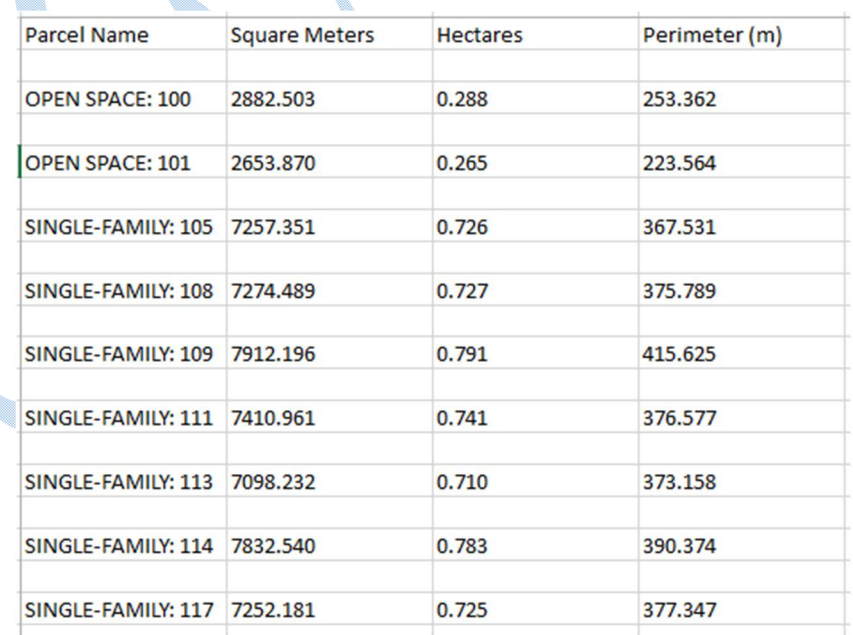

همانطور که می بینید نام قطعه ها ، مساحت و پیرامون آن ها مشخص شده است.

## Profile

براي داشتن مختصات دکارتی ، ارتفاع ، اختلاف ارتفاع و ... از خط پروژه بر روي Elevation Station Incrementel Report Difference کلیک راست نمایید و گزینه Execute را انتخاب کنید تا پنجره ي زیر باز شود :

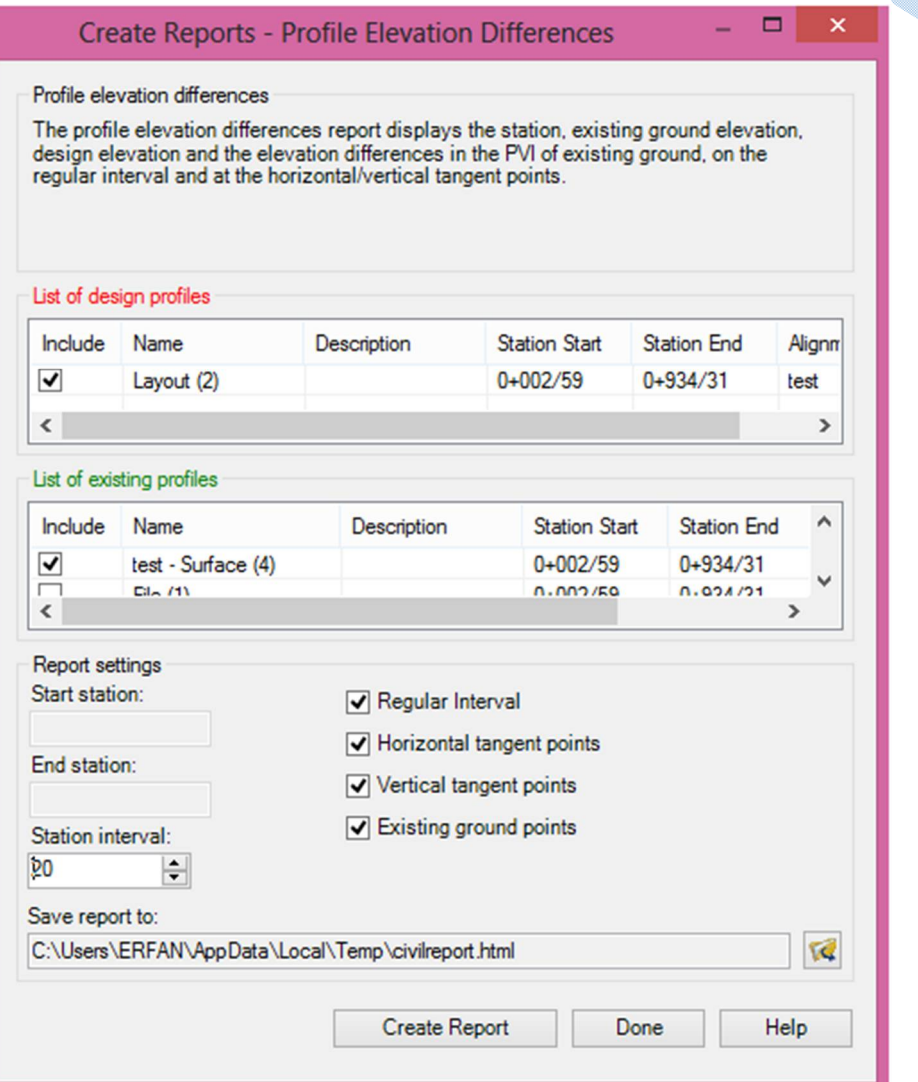

در کادر List of design profiles خط پروژه را انتخاب کرده و در قسمت List existing profiles بر روی سطح طبیعی زمین کلیک کرده و پس از تنظیمات مربوط به فواصل ایستگاه ها و مسیر ذخیره سازی بر روی Create Report کلیک کنید.

U. V.

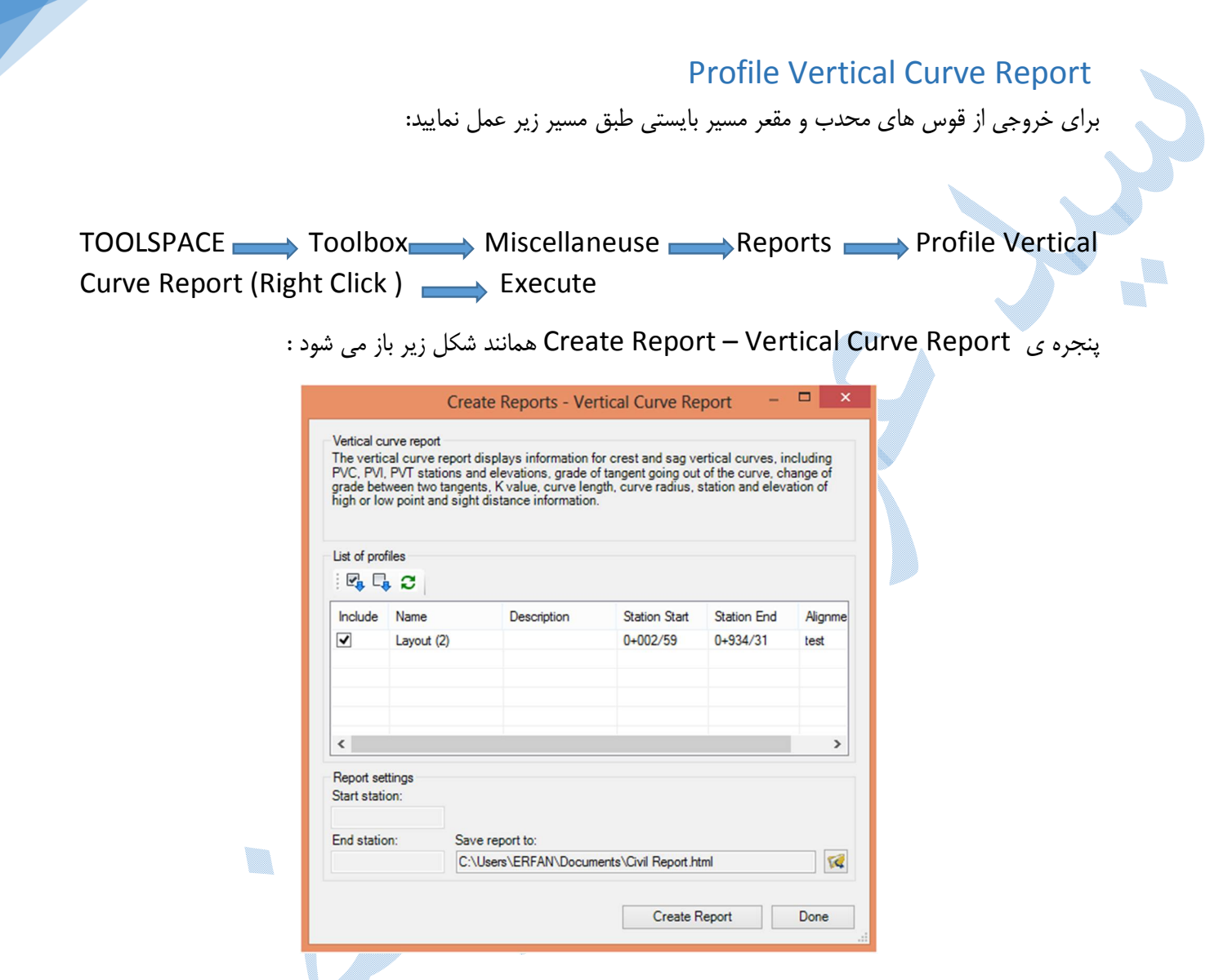

پس از انجام تنظیمات و کلیک بر روی Create Report اطلاعات قوس های قائم را همانند شکل زیر می بینید:

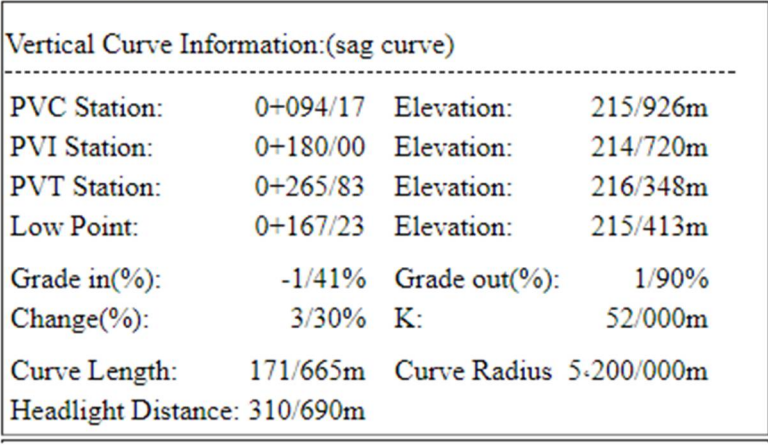

ď,

## Points براي گزارش گیري از نقاط طبق مسیر زیر عمل نمایید: TOOLSPACE  $\longrightarrow$  Toolbox  $\longrightarrow$  Miscellaneuse  $\longrightarrow$  Reports  $\longrightarrow$  Point Points Report (Right Click) **Execute**

پنجره <mark>ی COGO Point Report همانند تصویر زیر باز می شود :</mark>

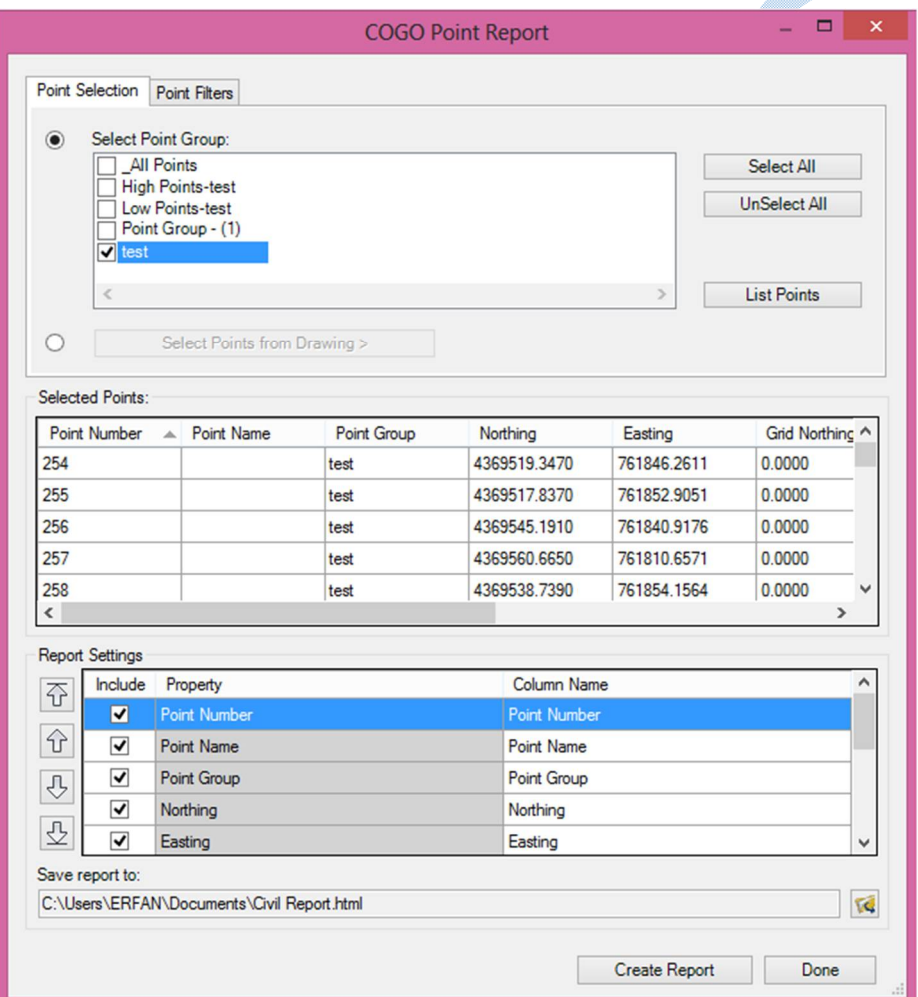

 Group Point Select : گروه نقاطی را که می خواهید از آنها خروجی داشته باشید را انتخاب نمایید. سپس بر روي Points List کلیک کنید تا نقاط در قسمت Points Selected اضافه گردد.

۱

در کادر Report Settings می توانید مشخص نمایید که خروجی نقاط دارای چه جزئیاتی باشد. پس از اینکه نوع ۱ فرمت و محل ذخیره سازي را در قسمت Save report to تنظیم نمودید بر روي Create Report کلیک کنید. ا

دوستان و ھمکاران گرامی توجھ داشتھ باشند کھ در این آموزش ،صرفا بھ نرم افزار 2018 D3 Civil پرداختھ شده است و برای درک بھتر بایستی از آشنایی کاملی نسبت بھ مسائل تئوری داشتھ باشند .نشریھ ۴١۵ سازمان برنامھ ریزی و بودجھ می تواند کمک شایانی در این زمینھ بھ شما داشتھ باشد.

پایان

U, I.